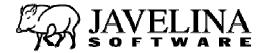

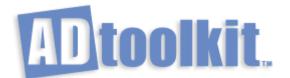

# **User's Guide**

Copyright © 2002 - 2009 Javelina Software, LLC

All rights reserved. No part of this document may be reproduced in any form or by any means without the express written permission of Javelina Software, LLC.

This document is for informational purposes only. Javelina Software makes no warranties, express or implied, in this document.

Microsoft, Active Directory, Windows NT, Windows 2000, and Exchange 2000 are either registered trademarks or trademarks of Microsoft Corporation. Other product and company names mentioned herein may be the trademarks of their respective owners.

Javelina Software, LLC · 3524 South River Terrace · Edgewater, MD 21037 · USA

## **Table of Contents**

| Table of Contents                  | i  |
|------------------------------------|----|
| Chapter 1: Introduction            | 1  |
| ADtoolkit Toolset                  |    |
| User Tools                         | 2  |
| Groups Tools                       |    |
| Contacts Tools                     |    |
| Computers Tools<br>Reporting Tools |    |
| Security Tools                     |    |
| Directory Tools                    |    |
| Key Features                       | 14 |
| Chapter 2: Getting Started         | 15 |
| System Requirements                | 15 |
| Obtaining ADtoolkit                | 15 |
| Installing ADtoolkit               | 15 |
| Uninstalling ADtoolkit             | 15 |
| Registering ADtoolkit              | 16 |
| Product Support                    | 16 |
| Chapter 3: Client Overview         | 17 |
| Title Bar                          | 17 |
| Menu Bar                           | 18 |
| File Menu                          | 18 |
| Edit Menu                          |    |
| View Menu<br>Tools Menu            |    |
| Run Menu                           |    |
| Help Menu                          |    |
| Toolbar                            | 24 |
| Shortcut Bar                       | 24 |
| Information Tabs                   | 25 |
| Status Bar                         | 25 |
| Splitter Bar                       | 25 |
| Chapter 4: User Tools              | 26 |
| Add Users Tool                     | 26 |
| How To Add Users                   | 26 |
| Users Tab                          | 28 |
| Names Tab                          | 31 |

| Account Tab                             | 35       |
|-----------------------------------------|----------|
| Personal Tab                            | 36       |
| Security Tab                            | 37       |
| Profile Tab                             | 40       |
| Groups Tab                              | 42       |
| Email Tab                               | 43       |
| Terminal Tab                            | 45       |
| Dial-in Tab                             |          |
| Attributes Tab                          | 49       |
| Output Tab                              | 50       |
| Modify Users Tool                       | 53       |
| How To Modify Users                     |          |
| Select Users Tab                        |          |
| Personal Tab                            |          |
| Security Tab                            | 57       |
| Profile Tab                             |          |
| Groups Tab                              | 62       |
| Email Tab                               | 63       |
| Terminal Tab                            | 66       |
| Dial-in Tab                             | 69       |
| Attributes Tab                          | 70       |
| Output Tab                              | 71       |
| Delete Users Tool                       | 73       |
| How To Delete Users Accounts            | 73       |
| Select Users Tab                        | 74       |
| Options Tab                             | 75       |
| Output Tab                              |          |
| Reset User Passwords Tool               | 77       |
| How To Reset User Passwords             | 77       |
| Select Users Tab                        |          |
| Options Tab                             | 80       |
| Output Tab                              |          |
| Search & Replace User Attributes Tool   | 84       |
| How To Search & Replace User Attributes |          |
| Search Criteria Tab                     |          |
| Search Locations Tab                    | 03       |
| Filters Tab                             |          |
| Output Tab                              | 89       |
| Move Users Tool                         | 91       |
|                                         |          |
| How to Move UsersSelect Users Tab       |          |
|                                         | 93       |
| Options Tab Output Tab                  | 93<br>94 |
| •                                       |          |
| Clone User Tool                         |          |
| How To Clone A User                     | 95       |
| New Users Tab                           |          |
| Names Tab                               | 100      |
| Account Tab                             | 104      |
| Profile Tab                             | 106      |
| Email Tab                               | 108 109  |
| Terminal TabAttributes Tab              | 109      |
|                                         |          |

| Output Tab                               | 112 |
|------------------------------------------|-----|
| Chapter 5: Group Tools                   | 115 |
| Add Groups Tool                          | 115 |
| How To Add Groups                        | 115 |
| New Groups Tab                           | 116 |
| Account Tab                              |     |
| Members Tab                              | 120 |
| E-Mail Tab                               | 121 |
| Member Of Tab                            |     |
| Managed By Tab                           | 123 |
| Attributes Tab                           |     |
| Output Tab                               | 125 |
| Modify Groups Tool                       | 126 |
| How to Modify Groups                     | 127 |
| Select Groups Tab                        | 127 |
| Account Tab                              | 129 |
| Members Tab                              | 131 |
| E-Mail Tab                               | 132 |
| Member Of Tab                            |     |
| Managed By Tab                           | 135 |
| Attributes Tab                           |     |
| Output Tab                               | 137 |
| Delete Groups Tool                       |     |
| How To Delete Groups                     |     |
| Select Groups Tab                        | 139 |
| Output Tab                               | 140 |
| Search & Replace Group Attributes Tool   | 142 |
| How To Search & Replace Group Attributes |     |
| Search Criteria Tab                      | 143 |
| Search Locations Tab                     | 145 |
| Filters Tab                              | 146 |
| Output Tab                               | 147 |
| Move Groups Tool                         | 148 |
| How to Move Groups                       | 148 |
| Select Groups Tab                        | 149 |
| Options Tab                              |     |
| Output Tab                               | 151 |
| Chapter 6: Contacts Tools                | 153 |
| Add Contact Tool                         | 153 |
| How To Add Contacts                      | 153 |
| Contact Names Tab                        | 155 |
| Account Tab                              |     |
| Personal Tab                             |     |
| Groups Tab                               | 159 |
| E-Mail Tab                               |     |
| Attributes Tab                           | 162 |
| Output Tab                               | 163 |
| Modify Contact Tool                      | 165 |
| How To Modify Contacts                   | 165 |
| Select Contacts                          | 166 |
|                                          |     |

| Personal Tab                               | 168 |
|--------------------------------------------|-----|
| Groups Tab                                 | 169 |
| E-Mail Tab                                 | 170 |
| Attributes Tab                             | 172 |
| Output Tab                                 | 173 |
| Delete Contact Tool                        | 174 |
| How To Delete Contacts                     | 174 |
| Select Contacts Tab                        | 175 |
| Output Tab                                 | 176 |
| Search and Replace Contact Attributes Tool | 179 |
| How To Search & Replace Contact Attributes |     |
| Search Criteria Tab                        |     |
| Search Locations Tab                       | 182 |
| Filters Tab                                | 183 |
| Output Tab                                 | 184 |
| Move Contacts Tool                         | 185 |
| How to Move Contacts                       |     |
| Select Contacts Tab                        |     |
| Options Tab                                |     |
| Output Tab                                 | 188 |
| Chapter 7: Computers Tools                 | 191 |
| Add Computers Tool                         | 191 |
| How To Add Computers                       |     |
| Computer Names Tab                         |     |
| Account Tab                                | 194 |
| Groups Tab                                 | 195 |
| Managed By                                 | 196 |
| Dial-in Tab                                | 197 |
| Attributes Tab                             | 199 |
| Output Tab                                 | 200 |
| Modify Computers Tool                      | 202 |
| How To Modify Computers                    | 202 |
| Select Computers Tab                       | 203 |
| Account Tab                                | 205 |
| Member of Tab                              | 206 |
| Managed By                                 |     |
| Dial-in Tab                                |     |
| Attributes Tab<br>Output Tab               |     |
| Delete Computers Tool                      |     |
| How To Delete Computer Accounts            |     |
| Select Computers Tab                       |     |
| Options Tab                                |     |
| Output Tab                                 |     |
| Reset Local Account Passwords Tool         | 217 |
| How To Reset Local Account Passwords       | 217 |
| Select Computers Tab                       | 218 |
| Options Tab                                | 220 |
| Output Tab                                 | 221 |
| Search & Replace Computer Attributes Tool  | 223 |

| How To Search & Replace Computer Attributes | 223 |
|---------------------------------------------|-----|
| Search Criteria Tab                         |     |
| Search Locations Tab                        | 227 |
| Filters Tab                                 |     |
| Output Tab                                  | 229 |
| Move Computers Tool                         | 231 |
| How To Move Computers                       | 231 |
| Select Computers Tab                        | 232 |
| Options Tab                                 | 233 |
| Output Tab                                  | 234 |
| Chapter 8: Reporting Tools                  | 236 |
| User Reports Tool                           | 236 |
| How To Generate User Reports                | 236 |
| Select Domains/OUs Tab                      |     |
| Report Type Tab                             | 238 |
| Output Tab                                  | 240 |
| Group Reports Tool                          | 243 |
| How To Generate Group Reports               |     |
| Select Domains/OUs Tab                      | 244 |
| Report Type Tab                             | 245 |
| Output Tab                                  | 247 |
| Contact Reports Tool                        | 249 |
| How To Generate Contact Reports             | 249 |
| Select Domains/OUs Tab                      | 250 |
| Report Type Tab                             | 251 |
| Output Tab                                  | 252 |
| Computer Reports Tool                       |     |
| How To Generate Computer Reports            |     |
| Select Domains/OUs Tab                      | 256 |
| Report Type Tab                             | 257 |
| Output Tab                                  | 258 |
| Printer Reports Tool                        | 261 |
| How To Generate Printer Reports             | 261 |
| Select Domains/OUs Tab                      | 262 |
| Report Type Tab                             | 263 |
| Output Tab                                  | 264 |
| OU Reports Tool                             | 267 |
| How To Generate OU Reports                  |     |
| Select Domains/OUs Tab                      |     |
| Report Type Tab                             |     |
| Output Tab                                  |     |
| Chapter 9: Security Tools                   | 275 |
| AD Security Reports Tool                    | 275 |
| How To Generate AD Security Reports         |     |
| Select Domains/OUs Tab                      | 276 |
| Report Type Tab                             | 277 |
| Output Tab                                  |     |
| File Security Reports Tool                  | 281 |
| How To Generate File Security Reports       |     |

| Select Shares Tab                        | 282 |
|------------------------------------------|-----|
| Report Type Tab                          | 283 |
| Output Tab                               | 285 |
| Mailbox Security Reports Tool            | 287 |
| How To Generate Mailbox Security Reports |     |
| Select Domains/OUs Tab                   | 288 |
| Report Type Tab                          | 289 |
| Output Tab                               | 290 |
| Printer Security Reports Tool            | 293 |
| How To Generate Printer Security Reports | 293 |
| Select Domains/OUs Tab                   | 294 |
| Report Type Tab                          | 295 |
| Output Tab                               | 296 |
| Analyze & Clean AD ACLs Tool             | 299 |
| How To Analyze & Clean AD ACLs           | 299 |
| Select Domain/OUs Tab                    | 300 |
| Options Tab                              | 301 |
| Output Tab                               | 303 |
| Analyze & Clean Share ACLs Tool          | 305 |
| How To Analyze & Clean Share ACLs        |     |
| Select Shares Tab                        | 306 |
| Options Tab                              | 307 |
| Output Tab                               | 309 |
| Search & Replace AD ACLs Tool            | 311 |
| How To Search & Replace AD ACLs          | 311 |
| Select Domains/OUs Tab                   | 312 |
| Options Tab                              | 313 |
| Output Tab                               | 315 |
| Search & Replace Share ACLs Tool         | 317 |
| How To Search & Replace Share ACLs       | 317 |
| Select Shares Tab                        | 318 |
| Options Tab                              | 319 |
| Output Tab                               | 321 |
| Chapter 10: Directory Tools              | 323 |
| Resynch Active Directory Tool            | 323 |
| How To Resynchronize Active Directory    | 323 |
| Select Domains Tab                       | 324 |
| Output Tab                               | 325 |
| Chapter 11: Custom Tools                 | 327 |
| Importing Custom Tools                   | 327 |
| Removing Custom Tools                    | 328 |
| Managing Custom Tools                    | 329 |
| Adding/Modifying a Custom Tool           | 330 |
| Distributing Custom Tools                | 332 |
| Chapter 12: Setting Program Options      | 337 |
| Email Settings Tab                       | 337 |

| LDAP Settings Tab                                              | 338        |
|----------------------------------------------------------------|------------|
| Import Settings Tab                                            | 339<br>340 |
| Reports Settings Tab     Log File Settings Tab                 |            |
| Servers Settings Tab                                           | 342        |
| Appendix A: Importing                                          | 343        |
| Importing Users                                                | 343        |
| Importing Groups                                               | 345        |
| Importing Contacts                                             | 346        |
| Importing Computers                                            | 347        |
| Import Field Names                                             | 349        |
| Setting an Import File                                         | 351        |
| Appendix B: Creating a Custom Template                         | 352        |
| Appendix C: Common Dialogs                                     | 353        |
| Column Data Dialog                                             | 353        |
| Configure Grid Dialog                                          | 354        |
| Custom Report Dialog                                           | 355        |
| Extended Terminal Services Settings Dialog – Add Users Tool    | 357        |
| Extended Terminal Services Settings Dialog – Modify Users Tool | 358        |
| Filter Dialog                                                  | 360        |
| Home Directory Security Dialog                                 | 367        |
| ILS Settings Dialog                                            | 368        |
| Logon Hours Dialog                                             | 369        |
| Mailbox Options Dialog – Add Groups/Contacts Tool              | 370        |
| Mailbox Options Dialog – Add Users Tool                        | 372        |
| Mailbox Options Dialog – Modify Groups/Contacts Tool           | 378        |
| Mailbox Options Dialog – Modify Users Tool                     | 380        |
| Modify Computer Info Dialog                                    | 386        |
| New Computer Info Dialog                                       | 388        |
| Password File Layout Dialog                                    | 390        |
| Random Password Options Dialog                                 | 391        |
| Share Permissions Dialog                                       | 392        |
| SMTP Email Address Template Dialog                             | 393        |
| Specify Custom Attributes Dialog – Add Tools                   | 394        |
| Specify Custom Attributes Dialog – Modify Tools                | 395        |
| Static Routes Dialog                                           | 396        |

## **Chapter 1: Introduction**

ADtoolkit<sup>™</sup> is an innovative product that ensures simplified, expedient management of tasks essential to the administration of Active Directory (AD). The tools included in ADtoolkit ease the day-to-day management of Active Directory by providing bulk task execution and streamlined configuration of common administrative tasks.

ADtoolkit is a comprehensive toolkit designed for Active Directory administrators of all skill levels. ADtoolkit provides tools to administrators in two different ways. Primarily, any administrator in charge can use all of the standard set of ADtoolkit tools to handle the complex, time-consuming AD tasks. At the same time, ADtoolkit provides administrators with a powerful, secure way to hand off any tasks they choose by creating Custom Tools for other designated end users. These Custom Tools provide a means for administrators in charge to create, modify and distribute only the tools they choose, lock down access to only their portion of the tree, and give them the ability to assign default pre-filled data to any tool created. In addition, ADtoolkit also includes features that allow users to simulate tasks and schedule tasks at a convenient time for them and their network. A concise review of the ADtoolkit toolset follows.

## ADtoolkit Toolset

ADtoolkit includes a number of tools that help administrators complete the abundance of tasks associated with managing users in AD. Without these tools, administrators who want to perform tasks on more than one user at a time are faced with using command line tools that have many switches and settings, or they end up scripting a custom solution each time they need to perform a different task.

ADtoolkit, designed for users who want to tackle AD chores in bulk, streamlines the configuration and execution of common administrative tasks. ADtoolkit Tools perform bulk operations to multiple areas at once. These tools are separated into the following categories:

- Users
- Groups
- Contacts
- Computers
- Reports
- Security
- Directory Tools

#### **User Tools**

ADtoolkit includes a number of tools that help administrators complete the abundance of tasks associated with managing users in AD. Without these tools, administrators who want to perform tasks on more than one user at a time are faced with using command line tools that have many switches and settings, or they end up scripting a solution. ADtoolkit User Tools perform bulk operations to multiple areas at once and include Add Users, Modify Users, Delete Users, Reset User Passwords, Search and Replace User Attributes, Move Users and Clone User.

#### Add Users

When new employees are hired, adding users to the directory is only one of the many tasks that need to be accomplished in record time. Having multiple users to add manually means that you could spend many hours doing this single task. The Add Users tool in ADtoolkit will allow you to add users in bulk and configure the numerous additional settings needed to complete this common task, such as:

- Set user location, or OU
- Set Windows logon name formula
- Set password options
- Set personal information such as address and organizational attributes
- Set user security options
- Set logon hours
- Set profile path
- Set home folder
- Set mailbox settings
- Set group memberships
- Set additional AD attributes
- Import user names and attributes from a CSV file
- Create output file of tool results

#### **Modify Users**

If user properties, such as group memberships or telephone area codes have changed for a group of users, then Active Directory must be updated with new information. ADtoolkit provides a number of options for changing user attributes and common properties (a set of attributes and settings that users configure often), including:

- Select users and attributes in AD or import from a .CSV file
- Modify addresses
- Modify organizational attributes
- Modify security settings
- Modify user profiles
- Modify home folders
- Modify group memberships
- Modify AD attributes

#### **Delete Users**

If employees leave a company or students graduate or finish classes, their user accounts may need to be deleted or disabled and all their network resources removed. ADtoolkit provides many options to administrators who need to delete or disable user accounts and properties, including:

- Deleting accounts
- Disabling accounts
- Removing Home Directories and files
- Removing home directory ACLs
- Removing mailboxes
- Removing users from Groups

#### **Reset User Passwords**

Resetting passwords is sometimes the most repetitive task for AD administrators. Thus, it is critical to provide a tool that easily enables administrators to change passwords and account settings. ADtoolkit provides an easy to use tool that can be launched directly from a desktop shortcut with saved configurations settings, including:

- Setting a blank password
- Setting a specific password
- Unlock user accounts
- Setting the password to random
- User can change password
- Password required
- Password expires

#### Search and Replace User Attributes

If an attribute, such as address or area code changes for one group of users, but not another, administrators may be faced with mining through AD to find which users need the new attribute. ADtoolkit allows administrators to search and replace throughout AD, changing either common properties or user attributes for any users that meet the search criteria:

- Search by attribute or common property
- Specify search location by either entire subtree or only by immediate children
- Set filters either by common property or by AD attribute
- Replace options include replace always, replace if attribute is empty, replace if attribute is not empty and remove the attribute

#### **Move Users**

Occasionally you may have the need to move a user or group to a new domain or OU. This might occur when the user changes jobs within the company or if a department or other group is being re-named. ADtoolkit makes it easy for administrators to identify these users and quickly and easily move them to the new domain or OU. The Move tool allows you to:

- Select users in AD or import from a .CSV file
- Browse AD objects to select the new Domain or OU for the user(s)
- Create an output file, giving you a record of the move.

#### **Clone User**

Sometimes, when adding several new user accounts, it may be easier to copy the settings from a pre-existing user account, eliminating the need to re-key all the settings for each new user. For example, you might create a dummy user for your accounting group which has all the appropriate group memberships, address information, and terminal server settings. You could then use the Clone User tool whenever adding a new employee to the accounting group. The Clone tool allows you to:

- Set user location, or OU
- Set Windows logon name formula
- Set password options
- Clone address and organization attributes
- Clone security settings
- Set profile path
- Set home folder
- Clone mailbox settings
- Clone group membership
- Set additional AD attributes
- Import new user names and attributes from a CSV file
- Create output file of tool results

#### **Groups Tools**

ADtoolkit includes several tools that are important to help administrators manage groups in AD. ADtoolkit Group Tools perform bulk operations and include Add Groups, Modify Groups, Delete Groups, Search and Replace Group Attributes and Move Groups.

#### Add Groups

There are many aspects to managing groups that can be done more swiftly when you have a good tool. The Add Group tool in ADtoolkit will allow you to create groups, assign members, set group type and scope, set the group as a member of other groups and set additional group settings:

- Set group location, or OU
- Set Group Type and Scope

- Set Description and Notes
- Set mailbox settings
- Set group memberships
- Set group membership of other groups
- Set Managed By attributes and additional AD attributes
- Import group names and attributes from a CSV file
- Create output file of tool results

#### **Modify Groups**

Changes to group membership can become an ongoing event. ADtoolkit provides a number of options for changing group settings to alleviate the burden and make quick changes including:

- Search for and Select groups in AD or import from a .CSV file to modify
- Modify groups scope and type
- Modify group email settings
- Modify group memberships
- Modify AD attributes

#### **Delete Groups**

ADtoolkit provides a quick and easy way for administrators to delete groups in bulk:

- Search for and select groups to delete
- Import a list of groups to delete

#### Search and Replace Group Attributes

ADtoolkit allows administrators to search and replace throughout AD, to quickly change either common properties or attributes to groups that meet the search criteria:

- Search by attribute or common property
- Specify search location by either entire subtree or only by immediate children
- Set filters either by common property or by AD attribute
- Replace options include replace always, replace if attribute is empty, replace if attribute is not empty and remove the attribute

#### **Move Groups**

Occasionally you may have the need to move a group to a new domain or OU. ADtoolkit makes it easy for administrators select these groups and quickly and easily move them, with all their members to the new domain or OU. The Move Groups tool allows you to:

- Select groups in AD or import from a .CSV file
- Browse AD objects to select the new Domain or OU for the group(s)
- Create an output file, giving you a record of the move.

#### **Contacts Tools**

Many companies have special relationships with other vendors or organizations that require contact information to be accessible to employees. ADtoolkit includes a number of tools that help administrators complete the abundance of tasks associated with managing contacts in AD. Without these tools, administrators who want to perform tasks on more than one contact at a time are faced with using command line tools that have many switches and settings, or they end up scripting a solution. ADtoolkit Contact Tools perform bulk operations to multiple areas at once and include Add Contacts, Modify Contact, Delete Contact, Search and Replace Contact Attributes and Move Contact.

#### **Add Contacts**

Once special relationships develop, things can move very quickly, and people depend on the directory to be up to date for them to perform their jobs correctly. The Add Contact tool in ADtoolkit will allow you to add contacts in bulk and configure additional settings, such as:

- Set contact location, or OU
- Set Display Name (displayed in Address Book)
- Set Full Name (displayed in MMC)
- Set personal information such as address and organizational attributes
- Set mailbox settings
- Set group memberships
- Set additional AD attributes
- Import contact names and attributes from a CSV file

#### **Modify Contacts**

Keeping up to date information for contacts is also very important, so it becomes necessary to constantly make changes to the contact information you have stored in AD. ADtoolkit provides a number of options for changing contact attributes and common properties (a set of attributes and settings that users configure often), including:

- Search for and Select contact and attributes in AD or import from a .CSV file
- Modify addresses
- Modify organizational attributes
- Modify group memberships
- Modify AD attributes

#### **Delete Contacts**

There will also come a time when contacts are no longer necessary, as relationships change, so ADtoolkit provides a quick and easy way for administrators to delete contacts in bulk:

- Search for and select Contacts to delete
- Import a list of contacts to delete

#### Search and Replace Contact Attributes

If an attribute, such as address or area code changes for one group of contacts, but not another, administrators may be faced with mining through AD to find which contacts need

the new information. ADtoolkit allows administrators to search and replace throughout AD, changing either common properties or user attributes to any users that meet the search criteria:

- Search by attribute or common property
- Specify search location by either entire subtree or only by immediate children
- Set filters either by common property or by AD attribute
- Replace options include replace always, replace if attribute is empty, replace if attribute is not empty and remove the attribute

#### Move Contacts

When you need to move contacts to a new domain or OU, ADtoolkit makes it easy for administrators to identify these contacts and quickly and easily move them to the new domain or OU. The Move tool allows you to:

- Select contacts in AD or import from a .CSV file
- Browse AD objects to select the new Domain or OU for the contact(s)
- Create an output file, giving you a record of the move.

#### Computers Tools

ADtoolkit includes several tools that are important to help administrators manage computers in AD. ADtoolkit Computer Tools perform bulk operations that include Add, Modify, Delete, Search and Replace Attributes and Move.

#### Add Computers

There are many aspects to managing computers that can be done more swiftly when you have a good tool. The Add Computer tool in ADtoolkit will allow you to create computer records, identifying them by name, NetBIOS name, description and location:

- Set computer name
- Set Domain/OU of the computers
- Set Description and Location
- Set group memberships
- Set Managed By attributes and additional AD attributes
- Set Dial-in attributes and permissions
- Import computer names and attributes from a CSV file
- Create output file of tool results

#### **Modify Computers**

Changes to computers can occur often. ADtoolkit allows administrators to easily make changes including:

- Search for and Select computers in AD or import from a .CSV file to modify
- Modify location and description
- Modify group memberships
- Modify computer manager

- Modify Dial-in attributes and permissions
- Modify AD attributes

#### **Delete Computers**

ADtoolkit provides a quick and easy way for administrators to delete computers in bulk:

- Search for and select computers to delete
- Delete or Disable computers
- Import a list of computers to delete

#### **Reset Local Account Passwords**

When you need to reset the passwords for a local account on several computers, ADtoolkit provides a solution. The Reset Local Account Passwords tool enables administrators to reset the passwords of local user accounts:

- Search for and select computers whose users to target
- Reset the password for the local admin account or another user
- Specify a new password or create a random password

#### **Search and Replace Computer Attributes**

ADtoolkit allows administrators to search and replace throughout AD, to quickly change either common properties or attributes for computers that meet the search criteria:

- Search by attribute or common property
- Specify search location by either entire subtree or only by immediate children
- Set filters either by common property or by AD attribute
- Replace options include replace always, replace if attribute is empty, replace if attribute is not empty and remove the attribute

#### **Move Computers**

Occasionally you may have the need to move a computer to a new domain or OU. ADtoolkit makes it easy for administrators select these computers, and quickly and easily move them to the new domain or OU. The Move Computers tool allows you to:

- Select computers in AD or import from a .CSV file
- Browse AD objects to select the new Domain or OU.
- Create an output file, giving you a record of the move.

#### **Reporting Tools**

One of the crown jewels of ADtoolkit is its easy-to-use AD Reporting engine. This feature allows you to report on nearly all the AD attributes as well as many other common properties, such as your Exchange mailbox statistics. And, in addition to the numerous standard reports that come with ADtoolkit, you can use the built in custom report designer to develop your own unique reports. ADtoolkit's Reporting Engine allows you report on users, groups, computers, contacts, printers, and OUs:

#### **User Reports**

- Standard reports included such as:
  - Mailbox information

- Users groups
- Users last logon
- Locked out users
- Expired users
- Inactive users
- Custom Report creation by common property or AD user attribute
- Filters available to narrow down selected criteria further
- Report output can be saved for import into other tools

#### **Group Reports**

- Standard reports included such as:
  - Address Information
  - Group Creation Dates
  - Group Managers
  - Group Membership
  - Size, Type and/or Scope
  - Nested members and Groups
  - Security
  - Last Modified Time
  - Managers
- Custom Report creation by common property or AD attribute
- Filters available to narrow down selected criteria further
- Report output can be saved for import into other tools

#### **Contact Reports**

- Standard reports included such as:
  - Address Information
  - Contact Creation Dates
  - Contact names in all formats
  - Contact Phone Numbers
  - Group Membership
  - Last Modified Time for contacts
  - Managers
- Custom Report creation by common property or AD attribute
- Filters available to narrow down selected criteria further
- Report output can be saved for import into other tools

#### **Computer Reports**

- Includes standard reports, such as:
  - Basic Computer Information

- Computer Creation Dates
- Computer Description and Location
- Group Membership
- Disabled Computer Accounts
- Last Modified Time for computers
- Managers
- Login information by Date, Server and/or DC
- OS Name, version and service pack
- Local Users and Groups
- OS, BIOS, and Processor Info
- Custom Report creation by common property or AD attribute
- Filters available to narrow down selected criteria further
- Report output can be saved for import into other tools

#### **Printer Reports**

- Includes standard reports, such as:
  - Printer Names
  - Color Printers
  - Creation Date for Printers
  - Paper Types Supported
  - Printer Characteristics
  - Printer Containers
  - Printer Managers
  - Printer Shares
  - Printer Server Names
- Custom Report creation by common property or AD attribute
- Filters available to narrow down selected criteria further
- Report output can be saved for import into other tools

#### **OU Reports**

- Includes standard reports, such as:
  - OU Names and Containers
  - OU Addresses
  - OU Creation Dates
  - OU Descriptions
  - OU Managers
- Custom Report creation by common property or AD attribute
- Filters available to narrow down selected criteria further
- Report output can be saved for import into other tools

#### Security Tools

ADtoolkit provides several tools that allow administrators to easily document, find, and fix their network's security problems. Using the ADtoolkit security reports, it is easy to report on security rights for Files and Shares, AD objects, Exchange mailboxes, or even Printers. Also, the Analyze and Clean tools allow administrators to quickly scan Active Directory to find and fix missing or invalid ACLs.

#### **AD Security Reports**

ADtoolkit's AD Security Reporting tool enables administrators to quickly document the security rights for Active Directory objects. Use one of the several standard reports or create your own custom report to easily filter through AD and grab the security rights you need.

- Includes standard reports, such as:
  - All Security Rights
  - Auditing Rights Only
  - Computer Rights
  - Contact Rights
  - Container Rights
  - Explicit Rights Only
  - Group Rights
  - Inheritance Flags
  - Owner Rights Only
  - User Rights
- Custom Report creation
- Filters available to narrow down selected criteria further

#### File Security Reports

ADtoolkit's File Security Reporting tool enables administrators to quickly document the security rights for Files and Shares. Use one of the several standard reports or create your own custom report to easily filter through network shares and grab the security rights you need.

- Includes standard reports, such as:
  - All Security Rights
  - Auditing Rights Only
  - Directory Rights
  - Explicit Rights
  - File Rights
  - Inheritance Report
  - Permissions Only
  - Owner Rights Only
  - Share Permissions
- Custom Report creation

• Filters available to narrow down selected criteria further

#### **Mailbox Security Reports**

ADtoolkit's Mailbox Security Reporting tool enables administrators to quickly document the security rights for user mailboxes on your network. Use one of the several standard reports or create your own custom report to easily filter through Exchange mailboxes and grab the security rights you need.

- Includes standard reports, such as:
  - Advanced Mailbox Rights
  - Basic Mailbox Rights
  - Explicit Mailbox Rights
  - Mailbox Owners
- Custom Report creation
- Filters available to narrow down selected criteria further

#### Printer Security Reports

ADtoolkit's Printer Security Reporting tool enables administrators to quickly document the security rights for print queues on your network. Use one of the several standard reports or create your own custom report to easily filter through print queues and grab the security rights you need.

- Includes standard reports, such as:
  - Advanced Printer Share Permissions
  - Basic Printer Share Permissions
  - Printer Share Owners
- Custom Report creation
- Filters available to narrow down selected criteria further

#### Analyze AD ACLs

Some loose rules apply to ACLs that affect performance when accessing ACLs. For example, using user names in ACLs instead of group names makes an ACL more cluttered, and performance may suffer. That's why ADtoolkit finds these conditions and provides a way to address them, easily and efficiently, with the Analyze ACL tool. Features of this tool include:

- Find user names in ACLs
- Find user names appearing in the owner field
- Find computer names appearing in the owner field and ACLs
- Find empty and missing ACLs
- Find missing ACLs
- Find deleted or invalid SIDs in ACEs
- Clean ACLs by removing invalid or deleted SIDs from ACEs
- Undo remove actions

#### Analyze File ACLs

Like Active Directory ACLs, File ACLs also have a direct impact on performance and maintenance. This tool is designed to locate and address issues that affect performance and/or maintenance easily and efficiently. These features include:

- Find user names in ACLs
- Find user names appearing in the owner field
- Find computer names appearing in the owner field
- Find empty ACLs
- Find missing ACLs or invalid SIDs in ACEs
- Clean ACLs by removing invalid or deleted SIDs from ACEs
- Undo Remove ACL

#### Search and Replace AD ACLs

Using the Analyze ACLs tool may show you when user names are used instead of group names in AD ACLs. In order to change this condition efficiently, ADtoolkit provides a tool that allows for efficient searching and replacing of objects in ACLs. Options of this tool include:

- Specify search location
- Search by object name
- Replace in owner fields
- Replace in ACLs
- Undo Replace action

#### Search and Replace File ACLs

If a user finds problems with their ACLs, such as user names in the list instead of group names, ADtoolkit provides a way to efficiently change it. By using the Search and Replace tool, you can make changes throughout a share in one single action:

- Specify search location
- Search by object name
- Replace in owner fields
- Replace in ACLs
- Undo Replace action

### **Directory Tools**

#### **Resynch AD**

Sometimes, in order to ensure your tasks can be completed efficiently and changes are pushed out immediately, users may want to force their Domain Controllers to replicate immediately. The Resynch AD tool provides a way for administrators to perform this activity with just a few simple steps:

• Select the Domain or Domain Controller to resynch

## **Key Features**

ADtoolkit provides the following key features:

- Perform search and replace on user, group, computer and contact data
- Add, delete, move and modify user, group, computer and contact attributes and properties
- Create, configure and delete Exchange mailboxes
- Clean up ACLs and remove deleted or unknown SIDs in AD and on Files and Shares
- Search through ACLs to perform search and replace on group and user names
- Undo changes made to ACLs
- Distribute customized tools to other administrators
- Report on account data and resource usage for Users, Groups, Computers, Contacts, Printers and OUs
- Use report data to drive other tools
- Schedule tasks to run at your convenience
- Customize the user interface to mandate data entry on specific fields
- Disable data entry on fields you choose
- Launch pre-configured tools from desktop

## **Chapter 2: Getting Started**

This chapter describes the requirements for ADtoolkit, as well as how to obtain, install and register the product.

## **System Requirements**

Following is a list of the minimum client requirements for running ADtoolkit:

- PC running Microsoft Windows 2000 Professional, Server or Advance Server, Windows Server 2003, Windows XP, or Windows Vista
- Connection to a Windows 2000/2003 network
- 128 MB of RAM
- 75 MB of disk space

You must be logged into the Windows 2000/2003 network as a user with administrative rights in the destination Domain (or Organizational Unit). More specifically, the logged in user must have the right to create users in the destination container.

In addition, some features require the logged in account to already have an Exchange mailbox created and configured for use or access to an SMTP server from which to send email.

## **Obtaining ADtoolkit**

ADtoolkit is available exclusively through our website, www.javelinasoftware.com. You can download ADtoolkit from the Downloads page of our website at: <a href="http://www.javelinasoftware.com/download.php">http://www.javelinasoftware.com/downloads page of our website at: <a href="http://www.javelinasoftware.com/download.php">http://www.javelinasoftware.com/downloads page of our website at: <a href="http://www.javelinasoftware.com/download.php">http://www.javelinasoftware.com/download.php</a>. Because the download file is roughly 25 MB in size, we recommend that you use a high-speed connection to the Internet for downloading the file.

## **Installing ADtoolkit**

Once you have downloaded the software, to install ADtoolkit follow these steps:

- From the chosen PC, execute the ADtoolkit.exe installation program.
- Select NEXT on the "Welcome to ADtoolkit" installation screen
- Select 'I Agree To This License' checkbox and click NEXT
- Select an installation directory, and click NEXT.
- Select whether to make ADtoolkit available to all users, and click NEXT.
- Select a Group to add the program icon to, and click **NEXT**.
- Click the **NEXT** button to start the installation.
- Once the installation is complete, click **FINISH** to close the installation program.

## **Uninstalling ADtoolkit**

To uninstall the ADtoolkit software, from the **Start Menu** select **Programs** | **ADtoolkit** | **Uninstall ADtoolkit**. Or you can use the Add/Remove Programs applet from the Control Panel to uninstall the software.

## **Registering ADtoolkit**

By default, the software is installed with a 15-day license, which allows you to evaluate a fully operational version of the product. Once you decide to purchase ADtoolkit, you must contact Javelina Software directly at 1-800-514-5484 or info@javelinasoftware.com to obtain a production license and register the product. Once you have received the new registration information from Javelina Software, simply run the product, select the **Help** | **Register** menu command, enter the new information, then click **OK** to license and register the product.

## **Product Support**

If you have a question about ADtoolkit, first refer to the documentation or online Help. If you cannot find the answer, contact Javelina Software. Technical support is available at no charge for the first year after purchase. After the first year, you may purchase additional support through Javelina Software's Maintenance Agreement.

Technical support is available between 8:00 A.M. and 5:00 P.M. (EST), Monday through Friday, excluding holidays. For technical support, contact Javelina Software at the following address, telephone numbers or email address:

Javelina Software, LLC 3524 South River Terrace Edgewater, MD 21037

Phone: 302-422-0230 Fax: 410-798-5425

Email: <u>support@javelinasoftware.com</u> Toll-free phone: 1-800-397-5484

## **Chapter 3: Client Overview**

To start ADtoolkit, double-click on the ADtoolkit icon on your desktop. Or, from the **Start Menu** select **Programs | ADtoolkit V | ADtoolkit V**. This will launch the ADtoolkit client where you can select the tool to be executed. The ADtoolkit client is similar to the popular MS Outlook interface. More specifically, it features a shortcut bar on the left side of the screen with an icon for each tool. Clicking on one of the icons will select that tool as the current tool. Meanwhile, the right side of the screen displays a set of tab pages for setting up the currently selected tool.

To use an ADtoolkit tool:

- Select the tool you wish to use from the shortcut bar (left pane) or from the Tools menu on the menu bar.
- Enter the desired settings on each of the tab pages (right pane).
- Select the **RUN SIMULATION** button or **Run | Run Simulation** menu command to check for possible errors.
- Make the necessary changes to fix the errors exposed during the simulation.
- Select the **Run Now** button or the **Run | Run Now** menu command to begin the tasks. (Or select the **Run LATER** button or the **Run | Run Later** menu command to schedule when to begin the tasks.)

The ADtoolkit client runs on Windows 2000, Windows XP, Windows Vista, or Windows Server 2008 and provides the primary interface to all aspects of ADtoolkit. It contains the following main components:

- Title Bar displays the name of the application and document or workspace.
- Menu Bar contains pull-down menus for accessing commands.
- Toolbar provides quick access to commonly used commands.
- Shortcut Bar provides quick access to the ADtoolkit tools.
- Information Tabs tabbed pages that allow you to enter the necessary information required to run the selected tool.
- Status Bar displays information about the selected command.

## **Title Bar**

The title bar is located along the top of a window and contains the name of the application and document or workspace. You can move a window or dialog box by dragging its title bar.

The title bar contains the following information and controls:

- Name of the application (e.g., ADtoolkit)
- Name of the document or workspace
- Minimize button
- Maximize button
- Close button
- Application Control-menu button

### Menu Bar

The menu bar is located under the title bar. The ADtoolkit menus follow the same convention as standard Windows menus, where commands are grouped under a menu on the menu bar. Some commands perform an action immediately, whereas others display an additional dialog allowing you to select various options or specify additional information.

ADtoolkit commands are grouped under the following menus on the menu bar:

- File Menu
- Edit Menu
- View Menu
- Tools Menu
- Run Menu
- Help Menu

#### File Menu

Use the File Menu commands to create, open and save a workspace and to exit the product. The following commands are available under the File Menu.

| New Workspace        |          | Creates a new workspace with the default options.                                                                                                    |
|----------------------|----------|----------------------------------------------------------------------------------------------------|
|                      | Ctrl + N |                                                                                                    |
| Open Workspace       | <b>À</b> | Opens an existing workspace in a new window.                                                                                                    |
|                      | Ctrl + O |                                                                                                    |
| Save Workspace       |          | Saves the active workspace using its current file name and directory.                                                                                                    |
|                      | Ctrl + S | Note: Items in the grid lists for each tool will<br>also be saved. Because these lists can be<br>excessively long, they are saved to<br>separate files which are in turn stored in the<br>Workspace Files sub-directory, regardless<br>of where the Workspace file itself is stored. |
| Save Workspace<br>As |          | Saves the active workspace using a different file name and/or directory.                                                                                                    |
| Save Custom Tool     |          | Saves the settings for the current custom tool.                                                                                                    |
| Create Shortcut      |          | Saves a copy of the current workspace and creates a desktop shortcut to launch it.                                                                                                    |
| Recent File          |          | Allows you to select a recently opened workspace file.                                                                                                    |
| Exit                 |          | Exits your ADtoolkit session.                                                                                                    |

### Edit Menu

The Edit Menu commands are available whenever your cursor is positioned in a text box field on the various tabs. The following commands are available under the Edit Menu.

| Undo   | Ctrl + Z      | Reverses the last editing operation.                                                                                                    |
|--------|---------------|----------------------------------------------------------------------------------------------------|
|        |               | The name of the command changes,<br>depending on what the last action was.<br>The Undo command changes to Can't<br>Undo if you cannot reverse your last action. |
| Cut    | K<br>Ctrl + X | Deletes the currently selected data from the current edit window and moves it to the clipboard.                                                                 |
|        |               | This command is not available if there is no data currently selected.                                                                                           |
| Сору   |               | Copies the currently selected data from the<br>current edit window to the clipboard.                                                                            |
|        | Ctrl + C      | This command is not available if there is no data currently selected.                                                                                           |
| Paste  |               | Inserts data from the clipboard into the current edit window at the insertion point.                                                                            |
|        | Ctrl + V      | This command is not available if the<br>clipboard is empty.                                                                                                    |
| Delete | Del           | Deletes the currently selected data.                                                                                                    |

#### View Menu

Use the View Menu commands to control what is displayed on the screen. A check mark appears next to the menu item when the screen component is being displayed. The following commands are available under the View Menu.

| Toolbar      | Shows or hides the Toolbar, which includes buttons for some of the most common commands in the product.                                                              |
|--------------|----------------------------------------------------------------------------------------------------|
| Status Bar   | Shows or hides the Status Bar, which describes the action<br>to be executed by the selected menu item or depressed<br>toolbar button, and keyboard latch state.      |
| Shortcut Bar | Shows or hides the Shortcut Bar, which is displayed along<br>the left side of the application. The Shortcut Bar provides<br>quick access to all the tools available. |
| Title Bar    | Shows or hides the Title Bar, which displays the name of<br>the currently selected tool and appears directly above the<br>tool window.                               |

### Tools Menu

Use the Tools Menu commands to select one of the ADtoolkit tools. A check mark appears next to the menu item of the tool that is currently active. Additionally, if the **Title Bar** option is selected/checked (**View** | **Title Bar**), the Title Bar above the tool window displays the name of the active tool.

The following commands are available under the Tools Menu.

| My Custom Tools  |                                                                                                    |
|------------------|----------------------------------------------------------------------------------------------------|
| Import           | Displays the Import Custom Tools dialog allowing you to import an existing custom tool.                                                                                                    |
| Remove           | Displays the Remove Custom Tools dialog<br>allowing you to remove a custom tool from<br>the "My Custom Tool" menu and shortcut<br>bar.                                                                      |
| Manage           | Displays the Manage Custom Tools<br>allowing you to add, modify, delete, or copy<br>a custom tool. It also allows you to email<br>or add the custom tool to the "My Custom<br>Tools" menu and shortcut bar. |
| Distribute       | Launches the Distribution Wizard allowing<br>you to create custom tool distributions to<br>be shared with other administrators in your<br>organization.                                                     |
| Users            |                                                                                                    |
| Add              | Activates the Add Users tool.                                                                                                    |
| Modify           | Activates the Modify Users tool.                                                                                                    |
| Delete           | Activates the Delete Users tool.                                                                                                    |
| Reset Passwords  | Activates the Reset User Password tool.                                                                                                    |
| Search & Replace | Activates the Search & Replace User<br>Attributes tool.                                                                                                    |
| Move             | Activates the Move User tool.                                                                                                    |
| Clone            | Activates the Clone User tool.                                                                                                    |
| Groups           |                                                                                                    |
| Add              | Activates the Add Groups tool.                                                                                                    |
| Modify           | Activates the Modify Groups tool.                                                                                                    |
| Delete           | Activates the Delete Groups tool.                                                                                                    |
| Search & Replace | Activates the Search & Replace Group<br>Attributes tool.                                                                                                    |

| Move                        | Activates the Move Groups tool.                            |
|-----------------------------|------------------------------------------------------------|
| Contacts                    | ·                                                          |
| Add                         | Activates the Add Contacts tool.                           |
| Modify                      | Activates the Modify Contacts tool.                        |
| Delete                      | Activates the Delete Contacts tool.                        |
| Search & Replace            | Activates the Search & Replace Contact<br>Attributes tool. |
| Move                        | Activates the Move Contacts tool.                          |
| Computers                   |                                                            |
| Add                         | Activates the Add Computers tool.                          |
| Modify                      | Activates the Modify Computers tool                        |
| Delete                      | Activates the Delete Computers tool.                       |
| Reset Passwords             | Activates the Reset Local Account Passwords tool.          |
| Search & Replace            | Activates the Search & Replace Computer Attributes tool.   |
| Move                        | Activates the Move Computers tool.                         |
| Reports                     |                                                            |
| User Reports                | Activates the User Reports tool.                           |
| Group Reports               | Activates the Group Reports tool.                          |
| Contact Reports             | Activates the Contact Reports tool.                        |
| Computer<br>Reports         | Activates the Computers Reports tool.                      |
| Printer Reports             | Activates the Printer Reports tool.                        |
| OU Reports                  | Activates the OU Reports tool.                             |
| Security                    |                                                            |
| AD Security<br>Reports      | Activates the AD Security Reports tool.                    |
| File Security<br>Reports    | Activates the File Security Reports tool.                  |
| Mailbox Security<br>Reports | Activates the Mailbox Security Reports tool.               |
| Printer Security<br>Reports | Activates the Printer Security Reports tool.               |
| Analyze AD ACLs             | Activates the Analyze AD ACLs tool.                        |
| Analyze File<br>ACLs        | Activates the Analyze File ACLs tool.                      |

| Search & Replace<br>AD ACLs   | Activates the Search & Replace AD ACLs tool.                                                                                                    |
|-------------------------------|----------------------------------------------------------------------------------------------------|
| Search & Replace<br>File ACLs | Activates the Search & Replace File ACLs tool.                                                                                                    |
| Directory Tools               |                                                                                                    |
| Resynch AD                    | Activates the Resynch AD tool.                                                                                                    |
| Undo                          | Displays the Undo Tool Actions dialog<br>allowing you to select the undo file to be<br>used to undo a tool's actions.                              |
| Options                       | Displays the Application Options dialog<br>allowing you to modify the program<br>options, such as the log file settings and<br>LDAP port settings. |

#### Run Menu

Use the Run Menu commands to specify when to run the selected tool and whether to run in simulation mode. The following commands are available under the Run Menu.

**Run Now** 

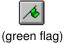

Runs the currently active tool.

The program will validate all of the data that has been entered. If there is an error in the data, the cursor will be moved to the erroneous field and a warning message will be displayed. To continue running the tool, fix the error and once again activate the **Run Now** option. If all the data is valid, the active tool will then be launched as a separate application.

**NOTE:** As a precautionary measure, we recommend using the **Run Simulation** command before using the **Run Now** command. This will expose any problems before actually executing the tool.

| Run Later      | 96            | Allows you to schedule when to run the currently active tool.                                                                                                    |
|----------------|---------------|----------------------------------------------------------------------------------------------------|
|                |               | Upon selecting this command, the program<br>will validate all of the data that has been<br>entered. If there is an error in the data, the<br>cursor will be moved to the erroneous field<br>and a warning message will be displayed.<br>To continue running the tool, fix the error<br>and once again select the <b>Run Later</b><br>command.                                                                                                    |
|                |               | Once all the data has been validated, the<br>Run Later Wizard will be launched where<br>you can select a schedule for the tool to<br>run on and enter a name and password to<br>be used when running the tool. After<br>entering this data, a task will be added to<br>the Windows 2000 Task Scheduler that will<br>automatically launch the tool at the<br>designated time(s).                                                                     |
|                |               | In order for the tool to run at a later time,<br>the machine must remain running.<br>However, the Windows 2000 user may log<br>out.                                                                                                    |
| Run Simulation | <b>∕</b> ♦    | Runs the currently active tool in simulation mode.                                                                                                    |
| (yello         | (yellow flag) | Upon selecting this command, the program<br>will validate all of the data that has been<br>entered. If there is an error in the data, the<br>cursor will be moved to the erroneous field<br>and a warning message will be displayed.<br>To continue running the tool, fix the error<br>and once again select the <b>Run Simulation</b><br>command. If all the data is valid, the active<br>tool will then be launched as a separate<br>application. |
|                |               | The simulation mode is designed to expose<br>any problems (such as incorrect access<br>rights) without actually performing the<br>requested action. If the tool runs properly<br>in simulation mode, then no errors should<br>occur when performing the <b>Run Now</b> or<br><b>Run Later</b> commands.                                                                                                    |
| Manage Tasks   |               | Launches the scheduled task manager.                                                                                                    |
| -              |               | The scheduled task manager allows you to<br>see all of your current ADtoolkit tasks set to<br>run on a specific schedule. You can also<br>edit the schedule or settings associated<br>with each tool from this dialog.                                                                                                    |

#### Help Menu

Use the Help Menu commands to register the product and to obtain online assistance with the ADtoolkit application. The following commands are available under the Help Menu.

| Help Topics       | 2  | Offers you an index to topics on which you can get help.                                                                                                    |
|-------------------|----|----------------------------------------------------------------------------------------------------|
| What's This?      | ▶? | Allows you to access context sensitive help for the product.                                                                                                    |
|                   |    | When you choose the toolbar's " <b>What's</b><br><b>This?</b> " button, the mouse pointer will<br>change to an arrow and question mark.<br>When you click somewhere in the<br>application, such as another toolbar button,<br>the Help topic for that item will be<br>displayed. |
| About ADtoolkit V | ?  | Displays the copyright information and version number of this application.                                                                                                    |
| Register          |    | Allows you to register the product or view the current registration information.                                                                                                    |

## Toolbar

The toolbar is displayed across the top of the application window, below the menu bar. The toolbar command buttons provide quick mouse access to the most commonly used commands in ADtoolkit.

To hide or show the toolbar, use the View | Toolbar menu command.

See the table under the previous section (Menu Bar) for a description of the toolbar buttons and their menu command equivalents.

## Shortcut Bar

The Shortcut Bar is displayed on the left side of the application. It provides quick access to all of the tools available in the ADtoolkit product. Each tool is displayed as an icon with a title below it. The icons are separated into categories by header buttons: Users, Groups, Contacts, Computers, Reports, Security, Directory Tools, and My Custom Tools (if custom tools are defined). To switch between the different categories, simply click on the header button which will then display the tools available for the selected category.

**NOTE:** If there are more icons than can be displayed at once, scrolling arrows will appear in the upper and lower right-hand corners of the Shortcut Bar. Use these buttons to scroll up and down through the Shortcut Bar.

To hide or show the shortcut bar use the View | Shortcut Bar menu command.

## **Information Tabs**

The tab pages to the right of the shortcut bar display all of the information and options required to run the selected tool. Each tool has a Selection tab page for selecting the objects to be acted upon. The remainder of the tab pages vary depending on the tool selected. See the appropriate chapter for a description of each of these tab pages.

### Status Bar

The status bar is displayed across the bottom of the ADtoolkit window. The left area of the status bar describes the actions of menu commands as you navigate through menus. This area similarly displays messages describing the actions of the toolbar buttons as you depress them, before releasing them. The right area of the status bar indicates the keys that are latched down:

- Object Count the number of objects contained in the grid of the currently selected tool.
- CAP the Caps Lock key is latched down.
- NUM the Num Lock key is latched down.
- SCRL the Scroll Lock key is latched down.

Use the View | Status Bar menu command to hide or show the status bar.

## **Splitter Bar**

The splitter bar between the Shortcut bar and the information windows can be used to resize the two windows. To resize the windows using the splitter bar:

- Place the mouse cursor over the splitter bar.
- Click and hold the left mouse button.
- Drag the splitter bar to the left or right.
- Release the button when you have reached the desired position.

## **Chapter 4: User Tools**

The User Tools in ADtoolkit allow administrators to complete the abundance of tasks associated with managing users in Active Directory. Without these tools, administrators who want to perform tasks on more than one user at a time are faced with using command line tools remembering the many switches and settings available or writing scripts to perform these tasks. ADtoolkit User Tools allow administrators to perform bulk operations to multiple areas at once.

This chapter provides a step-by-step procedure for using the various user tools as well as detailed descriptions of all the tab pages associated with each of the following User tools:

- Add Users
- Modify Users
- Delete Users
- Reset Passwords
- Search and Replace User Attributes
- Move Users
- Clone User

## Add Users Tool

The Add Users tool in ADtoolkit allows you to add users in bulk including configuring the numerous additional settings needed to complete this common task.

#### How To Add Users

- 1. Open the Add Users tool by selecting the **TOOLS | USERS | ADD** menu command or shortcut bar icon.
- 2. Proceed to the Users tab and select the **ADD** button. Enter the first and last name of the user you wish to add. If there is any other personal information for this user that you wish to add such as a description or phone number, do so by selecting the appropriate tab page and entering the information. When you are finished adding information for this user, select the **OK** button.

**NOTE:** Settings made in the grid on the Users tab will override any settings made on the other tab pages.

- 3. Repeat step 2 for each additional user to be created. You can also use the **IMPORT** button to add multiple users to the grid at once or set an import file to import the users at the time the tool runs.
- 4. If an error was made entering the user information, edit the information by clicking on the appropriate cell in the grid or by selecting/highlighting the user and using the **EDIT** button.
- 5. Proceed to the Account tab and select the **BROWSE** button to select the domain or OU where the new user account is to be created.

- 6. On the Name tab page, select the method for converting the users' names into Windows 2000 logon names. Also choose the suffix to be added to the logon name.
- 7. To automatically create an Exchange mailbox for each new user, proceed to the Email tab and select (check) the **CREATE EXCHANGE MAILBOXES** checkbox.
- 8. To write the new account names and passwords to a file for future reference, proceed to the Output tab and select (check) the **CREATE A FILE WITH USER NAMES AND PASSWORDS** checkbox and type a filename and location in the corresponding fields.
- 9. The remainder of the tab pages and settings are optional, but it is highly recommended that you examine each page and fill in the appropriate values.
- **NOTE:** Although most settings are optional, pay close attention to the Security and the Profile tab pages. The settings on these pages are the most important for setting up user accounts correctly.
- **NOTE:** Settings made using the Attributes tab will override any settings made on the other tab pages with the exception of the settings made in the grid on the Users tab.
- 10. To test the tool, select the **Run | Run SimuLation** menu command or toolbar button. The simulation process will verify that all the necessary data has been entered and will display any errors that would be encountered during an actual run.
- **NOTE:** When running the simulation, a dummy user is added with all the specified settings and then deleted to ensure that the process will work correctly.
- 11. Once you have corrected any problems encountered during the simulation run, select the **Run | Run Now** menu command or toolbar button (or **Run | Run LATER** to schedule the execution of this tool). The Add Users tool will be launched and the users will be created.

# **Users** Tab

Use this tab to specify the names of new users to be created. User names can be added one at a time using the **ADD** button or multiple user names can be added from a file using the **IMPORT** button.

You can also use this tab page to specify attributes for individual users. If you do so, the data entered into the grid will override any settings made on the other tab pages. For instance, if you specify a user's street address both in the grid and on the address tab page, the address entered in the grid will be the one used to set the user's street address attributes in Active Directory.

| A | dd Us         | ers       |               |            |        |            |            |          |              |         |           |           |            |        |   |
|---|---------------|-----------|---------------|------------|--------|------------|------------|----------|--------------|---------|-----------|-----------|------------|--------|---|
|   | Users         | Names     | Account       | Personal   | ) Se   | ecurity    | Profile    | Group    | s E-mail     | Te      | rminal    | Dia-in    | Attributes | Output | ] |
| Γ |               | bb        | <u>R</u> emov | e 🔻        | Ed     | ļit        | Įmpo       | rt 🔽     | No Impo      | rt File | Specifie  | :d        |            |        |   |
|   | First N       | ame       | Las           | t Name 👳   |        | Middle I   | Name       | Ful      | Name         |         | Display   | y Name –  | Descr      | iption |   |
|   | John          |           | Ken           | nedy       |        | F          |            |          |              |         |           |           |            |        |   |
|   | Dan           |           | Qua           | yle        |        |            |            |          |              |         |           |           |            |        |   |
|   |               |           |               |            |        |            |            |          |              |         |           |           |            |        |   |
|   |               |           |               |            |        |            |            |          |              |         |           |           |            |        |   |
|   |               |           |               |            |        |            |            |          |              |         |           |           |            |        |   |
|   |               |           |               |            |        |            |            |          |              |         |           |           |            |        |   |
|   |               |           |               |            |        |            |            |          |              |         |           |           |            |        |   |
|   |               |           |               |            |        |            |            |          |              |         |           |           |            |        |   |
|   |               |           |               |            |        |            |            |          |              |         |           |           |            |        |   |
|   |               |           |               |            |        |            |            |          |              |         |           |           |            |        |   |
|   |               |           |               |            |        |            |            |          |              |         |           |           |            |        |   |
|   |               |           |               |            |        |            |            |          |              |         |           |           |            |        |   |
|   | •             |           |               |            |        |            |            |          |              |         |           |           |            |        | ▶ |
|   | <u>C</u> onfi | gure Grid | Note:         | Data enter | ed int | o this gri | d will ove | rride th | e settings o | on the  | following | g tab pag | es         |        |   |
|   |               |           |               |            |        |            |            |          |              |         |           |           |            |        |   |

This tab contains the following controls:

| Add    | Click this button to enter basic information required to<br>create a new user account, such as first and last name.<br>Selecting this button will display the New User Info dialog,<br>which allows you to enter the new user information.       |
|--------|----------------------------------------------------------------------------------------------------|
| Remove | Click on this button to remove all selected names from the list of users below.                                                                                                    |
|        | You may also use this button to remove all the names in<br>the list below, even those that are not selected. To do so<br>simply click on the down arrow on the right side of the<br>button and select <b>Remove All</b> from the drop down menu. |
| Edit   | Click this button to modify the basic information, such as<br>first and last name, of the selected user. This will display<br>the Modify Users Info dialog allowing you to modify the<br>selected user's basic information.                      |

| Import           | Click this button to import one or more user names from a CSV file to populate the user list. This will display the Import Users dialog allowing you to locate the file to be used for importing user names. Or, you can set an import file to import the users at the time the tool is run. For more information about importing users, see <i>Appendix A: Importing Users on page 343.</i>                          |
|------------------|----------------------------------------------------------------------------------------------------|
| Import File Name | This field displays the name of the file to import whenever<br>the tool is run. To set an import file, click on the down<br>arrow on the right side of the <b>Import</b> button and select <b>Set</b><br><b>Import File</b> from the drop down menu. To clear this field,<br>click on the down arrow on the right side of the <b>Import</b><br>button and select <b>Clear Import File</b> from the drop down<br>menu. |
| User Grid        | This grid contains the names of the users you wish to create.                                                                                                    |
| Configure Grid   | Click this button to display the Configure Grid dialog which<br>allows you to modify the grid's display of columns.<br>Through the dialog you can show or hide columns and<br>change their order of appearance within the grid. See a<br>description of the Configure Grid Dialog in <i>Appendix C:</i><br><i>Configure Grid Dialog</i> on page 354.                                                                  |
|                  | <b>NOTE:</b> If you hide a column that contains a value, the value is simply hidden from your view and will still be used when the tool is executed.                                                                                                    |

The user grid on this tab contains the following information about the new user. The following table lists the tab where the data can be added or modified and a brief description of the field.

**NOTE:** Settings made in the grid tab will override any settings made on the other tab pages.

| User Information<br>(*Required) | Tab where data is<br>added/modified | Description                                              |
|---------------------------------|-------------------------------------|----------------------------------------------------------|
| First Name*                     | General Info                        | User's first name.                                       |
| Last Name*                      | General Info                        | User's last name.                                        |
| Middle Name                     | General Info                        | User's middle name.                                      |
| Full Name                       | General Info                        | User's full name.                                        |
| Display Name                    | General Info                        | User's name as it will be displayed in the Address book. |
| Description                     | General Info                        | User's description.                                      |
| Office                          | General Info                        | User's office location.                                  |
| Email                           | General Info                        | User's email address.                                    |
| Home Phone                      | Phone Numbers                       | User's home telephone number.                            |
| Biz Phone                       | Phone Numbers                       | User's business telephone number.                        |

| Cell Phone       | Phone Numbers  | User's cell phone number.                                  |
|------------------|----------------|------------------------------------------------------------|
| Pager            | Phone Numbers  | User's pager number.                                       |
| Fax              | Phone Numbers  | User's fax number.                                         |
| Street           | Address        | User's street address.                                     |
| PO Box           | Address        | User's post office box number.                             |
| City             | Address        | City where user is located.                                |
| State            | Address        | State or Province where user is located.                   |
| Zip Code         | Address        | Zip Code or Postal Code where user is located.             |
| Country          | Address        | Country or Region where user is located.                   |
| NetBIOS Name     | Account Data   | User's NetBIOS or pre-Win2K name<br>(i.e., sAMAccountName) |
| Logon Name       | Account Data   | User's logon name<br>(i.e., userPrincipalName).            |
| Password         | Account Data   | User's password.                                           |
| Other Attributes | Attribute Data | Other specified user attributes.                           |

# Names Tab

Use this tab page to specify the naming information for the currently selected group of users. These settings will determine how the new account names will be generated.

| Add Us     | sers                                                                                                    |             |              |          |         |        |        |          |         |            |        |   |
|------------|----------------------------------------------------------------------------------------------------|-------------|--------------|----------|---------|--------|--------|----------|---------|------------|--------|---|
| Users      | Names                                                                                                    | Account     | Personal     | Security | Profile | Groups | E-mail | Terminal | Dial-in | Attributes | Output |   |
|            | Unique User Names           Image: Unique User Names           Image: Add digits to the names if they already exist |             |              |          |         |        |        |          |         |            |        |   |
| Nam<br>Use | Windows 2000 Logon Name       Name Format:       Use First.Middle.Last       Logon Name Suffix:                     |             |              |          |         |        |        |          |         |            |        |   |
| hap        | pymail.net                                                                                                    |             |              |          |         |        |        | •        |         |            |        |   |
|            | Convert Na                                                                                                    | me to Low   | ercase       |          |         |        |        |          |         |            |        |   |
| Sam        | ple Name:                                                                                                    | John.Qu     | uincy.Public | @happyma | ail.net |        |        |          |         |            |        |   |
| Pre-V      | Vin2K Nam                                                                                                    | e (Netbios  | Name) —      |          |         |        |        |          |         |            |        |   |
| Nam        | ie Format:                                                                                                    | Sar         | ne as Logor  | Name     |         |        |        | •        |         |            |        |   |
| Cust       | om Templa                                                                                                    | te:         |              |          |         |        | ł      | Edit     |         |            |        |   |
| – Displ    | ay Name (D                                                                                                    | isplayed ir | n Address Bi | ook)     |         |        |        |          |         |            |        |   |
| Nam        | ie Format:                                                                                                    | Firs        | t Middle Las | t        |         |        |        | •        |         |            |        |   |
| Cust       | om Templa                                                                                                    | te:         |              |          |         |        | 1      | Edit     |         |            |        |   |
| - Full N   | lame (Displ                                                                                                    | ayed in MN  | 4C)          |          |         |        |        |          |         |            |        |   |
| Nam        | ie Format:                                                                                                    | Sar         | ne as Displa | y Name   |         |        |        | -        |         |            |        |   |
| Cust       | om Templa                                                                                                    | te:         |              |          |         |        | 1      | Edit     |         |            |        |   |
|            |                                                                                                    |             |              |          |         |        |        |          |         |            |        | - |

This tab contains the following information:

# **Unique User Names**

| Add digits to the | Check this box to add a digit to the end of the Windows 2000      |
|-------------------|-------------------------------------------------------------------|
| names if they     | name, Pre-Win2K name, or the Full Name if the name                |
| already exist     | already exists. If the new name with the digit also exists, the   |
|                   | tool will increment the number being added until a unique         |
|                   | name is found. If this option is not checked and the name         |
|                   | already exists, the tool will notify you of its failure to create |
|                   | the user, and then continue with the next user in its list.       |

### Windows 2000 Logon Name

Use the fields in this section to define the method to be used for converting user names into Windows 2000 logon names for the group of users selected on the Users tab.

Name Format Click on the arrow to select a method for converting the first, middle and last names into the Windows 2000 logon name. See table below for valid formats.

| Custom<br>Template           | This is a read-only field, which displays the current Custom<br>Template to be used for converting user names into account<br>names. This field is only used when Use Custom Template<br>has been chosen as the Name Format. |
|------------------------------|----------------------------------------------------------------------------------------------------|
| Edit                         | Click this button to modify the Custom Template.                                                                                                    |
| Logon Name<br>Suffix         | Click the arrow to select a user principal name suffix from the provided list. The default suffix is the full DNS name of the domain containing the accounts you are administering.                                          |
|                              | <b>NOTE:</b> Alternate suffixes can be created using the MMC console for Domains and Trusts.                                                                                                    |
| Convert Name to<br>Lowercase | Check this box to convert the name to lowercase letters.                                                                                                    |
| Sample Name                  | This is a read-only field, which displays an example of what a user logon name would look like using the currently selected options.                                                                                         |
| Pre-Win2K Name (Ne           | tBIOS Name)                                                                                                    |
| Name Format                  | Click on the arrow to select a method for converting the first,<br>middle and last names into the pre-Windows 2000 name<br>(NetBIOS name). See table below for valid formats.                                                |
| Custom<br>Template           | This is a read-only field, which displays the current Custom<br>Template to be used for converting user names into account<br>names. This field is only used when Use Custom Template<br>has been chosen as the Name Format. |
| Edit                         | Click this button to modify the Custom Template.                                                                                                    |
| Display Name (Displa         | ayed in Address Book)                                                                                                    |
| Use this section to s        | pecify the format to be used for displaying names.                                                                                                    |
| Name Format                  | Click on the arrow to select a method for converting the first,<br>middle and last names into the display name, (i.e., the name<br>displayed in the address book). See table below for valid<br>formats.                     |
| <b>A</b> .                   | <b>T</b> I:                                                                                                    |

- CustomThis is a read-only field, which displays the current CustomTemplateTemplate to be used for converting user names into account<br/>names. This field is only used when Use Custom Template<br/>has been chosen as the Name Format.
- Edit Click this button to modify the Custom Template.

### Full Name (Displayed in MMC)

| Name Format        | Click on the arrow to select a method for converting the first,<br>middle and last names into the full name displayed in MMC.<br>See table below for valid formats.                                                          |
|--------------------|----------------------------------------------------------------------------------------------------|
| Custom<br>Template | This is a read-only field, which displays the current Custom<br>Template to be used for converting user names into account<br>names. This field is only used when Use Custom Template<br>has been chosen as the Name Format. |
| Edit               | Click this button to modify the Custom Template.                                                                                                    |

## Name Conversion Options

The following table describes and illustrates the different methods available for converting user names for the various account names (i.e. logon name, display name, pre-Win2k name, and full name).

### Windows 2000 Logon Name and Pre-Win2K Name Options

| Use<br>First.Middle.La<br>st             | Choose this option to use the user's full name as the Windows 2000 logon name prefix. This option is selected by default.                           |
|------------------------------------------|----------------------------------------------------------------------------------------------------|
|                                          | For example:<br>John Q. Public becomes John.Q.Public@yourdomain.com                                                                                 |
| Use First Name<br>Initial + Last<br>Name | Choose this option to use the first letter of the first name<br>and the last name of the user's full name as the Windows<br>2000 logon name prefix. |
|                                          | For example:<br>John Q. Public becomes JPublic@yourdomain.com                                                                                       |
| Use First Name<br>+ Last Name<br>Initial | Choose this option to use the first name and the first letter<br>of the last name of the user's full name as the Windows<br>2000 logon name prefix. |
|                                          | For example:<br>John Q. Public becomes JohnP@yourdomain.com                                                                                         |
| Use First.Last                           | Choose this option to use the first name plus a "." and the last name of the user's full name as the Windows 2000 logon name prefix.                |
|                                          | For example:<br>John Q. Public becomes John.Public@yourdomain.com.                                                                                  |
| Use Last.First.<br>Middle                | Choose this option to use the Last Name plus a "." plus the First Name plus a "." plus the middle name.                                             |
|                                          | For example:                                                                                                    |
|                                          | John Quentin Public becomes<br>Public.John.Quentin@yourdomain.com.                                                                                  |
| Use Last Name<br>+ First Initial         | Choose this option to use the Last Name plus the first initial.                                                                                     |
|                                          | For example:                                                                                                    |
|                                          | John Quentin Public becomes PublicJ@yourdomain.com.                                                                                                 |
| Use Last Name<br>+ First Initial +       | Choose this option to use the Last Name plus the first initial plus the middle initial.                                                             |
| Middle Initial                           | For example:                                                                                                    |
|                                          | John Quentin Public becomes PublicJQ@yourdomain.com                                                                                                 |
| Use Last Name<br>+ First Name            | Choose this option to use the Last Name plus the First Name.                                                                                        |
|                                          | For example:                                                                                                    |
|                                          | John Q Public becomes PublicJohn@yourdomain.com                                                                                                    |
|                                          |                                                                                                    |

| Use Custom<br>Template | Choose this option to use your own custom template for creating account names. If this option is selected, use the <b>EDIT</b> button to create or modify the Custom Template to be used. For more information, see <i>Appendix B: Creating a Custom Templateon page 352</i> . |
|------------------------|----------------------------------------------------------------------------------------------------|
| Display Name and F     | ull Name Options                                                                                                    |
| First Middle<br>Last   | Select this option to force the Display Name/Full Name to<br>appear in the First Middle Last order. This will affect the<br>order in which names are displayed in the user's address<br>book. This option is selected by default.                                              |
| Last, First<br>Middle  | Select this option to force the Display Name/Full Name to<br>appear in the Last, First Middle order. This will affect the<br>order in which names are displayed in the user's address<br>book.                                                                                 |
| Use Custom<br>Template | Choose this option to use your own custom template for creating account names. If this option is selected, use the <b>EDIT</b> button to create or modify the Custom Template to be used. For more information, see <i>Appendix B: Creating a Custom Templateon page 352</i> . |

# Account Tab

• Use this tab to specify the account information for the currently selected group of users. These settings will determine where the accounts will be created (i.e., which domain or OU) and how the passwords will be generated.

| Add U | sers                                    |             |              |             |         |        |        |          |         |            |        |  |
|-------|-----------------------------------------|-------------|--------------|-------------|---------|--------|--------|----------|---------|------------|--------|--|
| Users | Names                                   | Account     | Personal     | Security    | Profile | Groups | E-mail | Terminal | Dial-in | Attributes | Output |  |
| Crea  | ite Users In                            | : (Domain ) | / Organizati | onal Unit)— |         |        |        |          |         |            |        |  |
| В     | Browse DU=Test Users,DC=javizona,DC=net |             |              |             |         |        |        |          |         |            |        |  |
|       | word                                    |             |              |             |         |        |        |          |         |            |        |  |
|       |                                         | andom passi |              | Options     |         |        |        |          |         |            |        |  |
|       | O Leave password blank                  |             |              |             |         |        |        |          |         |            |        |  |
|       | O Use the following password:           |             |              |             |         |        |        |          |         |            |        |  |
|       |                                         |             |              |             |         |        |        |          |         |            |        |  |
|       |                                         |             |              |             |         |        |        |          |         |            |        |  |

This tab contains the following fields and controls:

### Create Users In (Domain/Organizational Unit)

This field displays the Domain or Organizational Unit (OU) where the new accounts will be created. An entry in this field is mandatory.

Use the **BROWSE** button to select a Domain or OU. Selecting the **BROWSE** button will display the Browse Active Directory dialog where you can locate and select the appropriate Domain or OU.

### Password

Use this section to select the option for establishing the passwords for each of the newly created Windows 2000 accounts.

| Create a<br>Random<br>Password | Select this option to create a unique random password for each newly created Windows 2000 account. This option is selected by default.                                                                                                    |
|--------------------------------|----------------------------------------------------------------------------------------------------|
|                                | Select the <b>OPTIONS</b> button to the right of this field to modify<br>the options for creating random passwords. Options<br>include password length and character types. For a<br>description of the Random Password Options Dialog, see<br><i>Appendix C: Random Password Options Dialog on page</i><br><i>391</i> . |
| Leave<br>Password<br>Blank     | Select this option to leave the password blank for all the newly created Windows 2000 accounts.                                                                                                    |

| Use the<br>Following | Select this option to set the password to the specified string for all the newly created Windows 2000 accounts.                                         |
|----------------------|----------------------------------------------------------------------------------------------------|
| Password             | When this option is selected, enter the text to be used as the password for all the newly created Windows 2000 accounts in the text field to the right. |

# Personal Tab

Use this tab to specify address and organization data for the group of users listed on the Users tab. The data is stored in Active Directory and can be viewed using the address book of an email client, such as Outlook.

| Add Us  | sers         |          |              |            |         |        |        |          |         |            |        |          |
|---------|--------------|----------|--------------|------------|---------|--------|--------|----------|---------|------------|--------|----------|
| Users   | Names        | Account  | Personal     | Security   | Profile | Groups | E-mail | Terminal | Dial-in | Attributes | Output | ]        |
| Addre   | ess Attribul | tes      |              |            |         |        |        | _        |         |            |        | <u> </u> |
| Stree   | et:          | 16       | 00 Pennsyla  | vnia Ave N | w       |        | 4      |          |         |            |        |          |
|         |              |          |              |            |         |        | ~      |          |         |            |        |          |
| P.O.    | Box:         |          |              |            |         |        |        |          |         |            |        |          |
| City:   |              | W        | ashington    |            |         |        |        |          |         |            |        |          |
| State   | e/Provinc    | e: DC    | ;            |            |         |        |        |          |         |            |        |          |
| Zip/    | Postal Co    | de: 20   | 500          |            |         |        |        |          |         |            |        |          |
| Cou     | ntry/Regio   | on: UN   | NITED STAT   | ES         |         |        | •      |          |         |            |        |          |
| _ Orgar | nization At  | tributes |              |            |         |        |        |          |         |            |        |          |
| Title   | :            | Pre      | esident      |            |         |        |        |          |         |            |        |          |
| Dep     | artment:     | E×       | ecutive Bran | ch         |         |        |        |          |         |            |        |          |
| Com     | ipany:       | Fe       | deral Govern | ment       |         |        |        |          |         |            |        |          |
| Man     | lager:       | Г        |              |            |         |        |        |          |         |            |        |          |
|         |              |          | Browse       |            |         |        | Clear  |          |         |            |        |          |
|         |              |          |              |            |         |        |        |          |         |            |        | -        |

This tab contains the following information/settings:

### **Address Attributes**

| Street          | Enter the users' street address.                                             |
|-----------------|------------------------------------------------------------------------------|
| P.O. Box        | Enter the users' Post Office box number.                                     |
| City            | Enter the users' city.                                                       |
| State/Province  | Enter the state or province where the users are located.                     |
| Zip/Postal Code | Enter the zip or postal code applicable for the users.                       |
| Country/ Region | Use the arrow to select the users' country or region from the provided list. |

# **Organization Attributes**

| Title      | Enter the title for the users.                                                                                                    |
|------------|----------------------------------------------------------------------------------------------------|
| Department | Enter the name of the users' department.                                                                                                    |
| Company    | Enter the name of the users' company.                                                                                                    |
| Manager    | This is a read-only field that displays the Windows 2000 name of the users' manager. To select a different name, use the <b>BROWSE</b> button. To clear this entry, use the <b>CLEAR</b> button. |

# Security Tab

Use this tab to specify the security settings for the currently selected group of users.

| Д, | dd Us                                                                                                    | sers                                 |               |               |                       |         |        |        |          |         |            |        |  |
|----|----------------------------------------------------------------------------------------------------|--------------------------------------|---------------|---------------|-----------------------|---------|--------|--------|----------|---------|------------|--------|--|
|    | Users                                                                                                    | Names                                | Account       | Personal      | Security              | Profile | Groups | E-mail | Terminal | Dial-in | Attributes | Output |  |
|    |                                                                                                    | Account is<br>Account e<br>User cann | change pa     | ,<br>password | ext login<br>/01/2010 |         |        | ¥      |          |         |            |        |  |
|    | Password never expires     Login only allowed during:     Login Hours                                                                                                    |                                      |               |               |                       |         |        |        |          |         |            |        |  |
|    |                                                                                                    |                                      | urity Options |               | nemetice              |         |        |        |          |         |            |        |  |
|    | <ul> <li>Store password using reversible encryption</li> <li>Smart Card is required for interactive login</li> <li>Account is trusted for delegation</li> <li>Account is sensitive and cannot be delegated</li> <li>Use DES encryption types for this account</li> <li>Do not require Kerberos preauthentication</li> </ul> |                                      |               |               |                       |         |        |        |          |         |            |        |  |
|    |                                                                                                    |                                      |               |               |                       |         |        |        |          |         |            |        |  |

### **Basic Security Options**

Use this section to specify the basic security options to be used for the group of users selected on the Users tab.

| User must change<br>password at next<br>login | Check this box to force the users to change their password the first time they login to the network. This box is checked by default.                                                                                                    |
|-----------------------------------------------|----------------------------------------------------------------------------------------------------|
| Account Is<br>disabled                        | Check this box to create disabled user accounts, (i.e. the users will be unable to login until their accounts have been enabled).                                                                                                    |
| Account expires<br>on (Date)                  | Check this box to set an expiration date for the newly created accounts. Once an account expires, the user will no longer be able to login.                                                                                                    |
|                                               | In the box to the right, use the arrow to select a date when<br>the newly created accounts are to expire. This field<br>defaults to today's date.                                                                                                    |
| User cannot<br>change password                | Check this box to prevent the newly created users from changing their passwords.                                                                                                    |
| Password not<br>required                      | Check this box to override the group policy and remove the password requirement for the newly created accounts.                                                                                                    |
|                                               | This option is NOT recommended for normal user accounts.                                                                                                    |
| Password never<br>expires                     | Check this box to override the group policy and prevent<br>the passwords of the newly created user accounts from<br>ever expiring.                                                                                                    |
|                                               | This option is NOT recommended for normal user accounts.                                                                                                    |
| Login only<br>allowed during                  | Check this box to specify what times the users may login to the network.                                                                                                    |
| (Hours)                                       | If you check this option, use the <b>LOGIN HOURS</b> button to specify which hours of the day and which days of the week the users are allowed to login. For a description of the Logon Hours Dialog, see <i>Appendix C: Logon Hours Dialog</i> on page 369. |

# **Additional Security Options**

Use this section to specify any additional security settings for the group of users selected on the Users tab.

| Store password using reversible                       | Check this box to store the users' passwords using a reversible encryption method.                                                                                                    |
|-------------------------------------------------------|----------------------------------------------------------------------------------------------------|
| encryption                                            | If you have users logging on to your Windows 2000<br>network(s) from Apple computers, select this option for<br>those user accounts.                                                                                                    |
| Smart Card is<br>required for<br>interactive login    | Check this box to securely store public and private keys,<br>passwords, and other types of personal information for this<br>user account. There must be a smart card reader attached<br>to the user's computer, and they must have a personal<br>identification number (PIN) to be able to log on to the<br>network.                                                           |
| Account is trusted for delegation                     | Check this box to give the user the ability to assign<br>responsibility for management and administration of a<br>portion of the domain namespace to another user, group,<br>or organization.                                                                                                    |
| Account is<br>sensitive and<br>cannot be<br>delegated | Check this box if this account cannot be assigned for delegation by another account.                                                                                                    |
| Use DES<br>encryption types                           | Check this box if you need the Data Encryption Standard (DES).                                                                                                    |
| for this account                                      | DES supports multiple levels of encryption, including<br>MPPE Standard (40-bit), MPPE Standard (56-bit), MPPE<br>Strong (128-bit), IPSec DES (40-bit), IPSec 56-bit DES,<br>and IPSec Triple DES (3DES). For more information on<br>any of these encryption types, see Windows 2000 Help.                                                                                      |
| Do not require<br>Kerberos re-<br>authentication      | Check this box if the account uses another implementation<br>of the Kerberos protocol. Not all implementations or<br>deployments of the Kerberos protocol use this feature.                                                                                                    |
|                                                       | The Kerberos Key Distribution Center uses ticket-granting<br>tickets for obtaining network authentication in a domain.<br>The time at which the Key Distribution Center issues a<br>ticket-granting ticket is important to the Kerberos protocol.<br>Windows 2000 uses other mechanisms to synchronize<br>time, so using the Kerberos pre-authentication option<br>works well. |

# **Profile Tab**

Use this tab to specify the profile data for the currently selected group of users.

| Add U | lsers                                           |                     |             |             |           |         |        |          |         |            |        |   |
|-------|-------------------------------------------------|---------------------|-------------|-------------|-----------|---------|--------|----------|---------|------------|--------|---|
| Users | Names                                           | Account             | Personal    | Security    | Profile   | Groups  | E-mail | Terminal | Dial-in | Attributes | Output | ] |
| En    | r Profile<br>ofile Path:<br>gon <u>S</u> cript: | \\Engir             | neeringSvr1 | \Profiles\% | username% | 8       |        |          |         |            |        |   |
| 0     | Home Folder     Local Path:                     |                     |             |             |           |         |        |          |         |            |        |   |
|       |                                                 | e home fold<br>'ath |             |             | :         | Permiss | sions  |          |         |            |        |   |

This tab contains the following fields and controls:

### **User Profile**

Use this section to specify the user profile data to be used for the group of users selected on the Users tab.

| Profile Path | Enter the full path of the user's profile.                                                                            |
|--------------|----------------------------------------------------------------------------------------------------|
|              | For example: \\server\share\%username%                                                                                |
| Logon Script | Enter the name of the logon script to be used by the user accounts.                                                   |
|              | Logon scripts are placed in the NETLOGON share located at %SYSTEMROOT%\SYSVOL\ <dns domain="" name="">\scripts.</dns> |
|              |                                                                                                    |

# **Home Folder**

The home folder is a folder that is accessible to the user and can contain files and programs for that user. A network home folder can be assigned to an individual user or can be shared by many users. If no local or network home folder is assigned here, the default local home folder is located on the user's computer.

| Local Path                      | Select this option to specify a folder on the user's computer for their home directory, such as c:\users\%username%. This option is selected by default.                                                                                               |  |  |  |  |  |
|---------------------------------|----------------------------------------------------------------------------------------------------|--|--|--|--|--|
|                                 | In the text box to the right, enter the name of the home folder to be used.                                                                                                    |  |  |  |  |  |
|                                 | <b>NOTE:</b> When using the Local Path option, you must create the path and give the user permission to it before the home directory can be used.                                                                                                    |  |  |  |  |  |
| Connect                         | Select this option to choose a network path to use as the home directory.                                                                                                    |  |  |  |  |  |
|                                 | In the first box, select a drive letter (for an existing network share). In the <b>To:</b> text box, enter the network path for the home directory (e.g., <u>\\server\share\%username%</u> ).                                                          |  |  |  |  |  |
| Set Home Folder<br>Security     | Check this option to specify access rights on the selected users' home folders.                                                                                                    |  |  |  |  |  |
|                                 | Click the <b>SECURITY</b> button to open the Home Directory<br>Security dialog where you can specify permissions for the<br>directory. For a description of this dialog, see <i>Appendix C:</i><br><i>Home Directory Security Dialog on page 367</i> . |  |  |  |  |  |
| Create home<br>folder share (if | Check this option if a Share to the home folder is to be automatically created.                                                                                                    |  |  |  |  |  |
| necessary)                      | Click the <b>PERMISSIONS</b> button to specify permissions for the share.                                                                                                    |  |  |  |  |  |
|                                 | Click the <b>SHARE PATH</b> button to define the path for the share.                                                                                                    |  |  |  |  |  |

# Groups Tab

Use this tab to specify the group(s) where each of the new users is to be included.

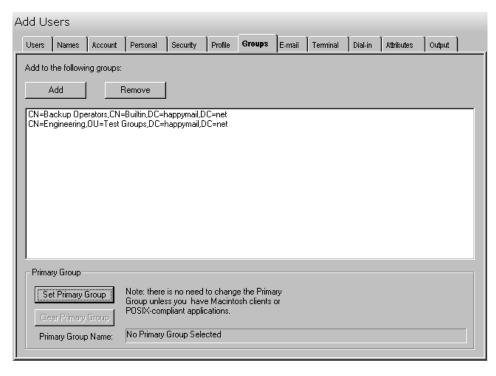

This tab contains the following information/buttons:

### Add to the following groups:

| Add                    | Click this button to browse for one or more groups to be added to the list of groups.                                                                                             |
|------------------------|----------------------------------------------------------------------------------------------------|
| Remove                 | Click this button to remove all of the currently selected groups from the list of groups.                                                                                         |
| List Box               | This list box contains a list of the groups where you wish to add the newly created users. Use the <b>ADD</b> and <b>REMOVE</b> buttons to control the contents of this list box. |
| Primary Group          |                                                                                                    |
| Set Primary Group      | Click this button to browse for a group to set as the user's<br>Primary Group. If the user is not a member of this group,<br>he/she will be added to this group automatically.    |
| Clear Primary<br>Group | Click this button to clear the primary group associated with the user.                                                                                                    |
| Primary Group<br>Name  | This field will display the current primary group, if one has been selected.                                                                                                    |

# Email Tab

Use this tab to create Exchange mailboxes for the newly created user accounts.

| Д, | Add Users |                        |                 |                     |                |                                                                                                    |             |            |              |         |            |        |   |   |
|----|-----------|------------------------|-----------------|---------------------|----------------|----------------------------------------------------------------------------------------------------|-------------|------------|--------------|---------|------------|--------|---|---|
|    | Users     | Names                  | Account         | Personal            | Security       | Profile                                                                                                    | Groups      | E-mail     | Terminal     | Dial-in | Attributes | Output | ] |   |
|    | 🔽 Cre     | ate Excha              | nge Mailbo      | xes                 |                |                                                                                                    |             | M          | ailbox Optio | ins     |            |        | - | • |
|    | Mailb     | ox Locatio             |                 |                     |                |                                                                                                    |             |            |              | _       |            |        |   |   |
|    | Serv      | ren: <mark> CN=</mark> | STYX,CN:        | =Servers,CN         | =Exchange      | e Administ                                                                                                    | rative Grou | ар (FYDIB  | OHF23SP      | -       |            |        |   |   |
|    | Stor      | e: CN=                 | =New Mailb      | ox Databası         | e,CN=First !   | Storage G                                                                                                    | iroup,CN=l  | Informatio | nStore,CN⊧   |         |            |        |   |   |
|    | - Mail A  | lias Creati            | ion             |                     |                |                                                                                                    |             |            |              |         |            |        |   |   |
|    |           |                        | K Logon Na      |                     |                |                                                                                                    |             |            |              |         |            |        |   |   |
|    |           |                        | m Template      | Э                   |                |                                                                                                    |             |            |              |         |            |        |   |   |
|    | Cust      | om Templ               | ate:            |                     |                |                                                                                                    |             |            | Edit         |         |            |        |   |   |
|    | Ľ         |                        |                 |                     |                |                                                                                                    |             |            |              |         |            |        |   |   |
|    | - E-mai   | l Addresse             | es              |                     |                |                                                                                                    |             |            |              |         |            |        |   |   |
|    | Ту        | pe                     | Templ           |                     |                |                                                                                                    |             |            | Add          |         |            |        |   |   |
|    | sm        | tρ                     | <first></first> | "." <last>"@</last> | Phappymail     | .net" <lov< td=""><td>vercase&gt;</td><td></td><td>Remove</td><td></td><td></td><td></td><td></td><td></td></lov<> | vercase>    |            | Remove       |         |            |        |   |   |
|    |           |                        |                 |                     |                |                                                                                                    |             | M          | ake Primar   | ,       |            |        |   |   |
|    |           | Automatica             | ally update     | e-mail addre        | esses based    | l on e-mai                                                                                                    | l address p | olicy      |              |         |            |        |   |   |
|    | Adva      | nced                   |                 |                     |                |                                                                                                    |             |            |              |         |            |        |   |   |
|    |           | Hide from I            | Exchange        | address lists       |                |                                                                                                    |             |            |              |         |            |        |   |   |
|    |           | -                      |                 | ity mail bour       |                |                                                                                                    |             |            |              |         |            |        |   |   |
|    | Conl      | figure acc             | ount and se     | erver informa       | ation for Inte | ernet local                                                                                                    | ter service | ILS        | ) Settings   |         |            |        |   | _ |
|    |           |                        |                 |                     |                |                                                                                                    |             |            |              |         |            |        | _ | 1 |

This tab contains the following fields and controls:

#### **Create Exchange Mailboxes**

Check this box to have the Add Users tool create an Exchange mailbox for each new user.

Use the **MAILBOX OPTIONS** button to access some advanced settings for the newly created mailboxes, such as mailbox size restrictions and message sending restrictions. For a description of the Mailbox Options dialog, see *Appendix C: Mailbox Options Dialog – Add Users Tool* on page 372.

### **Mailbox Location**

Use this section to define where the users' mailboxes are to be stored on the network.

| Server              | Use the arrow to select a Mail Server where the selected<br>users' mailboxes are to be placed. After you have<br>selected a server, you must also select which Mailbox<br>Store to use. |  |  |  |  |  |
|---------------------|----------------------------------------------------------------------------------------------------|--|--|--|--|--|
|                     | NOTE: One server may have multiple Mailbox Stores.                                                                                                    |  |  |  |  |  |
| Store               | After selecting a Mail Server, use the arrow to select the Mailbox Store where the selected users' mailboxes are to be placed.                                                          |  |  |  |  |  |
| Mail Alias Creation |                                                                                                    |  |  |  |  |  |

### Mail Alias Creation

Use these options to define the mail alias creation settings to be used for the new Exchange mailboxes.

| Use Win2K Logon<br>Name | Select this option to use the Windows 2000 logon name as the email alias name. This option is selected by default.                                                                                                    |  |  |  |
|-------------------------|----------------------------------------------------------------------------------------------------|--|--|--|
| Use Custom<br>Template  | Select this option to use a custom template to define the email alias name.                                                                                                    |  |  |  |
|                         | If you select this option, you must create a Custom<br>Template by clicking on the <b>EDIT</b> button next to the<br><b>Custom Template</b> field. For more information, see<br>Appendix B: Creating a Custom Template on page 352. |  |  |  |
| Custom Template         | This is a read-only field, which displays the current custom template being used.                                                                                                    |  |  |  |
|                         | To create or modify the template, use the <b>EDIT</b> button to the right of this field. This will open the Custom Template Editor to define a template for creating email alias names.                                             |  |  |  |

### **E-mail Addresses**

This control contains a list of templates used to generate alternate e-mail addresses. These addresses are meant to supplement those that are automatically generated by your Recipient Update Policy.

| Add            | Click this button to create a new E-mail Address template<br>and add it to the list of templates to the left. Clicking this<br>button will launch the New Email Address Dialog which<br>allows you to choose a type of template to create. For a<br>detailed description of the SMTP Email Address Template<br>Dialog, see <i>Appendix C: SMTP Email Address Template</i><br><i>Dialog</i> on page 393. The other address template dialogs<br>are similar. |
|----------------|----------------------------------------------------------------------------------------------------|
| Remove         | Click this button to remove all the selected templates from the list of templates to the left.                                                                                                    |
| Set As Primary | Click this button to set the currently selected template (in the list to the left) to a primary address.                                                                                                    |
|                |                                                                                                    |

## Advanced

Use these additional options to set other E-mail features.

| Hide from       | Check this box to prevent a mail-enabled user from         |
|-----------------|------------------------------------------------------------|
| ExchangeAddress | appearing in address lists. If you select this option, the |
| lists           | mail-enabled users will be hidden from all address lists.  |

| Downgrade high<br>priority mail<br>bound for X.400 | Enable (check) this option to downgrade any high priority e-mail being sent from this address to X.400.                                                                                                    |
|----------------------------------------------------|----------------------------------------------------------------------------------------------------|
| ILS Settings                                       | Click on this button to specify the Internet Locator Service<br>(ILS) server and account name for a mailbox-enabled<br>contact. ILS gives Internet service providers and Web site<br>managers the ability to increase communication between<br>users visiting a Web site. ILS stores information about<br>each user, including their Internet Protocol (IP) address.<br>This enables online users to find each other. |

# Terminal Tab

Use this tab page to specify the terminal server settings for the currently selected group of users.

| Add Users                                                                                                    |  |  |  |  |  |  |  |  |
|----------------------------------------------------------------------------------------------------|--|--|--|--|--|--|--|--|
| Users Names Account Personal Security Profile Groups E-mail Terminal Dial-in Attributes Output                                                                                                    |  |  |  |  |  |  |  |  |
| Image: Control of the second of the second of the secon |  |  |  |  |  |  |  |  |
| C Connect:       Z       Io:         Starting Program       Start the following program at logon:         File Name:       Start In:                                                                                                    |  |  |  |  |  |  |  |  |
| Client Devices<br>Connect client drives at logon<br>Connect client printers at logon<br>Default to main client printer                                                                                                    |  |  |  |  |  |  |  |  |

This tab contains the following fields/controls:

| Allow Logon To<br>Terminal Servers | Check this box to allow the users to logon to a terminal server.                                                                                                    |  |  |  |  |  |
|------------------------------------|----------------------------------------------------------------------------------------------------|--|--|--|--|--|
| Advanced<br>Settings               | Click this button to access some advanced settings for the<br>Terminal Services, such as remote control settings and<br>session limits. For a description of the Extended Terminal<br>Service Settings dialog, see <i>Appendix C: Extended Terminal</i><br><i>Service Settings Dialog</i> on page 357. |  |  |  |  |  |

### **Terminal Services User Profile**

Use this section of this tab to specify the user profile for the selected terminal services.

**Profile Path** Enter the full path of the user's terminal server profile. For example, \\server\share\%username%

### **Terminal Services Home Folder**

Use this section of this tab to specify the home folder for the selected terminal services.

Local Path Select this option to specify a folder on the user's computer for their terminal server home folder, such as c:\users\%username%.

# **NOTE:** You must create the path and give the user permission to it before the home directory can be used.

The terminal server home folder is a folder that is accessible to the user and can contain files and programs for that user. A network home folder can be assigned to an individual user or can be shared by many users. If no local or network home folder is assigned here, the default local home folder is located on the user's computer on which Windows 2000 is installed.

**Connect** Select this option to choose a network path to use as the terminal server home folder.

Click on the arrow and select a drive letter for an existing network share.

Enter the network path for the terminal server home folder in the text box to the right. To specify a network path for the home directory, you must first create the network share and set the permissions to grant the users access.

### **Starting Program**

Use this section of this tab to define the application that is to be started when you log into the terminal server.

| Start the following program at logon | Check this checkbox to run the program specified in the File Name box when the user logs on to the terminal server.       |
|--------------------------------------|----------------------------------------------------------------------------------------------------|
| File Name                            | Enter the path and file name of the application that you want to start when the user logs on to the terminal server.      |
| Start In                             | Enter the working directory path for the application that you want to start when the user logs on to the terminal server. |

### **Client Devices**

Use this section of this tab to specify the client devices to be reconnected and/or used.

| Connect client<br>drives at logon   | Check this checkbox to automatically reconnect to mapped client drives. This option is for ICA clients only. |
|-------------------------------------|----------------------------------------------------------------------------------------------------|
| Connect client<br>printers at logon | Check this checkbox to automatically reconnect to mapped client printers.                                    |
| Default to main<br>client printer   | Check this checkbox to automatically print to the client's default printer.                                  |

# Dial-in Tab

Use this tab page to specify the settings for accessing the Remote Access Service (VPN or Dial-in).

| Add Us | Add Users                                                                                       |             |                 |              |         |        |        |          |         |            |          |          |
|--------|-------------------------------------------------------------------------------------------------|-------------|-----------------|--------------|---------|--------|--------|----------|---------|------------|----------|----------|
| Users  | Names                                                                                           | Account     | Personal        | Security     | Profile | Groups | E-mail | Terminal | Dial-in | Attributes | Output ] |          |
| 0/     | ite Access<br>Allow acce<br>Deny acce                                                           | :88         | n (Dial-in or V | (PN)         |         |        |        |          |         | -          |          | <u> </u> |
| •      | Control act                                                                                     | cess throug | ıh Remote A     | ccess Polic  | y       |        |        |          |         |            |          |          |
|        | Callback Options                                                                                |             |                 |              |         |        |        |          |         |            |          |          |
|        | <ul> <li>No Callback</li> <li>Set by Caller (Routing and Remote Access Service only)</li> </ul> |             |                 |              |         |        |        |          |         |            |          |          |
| 0/     | Always Cal                                                                                      | lback to:   |                 |              |         |        |        |          |         |            |          |          |
|        | Assign a Static IP Address: 0.0.0  Static Routes                                                |             |                 |              |         |        |        |          |         |            |          |          |
|        | Apply Stati<br>Define roul                                                                      |             | le for this Di  | al-in connec | tion    | Static | Routes |          |         |            |          |          |
|        |                                                                                                 |             |                 |              |         |        |        |          |         |            |          | ┓        |

This tab contains the following fields/controls:

### Remote Access Permission (Dial-in or VPN)

Use this section to define the users' permissions for accessing the Remote Access Service.

| Allow Access                                      | Select this option to allow the users to access the Remote<br>Access Service (VPN or Dial-in).                          |  |  |  |  |  |  |
|---------------------------------------------------|----------------------------------------------------------------------------------------------------|--|--|--|--|--|--|
| Deny Access                                       | Select this option to deny the user(s) access to the Remote Access Service (VPN or Dial-in).                            |  |  |  |  |  |  |
| Control access<br>through Remote<br>Access Policy | Select this option to control access to the Remote Access<br>Service (VPN or Dial-in) through the Remote Access Policy. |  |  |  |  |  |  |
| Verify Caller ID                                  | Check this box to force the users to dial in from a specific phone number.                                              |  |  |  |  |  |  |
|                                                   | Enter the phone number to be used when users dial in to access the Remote Access Service in the text box to the right.  |  |  |  |  |  |  |

## **Callback Options**

Use this section to define the callback options to be used.

| No Callback                   | Select this option to disable the use of the callback feature for the selected users.                             |  |  |  |  |  |  |
|-------------------------------|----------------------------------------------------------------------------------------------------|--|--|--|--|--|--|
| Set by Caller                 | Select this option to allow the users to set their own callback options. (Routing and Remote Access Service only) |  |  |  |  |  |  |
| Always Callback               | Select this option to force the users to use the callback feature.                                                |  |  |  |  |  |  |
| to                            | Enter the number to callback in the text box to the right.                                                        |  |  |  |  |  |  |
| Assign a Static IP<br>Address | Check this box to ignore the group dial-in profile settings and assign these users a static IP address.           |  |  |  |  |  |  |
|                               | Enter the static IP address to be used in the text box to the right.                                              |  |  |  |  |  |  |

### **Static Routes**

Use this section to predefine static routes to be used. By properly defining the static route that corresponds to the small office LAN, the answering router properly delivers packets to the entire range of addresses that exist on the small office LAN. For more information on one-way initiated demand-dial connections, see One-way initiated demand-dial connections in the Windows 2000 help.

| Apply Static<br>Routes | Check this box to configure predefined routes for one-way<br>initiated demand-dial routed connections. By selecting this<br>option and defining one or more static routes, the answering<br>router adds the configured routes to its routing table when the<br>demand-dial connection is made. For example, users on a small<br>office LAN may need to communicate with users on a larger<br>main office LAN. See page <b>Error! Bookmark not defined.</b> for a<br>description of the Static Routes dialog which is displayed when<br>this option is selected. |
|------------------------|----------------------------------------------------------------------------------------------------|
| Static Routes          | Click this button to enter one or more static routes for this connection.                                                                                                    |

# Attributes Tab

Use this tab to specify one or more AD attributes to modify for the group of users listed on the Users tab.

**NOTE:** Settings made on the Attributes tab will override any settings made on the other tab pages with the exception of the settings made in the grid on the Users tab.

| A | dd Us   | ers        |              |               |          |           |        |        |          |         |            |        |   |
|---|---------|------------|--------------|---------------|----------|-----------|--------|--------|----------|---------|------------|--------|---|
|   | Users   | Names      | Account      | Personal      | Security | Profile   | Groups | E-mail | Terminal | Dial-in | Attributes | Output | ] |
| Γ | Set the | following. | AD attribute | es for the ne | w users: |           |        |        |          |         |            |        |   |
|   | ( Ad    | d          | М            | odify         | Re       | move      |        |        |          |         |            |        |   |
|   | AD At   | tribute 🗢  |              |               | New Va   | alue      |        |        |          |         |            |        |   |
| L | extens  | ionAttribu | te1          |               | Colorad  | o Mission |        |        |          |         |            |        |   |
|   |         |            |              |               |          |           |        |        |          |         |            |        |   |
|   |         |            |              |               |          |           |        |        |          |         |            |        |   |
|   |         |            |              |               |          |           |        |        |          |         |            |        |   |
|   |         |            |              |               |          |           |        |        |          |         |            |        |   |
|   |         |            |              |               |          |           |        |        |          |         |            |        |   |
|   |         |            |              |               |          |           |        |        |          |         |            |        |   |
|   |         |            |              |               |          |           |        |        |          |         |            |        |   |
| L |         |            |              |               |          |           |        |        |          |         |            |        |   |
|   |         |            |              |               |          |           |        |        |          |         |            |        |   |
| L |         |            |              |               |          |           |        |        |          |         |            |        |   |
| L |         |            |              |               |          |           |        |        |          |         |            |        |   |
|   | L       |            |              |               |          |           |        |        |          |         |            |        |   |
|   | ,       |            |              |               |          |           |        |        |          |         |            |        |   |

This tab contains the following controls:

| Add                                                            | Click this button to browse for the AD attribute you wish to<br>modify and to enter a new value for that attribute. The<br>attribute and its new value will be added to the attribute<br>list. |  |  |  |  |  |  |
|----------------------------------------------------------------|----------------------------------------------------------------------------------------------------|--|--|--|--|--|--|
| Modify                                                         | Click this button to modify the currently selected attribute or its value.                                                                                                    |  |  |  |  |  |  |
| Remove                                                         | Click this button to remove the selected attribute(s) from the attribute list.                                                                                                    |  |  |  |  |  |  |
| AD Attribute List                                              | This list contains the AD attributes you wish to modify and their new values.                                                                                                    |  |  |  |  |  |  |
| The attribute list on this tab contains the following columns: |                                                                                                    |  |  |  |  |  |  |

- AD Attribute The name of the AD attribute to be modified.
- **New Value** The new value assigned to the attribute.

# **Output Tab**

Use this tab to create either a Password output file for the newly created user names and/or a Screen output file containing the tool's output.

If you choose to create a Password output file, a comma separated value (CSV) file will be created that contains a list of all the users who were successfully added along with their new names and password. The CSV format will allow you to import the file into an Excel spreadsheet should you wish to modify or format the data.

If you choose to write the Screen output to a file, the entire contents of the tool's output screen will be written to a text file whenever the tool has completed execution. This is a handy method for documenting the changes made using ADtoolkit.

| Add U  | sers                |                                                      |                                               |               |            |        |        |          |         |            |        |  |
|--------|---------------------|------------------------------------------------------|-----------------------------------------------|---------------|------------|--------|--------|----------|---------|------------|--------|--|
| Users  | Names               | Account                                              | Personal                                      | Security      | Profile    | Groups | E-mail | Terminal | Dial-in | Attributes | Output |  |
| - Pass | word File-          |                                                      |                                               |               |            |        |        |          |         |            |        |  |
|        | <u>C</u> reate a fi | le with user                                         | yout                                          |               |            |        |        |          |         |            |        |  |
| ∠      |                     |                                                      |                                               |               |            |        |        |          |         |            |        |  |
|        |                     | File Name:                                           |                                               |               |            |        |        |          |         |            |        |  |
|        |                     |                                                      | 1e% - %day%                                   | 6-%month%     | -%year%.ti | d 💌    |        |          |         |            |        |  |
|        |                     | File Directo                                         | ry:<br>wordData\$\                            |               |            |        | Deeve  | . 1      |         |            |        |  |
|        |                     | 5 VI 1 VE 8551                                       | worub ataş v                                  |               |            |        | Brow   | se       |         |            |        |  |
|        | Output File         | nd to screer<br>e Name:<br>toolname%<br>e Directory: | ig the conte<br>n output file i<br>- %day%-%n | if it already | exists     | screen |        |          |         |            |        |  |
|        |                     | :Svr1\AD 0                                           | lutput\                                       |               |            |        | Brow   | se       |         |            |        |  |
| _ Send | iTo                 |                                                      |                                               |               |            |        |        |          |         |            |        |  |
|        |                     | put via Ema                                          |                                               |               |            |        | Option | ns       |         |            |        |  |
|        | To                  | admin@ja                                             | vizona.net                                    |               |            |        |        |          |         |            |        |  |
|        | <u>A</u> ttach:     | 🔽 Output                                             | Window                                        | 🔽 Pass        | word File  |        |        |          |         |            |        |  |
|        |                     |                                                      |                                               |               |            |        |        |          |         |            |        |  |

This tab contains the following fields and controls:

### **Password File**

Use this section to create a comma delimited (CSV) file containing all of the new user names and their passwords.

| Create a file with<br>user names and<br>passwords  | Check this box to have the Add Users tool create a password output file with a list of all the successfully created users and their corresponding account names and passwords.                                                        |
|----------------------------------------------------|----------------------------------------------------------------------------------------------------|
|                                                    | When this box is checked, the remaining fields/options in this section will become available.                                                                                                    |
| Password File<br>Name                              | Enter the name of a password file or use the down arrow to select a name template instead.                                                                                                    |
| Password File<br>Directory                         | Enter the name of a directory in which to store the password file.                                                                                                    |
| Append to<br>password file if it<br>already exists | Check this checkbox to have the Add Users tool append<br>the newly created users to the Password file, if it already<br>exists. If the file does not already exist, a new one will be<br>created. This option is selected by default. |
|                                                    | Clear this checkbox to have the Add Users tool overwrite any file with the same name.                                                                                                    |
| File Layout                                        | Click this button to define the fields to be included in the password file. For a description of the Password File Layout dialog, see <i>Appendix C: Password File Layout Dialog</i> on page 390.                                     |

# **Screen Output File**

Use this section to create a file containing the contents of the tool output screen.

| Create a file<br>containing the                         | Check this box to have the Add Users tool create a text file containing the entire contents of the tool output screen.                                                                                                    |  |  |  |  |  |
|---------------------------------------------------------|----------------------------------------------------------------------------------------------------|--|--|--|--|--|
| contents of the tool output screen                      | When this box is checked, the remaining fields/options in this section will become available.                                                                                                    |  |  |  |  |  |
| Output File Name                                        | Enter the name of an output file or use the down arrow to select a name template instead.                                                                                                    |  |  |  |  |  |
| Output File<br>Directory                                | Enter the name of a directory in which to store the ouput file.                                                                                                    |  |  |  |  |  |
| Append to screen<br>output file if it<br>already exists | Check this checkbox to have the Add Users tool append<br>the screen output to the Screen output file, if it already<br>exists. If the file does not already exist, a new one will be<br>created. This option is selected by default. |  |  |  |  |  |
|                                                         | Clear this checkbox to have the Add Users tool overwrite any file with the same name.                                                                                                    |  |  |  |  |  |

## Send To

Use this section to have the tool send an email upon completion containing the output file.

| Send Output via | Check this option to have the tool automatically send an  |
|-----------------|-----------------------------------------------------------|
| Email           | email upon completion of the tool's execution. You can    |
|                 | optionally add the output window file as an attachment to |
|                 | the email.                                                |

| То             | Click on this button to browse through Active Directory for an email address.                                                                                                    |
|----------------|----------------------------------------------------------------------------------------------------|
| Send Output To | The automatically generated email will be sent to the email address entered here. Use the <b>TO</b> button to the left of this field to browse for an email address in Active Directory. |
| Output Window  | Check this option to attach the output file to the email. This option will only be available if you have checked the option to create a screen output file.                              |
| Password File  | Check this option to attach the password file to the email.<br>This option will only be available if you have checked the<br>option to create a password file.                           |
| Options        | Click on this button to launch a dialog box with optional email settings, such as the CC or BCC field.                                                                                   |

# **Modify Users Tool**

If user properties, such as group memberships or telephone area codes change for a group of users, Active Directory must be updated with this new information. ADtoolkit provides a number of options for changing user attributes and common properties. This chapter provides a step-by-step procedure for modifying users as well as detailed descriptions of the tab pages associated with the Modify Users tool.

# How To Modify Users

- 1. Open the Modify Users tool by selecting the **TOOLS | USERS | MODIFY** menu command or shortcut bar icon.
- 2. On the Select Users tab click the **SELECT** button. Browse through the list of users in your network and select one or more users you wish to modify. To select all the users in an OU, click the **TREE VIEW** button then right click on the desired OU. On the pop-out menu click **ADD CHILDREN**. When you are finished selecting users, select the **OK** button.

Or use the **IMPORT** button to add multiple users from a CSV file or set an import file to import the users at the time the tool runs.

- 3. To change the personal information of a single user, click on the appropriate cell in the grid or select/highlight the user and use the **EDIT** button.
- 4. On the Personal tab select the checkbox next to the setting(s) you wish to change. After selecting a checkbox, be sure to fill in the necessary information. If you do not wish to change any of the Personal settings, then leave all the checkboxes on this page unchecked.
- 5. To modify the security settings for the selected users, proceed to the Security tab. The majority of the settings on this tab page are pairs of checkboxes. Selecting the first checkbox will set the value on; selecting the opposite will turn the value off, while setting neither will leave the value in its current state. For example, you could check the **Enable Account** checkbox to cause the user accounts to be enabled or its opposite **Disable Account** to disable the accounts, or neither box to leave the accounts in their current state. Note that if you wish to avoid modifying any security settings, make sure all the checkboxes on this page are unchecked.
- 6. The Profile tab allows you to modify the profile path, the logon script and the home folder settings. In addition to the normal settings found in MMC, there are a few advanced features available for changing the Home Folder. More specifically, you can copy the contents of the old Home Folder to the new location, and/or delete the contents of the old Home Folder. Note that in order for these options to work, the location of the new and old home folders must be a network drive. The copy and delete is done directly from the workstation running ADtoolkit and therefore Home Folders that are local to another user's machine cannot be accessed.
- 7. To add the selected users to one or more groups, proceed to the Groups tab and select the **ADD** button. Browse through the list of groups in your network and select one or more. When you have finished selecting groups, select the **OK** button.
- 8. The Attribute tab allows you to update information in the Active Directory attributes for each of the selected users. Select the **ADD** button, select the appropriate AD attribute name from the list of possible user attributes, and then enter the data you

wish to place in the selected attribute. Note that while ADtoolkit can update many of the attributes, it cannot update all of them. If you select one that cannot be updated by ADtoolkit, you will receive a message asking you to select a different attribute.

- 9. To test the tool, select the **Run | Run SimuLation** menu command or toolbar button. The simulation process will verify that all the necessary data has been entered and will display any errors that would be encountered during an actual run.
- **NOTE**: When running the simulation, a dummy user is added with all the specified settings and then deleted to ensure that the process will work correctly.
- 10. Once you have corrected any problems encountered by the simulation process, select the Run | Run Now menu command or toolbar button (or Run | Run LATER to schedule the execution of the tool). The Modify Users tool will be launched and the users will be modified.

## Select Users Tab

Use this tab to select a group of users whose attributes or properties are to be modified. Use the **SELECT** button to browse AD to select user names or the **IMPORT** button to add user names/data from a CSV file or select a file to import at the time the tool is run.

You can also use this tab page to modify attributes for individual users by simply modifying any of the fields in the grid with new information. If you do so, the data entered into the grid will override any settings made on the following tab pages. For instance, if you specify a new street address both in the grid and on the address tab page, the address entered in the grid will be the one used to set that specific user's street address attribute in Active Directory. The information entered on the address tab will still apply to those users whose data you did not enter in the grid.

| Modify Users                   |                         |                        |                        |               |
|--------------------------------|-------------------------|------------------------|------------------------|---------------|
| Select Users Personal Secu     | urity Profile Grou      | ps E-mail Termir       | nal Dial-in Attribut   | es Output     |
| <u>Select</u> <u>R</u> emove ▼ | E <u>d</u> it           | Import 🔻 No I          | Import File Specified  |               |
| Distinguished Name 🤝           | Full Name               | Display Name           | First Name             | Middle Name   |
| CN=Albert Caitlin,OU=Test      | Albert, Caitlin         | Albert, Caitlin        | Caitlin                | 47540950      |
| CN=Alec R. Sjodin,0U=Test      | Alec R. Sjodin          | Alec R. Sjodin         | Alec                   | R             |
| CN=Alex Trebec,OU=Test U       | Alex Trebec             | Alex Trebec            | Alex                   |               |
| CN=Alexander G. Dragone,C      | Alexander G. Drag       | Alexander G. Drag      | Alexander              | G.            |
| CN=Connor Moore Kelly,OU=      | Connor Moore Kelly      | Connor Moore Kelly     | Connor                 | Moore         |
| CN=Curtis Andrew Sjodin,OL     | Curtis Andrew Sjo       | Curtis Andrew Sjo      | Curtis                 | Andrew        |
|                                |                         |                        |                        |               |
|                                |                         |                        |                        |               |
| Configure Grid Note: Any       | y data modified in this | grid will override the | settings on the follow | ing tab pages |

This tab contains the following controls:

| s tab contains the following controls. |                                                                                                    |  |  |  |  |  |  |
|----------------------------------------|----------------------------------------------------------------------------------------------------|--|--|--|--|--|--|
| Select                                 | Click this button to browse through the list of users in your directory to locate the user(s) to be modified. Selecting this button will display the AD Browser dialog where you can select the users.                                                                                                    |  |  |  |  |  |  |
| Remove                                 | Click on this button to remove all selected names from the list of users below.                                                                                                    |  |  |  |  |  |  |
|                                        | You may also use this button to remove all the names in<br>the list below, even those that are not selected. To do so<br>simply click on the down arrow on the right side of the<br>button and select Remove All from the drop down menu.                                                                                                    |  |  |  |  |  |  |
| Edit                                   | Click this button to edit the basic information about the selected user.                                                                                                    |  |  |  |  |  |  |
| Import                                 | Click this button to import one or more user names from a<br>CSV file to populate the user list. This will display the<br>Import Users dialog allowing you to locate the file to be<br>used for importing user names. Or, you can set an import<br>file to import the users at the time the tool is run. For more<br>information, see the Import File Name description below.                                         |  |  |  |  |  |  |
| Import File Name                       | This field displays the name of the file to import whenever<br>the tool is run. To set an import file, click on the down<br>arrow on the right side of the <b>Import</b> button and select <b>Set</b><br><b>Import File</b> from the drop down menu. To clear this field,<br>click on the down arrow on the right side of the <b>Import</b><br>button and select <b>Clear Import File</b> from the drop down<br>menu. |  |  |  |  |  |  |
| User List                              | This list contains the names of the users you wish to modify.                                                                                                    |  |  |  |  |  |  |
| Configure Grid                         | Click this button to display the Configure Grid dialog,<br>which allows you to modify the grid's display of columns.<br>Through this dialog you can show or hide columns and<br>change their order of appearance within the grid. For a<br>description of the Configure Grid dialog, see <i>Appendix C:</i><br><i>Configure Grid Dialog</i> on page 354.                                                              |  |  |  |  |  |  |
|                                        | <b>NOTE:</b> If you hide a column that contains a value, the value is simply hidden from your view and will still be used when the tool is executed.                                                                                                    |  |  |  |  |  |  |

# Personal Tab

Use this tab to modify address and organization data for the currently selected group of users. This data is stored in Active Directory and can be viewed using the address book of an email client, such as Outlook.

| Modify Use     | rs          |          |           |           |            |          |         |            |        |          |
|----------------|-------------|----------|-----------|-----------|------------|----------|---------|------------|--------|----------|
| Select Users   | Personal    | Security | Profile   | Groups    | E-mail     | Terminal | Dial-in | Attributes | Output | ]        |
| Address Attri  |             |          |           |           |            |          | A<br>A  |            |        | •        |
| 🗖 Р.О. В       | ox:         |          |           |           |            |          |         |            |        |          |
| City:          |             |          |           |           |            |          |         |            |        |          |
| 🗖 State/       | Province:   |          |           |           |            |          |         |            |        |          |
| 🗖 Zip/Po       | ostal Code: |          |           |           |            |          |         |            |        |          |
| Countr         | y/Region:   |          |           |           |            |          | 7       |            |        |          |
| - Organization | Attributes- |          |           |           |            |          |         | -)<br>-]   |        |          |
| 🗖 Title        |             |          |           |           |            |          |         |            |        |          |
| 🗖 Depar        | tment:      |          |           |           |            |          |         |            |        |          |
| 🔽 Compa        | any:        | New Bru  | unswick I | Paper And | Steel, Inc |          |         |            |        |          |
| Manag          | ger:        |          |           |           |            |          |         |            |        |          |
|                |             | Brov     | VSE       |           |            | Cit      | sar     |            |        | <b>•</b> |

This tab contains the following information/settings:

### **Address Attributes**

Check the checkbox to the left of the field(s) you wish to modify. This will activate the text box(es) allowing you to modify the current information.

| Street          | Modify the users' street address.                                            |
|-----------------|------------------------------------------------------------------------------|
| P.O. Box        | Modify the users' Post Office box number.                                    |
| City            | Modify the users' city.                                                      |
| State/Province  | Modify the state or province where the users are located.                    |
| Zip/Postal Code | Modify the zip or postal code applicable for the users.                      |
| Country/ Region | Use the arrow to modify the users' country or region from the provided list. |
|                 |                                                                              |

## **Organization Attributes**

| Department | Modify the name of the users' department.                                                                                                    |
|------------|----------------------------------------------------------------------------------------------------|
| Company    | Modify the name of the users' company.                                                                                                    |
| Manager    | This is a read-only field that displays the Windows 2000<br>name of the users' manager. To select a different name,<br>use the <b>BROWSE</b> button. To clear this entry, use the<br><b>CLEAR</b> button. |

# Security Tab

| Modify Users                                                               | S                                                                                |              |         |            |             |             |         |            |        |  |
|----------------------------------------------------------------------------|----------------------------------------------------------------------------------|--------------|---------|------------|-------------|-------------|---------|------------|--------|--|
| Select Users                                                               | Personal                                                                         | Security     | Profile | Groups     | E-mail      | Terminal    | Dial-in | Attributes | Output |  |
| Basic Security                                                             | Options-                                                                         |              |         |            |             |             |         |            | _      |  |
| 🗖 Enable ad                                                                | count                                                                            |              | 🔽 Disa  | ible accou | nţ          |             |         |            |        |  |
| 🗖 User can                                                                 | User can change password User cannot change password                             |              |         |            |             |             |         |            |        |  |
| Password                                                                   | l not requir                                                                     | ed           | 🗖 Pas   | sword requ | uired via g | roup policy |         |            |        |  |
| Password                                                                   | l expires                                                                        |              | 🗖 Pas   | sword nev  | er expires  |             |         |            |        |  |
| 🗖 Unlock u:                                                                | ser accour                                                                       | nt if locked |         |            |             |             |         |            |        |  |
| 🗖 Login only                                                               | y allowed o                                                                      | during:      | Login   | Hours      |             |             |         |            |        |  |
| C Account l                                                                | Never Exp                                                                        | ires         |         |            |             |             |         |            |        |  |
| Account Expires On: 04/29/2009                                             |                                                                                  |              |         |            |             |             |         |            |        |  |
| Additional Sec                                                             | urity Option                                                                     | าร           |         |            |             |             |         |            |        |  |
| Store password using reversible encryption                                 |                                                                                  |              |         |            |             |             |         |            |        |  |
| Smart Card is required for interactive login 🛛 🗖 Do not require Smart Card |                                                                                  |              |         |            |             |             |         |            |        |  |
| C Account is trusted for delegation                                        |                                                                                  |              |         |            |             |             |         |            |        |  |
| C Account may be delegated                                                 |                                                                                  |              |         |            |             |             |         |            |        |  |
| 🗖 Use DES                                                                  | Use DES encryption types for this account Do not use DES encryption              |              |         |            |             |             |         |            |        |  |
| 🗖 Require K                                                                | Require Kerberos preauthentication     Do not require Kerberos preauthentication |              |         |            |             |             |         |            |        |  |
|                                                                            |                                                                                  |              |         |            |             |             |         |            |        |  |
|                                                                            |                                                                                  |              |         |            |             |             |         |            |        |  |

Use this tab to modify the security settings for the selected group of users.

This tab contains the following fields and controls:

## **Basic Security Options**

Use this section to specify the basic security options to be used for the group of users selected on the Select Users tab.

| Enable account  | Check this box to enable the selected user account(s). |
|-----------------|--------------------------------------------------------|
| Disable account | Check this box to disable the selected user account(s) |
| User can change | Check this box to allow the selected user(s) to change |

| password                                 | their own password.                                                                                                    |
|------------------------------------------|----------------------------------------------------------------------------------------------------|
| User cannot<br>change password           | Check this box to prevent the selected user(s) from changing their own passwords.                                                                                                    |
| Password not<br>required                 | Check this box to prevent the selected user account(s) from needing a password. Note that this option will override any group policy setting.                                                         |
|                                          | Note: This option is NOT recommended for normal user accounts.                                                                                                    |
| Password<br>required via group<br>policy | Check this box to force the selected user accounts to adhere to the group policy requiring passwords. This is the default setting for user accounts.                                                  |
| Password expires                         | Check this box to force the password for the selected user(s) to expire per the password expiration settings in the group policy.                                                                     |
| Password never<br>expires                | Check this box to allow the passwords for the selected user account(s) to never expire, regardless of the group policy settings.                                                                      |
|                                          | Note: This option is NOT recommended for normal user accounts.                                                                                                    |
| Unlock user<br>account if locked         | Check this box to unlock the selected user account(s) if they are currently locked.                                                                                                    |
| Login only<br>allowed during             | Check this box to specify what times the selected user(s) may login to the network.                                                                                                    |
| (Hours)                                  | If you check this option, use the <b>LOGIN HOURS</b> button to specify the allowable login times. For a description of the Login Hours dialog, see <i>Appendix C: Logon Hours Dialog</i> on page 369. |
| Account Never<br>Expires                 | Check this box to remove any expiration date for the selected user accounts.                                                                                                    |
| Account Expires<br>On                    | Check this box to set an expiration date for the selected user account(s). Once an account expires, the user will no longer be able to login.                                                         |
|                                          | In the box to the right, use the arrow to select a date when<br>the selected user accounts are to expire. This field<br>defaults to today's date.                                                     |

# **Additional Security Options**

Use this section to specify any additional security settings for the group of users selected on the Select Users tab.

| Store password<br>using reversible<br>encryption | Check this box to store the users' passwords using a reversible encryption method.                                                |
|--------------------------------------------------|----------------------------------------------------------------------------------------------------|
|                                                  | If you have users logging on to your Windows 2000<br>network from Apple computers, select this option for those<br>user accounts. |
| Do not use<br>reversible                         | Check this box to remove the reversible encryption requirement for storing the users' passwords. This is                          |

| encryption                                         | Microsoft's default setting.                                                                                                    |
|----------------------------------------------------|----------------------------------------------------------------------------------------------------|
| Smart Card is<br>required for<br>interactive login | Check this box to securely store public and private keys,<br>passwords, and other types of personal information for the<br>selected user account(s). There must be a smart card<br>reader attached to the user's computer, and they must<br>have a personal identification number (PIN) to be able to<br>log on to the network.                                                |
| Do not require<br>Smart Card                       | Check this box to remove the Smart Card requirement for login. This is Microsoft's default setting.                                                                                                    |
| Account is trusted for delegation                  | Check this box to give the selected user(s) the ability to<br>assign responsibility for management and administration<br>of a portion of the domain namespace to another user,<br>group, or organization.                                                                                                    |
| Do not trust<br>account for<br>delegation          | Check this box to indicate the selected user(s) are not to be trusted for delegation. This is Microsoft's default setting.                                                                                                    |
| Account may be delegated                           | Check this box if the selected accounts are not sensitive<br>and may be assigned for delegation by another account.<br>This is Microsoft's default setting.                                                                                                    |
| Do not allow<br>account to be<br>delegated         | Check this box if the selected accounts cannot be assigned for delegation by another account.                                                                                                    |
| Use DES<br>encryption types                        | Check this box if the selected user(s) need to use the Data Encryption Standard (DES).                                                                                                    |
| for this account                                   | DES supports multiple levels of encryption, including<br>MPPE Standard (40-bit), MPPE Standard (56-bit), MPPE<br>Strong (128-bit), IPSec DES (40-bit), IPSec 56-bit DES,<br>and IPSec Triple DES (3DES). For more information on<br>any of these encryption types, see Windows 2000 Help.                                                                                      |
| Do not use DES<br>Encryption                       | Check this box if the selected user(s) are not required to use the DES encryption. This is Microsoft's default setting.                                                                                                    |
| Require Kerberos pre-authentication                | Check this box if the selected user account(s) are required to use Kerberos pre-authentication. This is Microsoft's default setting.                                                                                                    |
|                                                    | The Kerberos Key Distribution Center uses ticket-granting<br>tickets for obtaining network authentication in a domain.<br>The time at which the Key Distribution Center issues a<br>ticket-granting ticket is important to the Kerberos protocol.<br>Windows 2000 uses other mechanisms to synchronize<br>time, so using the Kerberos pre-authentication option<br>works well. |
| Do not require<br>Kerberos pre-<br>authentication  | Check this box if the selected user account(s) can use<br>another implementation of the Kerberos protocol. Not all<br>implementations or deployments of the Kerberos protocol<br>use this feature.                                                                                                    |

# **Profile Tab**

Use this tab to modify the profile data for the selected group of users. Check the checkbox to the left of the field(s) you wish to modify. This will activate the text box(es) allowing you to modify the current information. If you do not check a specific box, the corresponding field will not be updated and the existing data will be retained.

| Modify Users                   |                |                |             |           |         |            |        |  |
|--------------------------------|----------------|----------------|-------------|-----------|---------|------------|--------|--|
| Select Users Personal Security | Profile        | Groups         | E-mail      | Terminal  | Dial-in | Attributes | Output |  |
| User Profile                   |                |                |             |           |         |            |        |  |
| □ <u>P</u> rofile Path:        |                |                |             |           |         |            |        |  |
| Logon <u>S</u> cript:          |                |                |             |           |         |            |        |  |
| Home Folder                    |                |                |             |           |         |            |        |  |
| Local Path:                    |                |                |             |           |         |            |        |  |
| ☑ <u>C</u> onnect: ☑ ☑         |                | ountingSvr     | 3\%usern    | ame%\$    |         |            |        |  |
| Set Home Folder Securi         | у              |                |             | Security  | ,       |            |        |  |
| Create home folder shar        | e (if necess   | ary)           |             | Permissio | ins     |            |        |  |
| Share Path C:\HomeDi           | rs\%userna     | ime%           |             |           |         |            |        |  |
| Copy contents of old Ho        | me Folder I    | to new loc     | ation       |           |         |            |        |  |
| Remove contents of old         | Home Fold      | ler (if not la | ocal)       |           |         |            |        |  |
| Remove old Home Fold           | er and all its | s contents     | (if not loc | al)       |         |            |        |  |
|                                |                |                |             |           |         |            |        |  |

This tab contains the following fields and controls:

# **User Profile**

Use this section to modify the user profile data to be used for the group of users selected on the Select Users tab.

| Profile Path | Enter the full path of the user's profile.                                                                       |
|--------------|----------------------------------------------------------------------------------------------------|
|              | For example: \\server\share\%username%                                                                           |
| Logon Script | Enter the name of the logon script to be used by the user accounts.                                              |
|              | Logon scripts are placed in the NETLOGON share located at %SYSTEMROOT%\SYSVOL\< <i>DNS Domain</i> Name>\scripts. |

## Home Folder

The home folder is a folder that is accessible to the user and can contain files and programs for that user. A network home folder can be assigned to an individual user or can be shared by many users.

| Local Path                            | Select this option to specify a folder on the user's computer for their home directory, such as c:\users\%username%.                                                               |  |  |  |  |
|---------------------------------------|----------------------------------------------------------------------------------------------------|--|--|--|--|
|                                       | In the text box to the right, enter the name of the home folder to be used.                                                                                                    |  |  |  |  |
|                                       | <b>NOTE:</b> When using the Local Path option, you must create the path and give the user permission to it before the home directory can be used.                                  |  |  |  |  |
| Connect                               | Select this option to choose a network path to use as the home directory.                                                                                                    |  |  |  |  |
|                                       | In the first box, select a drive letter for an existing network share. In the <b>To:</b> text box, enter the network path for the home directory (e.g. \\server\share\%username%). |  |  |  |  |
| Set Home Folder<br>Security           | Check this option to specify access rights on the selected users' home folders.                                                                                                    |  |  |  |  |
|                                       | Click the <b>Security</b> button to open the Home Directory<br>Security dialog where you can specify permissions for the<br>directory.                                             |  |  |  |  |
| Create home<br>folder share (if       | Check this option if a Share to the home folder is to be automatically created.                                                                                                    |  |  |  |  |
| necessary)                            | Click the <b>PERMISSIONS</b> button to specify permissions for the share.                                                                                                    |  |  |  |  |
|                                       | Click the <b>SHARE PATH</b> button to define the path for the share.                                                                                                    |  |  |  |  |
| Copy contents of<br>old Home Folder   | Check this box to copy the user's previous home folder contents to the new location.                                                                                               |  |  |  |  |
| to new location                       | <b>NOTE:</b> This option will only work if both the old and new locations are on network drives.                                                                                   |  |  |  |  |
| Remove contents<br>of old Home        | Check this box to delete the user's previous home folder contents (but not the folder itself).                                                                                     |  |  |  |  |
| Folder (if not<br>local)              | <b>NOTE:</b> This option will only work if the old home folder is on a network drive.                                                                                              |  |  |  |  |
| Remove old Home<br>Folder and all its | Check this box to delete the user's previous home folder directory and all of its contents.                                                                                        |  |  |  |  |
| contents (if not<br>local)            | <b>NOTE:</b> This option will only work if the old home folder is on a network drive.                                                                                              |  |  |  |  |

# Groups Tab

| Modify Users                                                                                                    |  |
|----------------------------------------------------------------------------------------------------|--|
| Select Users Personal Security Profile <b>Groups</b> E-mail Terminal Dial-in Attributes Output                                                                                   |  |
| Add to the following groups:                                                                                                    |  |
| Remove from the following groups:         Add       Remove         CN=Account Operators,CN=Builtin,DC=happymail,DC=net         CN=Print Operators,CN=Builtin,DC=happymail,DC=net |  |
| Primary Group       Note: the primary group cannot be removed only changed.         Clear Primary Group       No Primary Group Selected                                          |  |

Use this tab to modify the group membership of the selected users.

This tab contains the following information/buttons:

| _     | _ |
|-------|---|
| <br>~ |   |
| ч     | u |

|                                     | added to the list.                                                                                                    |
|-------------------------------------|----------------------------------------------------------------------------------------------------|
| Remove                              | Click this button to remove all of the currently selected groups from the list.                                                                                                    |
| Add to the following groups         | This list box contains a list of the groups to which you wish to add the selected users. Use the <b>ADD</b> and <b>REMOVE</b> buttons to control the contents of this list box.     |
| Remove from the<br>following groups | This control contains a list of the groups from which you wish to remove the selected users. Use the <b>ADD</b> and <b>REMOVE</b> buttons to control the contents of this list box. |
| Primary Group                       |                                                                                                    |
| Set Primary Group                   | Click this button to browse for a group to set as the user's<br>Primary Group. If the user is not a member of this group,<br>he/she will be added to this group automatically.      |
| Clear Primary<br>Group              | Click this button to clear the primary group associated with the selected user(s).                                                                                                  |
| Primary Group<br>Name               | This field will display the current primary group, if one has been selected.                                                                                                    |
|                                     |                                                                                                    |

Click this button to browse for one or more groups to be

# Email Tab

Use this tab page to create, modify or delete Exchange mailboxes for the selected accounts.

| Modify User      | rs                                                                                                    |                     |            |                                                                                                   |             |             |            |            |        |   |
|------------------|----------------------------------------------------------------------------------------------------|---------------------|------------|---------------------------------------------------------------------------------------------------|-------------|-------------|------------|------------|--------|---|
| Select Users     | Personal                                                                                                    | Security            | Profile    | Groups                                                                                            | E-mail      | Terminal    | Dial-in    | Attributes | Output | 1 |
| 🗖 Delete Exc     | hange Mailb<br>hange Mailb                                                                                                    |                     |            |                                                                                                   |             |             | Mailbox O  | ptions     |        | - |
| - Mailbox Loca   | lion                                                                                                    |                     |            |                                                                                                   |             |             |            |            |        |   |
| Server:          |                                                                                                    |                     |            |                                                                                                   |             |             |            | <u>~</u>   |        |   |
| Store:           |                                                                                                    |                     |            |                                                                                                   |             |             |            | ~          |        |   |
| – Mail Alias Cre | ation                                                                                                    |                     |            |                                                                                                   |             |             |            |            |        |   |
| 🖲 Use Wit        | h2K. Logon N                                                                                                    | lame                |            |                                                                                                   |             |             |            |            |        |   |
| O Use Cu         |                                                                                                    | te                  |            |                                                                                                   |             |             |            |            |        |   |
| Custom Ten       | nplate:                                                                                                    |                     |            |                                                                                                   |             |             | _          | dit        |        |   |
|                  |                                                                                                    |                     |            |                                                                                                   |             |             |            | - 5010     |        |   |
| E-mail Addres    | ses                                                                                                    |                     |            |                                                                                                   |             |             |            |            |        |   |
| Туре             | Temp                                                                                                    |                     |            |                                                                                                   |             |             | Add        |            |        |   |
| smtp             | <first< th=""><th>&gt;"."<last>"</last></th><th>"@javizoi</th><th>na.net''<l< th=""><th>owercase&gt;</th><th></th><th>Remov</th><th>/e</th><th></th><th></th></l<></th></first<> | >"." <last>"</last> | "@javizoi  | na.net'' <l< th=""><th>owercase&gt;</th><th></th><th>Remov</th><th>/e</th><th></th><th></th></l<> | owercase>   |             | Remov      | /e         |        |   |
|                  |                                                                                                    |                     |            |                                                                                                   |             |             | Make Pri   | mary       |        |   |
| ,<br>Remove      | e All Other A                                                                                                    | ddresses            |            |                                                                                                   |             |             |            |            |        |   |
| Remove           | Addresses                                                                                                    | containing:         | javizo     | na.com                                                                                            |             |             |            |            |        |   |
| 🔽 Automa         | ically updati                                                                                                    | e e-mail ado        | lresses    | □ Do                                                                                              | not autom   | atically up | date addre | sses       |        |   |
| _Advanced—       |                                                                                                    |                     |            |                                                                                                   |             |             |            |            |        |   |
| Hide fro         | -                                                                                                    |                     |            |                                                                                                   | not hide fr |             |            |            |        |   |
|                  | ade high pri                                                                                                    |                     |            |                                                                                                   | not downg   |             |            |            |        |   |
| Configu          | re account a                                                                                                    | ind server in       | ntormation | n for Interr                                                                                      | net locater | service     | ILS Se     | tings      |        |   |

This tab contains the following information:

| Create Exchange<br>Mailboxes | Check this box to have the tool create an Exchange 2000 mailbox for each user.                                                                                                    |
|------------------------------|----------------------------------------------------------------------------------------------------|
| Delete Exchange<br>Mailboxes | Check this box to remove the mailboxes of all the currently selected users.                                                                                                    |
| Mailbox Options              | Click this button to access some advanced settings for the Exchange mailboxes, such as mailbox size restrictions and message sending restrictions. For a description of the Mailbox Options Dialog, see <i>Appendix C: Mailbox Options Dialog – Modify Users</i> on page 380. |

| Mailbox Location        |                                                                                                    |
|-------------------------|----------------------------------------------------------------------------------------------------|
| Server                  | Click on the arrow to select a Mail Server to place the selected users' mailboxes. After you have selected a server, you must also select which Message Store to use.                                                  |
|                         | NOTE: One server may have multiple Message Stores.                                                                                                    |
| Store                   | After selecting a Mail Server, click on the arrow to select which Message Store to place the selected users' mailboxes.                                                                                                |
| Mail Alias Creation     |                                                                                                    |
| Use Win2K Logon<br>Name | Select this option to use the Windows 2000 logon name as the email alias name. This is the default option.                                                                                                    |
| Use Custom<br>Template  | Select this option to use a custom template to define the email alias name. If you select this option you must create a Custom Template by clicking on the <b>EDIT</b> button next to the Custom Template field below. |
| Custom Template         | This is a read-only field which displays the current Custom Template. To create or modify the template, click on the <b>EDIT</b> button to the right of this field.                                                    |
|                         | Selecting the <b>EDIT</b> button will open the Custom Template<br>Editor. The Template Editor is used to define a template for<br>creating email alias names.                                                          |
| Email Addresses         |                                                                                                    |

#### **Email Addresses**

This control contains a list of templates used to generate alternate email addresses. These addresses are meant to supplement those that are automatically generated by your Recipient Update Policy.

| Add                                                   | Click this button to create a new Email Address template and add it to the list of templates to the left.                                          |
|-------------------------------------------------------|----------------------------------------------------------------------------------------------------|
| Remove                                                | Click this button to remove all the selected templates from the list of templates to the left.                                                     |
| Set As Primary                                        | Click this button to set the currently selected template (in the list to the left) to a primary address.                                           |
| Remove All<br>Other<br>Addresses                      | Check this box to remove all other email addresses before creating the addresses from the templates listed above.                                  |
| Remove<br>Addresses<br>containing:                    | Check this box to remove email addresses which contain the specified text. Enter the text to match in the text field to the right of the checkbox. |
| Automatically<br>update e-mail<br>addresses           | Check this box to automatically update email addresses based on changes to email policy.                                                           |
| Do not<br>automatically<br>update e-mail<br>addresses | Check this box if you do not wish to automatically update email addresses based on changes to email policy.                                        |

#### Advanced

This control contains a number of advanced mailbox options. The top four options are paired so that only one of the pair may be selected. Checking one of the options will un-check the other if it is checked.

| Hide from<br>Exchange<br>address list                                                | Check this box to prevent a mail-enabled user from appearing<br>in address lists. If you select this option, the mail-enabled<br>users will be hidden from all address lists.                                                                                                    |
|--------------------------------------------------------------------------------------|----------------------------------------------------------------------------------------------------|
| Do not hide from<br>Exchange lists                                                   | Check this box to allow the selected mail-enabled users to appear in address lists                                                                                                    |
| Downgrade high<br>priority X.400<br>mail                                             | Check this box to downgrade any high priority e-mail being sent from this address to X.400.                                                                                                    |
| Do not<br>downgrade<br>X.400 mail                                                    | Check this box to allow high priority email from this address to X.400.                                                                                                    |
| Configure<br>account and<br>server<br>information for<br>Internet locater<br>service | Check this box and click the <b>ILS SETTINGS</b> button to configure<br>ILS information. On this dialog you can specify the Internet<br>Locator Service (ILS) server and account name for a mailbox-<br>enabled contact. ILS gives Internet service providers and<br>Web site managers the ability to increase communication<br>between users visiting a Web site. ILS stores information<br>about each user, including their Internet Protocol (IP)<br>address. This enables online users to find each other. |

## Terminal Tab

Use this tab page to specify the terminal server settings for the currently selected group of users.

| Modify Users                                                              | ;                                            |                              |            |          |              |                                                 |          |            |        |  |
|---------------------------------------------------------------------------|----------------------------------------------|------------------------------|------------|----------|--------------|-------------------------------------------------|----------|------------|--------|--|
| Select Users                                                              | Personal                                     | Security                     | Profile    | Groups   | E-mail       | Terminal                                        | Dial-in  | Attributes | Output |  |
| ☐ Allow logon to<br>☑ Deny logon to<br>☐ Terminal Servic<br>☐ Profile Pat | o Teminal 9<br>ces User Pi                   | Servers                      |            |          |              | Advanced :                                      | Settings | ]          |        |  |
| - Terminal Servic                                                         | ces Home I                                   | Folder                       |            |          |              |                                                 |          | 1          |        |  |
| C Local Path                                                              | r. 📔                                         |                              |            |          |              |                                                 |          |            |        |  |
| C <u>C</u> onnect:                                                        | Z: _                                         | <u> </u>                     |            |          |              |                                                 |          |            |        |  |
| Do not mo                                                                 | dify the Ho                                  | ome Folder                   | properties | :        |              |                                                 |          |            |        |  |
|                                                                           |                                              | of old Home                  |            |          |              |                                                 |          |            |        |  |
|                                                                           |                                              | nts of old Hi<br>me Folder a |            |          |              | al)                                             |          |            |        |  |
| Starting Program                                                          | ollowing pr<br>lame:                         | ogram at lo                  | gon:       | 🗖 Do no  | ot start a p | rogram at lo                                    | gon      |            |        |  |
| Connect o                                                                 | client drive:<br>client printe<br>main clien | rs at logon                  |            | Do not c | onnect c     | lient drives<br>lient printers<br>main client p | rinter   |            |        |  |

This tab contains the following information:

| Allow logon To<br>Terminal Servers | Check this box to allow the users to logon to a terminal server.                                                                                                    |
|------------------------------------|----------------------------------------------------------------------------------------------------|
| Deny logon to<br>Terminal Servers  | Check this box to restrict users from logging onto a terminal server.                                                                                                    |
| Advanced Settings                  | Click this button to access some advanced settings for the<br>Terminal Services, such as remote control settings and<br>session limits. For a description of the Extended Terminal<br>Services Settings Dialog, see Appendix C: Extended Terminal<br>Services Settings Dialog on page 358. |

#### **Terminal Services User Profile**

Use this section to specify the user profile for the selected terminal services.

| Profile Path                                                        | To modify the user's terminal server profile, check this checkbox and enter the full path of the user's terminal server profile in the field to the right. For example,<br>\\server\share\%username%                                                                                                    |
|---------------------------------------------------------------------|----------------------------------------------------------------------------------------------------|
| <b>Terminal Services Hon</b>                                        | ne Folder                                                                                                    |
| Use this section to spe                                             | ecify the home folder for the selected terminal services.                                                                                                    |
| Local Path                                                          | Select this option and fill in the field to the right to specify a folder on the user's computer for their terminal server home folder, such as c:\users\%username%.                                                                                                    |
|                                                                     | <b>NOTE:</b> You must create the path and give the user permission to it before the home directory can be used.                                                                                                    |
|                                                                     | The terminal server home folder is a folder that is accessible to<br>the user and can contain files and programs for that user. A<br>network home folder can be assigned to an individual user or<br>can be shared by many users. If no local or network home<br>folder is assigned here, the default local home folder is located<br>on the user's computer on which Windows 2000 is installed. |
| Connect                                                             | Select this option to choose a network path to use as the terminal server home folder.                                                                                                    |
|                                                                     | Click on the arrow and select a drive letter for an existing network share.                                                                                                    |
|                                                                     | Enter the network path for the terminal server home folder in<br>the text box to the right. To specify a network path for the<br>home directory, you must first create the network share and<br>set the permissions to grant the users access.                                                                                                    |
| Do not modify the<br>Home Folder<br>properties                      | Select this option to avoid modifying any of the Terminal Server Home Folder properties.                                                                                                    |
| Copy contents of<br>old Home Folder to<br>new location              | Check this option to copy the users' previous Terminal Server<br>home folder contents to the new location. Note that this option<br>will only work if both the old location and new location are on<br>network drives.                                                                                                    |
| Remove contents<br>of old Home Folder<br>(if not local)             | Check this option to delete the users' previous Terminal<br>Server home folder contents (but not the folder). Note that this<br>option will only work if the old home folder location is on a<br>network drive.                                                                                                    |
| Remove old Home<br>Folder and all its<br>contents (if not<br>local) | Check this option to delete the users' previous Terminal<br>Server home folder directory and its contents. Note that this<br>option will only work if the old home folder location is on a<br>network drive.                                                                                                    |

### Starting Program

| Start the following program at logon  | Check this box to run the program specified in the File Name text box when the user logs on to the Terminal Server.                          |
|---------------------------------------|----------------------------------------------------------------------------------------------------|
| Do not start a<br>program at logon    | Check this box to run a normal terminal server session<br>whenever a user logs on to the Terminal Server rather than<br>executing a program. |
| File Name                             | Enter the path and file name of the application that you want to start when the user logs on to the Terminal Server in this space.           |
| Start In                              | Enter the working directory path for the application that you want to start when the user logs on to the Terminal Server in this space.      |
| <b>Client Devices</b>                 |                                                                                                    |
| Connect client<br>drives at logon     | Check this box to automatically reconnect to mapped client drives. This option is for ICA clients only.                                      |
| Do not connect<br>client drives       | Check this box to prevent the client from reconnecting to mapped client drives. This option is for ICA clients only.                         |
| Connect client<br>printers at logon   | Check this box to automatically reconnect to mapped client printers.                                                                         |
| Do not connect<br>client printers     | Check this box to prevent the client from reconnecting to mapped client printers.                                                            |
| Default to main<br>client printer     | Check this box to automatically print to the client's default printer.                                                                       |
| Do not default to main client printer | Check this box to prevent the client from setting the default client printer as the default printer for the terminal server session.         |

## Dial-in Tab

Use this tab page to specify the settings for accessing the Remote Access Service (VPN or Dial-in).

| Modify Users                                                            |             |           |             |         |             |         |            |        |  |
|-------------------------------------------------------------------------|-------------|-----------|-------------|---------|-------------|---------|------------|--------|--|
| Select Users Persona                                                    | al Security | Profile   | Groups      | E-mail  | Terminal    | Dial-in | Attributes | Output |  |
| Remote Access Perm<br>Allow Access<br>Deny Access<br>Control access t   | ·           | ·         | Policy      |         |             |         |            |        |  |
| Verify Caller ID                                                        | 🗖 Enable    |           |             |         |             |         |            |        |  |
| Callback Options<br>No Callback<br>Set by Caller (Ro<br>Always Callback | -           | note Acce | ess Service | : only) |             |         |            |        |  |
| Assign a Static IP Ad                                                   | dress:      |           |             |         |             |         |            |        |  |
| 🗖 Disable                                                               | 🗖 Enable    |           |             | 0.0     | . 0 .       | 0       |            |        |  |
| Apply Static Routes -                                                   | 🗖 Enable    |           |             | St      | atic Routes |         |            |        |  |

This dialog contains the following information:

### Remote Access Permission (Dial-in or VPN)

| Allow Access                                      | Check this option to allow the users to access the Remote Access Service (VPN or Dial-in).                                                                                                  |
|---------------------------------------------------|----------------------------------------------------------------------------------------------------|
| Deny Access                                       | Check this option to deny the users' access to the Remote Access Service (VPN or Dial-in).                                                                                                  |
| Control access<br>through Remote<br>Access Policy | Check this option to control access to the Remote Access<br>Service (VPN or Dial-in) through the Remote Access Policy.                                                                      |
| Verify Caller ID                                  |                                                                                                    |
| Disable                                           | Check this box to allow the users to dial in from any phone number.                                                                                                    |
| Enable                                            | Check this box to force the users to dial in from a specific phone<br>number. Enter the phone number to be used when users dialin<br>to Remote Access Service in the text box to the right. |
| Callback Options                                  |                                                                                                    |

| No Callback            | Check this option to disable the use of the callback feature for the selected users.                                                                                       |
|------------------------|----------------------------------------------------------------------------------------------------|
| Set by Caller          | Check this option to allow the users to set their own callback options.                                                                                                    |
| Always Callback<br>To  | Check this option to force the users to use the callback feature.<br>Enter the number to callback in the text box to the right.                                            |
| Assign a Static IP Add | lress                                                                                                    |
| Disable                | Check this box to disable Static IP Address assignments.                                                                                                    |
| Enable                 | Check this box to enable Static IP Address assignments. Enter<br>the static IP address to be used in the text box to the right.                                            |
| Apply Static Routes    |                                                                                                    |
| Disable                | Check this box to disable the use of Static Routes.                                                                                                    |
| Enable                 | Check this box to enable the use of Static Routes.                                                                                                    |
| Static Routes          | Click this button to enter one or more static routes for this connection. For a description of the Static Routes dialog, see Appendix C: Static Routes Dialog on page 396. |

## Attributes Tab

Use this tab to specify one or more AD attributes to be modified for the selected group of users.

| Μ | odify User       | rs            |               |                                                                                        |          |        |          |         |            |        |  |
|---|------------------|---------------|---------------|----------------------------------------------------------------------------------------|----------|--------|----------|---------|------------|--------|--|
|   | Select Users     | Personal      | Security      | Profile                                                                                | Groups   | E-mail | Terminal | Dial-in | Attributes | Output |  |
|   | Modify the follo | wing AD att   | ributes for a | ll selecter                                                                            | d users: |        |          |         |            |        |  |
|   | Add              |               | Modify        |                                                                                        | Remove   |        |          |         |            |        |  |
|   | AD Attribute     | $\overline{}$ |               | Nev                                                                                    | v Value  |        |          |         |            |        |  |
|   | extensionAttri   | bute1         |               | <nu< td=""><td>  &gt;</td><td></td><td></td><td></td><td></td><td></td><td></td></nu<> | >        |        |          |         |            |        |  |
|   |                  |               |               |                                                                                        |          |        |          |         |            |        |  |
|   |                  |               |               |                                                                                        |          |        |          |         |            |        |  |
|   |                  |               |               |                                                                                        |          |        |          |         |            |        |  |
|   |                  |               |               |                                                                                        |          |        |          |         |            |        |  |
|   |                  |               |               |                                                                                        |          |        |          |         |            |        |  |
|   |                  |               |               |                                                                                        |          |        |          |         |            |        |  |
|   |                  |               |               |                                                                                        |          |        |          |         |            |        |  |
|   |                  |               |               |                                                                                        |          |        |          |         |            |        |  |
|   |                  |               |               |                                                                                        |          |        |          |         |            |        |  |

This tab contains the following controls:

| Add                                                                | Click this button to browse for the AD attribute you wish to modify and to enter a new value for that attribute. The attribute and its new value will be added to the attribute list. |  |  |  |  |  |
|--------------------------------------------------------------------|----------------------------------------------------------------------------------------------------|--|--|--|--|--|
| Modify                                                             | Click this button to modify the currently selected attribute or its value.                                                                                                    |  |  |  |  |  |
| Remove                                                             | Click this button to remove the selected attribute(s) from the attribute list.                                                                                                    |  |  |  |  |  |
| The attribute list on this tab contains the following information: |                                                                                                    |  |  |  |  |  |
| AD Attribute                                                       | The name of the AD attribute to be modified.                                                                                                    |  |  |  |  |  |
| <b>New Value</b> The new value assigned to the attribute.          |                                                                                                    |  |  |  |  |  |

### **Output Tab**

Use this tab to create a text file containing the contents of the Modify Users tool output screen. If you choose to write the Screen output to a file, the entire contents of the tool's output screen will be written to a text file whenever the tool has completed execution. This is a handy method for documenting the changes made using ADtoolkit.

#### Modify Users

| Select Users       | Personal      | Security | Profile | Groups | E-mail | Terminal | Dial-in | Attributes | Output | ] |
|--------------------|---------------|----------|---------|--------|--------|----------|---------|------------|--------|---|
| Screen Output File |               |          |         |        |        |          |         |            |        |   |
| Send To            | utput via Err |          |         |        |        |          | ons     |            |        |   |

This tab contains the following fields and controls:

#### **Screen Output File**

Use this section to create a file containing the contents of the tool output screen.

| Create a file containing the                            | Check this box to have the Modify Users tool create a file with the contents of the tool output screen.                                                                                                    |  |  |
|---------------------------------------------------------|----------------------------------------------------------------------------------------------------|--|--|
| contents of the tool output screen                      | When this box is checked, the remaining fields/options on this tab will become available.                                                                                                    |  |  |
| Output File Name                                        | Enter the name of an output file or click the down arrow to select a name template.                                                                                                    |  |  |
| Output File<br>Directory                                | Enter the name of a directory in which to store the output file. Alternatively, click the Browse button to the first to browse for a directory.                                                                       |  |  |
| Append to screen<br>output file if it<br>already exists | Check this checkbox to have the Modify Users tool<br>append to the Screen output file, if it already exists. If the<br>file does not already exist, a new one will be created. This<br>option is selected by default. |  |  |
|                                                         | Clear this checkbox to have the tool overwrite any file with the same name.                                                                                                    |  |  |

### Send To

Use this section to have the tool send an email upon completion containing the output file.

| Send Output via<br>Email | Check this option to have the tool automatically send an<br>email upon completion of the tool's execution. You can<br>optionally add the output window file as an attachment to<br>the email.     |
|--------------------------|----------------------------------------------------------------------------------------------------|
| То                       | Click on this button to browse through Active Directory for an email address.                                                                                                    |
| Send Output To           | The automatically generated email will be sent to the email address entered in this space. Use the <b>TO</b> button to the left of this field to browse for an email address in Active Directory. |
| Output Window            | Check this option to attach the output file to the email. This<br>option will only be available if you have checked the option<br>to create a screen output file.                                 |
| Options                  | Click on this button to launch a dialog box with optional email settings, such as the CC or BCC field.                                                                                            |

## **Delete Users Tool**

If employees leave a company, or students graduate or finish classes, their user accounts may need to be deleted or disabled. ADtoolkit provides many options to administrators who need to delete or disable user accounts and properties. This chapter provides a step-by-step procedure for deleting or disabling user accounts as well as detailed descriptions of the tab pages associated with the Delete Users tool.

### How To Delete Users Accounts

- 1. Open the Delete Users tool by selecting the **TOOLS | USERS | DELETE** menu command or shortcut bar icon.
- Proceed to the Select Users tab and select the SELECT button. Browse through the list of users in your network and select one or more users you wish to delete or disable. When you have finished selecting users, select the OK button. Or use the IMPORT button to add multiple names from a CSV file or choose a file to import from at the time the tool is run.

To select all the users in an OU, click the **TREE VIEW** button then right click on the desired OU. On the pop-out menu click **ADD CHILDREN**.

- 3. Proceed to the Options tab and select (check) the **Disable User Accounts** or **Delete Users Accounts** option.
- 4. On the same tab page, select (check) each of the resources (e.g., the users' mailbox, their home directory or profile directory) you would like to have automatically removed from the network.
- 5. To test the tool, select the **Run | Run SimuLation** menu command or toolbar button. The simulation process will verify that all the necessary data has been entered and will display any errors that would be encountered during an actual run.
- **NOTE**: When running the simulation, a dummy user is added with all the specified settings and then deleted to ensure that the process will work correctly.
- 6. Once you have corrected any problems encountered by the simulation process, select the **Run | Run Now** menu command or toolbar button (or **Run | Run LATER** to schedule the execution of the tool). The Delete Users tool will be launched and the users will be deleted.

## Select Users Tab

Use this tab to select the names of the users to be deleted or disabled. You may browse AD to select user names by clicking the **SELECT** button or you can add user names from a file using the **IMPORT** button.

| Delete Users                                              |   |  |  |  |
|-----------------------------------------------------------|---|--|--|--|
| Select Users Options Output                               |   |  |  |  |
| Select Import VI No Import File Specified                 |   |  |  |  |
| Name 🤝                                                    |   |  |  |  |
| CN=Albert Caitlin,OU=Test Users,DC=happymail,DC=net       |   |  |  |  |
| CN=Alec R. Sjodin,OU=Test Users,DC=happymail,DC=net       | _ |  |  |  |
| CN=Alex Trebec,OU=Test Users,DC=happymail,DC=net          | _ |  |  |  |
| CN=Alexander G. Dragone,OU=Test Users,DC=happymail,DC=net | _ |  |  |  |
| CN=Connor Moore Kelly,OU=Test Users,DC=happymail,DC=net   | _ |  |  |  |
| CN=Curtis Andrew Sjodin,OU=Test Users,DC=happymail,DC=net | _ |  |  |  |
|                                                           |   |  |  |  |
|                                                           |   |  |  |  |
|                                                           |   |  |  |  |
|                                                           |   |  |  |  |
|                                                           |   |  |  |  |
|                                                           |   |  |  |  |
|                                                           |   |  |  |  |
|                                                           |   |  |  |  |
|                                                           |   |  |  |  |
|                                                           |   |  |  |  |
| •                                                         |   |  |  |  |
|                                                           | _ |  |  |  |

This tab contains the following controls:

| Select | Use this button to browse through the list of users in your<br>network to locate the user(s) to be deleted or disabled.<br>Selecting this button will display the Select Users dialog<br>where you can select the users to be deleted.                                                                                               |
|--------|----------------------------------------------------------------------------------------------------|
| Remove | Click on this button to remove all selected names from the list of users below.                                                                                                    |
|        | You may also use this button to remove all the names in<br>the list below, even those that are not selected. To do so<br>simply click on the down arrow on the right side of the<br>button and select <b>REMOVE ALL</b> from the drop down menu.                                                                                     |
| Import | Click on this button to import one or more user names from a CSV file.                                                                                                    |
|        | You may also use this button to set an import file which will cause ADtoolkit to import the names from a file whenever the tool is run rather than importing the names immediately. To set an import file, simply click on the down arrow on the right side of the button and select <b>SET IMPORT FILE</b> from the drop down menu. |

| Import File Name | This field displays the name of the file to import whenever<br>the tool is run. To set an import file, click on the down arrow<br>on the right side of the <b>IMPORT</b> button and select Set Import<br>File from the drop down menu. To clear this field, click on<br>the down arrow on the right side of the <b>IMPORT</b> button and<br>select Clear Import File from the drop down menu. |
|------------------|----------------------------------------------------------------------------------------------------|
| User List        | This control contains a list of the users you wish to delete or disable.                                                                                                    |

## **Options Tab**

Use this tab to specify the options to be applied when deleting the selected group of users. In addition to deleting or disabling a user account, these options allow you to remove any or all of the user's associated network resources, such as mailboxes and home directories.

| C | Delete User       | s                                                                        |                                          |   |    |  |  |  |  |
|---|-------------------|--------------------------------------------------------------------------|------------------------------------------|---|----|--|--|--|--|
|   | Select Users      | Options                                                                  | Output                                   | ] |    |  |  |  |  |
|   | I Remove I Remove | User Accou<br>e Users Fron<br>e Home Dire<br>e Mailboxes<br>e Users Fron | unts<br>n Home<br>ectories a<br>n Groups |   | Ls |  |  |  |  |
|   |                   |                                                                          |                                          |   |    |  |  |  |  |

The following options are available on this tab:

| Delete Users<br>Accounts                 | Check this box to have all the selected accounts permanently deleted from AD.                                                                              |
|------------------------------------------|----------------------------------------------------------------------------------------------------|
| Disable User<br>Accounts                 | Check this box to have all the selected accounts disabled.                                                                                                 |
| Remove Users From<br>Home Directory ACLs | Check this box to remove the selected users' name from the users' Home Directory ACLs.                                                                     |
| Remove Home<br>Directories and Files     | Check this option to delete all the files and directories stored<br>in the selected users' Home Directories and to remove the<br>Home Directories as well. |
| Remove Mailboxes                         | Check this option to remove the selected users' Exchange mailbox.                                                                                          |
| Remove Users From                        | Check this option to remove the selected users from any                                                                                                    |

| Groups                      | group which they are currently a member of.                                                                                                    |
|-----------------------------|----------------------------------------------------------------------------------------------------|
| Remove Profile<br>Directory | Check this option to delete all the files and directories stored<br>in the selected users' Profile Directories and to remove the<br>Profile Directories as well. |

### **Output Tab**

Use this tab to create a text file containing the contents of the Delete Users tool output screen. If you choose to write the Screen output to a file, the entire contents of the tool's output screen will be written to a text file whenever the tool has completed execution. This is a handy method for documenting the changes made using ADtoolkit.

| Delete Users         |           |  |         |  |  |
|----------------------|-----------|--|---------|--|--|
| Select Users Options | Output    |  |         |  |  |
| Screen Output File   |           |  |         |  |  |
| Send To-             |           |  |         |  |  |
| 🔲 Send Output via Ei | mail      |  | Options |  |  |
| Το                   |           |  |         |  |  |
| Attach: 🗖 Outp       | ut Window |  |         |  |  |
|                      |           |  |         |  |  |

This tab contains the following fields and controls:

#### **Screen Output File**

Use this section to create a file containing the contents of the tool output screen.

| Create a file containing the       | Check this box to have the Delete Users tool create a file with the contents of the tool output screen. |
|------------------------------------|----------------------------------------------------------------------------------------------------|
| contents of the tool output screen | When this box is checked, the remaining fields/options on this tab will become available.               |
| Output File Name                   | Enter the name of an output file or click the down arrow to select a name template.                     |

| Output File<br>Directory                                | Enter a directory in which to store the output file.<br>Alternatively, click the <b>BROWSE</b> button to the right to<br>browse for the directory.                                                                    |
|---------------------------------------------------------|----------------------------------------------------------------------------------------------------|
| Append to screen<br>output file if it<br>already exists | Check this checkbox to have the Delete Users tool append<br>to the Screen output file, if it already exists. If the file does<br>not already exist, a new one will be created. This option is<br>selected by default. |
|                                                         | Clear this checkbox to have the Delete Users tool overwrite any file with the same name.                                                                                                    |
| Send To                                                 |                                                                                                    |
| Use this section to have<br>output file.                | the tool send an email upon completion containing the                                                                                                    |
| Send Output via<br>Email                                | Check this option to have the tool automatically send an<br>email upon completion of the tool's execution. You can<br>optionally add the output window file as an attachment to<br>the email.                         |
| То                                                      | Click on this button to browse through Active Directory for an email address.                                                                                                    |
| Send Output To                                          | The automatically generated email will be sent to the email address entered in this space. Use the <b>TO</b> button to the left of this field to browse for an email address in Active Directory.                     |
| Output Window                                           | Check this option to attach the output file to the email. This option will only be available if you have checked the option to create a screen output file.                                                           |
| Options                                                 | Click on this button to launch a dialog box with optional email settings, such as the CC or BCC field.                                                                                                    |

## **Reset User Passwords Tool**

Resetting passwords is sometimes the most repetitive task for AD administrators. This chapter provides a step-by-step procedure for resetting user passwords as well as detailed descriptions of the tab pages associated with the Reset User Password tool.

### How To Reset User Passwords

- 1. Open the Reset User Passwords tool by selecting the **Tools | Users | Reset Passwords** menu command or shortcut bar icon.
- Proceed to the Select Users tab and select the SELECT button. Browse through the users in your network and select one or more users whose passwords are to be reset. When you have finished selecting users, select the OK button. Or use the IMPORT button to add multiple users from a CSV file or select a file from which to import the users at the time the tool is run.
- 3. Proceed to the Options tab and select a password creation method. If you are changing a single password, then you will most likely want to specify a password manually by selecting the **Use the Following Password** option. However, if you are changing multiple passwords at once, such as for a training class, you will probably

want to create random passwords by checking the **Create Random Passwords** option.

- 4. On the same tab page, you may optionally change the users' other password specific security settings.
- 5. To write the account names and newly created passwords to a file for future reference, proceed to the Output tab and select the Create a file with user names and passwords option. Note that this option is highly recommended if you have chosen to create random passwords.
- 6. To test the tool, select the **Run | Run SimuLation** menu command or toolbar button. The simulation process will verify that all the necessary data has been entered and will display any errors that would be encountered during an actual run.
- **NOTE:** When running the simulation, security rights are checked for the logged in user to ensure that the process will work correctly.
- 7. Once you have corrected any problems encountered by the simulation process, select the **Run | Run Now** menu command or toolbar button (or **Run | Run LATER** to schedule the execution of the tool). The Reset User Passwords tool will be launched and the user passwords will be reset.

### Select Users Tab

Use this tab to specify the users who are to have their passwords changed. User names can be added one at a time using the **Select** button or multiple user names can be added using the **Import** button.

| Reset User Passwords                                                                    |          |
|-----------------------------------------------------------------------------------------|----------|
| Select Users Options Output                                                             |          |
| Select     Bemove     ▼     Edit     Import     ▼                                       | <b>^</b> |
| Distinguished Name 🤝                                                                    | Password |
| CN=John Arthur Moore,OU=Test Users,DC=happymail,DC=net                                  |          |
| CN=Kenneth H. Moales,OU=Test Users,DC=happymail,DC=net                                  |          |
| CN=MacKinnon G. Montague,OU=Test Users,DC=happymail,DC=net                              |          |
| CN=Michael Steven Miller,OU=Test Users,DC=happymail,DC=net                              |          |
| CN=Patrick Dow Mimms,OU=Test Users,DC=happymail,DC=net                                  |          |
| CN=Paul Addison Mimms,0U=Test Users,DC=happymail,DC=net                                 |          |
| <b>x</b>                                                                                |          |
| Note: Data entered into this grid will override the settings on the following tab pages |          |

This tab contains the following controls:

| Select | Click this button to browse through the list of users in your directory to locate the user(s) whose passwords are to be reset. Selecting this button will display the Select Users dialog where you can select the users.                                                                                                    |
|--------|----------------------------------------------------------------------------------------------------|
| Remove | Click this button to remove all selected users from the user list.                                                                                                    |
|        | You may also use this button to remove all the names in<br>the list below, even those that are not selected. To do so<br>simply click on the down arrow on the right side of the<br>button and select <b>REMOVE ALL</b> from the drop down menu.                                                                                                    |
| Import | Click on this button to import one or more user names from a CSV file.                                                                                                    |
|        | You may also use this button to set an import file which<br>will cause ADtoolkit to import the names from a file<br>whenever the tool is run rather than importing the names<br>immediately. To set an import file, simply click on the down<br>arrow on the right side of the button and select <b>SET IMPORT</b><br><b>FILE</b> from the drop down menu. |

| Import File Name | This field displays the name of the file to import whenever<br>the tool is run. To set an import file, click on the down<br>arrow on the right side of the <b>IMPORT</b> button and select <b>SET</b><br><b>IMPORT FILE</b> from the drop down menu. To clear this field,<br>click on the down arrow on the right side of the <b>IMPORT</b><br>button and select <b>CLEAR IMPORT FILE</b> from the drop down<br>menu. |
|------------------|----------------------------------------------------------------------------------------------------|
| User List        | This list contains the users whose passwords you wish to reset.                                                                                                    |

## **Options Tab**

Use this tab to specify which options to apply when resetting the passwords of the currently selected group of users. In addition to specifying a new password, this tab allows you to set most of the security options, which are password related.

| Reset User Passwords                                                                                                    |  |  |  |  |
|----------------------------------------------------------------------------------------------------|--|--|--|--|
| Select Users Options Output                                                                                                    |  |  |  |  |
| Password Creation Method         © Create random passwords         © Create blank passwords         © Use the following password:         © Do not change the password          |  |  |  |  |
| Account Settings<br>User Must Change Password at Next Logon<br>Unlock User Account If Locked<br>Disable User Accounts<br>Enable User Accounts                                   |  |  |  |  |
| Password Options<br>User can change password User cannot change password<br>Password not required Password required via group policy<br>Password expires Password never expires |  |  |  |  |

This tab contains the following fields and controls:

#### **Password Creation Method**

Use this section to select the option to be used for establishing passwords for the user account(s) listed in the Select Users tab.

| Create random<br>passwords    | Select this option to have the selected user account(s) assigned randomly generated passwords.                                                                                              |
|-------------------------------|----------------------------------------------------------------------------------------------------|
|                               | Select the <b>OPTIONS</b> button to define the type of characters allowed and the password length restrictions.                                                                             |
| Create blank<br>passwords     | Select this option to have the selected user account(s) assigned blank passwords. Note that some security policies, such as a minimum password length, may preclude the use of this option. |
| Use the following<br>password | Select this option to set the password to the specified string for the selected user(s).                                                                                                    |
|                               | When this option is selected, enter the text to be used as<br>the password for all the selected user accounts in the text<br>field to the right.                                            |
| Do no change the<br>password  | Select this option if you wish to change some of the password settings without modifying the users' passwords.                                                                              |

### **Account Settings**

Use this section to select the user account settings for the group of users selected on the Select Users tab.

| User Must Change<br>Password at Next<br>Logon | Check this box to force the selected user(s) to change their password the next time they logon to the network.                                 |
|-----------------------------------------------|----------------------------------------------------------------------------------------------------|
| Unlock User<br>Account if Locked              | Check this box to unlock any of the selected user account(s) that are currently locked.                                                        |
| Disable User<br>Account                       | Check this box to disable all of the selected user account(s) - i.e. the users will be unable to login until their accounts have been enabled. |
| Enable User<br>Account                        | Check this box to enable all of the selected user account(s).                                                                                  |

### **Password Options**

Use this section to specify the password options to be used when resetting the passwords for the selected group of users.

| User can change<br>password              | Check this box to allow the selected user(s) to change their own password.                                                                                                    |
|------------------------------------------|----------------------------------------------------------------------------------------------------|
| User cannot<br>change password           | Check this box to prevent the selected user(s) from changing their own passwords.                                                                                                    |
| Password not<br>required                 | Check this box to prevent the selected user account(s) from needing a password. Note that this option will override any group policy setting. This option is NOT recommended for normal user accounts. |
| Password<br>required via group<br>policy | Check this box to force the selected users to adhere to the group policy requiring passwords. This is the default setting for user accounts.                                                           |

| Password expires          | Check this box to force the passwords for the selected user account(s) to expire per the password expiration settings in the group policy.                                                         |
|---------------------------|----------------------------------------------------------------------------------------------------|
| Password never<br>expires | Check this box to allow the passwords for the selected<br>user account(s) to never expire, regardless of the group<br>policy settings. This option is NOT recommended for<br>normal user accounts. |

### **Output Tab**

Use this tab to create either a Password output file for the new passwords and/or a Screen output file containing the contents of the tool's output screen.

If you choose to create a Password output file, a comma separated value (CSV) file will be created that contains a list of all the selected users along with their new passwords. The CSV format will allow you to import the file into an Excel spreadsheet should you wish to modify or format the data.

If you choose to write the screen output to a file, the entire contents of the tool's output screen will be written to a text file whenever the tool has completed execution. This is a handy method of documenting the changes made via ADtoolkit.

| Reset User      | Passw         | ords        |                               |        |                |            |
|-----------------|---------------|-------------|-------------------------------|--------|----------------|------------|
| Select Users    | Options       | Output      | ]                             |        |                |            |
| Password File   | e             |             |                               |        |                | _ <u> </u> |
| Create a        | a file with u | ser names   | and passwords                 |        | File Layout    |            |
|                 | end to pas    | sword file  | if it already exists          |        |                |            |
| <u>P</u> asswo  | ord File Nar  | ne:         |                               |        |                |            |
| Passwo          | ords %tooln   | iame% - %(  | day%-%month%-%year%.txt       | •      |                |            |
| Passwo          | rd File Dire  | ctory:      |                               |        |                |            |
| \\NetO          | lpsSvr1\Pa    | assword Da  | ata\$\                        |        | <u>B</u> rowse |            |
|                 |               |             |                               |        |                |            |
| Screen Outp     | ut File       |             |                               |        |                |            |
| Create a        | a file conta  | ining the c | contents of the tool output s | screen |                |            |
| App App         | end to scr    | een output  | t file if it already exists   |        |                |            |
| Output          | File Name:    |             |                               |        |                |            |
| Output          | %toolname     | e% - %day%  | %-%month%-%year%.txt          | •      |                |            |
| Output          | File Directo  | ory:        |                               |        |                |            |
| \\NetC          | )psSvr1\A[    | ) Output\   |                               |        | <u>B</u> rowse |            |
|                 |               |             |                               |        |                |            |
| Send To-        |               |             |                               |        |                |            |
| Send O          | utput via E   | mail        |                               |        | Options        |            |
| To              |               |             |                               |        |                |            |
| <u>A</u> ttach: | 🗖 Outp        | out Windo   | w 🗖 Password File             |        |                |            |
|                 |               |             |                               |        |                | -<br>-     |

This tab contains the following fields and controls:

#### **Password File**

Use this section to create a comma delimited file containing all of the user names and their new (reset) passwords.

| Create a file with<br>user names and<br>passwords  | Check this box to have the Reset User Passwords tool create a Password output file with a list of all the users and their new passwords.                                                                                 |
|----------------------------------------------------|----------------------------------------------------------------------------------------------------|
|                                                    | When this box is checked, the remaining fields/options in this section will become available.                                                                                                    |
| Password File<br>Name                              | Enter the name of a password file or click the down arrow to select a name template.                                                                                                    |
| Password File<br>Directory                         | Enter the name of a directory in which to store the password file. Alternatively, click the <b>BROWSE</b> button to the right to browse for a directory.                                                                 |
| Append to<br>password file if it<br>already exists | Check this checkbox to have the Reset User Passwords<br>tool append to the Password file, if it already exists. If the<br>file does not already exist, a new one will be created. This<br>option is selected by default. |
|                                                    | Clear this checkbox to have the Reset User Passwords tool overwrite any file with the same name.                                                                                                    |

#### **Screen Output File**

Use this section to create a file containing the contents of the tool output screen.

| Create a file<br>containing the<br>contents of the<br>tool output screen | Check this box to have the Reset User Passwords tool create a file with the contents of the tool output screen.                                                                                                    |
|--------------------------------------------------------------------------|----------------------------------------------------------------------------------------------------|
|                                                                          | When this box is checked, the remaining fields/options in this section will become available.                                                                                                    |
| Output File Name                                                         | Enter the name of an output file or click the down arrow to select a name template.                                                                                                    |
| Output File<br>Directory                                                 | Enter the name of a directory in which to store the output file. Alternatively, click the <b>BROWSE</b> button to the right to browse for a directory.                                                                        |
| Append to screen<br>output file if it<br>already exists                  | Check this checkbox to have the Reset User Passwords<br>tool append to the Screen output file, if it already exists. If<br>the file does not already exist, a new one will be created.<br>This option is selected by default. |
|                                                                          | Clear this checkbox to have the Reset User Passwords tool overwrite any file with the same name.                                                                                                    |
| Send To                                                                  |                                                                                                    |

#### Send To

Use this section to have the tool send an email upon completion containing the output file.

| Send Output via | Check this option to have the tool automatically send an  |
|-----------------|-----------------------------------------------------------|
| Email           | email upon completion of the tool's execution. You can    |
|                 | optionally add the output window file as an attachment to |
|                 | the email.                                                |

| То             | Click on this button to browse through Active Directory for an email address.                                                                                                    |  |  |  |  |
|----------------|----------------------------------------------------------------------------------------------------|--|--|--|--|
| Send Output To | The automatically generated email will be sent to the email address entered in this space. Use the <b>TO</b> button to the left of this field to browse for an email address in Active Directory. |  |  |  |  |
| Output Window  | Check this option to attach the output file to the email. This option will only be available if you have checked the option to create a screen output file.                                       |  |  |  |  |
| Password File  | Check this option to attach the password file to the email.<br>This option will only be available if you have checked the<br>option to create a password file.                                    |  |  |  |  |
| Options        | Click on this button to launch a dialog box with optional email settings, such as the CC or BCC field.                                                                                            |  |  |  |  |

## Search & Replace User Attributes Tool

If an attribute, such as address or area code changes for a group of users, but not another, administrators may be faced with mining through AD to find a set of users who need the new attribute. ADtoolkit allows administrators to search and replace throughout specified containers in AD, changing either common properties or user attributes for any users that meet the search criteria.

### How To Search & Replace User Attributes

- 1. Open the Search & Replace User Attributes tool by selecting the **Tools | Users | SEARCH & REPLACE** menu command or shortcut bar icon.
- 2. Proceed to the Search Criteria tab and select an attribute to search. You may select from pre-defined common properties, or from the list of all Active Directory attributes which apply to users. Please note that not all common properties are attributes and not all attributes are common properties. The list of common properties is much smaller but does include some items that cannot be changed by modifying an attribute, for example the password required flag.
- 3. Once you have selected an attribute or property to search and replace, you must specify the exact search criteria, i.e., what value to search for and what value to replace it with.
- 4. To force the tool to do an unconditional replace, you may optionally select (check) the **Replace Always** checkbox from the Advanced Options group box. This will cause the tool to ignore any values placed in the **Find What** field and instead replace the attribute of all users in the search domain with the replacement value.
- 5. Once you have specified the search criteria, proceed to the Search Locations tab page and select the **SELECT DOMAINS/OUS** button. You may select any container name (e.g., a domain or OU) and/or any user name from the directory browser dialog.
- 6. To limit the search to just the immediate users of the selected containers (i.e., to NOT search into any nested OUs or domains), you must change the Search Scope setting

at the bottom of the page. Click the down arrow to change the scope to **Search Immediate Children**.

- 7. To apply additional filters to the selected users, proceed to the Filters tab page and select the **Add Filters** button. Note that these filters are applied before any of the search and replace criteria are applied.
- 8. To test the tool, use the **Run | Run SimuLation** menu command or toolbar button. The simulation process will verify that all the necessary data has been entered and will display any errors that would be encountered during an actual run.

**NOTE:** When running the simulation, the entire search process is performed but no actual user attributes are modified.

9. Once you have corrected any problems that the simulation exposed, select the Run | Run Now menu command or toolbar button (or Run | Run LATER to schedule the execution of the tool). The Search and Replace User Attributes tool will be launched and the user attributes will be modified based on the search criteria.

### Search Criteria Tab

Use this tab to specify the properties or attributes to be replaced, the criteria to be met before replacing them, and finally the values to be used when replacing the attribute.

| Search Criteria                                      | Search Locations | Filters   | Output           |         |  |  |
|------------------------------------------------------|------------------|-----------|------------------|---------|--|--|
| Attribute to Sear                                    |                  | ss Phone  |                  | <b></b> |  |  |
| C AD Attribute                                       |                  | ntExpires |                  |         |  |  |
| – Search Criteria –                                  |                  |           |                  |         |  |  |
| Find What:                                           | (301)            |           |                  |         |  |  |
| Replace With:                                        | (410)            |           |                  |         |  |  |
| - Advanced Option                                    | ns               |           |                  |         |  |  |
| 🗖 Replace alv                                        | ways             |           | 🗖 Case sensitive |         |  |  |
| Replace if attribute is empty     Match whole string |                  |           |                  |         |  |  |
| Replace if attribute is not empty                    |                  |           |                  |         |  |  |
| Remove the attribute                                 |                  |           |                  |         |  |  |

This tab contains the following search options:

#### Attribute to Search

Use this section to specify the common property or AD attribute to be used as the search criteria.

| Common Property | Select this option if you wish to select a common property<br>to search and replace. Common properties are comprised<br>of some of the more common AD attributes as well as<br>several user properties that cannot be modified directly by<br>changing an AD attribute. |
|-----------------|----------------------------------------------------------------------------------------------------|
|                 | When this option is selected, use the arrow button to specify the common property to be searched.                                                                                                    |
| AD Attribute    | Select this option if you wish to select an AD attribute to search and replace.                                                                                                    |
|                 | When this option is selected, use the arrow button to specify the AD attribute to be searched.                                                                                                    |

#### Search Criteria

Use this section to define what string/value is to be searched for and what string/value is to be used to replace it.

| Find What    | Enter the value you are looking for in the selected user attribute or common property. |  |  |  |
|--------------|----------------------------------------------------------------------------------------|--|--|--|
| Replace With | Enter the value to place in the selected attribute/property if a match is found.       |  |  |  |

#### **Advanced Options**

Use this section to select advanced options for searching and replacing user attributes.

| Replace always                          | Check this box to force all specified users to have their attributes replaced. Any other search criteria specified on this page will be ignored.          |
|-----------------------------------------|----------------------------------------------------------------------------------------------------|
|                                         | Note that the users must still match any filters specified on the Filters tab page.                                                                       |
| Replace if attribute is empty           | Check this box to search for an attribute that has no value<br>or that is undefined. Any other search criteria specified on<br>this page will be ignored. |
| Replace if<br>attribute is not<br>empty | Check this box to search for an attribute that has any value. Any other search criteria specified on this page will be ignored.                           |
| Remove the<br>attribute                 | Check this box to have the attribute removed completely if it matched the search criteria.                                                                |
| Case Sensitive                          | Click on this button to perform case sensitive searches on the selected attribute.                                                                        |

| Match Whole<br>String | Click on this button to indicate the attribute value must<br>match exactly the string specified in the Find What field. If<br>this option is not selected, the search will match if the Find<br>What string is contained anywhere within the attribute<br>value. |
|-----------------------|----------------------------------------------------------------------------------------------------|
|                       |                                                                                                    |

### Search Locations Tab

Use this tab to specify where to search for the users in Active Directory. You may browse AD to select specific domains or OUs or even users using the **SELECT DOMAINS/OUs** button.

| Search and Replace User Attributes                |   |
|---------------------------------------------------|---|
| Search Criteria Search Locations Filters Output   |   |
| Select Domains/OUs  Remove Objects Import Objects |   |
| Object Name 🤝                                     | Ī |
| DC=javizona,DC=net                                | - |
|                                                   |   |
|                                                   |   |
|                                                   |   |
|                                                   |   |
|                                                   |   |
|                                                   |   |
|                                                   |   |
|                                                   |   |
|                                                   |   |
|                                                   |   |
| Search Scope: Search Entire Subtree               |   |

This tab contains the following controls:

| Select Domains/OUs | Click this button to browse through your network to locate<br>the object(s) to be searched. Selecting this button will<br>display a dialog where you can select the domains, OUs<br>or users to be searched through. |
|--------------------|----------------------------------------------------------------------------------------------------|
| Remove Objects     | Click this button to remove all selected objects from the list of search locations below.                                                                                                    |

| Import Objects | Click this button to import one or more domain, OU or user names from a CSV file to populate the location list.                                                                                                    |  |  |  |
|----------------|----------------------------------------------------------------------------------------------------|--|--|--|
| Location List  | This control contains a list of the currently selected locations to search. To add locations to this list, click on either the <b>Select Domains/OUs</b> or <b>Import Objects</b> button. To remove locations from this list, click on the <b>Remove Objects</b> button.                                                     |  |  |  |
| Search Scope   | Use the arrow button to define the scope of the search.<br>The search scope determines whether the tool will search<br>just the immediate children of any selected domain or OU,<br>or if it will search the entire subtree of the selected<br>domains and OUs. The default search scope is to search<br>the entire subtree. |  |  |  |

## Filters Tab

Use this tab to create one or more search filters. Search filters allow you to specify additional conditions that a user must match before their attributes get modified. The filters specified here are applied before the matching criteria specified on the Search Criteria tab.

| S | Search and Replace User Attributes |                          |           |             |            |  |  |          |
|---|------------------------------------|--------------------------|-----------|-------------|------------|--|--|----------|
| _ | Search Criteria                    | Search Locations         | Filters   | Output      | ]          |  |  |          |
| ſ | Use the filters spe                | ecified below to limit t | he search | ı (optional | I):        |  |  | <b>^</b> |
|   | Add Filter                         | Remove Fi                | lter      | Modi        | ify Filter |  |  |          |
|   | State Contains th                  | ne Phrase: MD            |           |             |            |  |  |          |
|   |                                    |                          |           |             |            |  |  |          |
|   |                                    |                          |           |             |            |  |  |          |
|   |                                    |                          |           |             |            |  |  |          |
|   |                                    |                          |           |             |            |  |  |          |
|   | Match All Filte                    |                          |           |             |            |  |  |          |
|   |                                    | 18                       |           |             |            |  |  | -        |

This tab contains the following controls:

| Add Filter        | Click this button to create a search filter and add it to the filter list. Selecting this button will display the Search Filter dialog allowing you to define additional conditions that a user must match before their attributes get modified. For more information, see <i>Appendix C: Filter Dialog</i> on page 360. |  |  |  |
|-------------------|----------------------------------------------------------------------------------------------------|--|--|--|
| Remove Filter     | Click this button to remove all selected filters from the filter list.                                                                                                    |  |  |  |
| Modify Filter     | Click this button to modify the selected search filter.                                                                                                    |  |  |  |
| Filter List       | This list contains all of the search filters you wish to apply.                                                                                                    |  |  |  |
| Match All Filters | Check this box if a user must match all the search filters<br>before being processed. If this option is not checked, the<br>user will be processed if they match any one of the filters<br>in the list.                                                                                                    |  |  |  |

## Output Tab

Use this tab to create a text file containing the contents of the Search and Replace User Attributes tool output screen. If you choose to write the Screen output to a file, the entire contents of the tool's output screen will be written to a text file whenever the tool has completed execution. This is a handy method for documenting the changes made using ADtoolkit.

| Search and R      | eplace User A          | \ttribu       | tes         | ,          |         |   |
|-------------------|------------------------|---------------|-------------|------------|---------|---|
| Search Criteria   | Search Locations       | Filters       | Output      |            |         |   |
| – Screen Output I | File                   |               |             |            |         | - |
| 🗖 Create a fi     | le containing the con  | tents of th   | ne tool out | put screen |         |   |
| 🗹 Appen           | d to screen output fil | e if it alrea | ady exists  |            |         |   |
| Output File       | e Name:                |               |             |            |         |   |
|                   |                        |               |             | V          |         |   |
| Output File       | e Directory:           |               |             |            |         |   |
|                   |                        |               |             |            | Browse  |   |
| - Send To         |                        |               |             |            |         |   |
| Send Outp         | out via Email          |               |             |            | Options |   |
|                   |                        |               |             |            |         |   |
| To                |                        |               |             |            |         |   |
| <u>A</u> ttach:   | 🗖 Output Window        |               |             |            |         |   |
|                   |                        |               |             |            |         | • |

This tab contains the following fields and controls:

#### **Screen Output File**

Use this section to create a file containing the contents of the tool output screen.

| Create a file<br>containing the                         | Check this box to have the Search and Replace Users tool create a file with the contents of the tool output screen.                                                                                                    |
|---------------------------------------------------------|----------------------------------------------------------------------------------------------------|
| contents of the tool output screen                      | When this box is checked, the remaining fields/options on this tab will become available.                                                                                                    |
| Output File Name                                        | Enter the name of an output file or click the down arrow to select a name template.                                                                                                    |
| Output File<br>Directory                                | Enter the name of an output file directory or use the <b>BROWSE</b> button to the right to browse for a directory.                                                                                                    |
| Append to screen<br>output file if it<br>already exists | Check this checkbox to have the Search and Replace<br>Users tool append to the Screen output file, if it already<br>exists. If the file does not already exist, a new one will be<br>created. This option is selected by default. |
|                                                         | Clear this checkbox to have the Search and Replace<br>Users tool overwrite any file with the same name.                                                                                                    |

### Send To

Use this section to have the tool send an email upon completion containing the output file.

| Send Output via<br>Email | Check this option to have the tool automatically send an<br>email upon completion of the tool's execution. You can<br>optionally add the output window file as an attachment to<br>the email.     |
|--------------------------|----------------------------------------------------------------------------------------------------|
| То                       | Click on this button to browse through Active Directory for an email address.                                                                                                    |
| Send Output To           | The automatically generated email will be sent to the email address entered in this space. Use the <b>TO</b> button to the left of this field to browse for an email address in Active Directory. |
| Output Window            | Check this option to attach the output file to the email. This<br>option will only be available if you have checked the option<br>to create a screen output file.                                 |
| Options                  | Click on this button to launch a dialog box with optional email settings, such as the CC or BCC field.                                                                                            |

### Move Users Tool

The Move Users Tool allows administrators to move users to a new Organizational Unit. Users may be selected from an Active Directory browser or imported from a file.

#### How to Move Users

- 1. Open the Move Users Tool by selecting the **TOOLS** | **USERS** | **MOVE** menu command or shortcut bar icon.
- 2. On the Select Users tab click the **SELECT** button. Browse through the list of users in your network and select one or more users you wish to move. When you are finished selecting users, click the **OK** button.

Alternately, use the **IMPORT** button to retrieve a list of user names from a CSV file or set a file from which to import the users at the time the tool is run.

- Open the Options tab and use the BROWSE button to locate and select the target (move to) Domain / Organizational Unit. Click the OK button to complete your selection.
- 4. Move to the Output tab to enter the screen output file information. Enter the output file name and use the **BROWSE** button to select a directory.
- 5. To test the tool, select the **Run | Run SimuLation** menu command or toolbar button. The simulation process will verify that all the necessary data has been entered and will display any errors that would be encountered during an actual run.
- Once you have corrected any problems encountered during the simulation run, select the Run | Run Now menu command or toolbar button (or Run | Run LATER to schedule the execution of this tool). The Move Users tool will be launched and the users will be moved.

### Select Users Tab

This tab allows you to specify the names of the users to be moved. User names can be added to the list one at a time using the **SELECT** button or multiple user names can be added using the **IMPORT** button.

You can also use this page to specify the destination container for a specific user by filling in the space in the grid. If you do so, the destination entered into the grid will override the destination selected on the Options tab.

| Move Users                                                                            |                  |
|---------------------------------------------------------------------------------------|------------------|
| Select Users Options Output                                                           |                  |
| Select Bemove  Edit Import  No Impor                                                  | t File Specified |
| Distinguished Name 🤝 Container                                                        |                  |
|                                                                                       |                  |
|                                                                                       |                  |
|                                                                                       |                  |
|                                                                                       |                  |
|                                                                                       |                  |
|                                                                                       |                  |
|                                                                                       | ► L              |
| Note: Data entered into this grid will override the settings on the following tab par | ges 🚽            |
| •                                                                                     |                  |

This tab contains the following controls:

| Select           | Click this button to browse through the list of users in your directory to locate the user(s) to be moved. Selecting this button will display the Select Users dialog where you can select the users.                                                                                                    |
|------------------|----------------------------------------------------------------------------------------------------|
| Remove           | Click this button to remove all selected users from the user list.                                                                                                    |
|                  | You may also use this button to remove all the names in<br>the list below, even those that are not selected. To do so<br>simply click on the down arrow on the right side of the<br>button and select <b>REMOVE ALL</b> from the drop down menu.                                                                                                    |
| Edit             | Click this button to edit the destination container for the selected users.                                                                                                    |
| Import           | Click on this button to import one or more user names from a CSV file.                                                                                                    |
|                  | You may also use this button to set an import file which<br>will cause ADtoolkit to import the names from a file<br>whenever the tool is run rather than importing the names<br>immediately. To set an import file, simply click on the down<br>arrow on the right side of the button and select Set Import<br>File from the drop down menu.                                                                          |
| Import File Name | This field displays the name of the file to import whenever<br>the tool is run. To set an import file, click on the down<br>arrow on the right side of the <b>IMPORT</b> button and select <b>SET</b><br><b>IMPORT FILE</b> from the drop down menu. To clear this field,<br>click on the down arrow on the right side of the <b>IMPORT</b><br>button and select <b>CLEAR IMPORT FILE</b> from the drop down<br>menu. |

User List This list contains the users to be moved to a new domain or OU.

## **Options Tab**

This tab allows you to specify the default Domain/Organizational Unit where the selected users will be moved.

| Move Users                                                    |  |
|---------------------------------------------------------------|--|
| Select Users Options Output                                   |  |
| Move To: (Domain / Organizational Unit)                       |  |
| Browse CN=Users,DC=javizona,DC=net                            |  |
| Note: moves to different domains are not currently supported. |  |
|                                                               |  |
|                                                               |  |
|                                                               |  |
|                                                               |  |

This tab contains one control:

Browse

Click this button to display a list of Active Directory Objects. Expand the list to locate the Domain/ Organizational Unit where the user(s) will be moved.

## Output Tab

Use this tab to create a Screen output file containing the Move Users tool's output. If you choose to write the Screen output to a file, the entire contents of the output screen will be written to a text file whenever the tool has completed execution. This is a handy method for documenting the changes made using ADtoolkit.

| M | love Users                       | ;                                          |                                   |                                                                                        |         |  |
|---|----------------------------------|--------------------------------------------|-----------------------------------|----------------------------------------------------------------------------------------|---------|--|
| _ | Select Users                     | Options                                    | Output                            |                                                                                        |         |  |
|   | Output F<br>Output F<br>Output F | i file contai<br>end to scri<br>File Name: | een outpul<br>e% - %day\$<br>rry: | ontents of the tool output screen<br>file if it already exists<br>%-%month%-%year%.txt | Browse  |  |
|   | Send To                          | utput via E                                | <b>mail</b><br>out Windor         | N                                                                                      | Options |  |

This tab contains the following fields and controls:

#### Screen Output File

Use this section to create a file containing the contents of the tool output screen.

| Create a file<br>containing the                         | Check this box to have the Move User tool create a file with the contents of the tool output screen.                                                                                                    |  |
|---------------------------------------------------------|----------------------------------------------------------------------------------------------------|--|
| contents of the tool output screen                      | When this box is checked, the remaining fields/options in this section will become available.                                                                                                    |  |
| Output File Name                                        | Enter the name of an output file or click the down arrow to select a name template.                                                                                                    |  |
| Output File<br>Directory                                | Enter the name of a directory in which to store the output file or use the <b>BROWSE</b> button to the right to browse for a directory.                                                                            |  |
| Append to screen<br>output file if it<br>already exists | Check this checkbox to have the Move User tool append<br>to the Screen output file, if it already exists. If the file does<br>not already exist, a new one will be created. This option is<br>selected by default. |  |
|                                                         | Clear this checkbox to have the Move User tool overwrite any file with the same name.                                                                                                    |  |

#### Send To

Use this section to have the tool send an email upon completion containing the

| output file.             |                                                                                                    |
|--------------------------|----------------------------------------------------------------------------------------------------|
| Send Output via<br>Email | Check this option to have the tool automatically send an<br>email upon completion of the tool's execution. You can<br>optionally add the output window file as an attachment to<br>the email.     |
| То                       | Click on this button to browse through Active Directory for an email address.                                                                                                    |
| Send Output To           | The automatically generated email will be sent to the email address entered in this space. Use the <b>TO</b> button to the left of this field to browse for an email address in Active Directory. |
| Output Window            | Check this option to attach the output file to the email. This option will only be available if you have checked the option to create a screen output file.                                       |
| Options                  | Click on this button to launch a dialog box with optional email settings, such as the CC or BCC field.                                                                                            |

# Clone User Tool

The Clone User tool is designed to simplify the process of creating new users. The concept behind this tool is to use a pre-existing user account as a template for creating new accounts. For example, you might create a dummy user for your accounting group which has all the appropriate group memberships, address information, and terminal server settings. You could then use the Clone User tool whenever adding a new employee to the accounting group. Thus, rather than having to re-key all the required info, you would simply select a few checkboxes to tell ADtoolkit which info to copy from the dummy user.

### How To Clone A User

- 1. Open the Clone User Tool by selecting the **TOOLS** | **USERS** | **CLONE** menu command or shortcut bar icon.
- 2. Proceed to the New Users tab and click on the **ADD** button. Enter the first and last name of the user you wish to add. If there is any other personal information for this user that you wish to add such as a description or a phone number, do so now by clicking on the appropriate tab page and entering the information. When you have finished adding information for this user click on the **OK** button.
- 3. Repeat step 2 for each additional user you wish to add.
- 4. If an error was made entering the user information, you can edit the information directly by clicking on the appropriate cell in the grid, or by selecting the user and clicking on the **EDIT** button.
- 5. Proceed to the Names tab and select the method for converting the users' names into their various formats, such as Windows 2000 Logon Names and Display Names.
- 6. Proceed to the Account tab and click on the **BROWSE** button in the Clone This User group box. Select the user whose settings you wish to clone (clonee).

- 7. Now click on the **BROWSE** button in the Create New Users In group box. Select the Domain or Organizational Unit that you wish to create the new user accounts in.
- 8. On the same page, select the method for creating passwords.
- 9. At the bottom of the same page you may choose which attributes to clone from the selected user account. Note that the actual settings which will be copied are those which appear on the corresponding tab pages in the Add Users tool. For example, if you select the Security checkbox, all the settings which appear on the Add Users tool's Security tab page will be copied from the selected user account.
- 10. To automatically create an Exchange mailbox for each new user, proceed to the Email tab and select the **CLONE EMAIL SETTINGS** checkbox.
- 11. To write the new account names and passwords to a file for future reference, proceed to the Output tab and select the **CREATE A FILE WITH USER NAMES AND PASSWORDS** checkbox.
- 12. The remainder of the tab pages and settings are optional, but it is highly recommend that you examine each page and fill in the appropriate values.
- 13. To test the tool, click on the **Run SimuLation** button or select it from the Run Menu. The simulation process will verify that all the necessary data has been entered and will display any errors that would be encountered during an actual run.
- 14. Once you have corrected any problems that the simulation exposed, select the **Run** | **Run Now** menu command or toolbar button (or **Run** | **Run LATER** to schedule the execution of this tool). The Clone User tool will be launched and the users will be created.

### New Users Tab

Use this tab page to specify the names of users to create. User names can be added one at a time via the **ADD** button or multiple user names can be added from a file using the **IMPORT** button.

You can also use this tab page to specify attributes for individual users. If you do so, the data entered into the grid will override any settings made on the following tab pages. For instance, if you specify a user's street address in the grid and also tell the tool to clone Address attributes from the dummy user (via the Account tab), the address entered in the grid will be the one used to set the user's street address attributes in Active Directory. The other address attributes (city, state, etc) will still be cloned from the dummy user.

| С | Clone User                                                                                                    |                 |                |                   |           |
|---|----------------------------------------------------------------------------------------------------|-----------------|----------------|-------------------|-----------|
| Ĺ | New Users Names                                                                                               | Account Profile | Email Terminal | Attributes Output | 1         |
| ſ | Add                                                                                                    | emove 💌 E       | dit Import     | ▼ No Import File  | Specified |
| L | First Name                                                                                                    | Last Name 🤝     | Home Phone     | Middle Name       | Full Name |
| L | Penny                                                                                                    | Lane            |                |                   |           |
| L | Jenny                                                                                                    | Tutone          | 555-867-5309   |                   |           |
|   |                                                                                                    |                 |                |                   |           |
|   |                                                                                                    |                 |                |                   |           |
|   |                                                                                                    |                 |                |                   |           |
|   |                                                                                                    |                 |                |                   |           |
|   |                                                                                                    |                 |                |                   |           |
|   | <u>Configure Grid</u> Note: Data entered into this grid will override the settings on the following tab pages |                 |                |                   |           |

This tab contains the following controls:

| Add    | Click on this button to enter the basic information needed to create a new user, such as a first and last name.                                                                                                    |
|--------|----------------------------------------------------------------------------------------------------|
| Remove | Click on this button to remove all selected names from the list of users below.                                                                                                    |
|        | You may also use this button to remove all the names in<br>the list below, even those that are not selected. To do so<br>simply click on the down arrow on the right side of the<br>button and select <b>REMOVE ALL</b> from the drop down menu. |
| Edit   | Click on this button to modify the basic information, such as a first and last name, of the selected user.                                                                                                    |

| Import           | Click on this button to import one or more user names from a CSV file.                                                                                                    |
|------------------|----------------------------------------------------------------------------------------------------|
|                  | You may also use this button to set an import file which<br>will cause ADtoolkit to import the names from a file<br>whenever the tool is run rather than importing the names<br>immediately. To set an import file, simply click on the down<br>arrow on the right side of the button and select <b>SET IMPORT</b><br><b>FILE</b> from the drop down menu.                                                            |
| Import File Name | This field displays the name of the file to import whenever<br>the tool is run. To set an import file, click on the down<br>arrow on the right side of the <b>IMPORT</b> button and select <b>SET</b><br><b>IMPORT FILE</b> from the drop down menu. To clear this field,<br>click on the down arrow on the right side of the <b>IMPORT</b><br>button and select <b>CLEAR IMPORT FILE</b> from the drop down<br>menu. |
| Name Grid        | This control contains a list of the users you wish to add. To add names to this list, click on either the <b>ADD</b> or <b>IMPORT</b> button. To remove names from this list, click on the <b>REMOVE</b> button.                                                                                                    |
| Configure Grid   | Click on this button to display the Configure Grid dialog<br>box allowing you to modify the grid's display of columns.<br>Through the dialog box you can show or hide columns and<br>change their order of appearance within the grid.                                                                                                    |

The user grid on this tab contains the following information about the new user. The following table lists the tab where the data can be added or modified and a brief description of the field.

| NOTE: | Settings made in the grid tab will override any settings made on the other tab |
|-------|--------------------------------------------------------------------------------|
|       | pages.                                                                         |

| User Information<br>(*Required) | Tab where data is<br>added/modified | Description                                              |
|---------------------------------|-------------------------------------|----------------------------------------------------------|
| First Name*                     | General Info                        | User's first name.                                       |
| Last Name*                      | General Info                        | User's last name.                                        |
| Middle Name                     | General Info                        | User's middle name.                                      |
| Full Name                       | General Info                        | User's full name.                                        |
| Display Name                    | General Info                        | User's name as it will be displayed in the Address book. |
| Description                     | General Info                        | User's description.                                      |
| Office                          | General Info                        | User's office location.                                  |
| Email                           | General Info                        | User's email address.                                    |
| Home Phone                      | Phone Numbers                       | User's home telephone number.                            |
| Biz Phone                       | Phone Numbers                       | User's business telephone number.                        |
| Cell Phone                      | Phone Numbers                       | User's cell phone number.                                |

| Pager            | Phone Numbers  | User's pager number.                                       |
|------------------|----------------|------------------------------------------------------------|
| Fax              | Phone Numbers  | User's fax number.                                         |
| Street           | Address        | User's street address.                                     |
| PO Box           | Address        | User's post office box number.                             |
| City             | Address        | City where user is located.                                |
| State            | Address        | State or Province where user is located.                   |
| Zip Code         | Address        | Zip Code or Postal Code where user is located.             |
| Country          | Address        | Country or Region where user is located.                   |
| NetBIOS Name     | Account Data   | User's NetBIOS or pre-Win2K name<br>(i.e., sAMAccountName) |
| Logon Name       | Account Data   | User's logon name<br>(i.e., userPrincipalName).            |
| Password         | Account Data   | User's password.                                           |
| Other Attributes | Attribute Data | Other specified user attributes.                           |

### Names Tab

Use this tab page to specify the naming information for the currently selected group of new users. These settings will determine how the new account names will be generated.

| Clone Use                           | r                                |                          |           |           |             |            |          |          |
|-------------------------------------|----------------------------------|--------------------------|-----------|-----------|-------------|------------|----------|----------|
| New Users                           | Names                            | Account                  | Profile   | Email     | Terminal    | Attributes | Output   |          |
| Unique Use                          |                                  | names if th              | ey alread | ly exist  |             |            |          | <b>_</b> |
| ,<br>Logon Nar                      | nat:<br>Middle.Las<br>me Suffix: |                          |           | ·         | Custom Terr | nplate:    | Edit     |          |
| jiavizona.r<br>□ Conve<br>Sample Na | rt Name to                       | Lowercasi<br>nn.Quincy.I |           | avizona.I | net         |            |          |          |
| Pre-Win2K                           | Name (Ne                         | etbios Nam               | e)        |           |             |            |          |          |
| Name Forr                           | nat:                             | Same as                  | Logon N   | ame       |             |            | <b>•</b> |          |
| Custom Te                           | emplate:                         |                          |           |           |             |            | Edit     |          |
| - Display Na                        | me (Display                      | ved in Addr              | ess Bool  | <)        |             |            |          | -        |
| Name Forr                           | nat:                             | Last, Firs               | Middle    |           |             |            | -        |          |
| Custom Te                           | emplate:                         |                          |           |           |             |            | Edit     |          |
| Full Name (                         | Displayed                        | in MMC)—                 |           |           |             |            |          |          |
| Name Forr                           | nat                              | Same as                  | Display N | Name      |             |            | •        |          |
| Custom Te                           | emplate:                         |                          |           |           |             |            | Edit     |          |
|                                     |                                  |                          |           |           |             |            |          | <b>-</b> |

This tab contains the following information:

### Unique User Names

| Add digits to the<br>names if they | Check this box to add a digit to the end of the Windows 2000 name, Pre-Win2K name, or the Full Name if the name                                                                                                    |
|------------------------------------|----------------------------------------------------------------------------------------------------|
| already exist                      | already exists. If the new name with the digit also exists, the tool will increment the number being added until a unique name is found. If this option is not checked and the name already exists, the tool will notify you of its failure to create |
|                                    | the user, and then continue with the next user in its list.                                                                                                    |

#### Windows 2000 Logon Name

Use the fields in this section to define the method to be used for converting user names into Windows 2000 logon names for the group of users selected on the Users tab.

| Name Format                  | Click on the arrow to select a method for converting the first,<br>middle and last names into the Windows 2000 logon name.<br>See table below for valid formats.                                                             |  |  |  |  |
|------------------------------|----------------------------------------------------------------------------------------------------|--|--|--|--|
| Custom<br>Template           | This is a read-only field, which displays the current Custom<br>Template to be used for converting user names into account<br>names. This field is only used when Use Custom Template<br>has been chosen as the Name Format. |  |  |  |  |
| Edit                         | Click this button to modify the Custom Template.                                                                                                    |  |  |  |  |
| Logon Name<br>Suffix         | Click the arrow to select a user principal name suffix from the provided list. The default suffix is the full DNS name of the domain containing the accounts you are administering.                                          |  |  |  |  |
|                              | <b>NOTE:</b> Alternate suffixes can be created using the MMC console for Domains and Trusts.                                                                                                    |  |  |  |  |
| Convert Name to<br>Lowercase | Check this box to convert the name to lowercase letters.                                                                                                    |  |  |  |  |
| Sample Name                  | This is a read-only field, which displays an example of what a user logon name would look like using the currently selected options.                                                                                         |  |  |  |  |
| Pre-Win2K Name (Ne           | etBIOS Name)                                                                                                    |  |  |  |  |
| Name Format                  | Click on the arrow to select a method for converting the first                                                                                                    |  |  |  |  |

# Ρ

| Name Format        | (NetBIOS name). See table below for valid formats.                                                                                                    |
|--------------------|----------------------------------------------------------------------------------------------------|
| Custom<br>Template | This is a read-only field, which displays the current Custom<br>Template to be used for converting user names into account<br>names. This field is only used when Use Custom Template<br>has been chosen as the Name Format. |

#### Edit Click this button to modify the Custom Template.

#### Display Name (Displayed in Address Book)

Use this section to specify the format to be used for displaying names.

| Name Format        | Click on the arrow to select a method for converting the first,<br>middle and last names into the display name, (i.e., the name<br>displayed in the address book). See table below for valid<br>formats.                     |
|--------------------|----------------------------------------------------------------------------------------------------|
| Custom<br>Template | This is a read-only field, which displays the current Custom<br>Template to be used for converting user names into account<br>names. This field is only used when Use Custom Template<br>has been chosen as the Name Format. |
| Edit               | Click this button to modify the Custom Template.                                                                                                    |

| Name Format        | Click on the arrow to select a method for converting the first,<br>middle and last names into the full name displayed in MMC.<br>See table below for valid formats.                                                          |
|--------------------|----------------------------------------------------------------------------------------------------|
| Custom<br>Template | This is a read-only field, which displays the current Custom<br>Template to be used for converting user names into account<br>names. This field is only used when Use Custom Template<br>has been chosen as the Name Format. |
| Edit               | Click this button to modify the Custom Template.                                                                                                    |

#### **Name Conversion Options**

The following table describes and illustrates the different methods available for converting user names for the various account names (i.e. logon name, display name, pre-Win2k name, and full name).

#### Windows 2000 Logon Name and Pre-Win2K Name Options

| Use<br>First.Middle.La<br>st             | Choose this option to use the user's full name as the Windows 2000 logon name prefix. This option is selected by default.                           |  |  |  |
|------------------------------------------|----------------------------------------------------------------------------------------------------|--|--|--|
|                                          | For example:<br>John Q. Public becomes John.Q.Public@yourdomain.com                                                                                 |  |  |  |
| Use First Name<br>Initial + Last<br>Name | Choose this option to use the first letter of the first name<br>and the last name of the user's full name as the Windows<br>2000 logon name prefix. |  |  |  |
|                                          | For example:<br>John Q. Public becomes JPublic@yourdomain.com                                                                                       |  |  |  |
| Use First Name<br>+ Last Name<br>Initial | Choose this option to use the first name and the first letter<br>of the last name of the user's full name as the Windows<br>2000 logon name prefix. |  |  |  |
|                                          | For example:<br>John Q. Public becomes JohnP@yourdomain.com                                                                                         |  |  |  |
| Use First.Last                           | Choose this option to use the first name plus a "." and the last name of the user's full name as the Windows 2000 logon name prefix.                |  |  |  |
|                                          | For example:<br>John Q. Public becomes John.Public@yourdomain.com.                                                                                  |  |  |  |
| Use Last.First.<br>Middle                | Choose this option to use the Last Name plus a "." plus the First Name plus a "." plus the middle name.                                             |  |  |  |
|                                          | For example:                                                                                                    |  |  |  |
|                                          | John Quentin Public becomes<br>Public.John.Quentin@yourdomain.com.                                                                                  |  |  |  |

| Use Last Name<br>+ First Initial   | Choose this option to use the Last Name plus the first initial.                                                                                                    |  |  |  |  |
|------------------------------------|----------------------------------------------------------------------------------------------------|--|--|--|--|
|                                    | For example:                                                                                                    |  |  |  |  |
|                                    | John Quentin Public becomes PublicJ@yourdomain.com.                                                                                                    |  |  |  |  |
| Use Last Name<br>+ First Initial + | Choose this option to use the Last Name plus the first initial plus the middle initial.                                                                                                    |  |  |  |  |
| Middle Initial                     | For example:                                                                                                    |  |  |  |  |
|                                    | John Quentin Public becomes PublicJQ@yourdomain.com                                                                                                    |  |  |  |  |
| Use Last Name<br>+ First Name      | Choose this option to use the Last Name plus the First Name.                                                                                                    |  |  |  |  |
|                                    | For example:                                                                                                    |  |  |  |  |
|                                    | John Q Public becomes PublicJohn@yourdomain.com                                                                                                    |  |  |  |  |
| Use Custom<br>Template             | Choose this option to use your own custom template for creating account names. If this option is selected, use the <b>EDIT</b> button to create or modify the Custom Template to be used. For more information, see <i>Appendix B: Creating a Custom Template</i> on page 352. |  |  |  |  |
| Display Name and Full Name Options |                                                                                                    |  |  |  |  |
| First Middle<br>Last               | Select this option to force the Display Name/Full Name to<br>appear in the First Middle Last order. This will affect the<br>order in which names are displayed in the user's address                                                                                           |  |  |  |  |

Last, First<br/>MiddleSelect this option to force the Display Name/Full Name to<br/>appear in the Last, First Middle order. This will affect the<br/>order in which names are displayed in the user's address<br/>book.

book. This option is selected by default.

Use Custom Template Choose this option to use your own custom template for creating account names. If this option is selected, use the EDIT button to create or modify the Custom Template to be used. For more information, see Appendix B: Creating a Custom Template on page 352.

### Account Tab

Use this tab to specify the account information for the currently selected group of users. These settings will determine:

- the user whose settings will be cloned to create the new users (clonee)
- where the new accounts will be created (i.e., which domain or OU)
- how the passwords will be generated
- which settings will be cloned from the clonee

| Clone User                                                                                                    |  |  |  |  |  |  |  |
|----------------------------------------------------------------------------------------------------|--|--|--|--|--|--|--|
| New Users Names Account Profile Email Terminal Attributes Output                                                                                                    |  |  |  |  |  |  |  |
| Clone This User<br>Browse CN=James F Baker,OU=Test Users,DC=happymail,DC=net<br>Create New Users In (Domain / Organizational Unit)<br>Browse OU=Test Users,DC=javizona,DC=net |  |  |  |  |  |  |  |
| Password  Create a random password  Create a random password  Leave password blank  Use the following password:                                                               |  |  |  |  |  |  |  |
| Clone Which Settings                                                                                                    |  |  |  |  |  |  |  |
| ✓ Address Attributes ✓ Group Membership                                                                                                    |  |  |  |  |  |  |  |
| Organization Attributes     Dial-In Attributes                                                                                                    |  |  |  |  |  |  |  |
| Security Options                                                                                                    |  |  |  |  |  |  |  |
| Note: See the corresponding Add User tabs for the contents of each category.                                                                                                  |  |  |  |  |  |  |  |

This tab contains the following fields and controls:

#### Clone This User

This field displays the user from which you want to clone settings. An entry in this field is mandatory.

Use the **BROWSE** button to select a user. Selecting the **BROWSE** button will display the AD Browser dialog where you can locate and select the appropriate user.

#### Create Users In (Domain/Organizational Unit)

This field displays the Domain or Organizational Unit (OU) where the new accounts will be created. An entry in this field is mandatory.

Use the **BROWSE** button to select a Domain or OU. Selecting the **BROWSE** button will display the Browse Active Directory dialog where you can locate and select the appropriate Domain or OU.

#### Password

Use this section to select the option for establishing the passwords for each of the newly created Windows 2000 accounts.

| Create a<br>Random<br>Password | Select this option to create a unique random password for each newly created Windows 2000 account. This option is selected by default.                                                                                                    |  |  |  |  |
|--------------------------------|----------------------------------------------------------------------------------------------------|--|--|--|--|
|                                | Select the <b>OPTIONS</b> button to the right of this field to modify<br>the options for creating random passwords. Options<br>include password length and character types. For a more<br>information, see <i>Appendix C: Random Password Options</i><br><i>Dialog</i> on page 391. |  |  |  |  |
| Leave<br>Password<br>Blank     | Select this option to leave the password blank for all the newly created Windows 2000 accounts.                                                                                                    |  |  |  |  |
| Use the<br>Following           | Select this option to set the password to the specified string for all the newly created Windows 2000 accounts.                                                                                                    |  |  |  |  |
| Password                       | When this option is selected, enter the text to be used as the password for all the newly created Windows 2000 accounts in the text field to the right.                                                                                                    |  |  |  |  |

#### **Clone Which Settings**

Use this section to select which settings from the clonee should be copied over to the new users. **Note:** See the corresponding tabs in the Add Users tool for the contents of each category.

| Address<br>Attributes      | Select this option to clone the address attributes from the clonee to the new users.      |
|----------------------------|-------------------------------------------------------------------------------------------|
| Organization<br>Attributes | Select this option to clone the organization attributes from the clonee to the new users. |
| Security<br>Attributes     | Select this option to clone the security attributes from the clonee to the new users.     |
| Group<br>Membership        | Select this option to clone the group membership data from the clonee to the new users.   |
| Dial-In<br>Attributes      | Select this option to clone the dial-in attributes from the clonee to the new users.      |

### **Profile Tab**

Use this tab to specify the profile data for the currently selected group of users.

| Clone User         | r         |             |             |         |          |             |        |  |
|--------------------|-----------|-------------|-------------|---------|----------|-------------|--------|--|
| New Users          | Names     | Account     | Profile     | Email   | Terminal | Attributes  | Output |  |
| User Profile       |           |             |             |         |          |             | _      |  |
| Profile Path       | h:        |             |             |         |          |             |        |  |
| Logon <u>S</u> cri | ipt:      |             |             |         |          |             |        |  |
| Home Folde         | er        |             |             |         |          |             |        |  |
|                    | Path:     |             |             |         |          |             |        |  |
| C <u>C</u> onne    | et: Z:    | <u> </u>    | o:          |         |          |             | ]      |  |
| 🗖 Se               | t Home Fo | ilder Secur | ity         |         |          | Security    |        |  |
| Cr                 | eate home | folder sha  | re (if nece | essary) |          | Permissions | ]      |  |
| Shar               | e Path    |             |             |         |          |             | 1      |  |
|                    |           |             |             |         |          |             |        |  |
|                    |           |             |             |         |          |             |        |  |

This tab contains the following fields and controls:

#### **User Profile**

Use this section to specify the user profile data to be used for the group of users selected on the New Users tab.

| Enter the full path of the user's profile.                                                                            |  |  |  |  |
|----------------------------------------------------------------------------------------------------|--|--|--|--|
| For example: \\server\share\%username%                                                                                |  |  |  |  |
| Enter the name of the logon script to be used by the user accounts.                                                   |  |  |  |  |
| Logon scripts are placed in the NETLOGON share located at %SYSTEMROOT%\SYSVOL\ <dns domain="" name="">\scripts.</dns> |  |  |  |  |
|                                                                                                    |  |  |  |  |

#### **Home Folder**

The home folder is a folder that is accessible to the user and can contain files and programs for that user. A network home folder can be assigned to an individual user or can be shared by many users. If no local or network home folder is assigned here, the default local home folder is located on the user's computer.

| Local Path                   | Select this option to specify a folder on the user's computer for their home directory, such as c:\users\%username%. This option is selected by default.                                   |  |  |  |  |  |  |
|------------------------------|----------------------------------------------------------------------------------------------------|--|--|--|--|--|--|
|                              | In the text box to the right, enter the name of the home folder to be used.                                                                                                    |  |  |  |  |  |  |
|                              | <b>NOTE:</b> When using the Local Path option, you must create the path and give the user permission to it before the home directory can be used.                                          |  |  |  |  |  |  |
| Connect                      | Select this option to choose a network path to use as the home directory.                                                                                                    |  |  |  |  |  |  |
|                              | In the first box, select a drive letter for an existing network share. In the <b>To:</b> text box, enter the network path for the home directory (e.g., <u>\server\share\%username%</u> ). |  |  |  |  |  |  |
| Set Home Folder<br>Security  | Check this option to specify access rights on the selected users' home directory(ies).                                                                                                    |  |  |  |  |  |  |
|                              | Click the <b>SECURITY</b> button to open the Home Directory<br>Security dialog where you can specify permissions for the<br>directory.                                                     |  |  |  |  |  |  |
| Create home folder share (if | Check this option if a Share to the home folder is to be automatically created.                                                                                                    |  |  |  |  |  |  |
| necessary)                   | Click the <b>PERMISSIONS</b> button to specify permissions for the share.                                                                                                    |  |  |  |  |  |  |
|                              | Click the <b>SHARE PATH</b> button to define the path for the share.                                                                                                    |  |  |  |  |  |  |

### Email Tab

Use this tab to create Exchange mailboxes for the newly created Windows 2000 / 2003 accounts.

| Clone Use                                                | r                                               |                                     |           |           | · · ·                                                                                     | ,          |                     |      |
|----------------------------------------------------------|-------------------------------------------------|-------------------------------------|-----------|-----------|-------------------------------------------------------------------------------------------|------------|---------------------|------|
| New Users                                                | Names                                           | Account                             | Profile   | Email     | Terminal                                                                                  | Attributes | Output              |      |
| Clone Em<br>Mail Alias C<br>Use V<br>C Use C<br>Custom T | Creation<br>/in2K Log<br>Custom Ter<br>emplate: | on Name                             |           |           |                                                                                           |            |                     | Edit |
| Type<br>smtp                                             |                                                 | <sup>°</sup> emplate<br>First>"."≺L | ast>''@ja | vizona.ne | t" <lowerca< th=""><th>ise&gt;</th><td>Ac<br/>Rem<br/>Make F</td><th>iove</th></lowerca<> | ise>       | Ac<br>Rem<br>Make F | iove |

This tab contains the following fields and controls:

#### **Clone Email Settings**

Check this box to have the Clone User tool create an Exchange mailbox using the settings from the clonee.

#### **Mail Alias Creation**

Use these options to define the mail alias creation settings.

| Use Win2K Logon<br>Name | Select this option to use the Windows 2000 logon name as the email alias name. This option is selected by default.                                                                                                    |
|-------------------------|----------------------------------------------------------------------------------------------------|
| Use Custom<br>Template  | Select this option to use a custom template to define the email alias name.                                                                                                    |
|                         | If you select this option, you must create a Custom<br>Template by clicking on the <b>EDIT</b> button next to the<br><b>Custom Template</b> field. For more information, see<br><i>Appendix B: Creating a Custom Template</i> on page 352. |
| Custom Template         | This is a read-only field, which displays the current custom template being used.                                                                                                    |
|                         | To create or modify the template, use the <b>EDIT</b> button to the right of this field. This will open the Custom Template Editor to define a template for creating email alias names.                                                    |

#### E-mail Addresses

This control contains a list of templates used to generate alternate e-mail addresses. These addresses are meant to supplement those that are automatically generated by your Recipient Update Policy.

| Add          | Click this button to create a new E-mail Address template<br>and add it to the list of templates to the left. Clicking this<br>button will launch the New Email Address Dialog which<br>allows you to choose a type of template to create. A<br>detailed description of the SMTP Email Address Template<br>Dialog can be found in Appendix C on page 393. The<br>other address template dialogs are similar. |
|--------------|----------------------------------------------------------------------------------------------------|
| Remove       | Click this button to remove all the selected templates from<br>the list of templates to the left.                                                                                                    |
| Make Primary | Click this button to set the currently selected template (in the list to the left) to a primary address.                                                                                                    |

### **Terminal Tab**

Use this tab page to specify the terminal server settings for the currently selected group of users.

| C | lone User            | r           |              |         |           |            |              |        |  |
|---|----------------------|-------------|--------------|---------|-----------|------------|--------------|--------|--|
| _ | New Users            | Names       | Account      | Profile | Email     | Terminal   | Attributes   | Output |  |
| ſ | 🔽 Clone Ter          | rminal Serv | vices Settin | gs      |           |            |              |        |  |
| l | Terminal Se          | ervices Us  | er Profile — |         |           |            |              |        |  |
| I | <u>P</u> rofile Path | h:          |              |         |           |            |              |        |  |
| l |                      |             |              |         |           |            |              |        |  |
| I | Terminal Se          | ervices Ho  | me Folder-   |         |           |            |              |        |  |
| I | O <u>L</u> ocal F    | Path:       |              |         |           |            |              |        |  |
| l | ⊙ <u>C</u> onne      | ct: Z:      | T I          | o: MEr  | igineerin | gSvr3\Home | eDirs\%usern | ame%   |  |
| l | I                    |             |              |         |           |            |              |        |  |
| I |                      |             |              |         |           |            |              |        |  |
| I |                      |             |              |         |           |            |              |        |  |
| l |                      |             |              |         |           |            |              |        |  |
| I |                      |             |              |         |           |            |              |        |  |
|   |                      |             |              |         |           |            |              |        |  |
|   |                      |             |              |         |           |            |              |        |  |

#### **Clone Terminal Services Settings**

Check this box to have the Clone User tool copy the terminal services settings from the clonee.

#### **Terminal Services User Profile**

Use this section of this tab to specify the user profile for the selected terminal services.

Profile PathEnter the full path of the user's terminal server profile. For<br/>example, \\server\share\%username%

#### **Terminal Services Home Folder**

Use this section of this tab to specify the home folder for the selected terminal services.

| Local Path | Select this option to specify a folder on the user's computer for their terminal server home folder, such as c:\users\%username%.                                                                                                    |  |  |  |  |  |  |
|------------|----------------------------------------------------------------------------------------------------|--|--|--|--|--|--|
|            | <b>NOTE:</b> You must create the path and give the user permission to it before the home directory can be used.                                                                                                    |  |  |  |  |  |  |
|            | The terminal server home folder is a folder that is accessible to<br>the user and can contain files and programs for that user. A<br>network home folder can be assigned to an individual user or<br>can be shared by many users. If no local or network home<br>folder is assigned here, the default local home folder is located<br>on the user's computer on which Windows 2000 is installed. |  |  |  |  |  |  |
| Connect    | Select this option to choose a network path to use as the terminal server home folder.                                                                                                    |  |  |  |  |  |  |
|            | Click on the arrow and select a drive letter for an existing network share.                                                                                                    |  |  |  |  |  |  |
|            | Enter the network path for the terminal server home folder in<br>the text box to the right. To specify a network path for the<br>home directory, you must first create the network share and<br>set the permissions to grant the users access.                                                                                                    |  |  |  |  |  |  |

### Attributes Tab

Use this tab to specify one or more AD attributes to clone from the clonee to the users listed on the New Users tab.

**NOTE:** Settings made on the Attributes tab will override any settings made on the other tab pages with the exception of the settings made in the grid on the New Users tab.

| Clone Use                                                                      | er                                                                                                    |             |         |                  |                         |                                                                     |        |   |
|--------------------------------------------------------------------------------|----------------------------------------------------------------------------------------------------|-------------|---------|------------------|-------------------------|---------------------------------------------------------------------|--------|---|
| New Users                                                                      | Names                                                                                                 | Account     | Profile | Email            | Terminal                | Attributes                                                          | Output | ] |
| Select the a<br>Available Al<br><b>altSecuritu</b><br>assistant<br>attributeCe | ttributes yo<br>tributes:<br>dentities<br>ttificate<br>ttificateAttril<br>flessage<br>ttegory<br>oles | u wish to c |         | Add >><br>Remove | Selec<br>exter<br>exter | Attributes<br>ted Attributes:<br>hsionAttribute1<br>hsionAttribute3 |        |   |

This tab contains the following controls:

| Available<br>Attributes | This list contains all the possible AD attributes that you can choose to clone.                                                       |
|-------------------------|----------------------------------------------------------------------------------------------------|
|                         | Attributes can be added or removed from this list using the <b>Add</b> and <b>Remove</b> buttons below.                               |
| Selected<br>Attributes  | This list contains the AD attributes which will be cloned from the clonee to the new users.                                           |
|                         | Attributes can be added or removed from this list using the <b>Add</b> and <b>Remove</b> buttons below.                               |
| Add                     | Click this button to move the selected attribute(s) from the <b>Available Attributes</b> list to the <b>Selected Attributes</b> list. |
| Remove                  | Click this button to move the selected attribute(s) from the <b>Selected Attributes</b> list to the <b>Available Attributes</b> list. |

### **Output Tab**

Use this tab to create either a Password output file for the newly created user names and/or a Screen output file containing the tool's output.

If you choose to create a Password output file, a comma separated value (CSV) file will be created that contains a list of all the users who were successfully added along with their new names and password. The CSV format will allow you to import the file into an Excel spreadsheet should you wish to modify or format the data.

If you choose to write the Screen output to a file, the entire contents of the tool's output screen will be written to a text file whenever the tool has completed execution. This is a handy method for documenting the changes made using ADtoolkit.

| Clone Use     | r             |              |               |            |              |            |                |  |
|---------------|---------------|--------------|---------------|------------|--------------|------------|----------------|--|
| New Users     | Names         | Account      | Profile       | Email      | Terminal     | Attributes | Output         |  |
| Password F    | File          |              |               |            |              |            |                |  |
| Create        | e a file with | i user name  | s and pa      | sswords    |              | F          | ile Layout     |  |
| 🛛 🖂 🖂         | ppend to p    | assword file | e if it alrea | ady exists | ;            | _          |                |  |
| <u>P</u> assv | vord File N   | ame:         |               |            |              |            |                |  |
| Pass          | words %to     | olname% - %  | %day%-%       | month%-:   | %year%.txt   | •          |                |  |
|               | vord File Di  | -            |               |            |              |            |                |  |
| \\Ne          | tOpsSvr2\     | Passwords:   | \$\           |            |              |            | <u>B</u> rowse |  |
|               |               |              |               |            |              |            |                |  |
| - Screen Ou   |               |              |               |            |              |            |                |  |
|               | e a file con  | taining the  | contents      | of the to  | ol output sc | reen       |                |  |
|               | ppend to s    | creen outpi  | ut file if it | already e  | exists       |            |                |  |
|               | ut File Nam   |              |               |            |              |            |                |  |
| Outp          | ut %toolna    | me% - %daj   | /%-%mon       | th%-%ye    | ar%.txt      | ▼          |                |  |
|               | ut File Direc |              |               |            |              |            |                |  |
|               | :tOpsSvr1\    | AD Output'   | \             |            |              |            | <u>B</u> rowse |  |
| Send To-      |               |              |               |            |              |            |                |  |
|               | Output via    | Email        |               |            |              |            |                |  |
|               | output no     |              |               |            |              |            | Options        |  |
| То            | admir         | n@javizona   | net           |            |              |            |                |  |
| Attacl        | h: 🔽 O        | utput Winde  | ow P          | 🗸 Passi    | vord File    |            |                |  |
|               |               |              |               |            |              |            |                |  |

This tab contains the following fields and controls:

| Password File                                      |                                                                                                    |  |  |  |  |  |  |
|----------------------------------------------------|----------------------------------------------------------------------------------------------------|--|--|--|--|--|--|
| Create a file with<br>user names and<br>passwords  | Check this box to have the Clone User tool create a password output file with a list of all the successfully created users and their corresponding account names and passwords.                                                        |  |  |  |  |  |  |
|                                                    | When this box is checked, the remaining fields/options in this section will become available.                                                                                                    |  |  |  |  |  |  |
| Password File<br>Name                              | Enter the name of an output file or click the down arrow to select a name template.                                                                                                    |  |  |  |  |  |  |
| Password File<br>Directory                         | Enter the name of a directory in which to store the password file or click the <b>BROWSE</b> button to browse for a directory.                                                                                                    |  |  |  |  |  |  |
| Append to<br>password file if it<br>already exists | Check this checkbox to have the Clone User tool append<br>the newly created users to the Password file, if it already<br>exists. If the file does not already exist, a new one will be<br>created. This option is selected by default. |  |  |  |  |  |  |
|                                                    | Clear this checkbox to have the Clone User tool overwrite any files with the same name.                                                                                                    |  |  |  |  |  |  |
| File Layout                                        | Click this button to define the fields to be included in the password file. For a description of the Password File Layout dialog, see <i>Appendix C: Password File Layout Dialog</i> on page 390.                                      |  |  |  |  |  |  |
|                                                    |                                                                                                    |  |  |  |  |  |  |

### **Screen Output File**

Use this section to create a file containing the contents of the tool output screen.

| Create a file<br>containing the                         | Check this box to have the Clone User tool create a text file containing the entire contents of the tool output screen.                                                                                                    |  |  |  |  |  |
|---------------------------------------------------------|----------------------------------------------------------------------------------------------------|--|--|--|--|--|
| contents of the tool output screen                      | When this box is checked, the remaining fields/options in this section will become available.                                                                                                    |  |  |  |  |  |
| Output File Name                                        | Enter the name of an output file or click the down arrow to select a name template.                                                                                                    |  |  |  |  |  |
| Output File<br>Directory                                | Enter the name of a directory in which to store the output file or click the <b>BROWSE</b> button to browse for a directory.                                                                                                    |  |  |  |  |  |
| Append to screen<br>output file if it<br>already exists | Check this checkbox to have the Clone User tool append<br>the screen output to the Screen output file, if it already<br>exists. If the file does not already exist, a new one will be<br>created. This option is selected by default. |  |  |  |  |  |
|                                                         | Clear this checkbox to have the Clone User tool overwrite any file with the same name.                                                                                                    |  |  |  |  |  |

#### Send To

Use this section to have the tool send an email upon completion containing the output file and/or the password file.

| Send Output via<br>Email | Check this option to have the tool automatically send an<br>email upon completion of the tool's execution. You can<br>optionally add the output window file and/or the password<br>file as attachments to the email. |
|--------------------------|----------------------------------------------------------------------------------------------------|
| То                       | Click on this button to browse through Active Directory for an email address.                                                                                                    |
| Send Output To           | The automatically generated email will be sent to the email address entered in this space. Use the <b>TO</b> button to the left of this field to browse for an email address in Active Directory.                    |
| Output Window            | Check this option to attach the output file to the email. This option will only be available if you have checked the option to create a screen output file.                                                          |
| Password File            | Check this option to attach the password file to the email.<br>This option will only be available if you have checked the<br>option to create a password file.                                                       |
| Options                  | Click on this button to launch a dialog box with optional email settings, such as the CC or BCC field.                                                                                                    |

# **Chapter 5: Group Tools**

ADtoolkit includes several tools to help administrators manage groups in Active Directory. This chapter provides step-by-step procedures for using the various group tools as well as detailed descriptions of all the tab pages associated with each of the following Group tools:

- Add Group
- Modify Group
- Delete Group
- Search & Replace Group Attributes
- Move Group

### **Add Groups Tool**

The Add Groups Tool allows administrators to create groups, assign members, set group type and scope, set the group as a member of other groups and set additional group settings.

### How To Add Groups

- 1. Open the Add Groups Tool by selecting the **TOOLS | GROUPS | ADD** menu command or shortcut bar icon.
- 2. Proceed to the New Groups tab and click on the **ADD** button. Enter the name of the group you wish to add. If there is any other specific information for this group that you wish to add, such as a description or a NetBIOS name, do so now by selecting the appropriate tab page and entering the information. When you have finished adding information for this group select the **OK** button.
- 3. Repeat step 2 for each additional group you wish to add. Alternatively, you may add multiple users to the grid from a file using the **IMPORT** button.
- 4. If an error was made entering the group information, edit the information by clicking on the appropriate cell in the grid or by selecting the group and clicking on the **EDIT** button.

**NOTE**: Settings made in the grid on the New Groups tab page will override any settings made on the following tab pages (e.g. description).

- 5. Proceed to the Account tab and click on the **BROWSE** button to select the Domain or Organizational Unit where the new group accounts are to be created.
- 6. On the same tab page, select the appropriate scope and type for the new groups.
- 7. To add one or more members to the new groups, proceed to the Members tab and click on the ADD button. Select the desired members from the AD browser and click on the **OK** button.
- 8. To automatically mail-enable each of the new groups, proceed to the E-mail tab and select the **CREATE EXCHANGE E-MAIL ADDRESS** checkbox.

- 9. The remainder of the tab pages and settings are optional, but it is highly recommend that you examine each page and fill in the appropriate values.
  - **NOTE:** Settings made using the AD Attributes tab page will override any settings made on the other tab pages with the exception of the settings made in the grid on the New Groups tab page.
- 10. To test the tool, click on the **Run** | **Run SimuLation** menu command or toolbar button. The simulation process will verify that all the necessary data has been entered and will display any errors that would be encountered during an actual run.

**NOTE**: When running the simulation, a dummy group is added with all the specified settings and then deleted to ensure that the process will work correctly.

11. Once you have corrected any problems encountered during the simulation run, select the Run | Run Now menu command or toolbar button (or Run | Run LATER to schedule the execution of this tool). The Add Groups tool will be launched and the groups will be created.

#### New Groups Tab

Use this tab page to specify the names of groups to create. Group names can be added one at a time via the **Add** button or multiple group names can be added using the **Import** button.

You can also use this tab page to specify attributes for individual groups. If you do so, the data entered into the grid will override any settings made on the following tab pages. For instance, if you specify a group's description both in the grid and on the account tab page, the description entered in the grid will be the one used to set the group's description attribute in Active Directory.

| A | dd Groups   | ;           |               |               |                   |              |                |                  |      |
|---|-------------|-------------|---------------|---------------|-------------------|--------------|----------------|------------------|------|
| ĺ | New Groups  | Account     | Members       | E-mail        | Member Of         | Managed      | By Attribut    | es Output        |      |
| Γ | Add         | <u>R</u> er | nove 💌        | E <u>d</u> it |                   | t 🔽 🎙        | No Import File | Specified        |      |
|   | Full Name 💛 |             | Display Name  |               | escription        | Notes        |                | Email Address    | E    |
| L | Engineering | E           | Ingineering   | Te            | chnical Develo    | )            |                | eng@javelinas    | soft |
|   |             |             |               |               |                   |              |                |                  |      |
|   |             |             |               |               |                   |              |                |                  |      |
|   |             |             |               |               |                   |              |                |                  |      |
|   |             |             |               |               |                   |              |                |                  |      |
|   |             |             |               |               |                   |              |                |                  |      |
|   |             |             |               |               |                   |              |                |                  |      |
|   |             |             |               |               |                   |              |                |                  |      |
|   |             |             |               |               |                   |              |                |                  |      |
|   |             |             |               |               |                   |              |                |                  |      |
|   |             |             |               |               |                   |              |                |                  |      |
|   |             |             |               |               |                   |              |                |                  |      |
|   | Configure G | rid No      | ote: Data ent | ered into ti  | nis grid will ove | rride the se | ettings on the | following tab pa | ges  |

This tab contains the following controls:

| Add                 | Click on this button to enter the basic information needed to create a new group, such as a name and description.                                                                                                    |
|---------------------|----------------------------------------------------------------------------------------------------|
| Remove              | Click on this button to remove all selected names from the list of groups below.                                                                                                    |
|                     | You may also use this button to remove all the names in the list below, even those that are not selected. To do so, simply click on the down arrow on the right side of the button and select <b>REMOVE ALL</b> from the drop down menu.                                                                                                    |
| Edit                | Click on this button to modify the basic information, such as name and description, of the selected group.                                                                                                    |
| Import              | Click on this button to import one or more group names from a CSV file.                                                                                                    |
|                     | You may also use this button to set an import file which will<br>cause ADtoolkit to import the names from a file whenever<br>the tool is run rather than importing the names immediately.<br>To set an import file, simply click on the down arrow on the<br>right side of the button and select <b>SET IMPORT FILE</b> from the<br>drop down menu.                                                                |
| Import File<br>Name | This field displays the name of the file to import whenever<br>the tool is run. To set an import file, click on the down arrow<br>on the right side of the <b>IMPORT</b> button and select <b>SET IMPORT</b><br><b>FILE</b> from the drop down menu. To clear this field, click on<br>the down arrow on the right side of the <b>IMPORT</b> button and<br>select <b>CLEAR IMPORT FILE</b> from the drop down menu. |
| Name Grid           | This control contains a list of the groups you wish to add. To add names to this list, click on either the <b>Add</b> or <b>IMPORT</b> button. To remove names from this list, click on the <b>REMOVE</b> button.                                                                                                    |

### Account Tab

Use this tab page to specify the account information for the currently selected groups. These settings will determine: where the group will be created (i.e. which domain or OU) and the type and scope of the groups.

| Add Group             | s                                                                                   |               |            |           |            |            |        |  |
|-----------------------|-------------------------------------------------------------------------------------|---------------|------------|-----------|------------|------------|--------|--|
| New Groups            | Account                                                                             | Members       | E-mail     | Member Of | Managed By | Attributes | Output |  |
| Create Grou<br>Browse | Create Groups In: (Domain / Organizational Unit) Browse CN=Users,DC=delalina,DC=net |               |            |           |            |            |        |  |
| Unique Gro            | up Names—<br>jits to the na                                                         | mes if they a | already ex | kist      |            |            |        |  |
| Group Scop            |                                                                                     |               | ⊙ Glob     | al        | O Un       | iversal    |        |  |
| Group Type            |                                                                                     |               | O Distri   | ibution   |            |            |        |  |
| Description           |                                                                                     |               |            |           |            |            |        |  |
| Notes                 |                                                                                     |               |            |           |            | ł          |        |  |

This tab contains the following information:

| Create Groups In<br>(Domain/OU) | This field displays the Domain or OU where the new groups will be created.                                                                                                    |  |  |  |  |
|---------------------------------|----------------------------------------------------------------------------------------------------|--|--|--|--|
|                                 | Use the <b>BROWSE</b> button to select a Domain or OU. This field is mandatory.                                                                                                    |  |  |  |  |
| Unique Group Names              |                                                                                                    |  |  |  |  |
| Add Digits to the<br>Names      | Select this option to add a digit to the end of the Windows 2000 name or Pre-Win2K name, if the name already exists. If the new name with the digit also exists, the tool will increment the number being added until a unique name is found. |  |  |  |  |

| Group Scope  |                                                                                                    |
|--------------|----------------------------------------------------------------------------------------------------|
| Domain Local | Select this option to designate the groups as domain local.<br>Domain local groups are valid only in the domain where<br>they are defined. Domain local group membership does not<br>appear in the global catalog.                                                                                                    |
| Global       | Select this option to designate the groups as global. Global groups appear in the global catalog, but not their members. Membership changes in global groups are not replicated outside of the domain where they are defined.                                                                                                    |
| Universal    | Select this option to designate the groups as universal. A<br>universal group appears in the global catalog, but will<br>primarily contain global groups from domains in the forest.                                                                                                    |
| Group Type   |                                                                                                    |
| Security     | Select this option to designate the groups as security groups.<br>Security groups are listed in discretionary access control lists<br>(DACLs) that define permissions on resources and objects.<br>Security groups can also be used as an e-mail entity.<br>Sending an e-mail message to the group sends the message<br>to all the members of the group.                                                 |
| Distribution | Select this option to designate the groups as distribution<br>groups. Distribution groups are not security-enabled. They<br>cannot be listed in DACLs. Distribution groups can be used<br>only with e-mail applications (such as Exchange), to send e-<br>mail to collections of users. If you do not need a group for<br>security purposes, create a distribution group instead of a<br>security group. |
| Description  | Enter a brief description in this field.                                                                                                    |
| Notes        | Enter any comments in this field. To type on subsequent lines, press Enter.                                                                                                    |

### Members Tab

Use this tab page to specify which members (Users, Computers, Contacts and/or Groups) to add to each of the new groups.

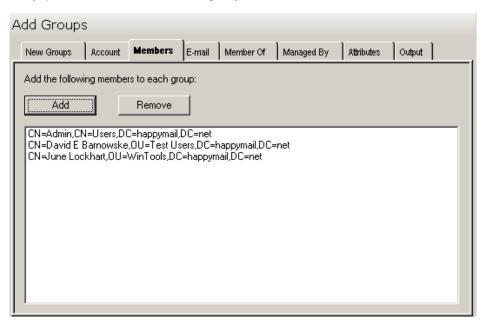

This tab contains the following controls:

| Add         | Use this button to browse for one or more users, groups, computers or contacts, to add to the list of members below.                                                                                             |
|-------------|----------------------------------------------------------------------------------------------------|
| Remove      | Use this button to remove all the currently selected members from the list of members below.                                                                                                    |
| Member List | This control contains a list of the members you wish to add<br>to the selected groups. To add names to this list, use the<br><b>ADD</b> button. To remove names from this list, use the<br><b>REMOVE</b> button. |

### E-Mail Tab

Use this tab page to mail-enable the newly created Windows 2000 groups.

| New Groups       Account       Members       E-mail       Member Of       Managed By       Attributes       Output         Note:       To ensure correct mail delivery, Microsoft strongly<br>recommends that only Universal groups be mail-enabled.       Image: Comparison of the comparison of the comparison of t | Add Groups                                                                                                    |              |        |           |            |            |        |  |
|----------------------------------------------------------------------------------------------------|----------------------------------------------------------------------------------------------------|--------------|--------|-----------|------------|------------|--------|--|
| To ensure correct mail delivery, Microsoft strongly<br>recommends that only Universal groups be mail-enabled.  Create Exchange E-Mail Address Administrative Group CN=First Administrative Group,CN=Administrative Groups,CN=First Organization,CN= Advanced Expansion Server: Any server in the organization Hide from Exchange address lists Send out-of-office messages to originator Send delivery reports to group owner Send delivery reports to message originator Send delivery reports to message originator                                                                                                    | New Groups Acc                                                                                                    | ount Members | E-mail | Member Of | Managed By | Attributes | Output |  |
| Any server in the organization         Hide from Exchange address lists         Send out-of-office messages to originator         Send delivery reports to group owner         Send delivery reports to message originator                                                                                                    | Note:         To ensure correct mail delivery, Microsoft strongly         recommends that only Universal groups be mail-enabled.         ✓       Create Exchange E-Mail Address         Administrative Group         CN=First Administrative Group, CN=Administrative Groups, CN=First Organization, CN= |              |        |           |            |            |        |  |
| <ul> <li>Send out-of-office messages to originator</li> <li>Send delivery reports to group owner</li> <li>Send delivery reports to message originator</li> </ul>                                                                                                    |                                                                                                    |              |        |           |            |            | •      |  |
|                                                                                                    |                                                                                                    |              |        |           |            |            |        |  |

This tab contains the following options/controls:

| Create Exchange<br>E-Mail Addresses | Check this box to have the Add Groups tool mail enable each new group.                                                                |
|-------------------------------------|----------------------------------------------------------------------------------------------------|
| Mail Options                        | Click this button to launch the Mail Options dialog. For more information, see <i>Appendix C: Mailbox Options Dialog</i> on page 370. |
| Administrative<br>Group             | Click on the arrow to select the Exchange Administrative Group which will be responsible for managing the selected groups.            |

| Advanced                                             |                                                                                                    |
|------------------------------------------------------|----------------------------------------------------------------------------------------------------|
| Expansion Server                                     | Click on the arrow to select the expansion server used to expand<br>a mail-enabled group into a list of group members. You can<br>specify any server to expand a mail-enabled group. However, if<br>e-mail sent to a group is from a mailbox on one of your Exchange<br>servers, select the server from which the e-mail was sent to<br>expand the group. If e-mail sent to a group is external e-mail,<br>select the bridgehead server to expand the group. |
| Hide From<br>Exchange<br>Address Lists               | Check this box to prevent a mail-enabled group from appearing in address lists. If you select this option, the mail-enabled groups will be hidden from all address lists.                                                                                                    |
| Send Out-Of-<br>Office Messages<br>to Originator     | Check this box to send out-of-office messages to the message<br>originator, when a message is sent to a group while one or more<br>of the group members has an out-of-office message in effect.                                                                                                    |
| Send Delivery<br>Reports to Group<br>Owner           | Select this option to send delivery reports to the group owner,<br>when a message sent to a group is not delivered. The delivery<br>report lets the group owner know that the message was not<br>delivered.                                                                                                    |
| Send Delivery<br>Reports to<br>Message<br>Originator | Select this option to send delivery reports to a message<br>originator, when a message sent to a group is not delivered. The<br>delivery report lets the message originator know that the<br>message was not delivered.                                                                                                    |
| Do Not Send<br>Delivery Reports                      | Select this option if you do not want delivery reports to be sent.                                                                                                    |

### Member Of Tab

Use this tab page to specify which groups to add the selected groups to.

| Add Grou     | ps            |         |        |           |            |            |        |   |  |
|--------------|---------------|---------|--------|-----------|------------|------------|--------|---|--|
| New Groups   | Account       | Members | E-mail | Member Of | Managed By | Attributes | Output |   |  |
| Add to the f | ollowing grou | ips:    |        |           |            |            |        |   |  |
| Add          |               | Remove  |        |           |            |            |        |   |  |
|              |               |         |        |           |            |            |        | j |  |
|              |               |         |        |           |            |            |        |   |  |
|              |               |         |        |           |            |            |        |   |  |
|              |               |         |        |           |            |            |        |   |  |
|              |               |         |        |           |            |            |        |   |  |
|              |               |         |        |           |            |            |        |   |  |
|              |               |         |        |           |            |            |        |   |  |
|              |               |         |        |           |            |            |        |   |  |
|              |               |         |        |           |            |            |        |   |  |

| Add        | Use this button to browse for one or more groups to add to the list of groups below.                                                                                                    |
|------------|----------------------------------------------------------------------------------------------------|
| Remove     | Use this button to remove all the currently selected groups from the list of groups below.                                                                                                    |
| Group List | This control contains a list of the groups you wish to add the newly created groups to. To add names to this list, click on the <b>ADD</b> button. To remove names from this list, click on the <b>REMOVE</b> button. |

### Managed By Tab

Add Groups Manage... Output New Gr... Account Members E-mail Member Of Attributes Manager name: Browse... <u>C</u>lear 🔲 Manager can update membership list Office: Street: City: State/province: Country/region: Telephone number: Fax Number:

Use this tab page to specify the manager of the currently selected groups.

This tab contains the following information:

Manager NameThis field displays the name of the user or contact who is<br/>responsible for managing the currently selected groups.To select a different name for this field, use the BROWSE<br/>button. This will allow you to browse the list of all Windows<br/>2000 user and contact names.

To clear this entry, use the **CLEAR** button.

| Manager can update<br>membership list | If this box is checked, the manager is given the ability to update the group membership list. |
|---------------------------------------|-----------------------------------------------------------------------------------------------|
| Office                                | The office location of the selected manager is displayed in this read-only space.             |
| Street                                | The street address of the selected manager is displayed in this read-only space.              |
| City                                  | The city of the selected manager is displayed in this space.                                  |
| State/Province                        | The state or province of the selected manager is displayed in this read-only space.           |
| Country/Region                        | The country or region of the selected manager is displayed in this space.                     |
| Telephone Number                      | The telephone number of the selected manager is displayed in this read-only space.            |
| Fax Number                            | The fax number of the selected manager is displayed in this read-only space.                  |

### Attributes Tab

Use this tab page to specify one or more AD attributes to add for the selected groups.

| Ac | ld Groups        | 3            |              |          |                     |                |            |        |
|----|------------------|--------------|--------------|----------|---------------------|----------------|------------|--------|
|    | New Groups       | Account      | Members      | E-mail   | Member Of           | Managed By     | Attributes | Output |
|    | Set the followin | ng AD attrib | utes for the | new grou | ips:                |                |            |        |
|    | Add              |              | Modify       |          | Remove              |                |            |        |
|    | AD Attribute     | $\sim$       |              | Ne       | w Value             |                |            |        |
|    | description      |              |              | Th       | is is a distributio | on group.      |            |        |
|    | url              |              |              | htt      | p://www.javeli      | nasoftware.com | /          |        |
|    |                  |              |              |          |                     |                |            |        |
|    |                  |              |              |          |                     |                |            |        |
|    |                  |              |              |          |                     |                |            |        |
|    |                  |              |              |          |                     |                |            |        |
|    |                  |              |              |          |                     |                |            |        |
|    |                  |              |              |          |                     |                |            |        |
|    |                  |              |              |          |                     |                |            |        |
|    |                  |              |              |          |                     |                |            |        |
|    |                  |              |              |          |                     |                |            |        |
|    |                  |              |              |          |                     |                |            |        |
|    |                  |              |              |          |                     |                |            |        |

This tab contains the following controls:

| Add               | Use this button to open the Specify Custom Attributes dialog<br>where you can browse for the AD attribute you wish to add<br>and to enter a value for that attribute. The attribute and its<br>new value will be added to the AD Attribute List as seen in<br>the above screen. |
|-------------------|----------------------------------------------------------------------------------------------------|
| Modify            | Use this button to modify the currently selected attribute or its value from the AD Attribute List.                                                                                                    |
| Remove            | Use this button to remove all the currently selected attributes from the AD Attribute List.                                                                                                    |
| AD Attribute List | This control contains a list of the AD attributes you wish to modify and their new values. To add attributes to this list, click on the <b>ADD</b> button. To remove attributes from this list, click on the <b>REMOVE</b> button.                                              |

### Output Tab

Use this tab page to specify a screen output file. If you choose to write the screen output to a file, the entire contents of the tool's output screen will be dumped to a text file whenever the tool has completed execution. This is a handy method for documenting the changes made via ADtoolkit.

Add Groups

| New Gr   | Account                                                                                | Members                           | E-mail         | Member Of                                           | Managed By | Attributes | Output |  |
|----------|----------------------------------------------------------------------------------------|-----------------------------------|----------------|-----------------------------------------------------|------------|------------|--------|--|
| Outp     | te a file cor<br>append to s<br>ut File Nam<br>out %toolna                             | creen outpul<br>ne:<br>ne% - %mon | t file if it a | of the tool outp<br>already exists<br>y%-%year%.txt | ut screen  |            |        |  |
|          | Output File Directory:<br>C:\Documents and Settings\Administrator\ADtoolkit Output Fil |                                   |                |                                                     |            |            |        |  |
| Send To- |                                                                                        | a Email<br>utput Windo            | ///            |                                                     |            | Options    |        |  |
|          |                                                                                        |                                   |                |                                                     |            |            |        |  |

This tab contains the following information:

#### **Screen Output File**

Use this section to create a file containing the contents of the tool output screen.

| Create a file<br>containing the<br>contents of the<br>tool output screen | Check this box to have the Add Groups tool create a file with the contents of the tool output screen.                                                                                                    |  |  |  |  |
|--------------------------------------------------------------------------|----------------------------------------------------------------------------------------------------|--|--|--|--|
|                                                                          | When this box is checked, the remaining fields/options in this section will become available.                                                                                                    |  |  |  |  |
| Output File Name                                                         | Enter the name of an output file or click the down arrow to select a name template.                                                                                                    |  |  |  |  |
| Ouput File<br>Directory                                                  | Enter the name of a directory in which to store the output file or click the <b>BROWSE</b> button to browse for a directory.                                                                                        |  |  |  |  |
| Append to screen<br>output file if it<br>already exists                  | Check this checkbox to have the Add Groups tool append<br>to the Screen output file, if it already exists. If the file does<br>not already exist, a new one will be created. This option is<br>selected by default. |  |  |  |  |
|                                                                          | Clear this checkbox to have the Add Groups tool overwrite any file with the same name.                                                                                                    |  |  |  |  |

#### Send To

Use this section to have the tool send an email upon completion containing the output file.

| Send Output via<br>Email | Check this option to have the tool automatically send an<br>email upon completion of the tool's execution. You can<br>optionally add the output window file as an attachment to<br>the email.     |
|--------------------------|----------------------------------------------------------------------------------------------------|
| То                       | Click on this button to browse through Active Directory for an email address.                                                                                                    |
| Send Output To           | The automatically generated email will be sent to the email address entered in this space. Use the <b>TO</b> button to the left of this field to browse for an email address in Active Directory. |
| Output Window            | Check this option to attach the output file to the email. This option will only be available if you have checked the option to create a screen output file.                                       |
| Options                  | Click on this button to launch a dialog box with optional email settings, such as the CC or BCC field.                                                                                            |

# **Modify Groups Tool**

The Modify Groups Tool provides a number of options for changing group settings and attributes in bulk. This chapter provides a step-by-step procedure for modifying groups as well as detailed descriptions of the tab pages associated with the Modify Groups tool.

#### How to Modify Groups

- 1. Open the Modify Groups Tool by selecting the **TOOLS** | **GROUPS** | **MODIFY** menu command or shortcut bar icon.
- 2. Proceed to the Select Groups tab and click on the **SELECT** button. Browse through the list of groups in your network and select one or more groups you wish to modify. When you have finished selecting groups click on the **OK** button.

To select all the groups for a specific OU, click the **TREE VIEW** button then right click on the desired OU. On the pop-out menu click **ADD CHILDREN**.

- 3. If you wish to change the specific information of a single group, you can edit the information directly by clicking on the appropriate cell in the grid, or by selecting the group and clicking on the **EDIT** button.
- 4. To modify the selected groups' type or scope, proceed to the Account tab page and click on the checkbox next to the desired scope or type. Note that if your domain is in mixed mode (rather than native mode), then these options will be grayed out and unavailable.
- 5. To modify the members for all the selected groups proceed to the Members tab page. To add new members to the selected groups, use the ADD and REMOVE buttons above the topmost list box. To remove members from the selected groups, fill in names in the lower list box using the ADD and REMOVE buttons directly above that control.
- 6. To make the selected groups members of one or more groups, proceed to the Member Of tab page, and select the **ADD** button. Browse through the list of groups in your network and select one or more. When you have finished selecting groups click on the **OK** button.
- 7. The Attributes tab page allows you to update information in the Active Directory attributes for each of the selected groups. Click on the **ADD** button, select the appropriate AD Attribute name from the list of all possible group attributes, and then enter the data you wish to place in the selected attribute. Note that while ADtoolkit can update many of the attributes, it cannot update all of them. If you select one that cannot be updated by ADtoolkit, you will receive a message asking you to select a different attribute.
- 8. To test the tool, click on the **Run SimuLation** button or select it from the Run Menu. The simulation process will verify that all the necessary data has been entered and will display any errors that would be encountered during an actual run.
- **NOTE:** When running the simulation, a dummy group is added with all the specified settings and then deleted to ensure that the process will work correctly.
- 9. Once you have corrected any problems that the simulation exposed, select Run Now from the Run Menu, or click on the **Run Now** button. The Modify Groups tool will be launched and the groups will be modified.

#### Select Groups Tab

Use this tab page to specify the groups to modify. You may browse AD to select group names via the **SELECT** button, or group names can be added from a file using the **IMPORT** button.

You can also use this tab page to specify attributes for individual groups. If you do so, the data entered into the grid will override any settings made on the following tab pages. For instance, if you specify a group's description both in the grid and on the account tab page, the description entered in the grid will be the one used to set the group's description attribute in Active Directory.

| Modify Groups                                 |                          |                        |               |
|-----------------------------------------------|--------------------------|------------------------|---------------|
| Select Groups Account Members E-mail Me       | ember Of 💧 Managed E     | )y Attributes Ou       | tput]         |
| Select <u>R</u> emove <b>E</b> dit            | Import 💌 No              | Import File Specified  |               |
| Distinguished Name 🤝 🛛 Full Name              | Display Name             | Description            | Notes         |
| CN=Enterprise Admins,CN=L Enterprise Admins   |                          | Designated admin       |               |
| CN=Domain Users,CN=User Domain Users          |                          | All domain users       |               |
| CN=Domain Admins,CN=Use Domain Admins         |                          | Designated admin       |               |
| <b>↓</b>                                      |                          |                        | Þ             |
| Configure Grid Note: Any data modified in thi | s grid will override the | settings on the follow | ing tab pages |

This tab contains the following controls:

| Select | Click this button to launch the AD Browser dialog, which will allow you to select one or more groups to modify.                                                                                                    |
|--------|----------------------------------------------------------------------------------------------------|
| Remove | Click on this button to remove all selected names from the list of groups below.                                                                                                    |
|        | You may also use this button to remove all the names in<br>the list below, even those that are not selected. To do so<br>simply click on the down arrow on the right side of the<br>button and select <b>Remove All</b> from the drop down menu.                                                                                                    |
| Edit   | Click on this button to modify the basic information, such as a name and description, of the selected group.                                                                                                    |
| Import | Click on this button to import one or more group names from a CSV file.                                                                                                    |
|        | You may also use this button to set an import file which<br>will cause ADtoolkit to import the names from a file<br>whenever the tool is run rather than importing the names<br>immediately. To set an import file, simply click on the down<br>arrow on the right side of the button and select <b>SET IMPORT</b><br><b>FILE</b> from the drop down menu. |

| Import File Name | This field displays the name of the file to import whenever<br>the tool is run. To set an import file, click on the down<br>arrow on the right side of the <b>IMPORT</b> button and select <b>SET</b><br><b>IMPORT FILE</b> from the drop down menu. To clear this field,<br>click on the down arrow on the right side of the <b>IMPORT</b><br>button and select <b>CLEAR IMPORT FILE</b> from the drop down<br>menu. |
|------------------|----------------------------------------------------------------------------------------------------|
| Name Grid        | This control contains a list of the groups you wish to modify. To add names to this list, click on either the <b>ADD</b> or <b>IMPORT</b> button. To remove names from this list, click on the <b>REMOVE</b> button.                                                                                                    |
| Configure Grid   | Click on this button to display the Configure Grid dialog<br>box allowing you to modify the grid's display of columns.<br>Through the dialog box you can show or hide columns and<br>change their order of appearance within the grid.                                                                                                    |

### Account Tab

Use this tab page to specify new account settings, such as group scope and type, for the selected groups.

| Modify Groups    |       |         |         |           |            |            |        |          |
|------------------|-------|---------|---------|-----------|------------|------------|--------|----------|
| Select Groups Ac | count | Members | E-mail  | Member Of | Managed By | Attributes | Output | <u> </u> |
| Group Scope      | ıl    | Г       | Global  |           | 🔽 Univ     | ersal      |        |          |
| Group Type       |       | Γ       | Distrib | ution     |            |            |        |          |
| General Info     |       |         |         |           |            |            |        |          |
| Description      |       |         |         |           |            |            |        |          |
| Notes            |       |         |         |           |            | A          |        |          |
|                  |       |         |         |           |            |            |        |          |

This tab contains the following information:

| Group Scope  |                                                                                                    |
|--------------|----------------------------------------------------------------------------------------------------|
| Domain Local | Select this option to change the groups to domain local<br>scope. Domain local groups are valid only in the domain<br>where they are defined. Domain local group membership<br>does not appear in the global catalog.                                                                                                    |
|              | <b>NOTE:</b> This option is not available in mixed mode domains.                                                                                                    |
| Global       | Select this option to change the groups to global scope.<br>Global groups appear in the global catalog, but not their<br>members. Membership changes in global groups are not<br>replicated outside of the domain where they are defined.                                                                                                    |
|              | <b>NOTE:</b> This option is not available in mixed mode domains.                                                                                                    |
| Universal    | Select this option to change the groups to universal scope. A<br>universal group appears in the global catalog, but will<br>primarily contain global groups from domains in the forest.                                                                                                    |
|              | <b>NOTE:</b> This option is not available in mixed mode domains.                                                                                                    |
| Group Type   |                                                                                                    |
| Security     | Select this option to change the groups to security groups.<br>Security groups are listed in discretionary access control lists<br>(DACLs) that define permissions on resources and objects.<br>Security groups can also be used as an e-mail entity.<br>Sending an e-mail message to the group sends the message<br>to all the members of the group.                                                                                                    |
|              | <b>NOTE:</b> This option is not available in mixed mode domains.                                                                                                    |
| Distribution | Select this option to change the groups to distribution groups.<br>Distribution groups are not security-enabled. They cannot be<br>listed in DACLs. Distribution groups can be used only with e-<br>mail applications (such as Exchange), to send e-mail to<br>collections of users. If you do not need a group for security<br>purposes, create a distribution group instead of a security<br>group.<br><b>NOTE:</b> This option is not available in mixed mode domains. |
| General Info |                                                                                                    |
| Description  | To modify the selected groups' description, select this checkbox and enter a value in the space to the right.                                                                                                    |
| Notes        | To modify the selected groups' notes, select this checkbox and enter a value in the space to the right.                                                                                                    |

### Members Tab

Use this tab page to specify which members to add to each of the selected groups and which members to remove.

| Modify Grou                              | ps          |                         |          |           |            |            |        |
|------------------------------------------|-------------|-------------------------|----------|-----------|------------|------------|--------|
| Select Groups                            | Account     | Members                 | E-mail   | Member Of | Managed By | Attributes | Output |
| Add the following members to each group: |             |                         |          |           |            |            |        |
| Remove the fo                            | bllowing me | embers from e<br>Remove | ach grou | ıр:       |            |            |        |
|                                          |             |                         |          |           |            |            |        |

This tab contains the following controls:

### Add the following members to each group:

| Add             | Click this button to browse for one or more users, groups, computers or contacts, to add to the <b>Add Member List</b> below.                                                                                        |
|-----------------|----------------------------------------------------------------------------------------------------|
| Remove          | Click this button to remove all the currently selected members from the <b>Add Member List</b> below.                                                                                                    |
| Add Member List | This control contains a list of the members you wish to add<br>to the selected groups. To add names to this list, click the<br><b>ADD</b> button. To remove names from this list, click the<br><b>REMOVE</b> button. |

| Add                   | Click this button to browse for one or more users, groups, computers, or contacts, to add to the <b>Remove Member List</b> below.                                                                                |
|-----------------------|----------------------------------------------------------------------------------------------------|
| Remove                | Click this button to remove all the currently selected members from the <b>Remove Member List</b> below.                                                                                                    |
| Remove Member<br>List | This control contains a list of the members you wish to remove from the selected groups. To add names to this list, click the <b>ADD</b> button. To remove names from this list, click the <b>REMOVE</b> button. |

### E-Mail Tab

Use this tab page to enable, disable, or modify the e-mail capability of the selected groups.

| Select Groups                                                                                                    | Account                                         | Members                                  | E-mail                  | Member Of | Managed     | Ву ]   | Attributes  | Output       |
|----------------------------------------------------------------------------------------------------|-------------------------------------------------|------------------------------------------|-------------------------|-----------|-------------|--------|-------------|--------------|
| Note:<br>To ensure correct mail delivery, Microsoft strongly<br>recommends that only Universal groups be mail-enabled. |                                                 |                                          |                         |           |             |        |             |              |
|                                                                                                    | change E-Mai<br>xchange E-m                     |                                          |                         |           |             |        | Mail Optior | ns           |
| - A desiraistestia                                                                                                    | e Group ——                                      |                                          |                         |           |             |        |             |              |
| Administrativ                                                                                                    | •                                               |                                          |                         |           |             |        |             |              |
|                                                                                                    | •                                               |                                          |                         |           |             |        |             | -            |
|                                                                                                    | ·                                               |                                          |                         |           |             |        |             | •            |
| - Advanced -                                                                                                    |                                                 |                                          |                         |           |             |        | }           | <b>-</b>     |
|                                                                                                    | Server:                                         |                                          |                         |           |             |        | ]           | -            |
| Advanced<br>Expansion                                                                                                  | Server:                                         | nsion serve                              | 2<br>2<br>2             |           |             |        |             | -            |
| Advanced<br>Expansion<br>Do not cha                                                                                    |                                                 |                                          |                         | Shov      | v in Exchan | ge add | dress lists | •            |
| Advanced-<br>Expansion<br>Do not cha                                                                                   | ange the expa                                   | address list                             | \$                      | _         | v in Exchan | -      |             | •<br>es      |
| Advanced<br>Expansion<br>Do not cha<br>Hide fro                                                                        | ange the expa<br>om Exchange                    | address list<br>essages to r             | s<br>originator         | _         |             | -      |             | •<br>•       |
| Advanced<br>Expansion<br>Do not cha<br>Hide fro<br>Send o                                                              | ange the expa<br>om Exchange<br>ut-of-office me | address list<br>essages to<br>to group o | s<br>originator<br>wner | 🗖 Don     |             | -      |             | •<br>•<br>es |

This tab contains the following options:

| Create Exchange<br>E-Mail Addresses | Check this box to have the Modify Groups tool mail-enable each selected group.                    |
|-------------------------------------|---------------------------------------------------------------------------------------------------|
| Remove Exchange<br>E-Mail Addresses | Check this box to have the Modify Groups tool remove the email addresses for each selected group. |

| Mail Options                                      | Click this box to launch the Mail Options dialog. For more information, see <i>Appendix C: Mailbox Options Dialog</i> on page 378.                                                                                                    |
|---------------------------------------------------|----------------------------------------------------------------------------------------------------|
| Administrative Group                              | Click on the arrow to select the Exchange Administrative<br>Group which will be responsible for managing the selected<br>groups.                                                                                                    |
| Advanced                                          |                                                                                                    |
| Expansion Server                                  | Click on the arrow to select the expansion server used to<br>expand a mail-enabled group into a list of group members.<br>You can specify any server to expand a mail-enabled group.<br>However, if e-mail sent to a group is from a mailbox on one<br>of your Exchange servers, select the server from which the<br>e-mail was sent to expand the group. If e-mail sent to a<br>group is external e-mail, select the bridgehead server to<br>expand the group. |
| Hide From<br>Exchange Address<br>Lists            | Check this box to prevent a mail-enabled group from<br>appearing in address lists. If you select this option, the mail-<br>enabled groups will be hidden from all address lists.                                                                                                    |
| Show In Exchange<br>Address Lists                 | Check this box to allow the selected mail-enabled groups to appear in address lists.                                                                                                    |
| Send Out-Of-Office<br>Messages to<br>Originator   | Check this box to send out-of-office messages to the<br>message originator, when a message is sent to a group<br>while one or more of the group members has an out-of-<br>office message in effect. If this box is not checked, no out-<br>of-office message will be sent.                                                                                                    |
| Do not send out-of-<br>office messages            | Check this box if you do not wish to send out-of-office messages.                                                                                                    |
| Send Delivery<br>Reports to Group<br>Owner        | Select this option to send delivery reports to the group<br>owner, when a message sent to a group is not delivered.<br>The delivery report lets the group owner know that the<br>message was not delivered.                                                                                                    |
| Send Delivery<br>Reports to<br>Message Originator | Select this option to send delivery reports to a message<br>originator, when a message sent to a group is not delivered.<br>The delivery report lets the message originator know that<br>the message was not delivered.                                                                                                    |
| Do Not Send<br>Delivery Reports                   | Select this option if you do not want delivery reports to be sent.                                                                                                    |

### Member Of Tab

There are times when you want to nest groups within groups. Use this tab page to specify the groups to which the selected groups should be added. You can also remove the selected groups from other groups using the lower controls.

| /lodify Group    | os          |                      |        |           |            |            |        |   |
|------------------|-------------|----------------------|--------|-----------|------------|------------|--------|---|
| Select Groups    | Account     | Members              | E-mail | Member Of | Managed By | Attributes | Output | ] |
| Add to the follo | wing grou   | Ips:<br>Remove       |        |           |            |            |        |   |
| - Remove from th | he followir | ng groups:<br>Remove |        |           |            |            |        |   |
|                  |             |                      |        |           |            |            |        |   |
|                  |             |                      |        |           |            |            |        |   |

This tab contains the following controls:

| Add to the<br>Following Groups      | This control contains a list of the groups to which you wish to add the selected groups.                  |
|-------------------------------------|----------------------------------------------------------------------------------------------------|
|                                     | Names can be added or removed from this list using the corresponding <b>ADD</b> or <b>REMOVE</b> buttons. |
| Remove from the<br>Following Groups | This control contains a list of the groups from which you wish to remove the selected groups.             |
|                                     | Names can be added or removed from this list using the corresponding <b>ADD</b> or <b>REMOVE</b> buttons. |
| Add                                 | Click this button to add names to the corresponding list box.                                             |
| Remove                              | Click this button to remove names from the corresponding list box.                                        |

## Managed By Tab

Use this tab page to specify a manager for the selected groups.

| Modify Grou       | ps           |                |          |           |            |            |        |   |
|-------------------|--------------|----------------|----------|-----------|------------|------------|--------|---|
| Select Groups     | Account      | Members        | E-mail   | Member Of | Managed By | Attributes | Output |   |
| Modify the follow | ving AD attr | ibutes for all | selected | groups:   |            |            |        |   |
| Add               |              | Modify         |          | Remove    |            |            |        |   |
|                   |              | viouily        |          |           |            |            |        | _ |
| AD Attribute 🤜    | 7            |                | New      | Value     |            |            |        |   |
|                   |              |                |          |           |            |            |        |   |
|                   |              |                |          |           |            |            |        |   |
|                   |              |                |          |           |            |            |        |   |
|                   |              |                |          |           |            |            |        |   |
|                   |              |                |          |           |            |            |        |   |
|                   |              |                |          |           |            |            |        |   |
|                   |              |                |          |           |            |            |        |   |
|                   |              |                |          |           |            |            |        |   |
|                   |              |                |          |           |            |            |        |   |
|                   |              |                |          |           |            |            |        |   |
|                   |              |                |          |           |            |            |        |   |
|                   |              |                |          |           |            |            |        |   |
|                   |              |                |          |           |            |            |        |   |
|                   |              |                |          |           |            |            |        |   |

This tab contains the following information:

| Manager Name                             | To enter a new manager for the currently selected groups,<br>Check this box and complete the field to the right by clicking<br>on the <b>BROWSE</b> button. To clear the manager name field,<br>leave the field empty or click on the <b>Clear</b> button. |
|------------------------------------------|----------------------------------------------------------------------------------------------------|
| Browse                                   | Use this button to fill in the <b>Manager Name</b> field by browsing the list of all Windows 2000 user and contact names.                                                                                                    |
| Clear                                    | Use this button to clear the text from the <b>Manager Name</b> field.                                                                                                    |
| Manager can<br>update<br>membership list | Check this box to allow the manager to update the group membership list.                                                                                                    |
| Office                                   | The office location of the selected manager is displayed in this read-only space.                                                                                                    |
| Street                                   | The street address of the selected manager is displayed in this read-only space.                                                                                                    |

| City             | The city of the selected manager is displayed in this read-<br>only space.          |
|------------------|-------------------------------------------------------------------------------------|
| State/Province   | The state or province of the selected manager is displayed in this space.           |
| Country/Region   | The country or region of the selected manager is displayed in this read-only space. |
| Telephone Number | The telephone number of the selected manager is displayed in this read-only space.  |
| Fax Number       | The fax number of the selected manager is displayed in this space.                  |

# Attributes Tab

Use this tab page to specify one or more AD attributes to add for the selected groups.

| Modify Grou       | ps           |                |                                                                    |                |                |            |        |     |
|-------------------|--------------|----------------|--------------------------------------------------------------------|----------------|----------------|------------|--------|-----|
| Select Groups     | Account      | Members        | E-mail                                                             | Member Of      | Managed By     | Attributes | Output |     |
| Modify the follow | ving AD attr | ibutes for all | selected                                                           | groups:        |                |            |        |     |
| Add               | 1            | lodify         |                                                                    | Remove         |                |            |        |     |
| AD Attribute      | 7            |                | New                                                                | Value          |                |            |        | ן ב |
| description       |              |                | <null< td=""><td></td><td></td><td></td><td></td><td></td></null<> |                |                |            |        |     |
| url               |              |                | http:/                                                             | //www.javelina | asoftware.com/ |            |        |     |
|                   |              |                |                                                                    |                |                |            |        |     |
|                   |              |                |                                                                    |                |                |            |        |     |
|                   |              |                |                                                                    |                |                |            |        |     |
|                   |              |                |                                                                    |                |                |            |        |     |
|                   |              |                |                                                                    |                |                |            |        |     |
|                   |              |                |                                                                    |                |                |            |        |     |
|                   |              |                |                                                                    |                |                |            |        |     |
|                   |              |                |                                                                    |                |                |            |        |     |
|                   |              |                |                                                                    |                |                |            |        |     |
|                   |              |                |                                                                    |                |                |            |        |     |
|                   |              |                |                                                                    |                |                |            |        |     |

This tab contains the following controls:

| Add    | Use this button to open the Specify Custom Attributes dialog<br>where you can browse for the AD attribute you wish to modify<br>and to enter a new value for that attribute. The attribute and<br>its new value will be added to the list below. |
|--------|----------------------------------------------------------------------------------------------------|
| Modify | Use this button to modify the currently selected attribute or its value from the list below.                                                                                                    |
| Remove | Use this button to remove all the currently selected attributes from the list below.                                                                                                    |

AD Attribute List This control contains a list of the AD attributes you wish to modify and their new values. To add attributes to this list, click on the ADD button. To remove attributes from this list, click on the **REMOVE** button.

### Output Tab

Use this tab page to specify a screen output file. If you choose to write the screen output to a file, the entire contents of the tool's output screen will be dumped to a text file whenever the tool has completed execution. This is a handy method for documenting the changes made via ADtoolkit.

| Modity Grou                                                                                                    | ips          |                        |        |           |            |            |        |  |
|----------------------------------------------------------------------------------------------------|--------------|------------------------|--------|-----------|------------|------------|--------|--|
| Select Groups                                                                                                    | Account      | Members                | E-mail | Member Of | Managed By | Attributes | Output |  |
| Screen Output File         ✓ Create a file containing the contents of the tool output screen         △ Append to screen output file if it already exists         Output File Name:         Output %toolname% - %year%-%month%-%day%.txt         Output File Directory:         C:\Documents and Settings\Administrator\ADtoolkit Output Fil |              |                        |        |           |            |            |        |  |
| Send To<br>Send Ou<br>To<br>Attach:                                                                                                    | Itput via Em | <b>ail</b><br>t Window |        |           | Opti       | 2115       |        |  |

This tab contains the following information:

#### Screen Output File

Use this section to create a file containing the contents of the tool output screen.

| Create a file<br>containing the<br>contents of the<br>tool output screen | Check this box to have the Modify Groups tool create a file<br>with the contents of the tool output screen.<br>When this box is checked, the remaining fields/options in<br>this section will become available. |
|--------------------------------------------------------------------------|----------------------------------------------------------------------------------------------------|
| Output File Name                                                         | Enter the name of an output file or use the down arrow to select a name template.                                                                                                    |
| Output File<br>Directory                                                 | Enter the name of an output file directory or use the <b>BROWSE</b> button to browse for a directory.                                                                                                    |

| Append to screen<br>output file if it<br>already exists | Check this checkbox to have the Modify Groups tool<br>append to the Screen output file, if it already exists. If the<br>file does not already exist, a new one will be created. This<br>option is selected by default. |  |  |  |
|---------------------------------------------------------|----------------------------------------------------------------------------------------------------|--|--|--|
|                                                         | Clear this checkbox to have the Modify Groups tool overwrite any file with the same name.                                                                                                    |  |  |  |
| Send To                                                 |                                                                                                    |  |  |  |
| Use this section to have the                            | ne tool send an email upon completion containing the                                                                                                    |  |  |  |

| output mo.               |                                                                                                    |
|--------------------------|----------------------------------------------------------------------------------------------------|
| Send Output via<br>Email | Check this option to have the tool automatically send an<br>email upon completion of the tool's execution. You can<br>optionally add the output window file as an attachment to<br>the email.     |
| То                       | Click on this button to browse through Active Directory for an email address.                                                                                                    |
| Send Output To           | The automatically generated email will be sent to the email address entered in this space. Use the <b>TO</b> button to the left of this field to browse for an email address in Active Directory. |
| Output Window            | Check this option to attach the output file to the email. This option will only be available if you have checked the option to create a screen output file.                                       |
| Options                  | Click on this button to launch a dialog box with optional email settings, such as the CC or BCC field.                                                                                            |
|                          |                                                                                                    |

# **Delete Groups Tool**

output file.

The Delete Groups Tool provides a quick and easy way for administrators to delete groups in bulk.

### How To Delete Groups

- 1. Open the Delete Groups Tool by selecting the **Tools | GROUPS| DELETE** menu command or shortcut bar icon.
- 2. Proceed to the Select Groups tab and click on the **SELECT** button. Browse through the list of groups in your network and select one or more groups you wish to delete. When you have finished selecting groups click on the **OK** button.

To select all the groups for a specific OU, click the **TREE VIEW** button then right click on the Users folder of the desired OU. On the pop-out menu click **ADD CHILDREN**.

- 3. To test the tool, click on the **Run SimuLation** button or select it from the Run Menu. The simulation process will verify that all the necessary data has been entered and will display any errors that would be encountered during an actual run.
- **NOTE:** When running the simulation, a dummy group is added and then deleted to ensure that the process will work correctly

4. Once you have corrected any problems that the simulation exposed, select Run Now from the Run Menu, or click on the **Run Now** button. The Delete Groups tool will be launched and the groups will be deleted.

### Select Groups Tab

Use this tab page to specify the names of groups to delete. You may browse AD to select group names via the **SELECT** button, or group names can be added from a file using the **IMPORT** button.

| Delete Groups                                   |
|-------------------------------------------------|
| Select Groups Output                            |
| Select Remove  Import  No Import File Specified |
| Name 🖂                                          |
| CN=Cert Publishers,CN=Users,DC=delalina,DC=net  |
|                                                 |
|                                                 |
|                                                 |
|                                                 |
|                                                 |
|                                                 |
|                                                 |
|                                                 |
|                                                 |
|                                                 |
|                                                 |
|                                                 |
|                                                 |

This tab contains the following buttons and list:

| Select | Click this button to launch the AD Browser dialog, which will allow you to select one or more groups to delete.                                                                                                    |
|--------|----------------------------------------------------------------------------------------------------|
| Remove | Click on this button to remove all selected names from the list of groups below.                                                                                                    |
|        | You may also use this button to remove all the names in<br>the list below, even those that are not selected. To do so<br>simply click on the down arrow on the right side of the<br>button and select <b>REMOVE ALL</b> from the drop down menu.                                                                                                    |
| Import | Click on this button to import one or more group names from a CSV file.                                                                                                    |
|        | You may also use this button to set an import file which<br>will cause ADtoolkit to import the names from a file<br>whenever the tool is run rather than importing the names<br>immediately. To set an import file, simply click on the down<br>arrow on the right side of the button and select <b>SET IMPORT</b><br><b>FILE</b> from the drop down menu. |

| Import File Name | This field displays the name of the file to import whenever<br>the tool is run. To set an import file, click on the down<br>arrow on the right side of the <b>IMPORT</b> button and select <b>SET</b><br><b>IMPORT FILE</b> from the drop down menu. To clear this field,<br>click on the down arrow on the right side of the Import<br>button and select <b>CLEAR IMPORT FILE</b> from the drop down<br>menu. |
|------------------|----------------------------------------------------------------------------------------------------|
| Name Grid        | This control contains a list of the groups you wish to delete. To add names to this list, click on either the <b>ADD</b> or <b>IMPORT</b> button. To remove names from this list, click on the <b>REMOVE</b> button.                                                                                                    |

# Output Tab

Use this tab page to specify a screen output file. If you choose to write the screen output to a file, the entire contents of the tool's output screen will be dumped to a text file whenever the tool has completed execution. This is a handy method for documenting the changes made via ADtoolkit.

#### Delete Groups

| Select Groups                    | Output                                                                  |                                                                                                    |         |  |
|----------------------------------|-------------------------------------------------------------------------|----------------------------------------------------------------------------------------------------|---------|--|
| Cutput F<br>Output F<br>Output F | file contair<br>end to scre<br>ïile Name:<br>%toolname<br>ïile Director | ning the contents of the tool output screen<br>en output file if it already exists<br>% - %month%-%day%-%year%.txt<br>y:<br>I Settings\Administrator\ADtoolkit Output Fil | Browse  |  |
| Send To                          | utput via Er                                                            | <b>nail</b><br>ut Window                                                                                                    | Options |  |

This tab contains the following information:

#### Screen Output File

Use this section to create a file containing the contents of the tool output screen.

| Create a file<br>containing the<br>contents of the<br>tool output screen | Check this box to have the Delete Groups tool create a file with the contents of the tool output screen.                                                                                                    |  |  |
|--------------------------------------------------------------------------|----------------------------------------------------------------------------------------------------|--|--|
|                                                                          | When this box is checked, the remaining fields/options in this section will become available.                                                                                                    |  |  |
| Output File Name                                                         | Enter the name of an output file or use the down arrow to select a name template.                                                                                                    |  |  |
| Output File<br>Directory                                                 | Enter the name of an output file directory or use the <b>BROWSE</b> button to browse for a directory.                                                                                                    |  |  |
| Append to screen<br>output file if it<br>already exists                  | Check this checkbox to have the Delete Groups tool<br>append to the Screen output file, if it already exists. If the<br>file does not already exist, a new one will be created. This<br>option is selected by default. |  |  |
|                                                                          | Clear this checkbox to have the Delete Groups tool overwrite any file with the same name.                                                                                                    |  |  |

### Send To

Use this section to have the tool send an email upon completion containing the output file.

| Send Output via<br>Email | Check this option to have the tool automatically send an<br>email upon completion of the tool's execution. You can<br>optionally add the output window file as an attachment to<br>the email.     |  |
|--------------------------|----------------------------------------------------------------------------------------------------|--|
| То                       | Click on this button to browse through Active Directory for an email address.                                                                                                    |  |
| Send Output To           | The automatically generated email will be sent to the email address entered in this space. Use the <b>TO</b> button to the left of this field to browse for an email address in Active Directory. |  |
| Output Window            | Check this option to attach the output file to the email. This option will only be available if you have checked the option to create a screen output file.                                       |  |
| Password File            | Check this option to attach the password file to the email.<br>This option will only be available if you have checked the<br>option to create a password file.                                    |  |
| Options                  | Click on this button to launch a dialog box with optional email settings, such as the CC or BCC field.                                                                                            |  |

# Search & Replace Group Attributes Tool

The Search and Replace Tool allows administrators to search and replace group attributes.

# How To Search & Replace Group Attributes

- 1. Open the Search & Replace Group Attributes tool by selecting the **TOOLS | GROUPS | SEARCH & REPLACE** menu command or shortcut bar icon.
- 2. Proceed to the Search Criteria tab and select an attribute to search. You may select from pre-defined common properties, or from the list of all Active Directory attributes which apply to groups. Please note that not all common properties are attributes and not all attributes are common properties. The list of common properties is much smaller but does include some items that cannot be changed by modifying an attribute, for example the password required flag.
- 3. Once you have selected an attribute or property to search and replace, you must specify the exact search criteria, i.e., what value to search for and what value to replace it with.
- 4. To force the tool to do an unconditional replace, you may optionally select (check) the **Replace Always** checkbox from the Advanced Options group box. This will cause the tool to ignore any values placed in the **Find What** field and instead replace the attribute of all groups in the search domain with the replacement value.
- 5. Once you have specified the search criteria, proceed to the Search Locations tab page and select the **ADD ITEMS** button. You may select any container name (e.g., a domain or OU) and/or any group name from the directory browser dialog.
- 6. To limit the search to just the immediate groups of the selected containers (i.e., to NOT search into any nested OUs or domains), you must change the Search Scope setting at the bottom of the page. Click the down arrow to change the scope to **Search Immediate Children**.
- 7. To apply additional filters to the selected groups, proceed to the Filters tab page and select the **Add Filters** button. Note that these filters are applied before any of the search and replace criteria are applied.
- 8. To test the tool, use the **Run | Run SimuLation** menu command or toolbar button. The simulation process will verify that all the necessary data has been entered and will display any errors that would be encountered during an actual run.

**NOTE:** When running the simulation, the entire search process is performed but no actual user attributes are modified.

9. Once you have corrected any problems that the simulation exposed, select the Run | Run Now menu command or toolbar button (or Run | Run LATER to schedule the execution of the tool). The Search and Replace User Attributes tool will be launched and the user attributes will be modified based on the search criteria.

# Search Criteria Tab

Use this tab to specify the properties or attributes to be replaced, the criteria to be used/met before replacing them, and finally the values to be used when replacing the attribute.

| Search and Replace Group Attributes            |                                        |  |  |
|------------------------------------------------|----------------------------------------|--|--|
| Search Criteria                                | Search Locations Filters Output        |  |  |
| Attribute to Sear                              | ch                                     |  |  |
| C Common P                                     | roperty Description                    |  |  |
| AD Attribut                                    | e un                                   |  |  |
| - Search Criteria -                            |                                        |  |  |
| Find What:                                     | http://www.javelina.com/               |  |  |
| Replace With: http://www.javelinasoftware.com/ |                                        |  |  |
| Advanced Optic                                 | ns                                     |  |  |
| Replace al                                     | ways Case sensitive                    |  |  |
| 🗌 🗖 Replace if                                 | attribute is empty  Match whole string |  |  |
| 📃 🗖 Replace if                                 | attribute is not empty                 |  |  |
| Remove th                                      | e attribute                            |  |  |
|                                                |                                        |  |  |
|                                                |                                        |  |  |

This tab contains the following search options:

#### Attribute to Search

Use this section to specify the common property or AD attribute to be used as the search criteria.

| Common Property | Select this option if you wish to select a common property<br>to search and replace. Common properties are comprised<br>of some of the more common AD attributes as well as<br>several properties that cannot be modified directly by<br>changing an AD attribute. |
|-----------------|----------------------------------------------------------------------------------------------------|
|                 | When this option is selected, use the arrow button to specify the common property to be searched.                                                                                                    |
| AD Attribute    | Select this option if you wish to select an AD attribute to search and replace.                                                                                                    |
|                 | When this option is selected, use the arrow button to specify the AD attribute to be searched.                                                                                                    |

#### Search Criteria

Use this section to define what string/value is to be searched for and what string/value is to be used to replace it with.

| Find What    | Enter the value you are looking for in the selected group attribute or common property. |  |
|--------------|-----------------------------------------------------------------------------------------|--|
| Replace With | Enter the value to place in the selected attribute/property if a match is found.        |  |

#### **Advanced Options**

Use this section to select advanced options for searching and replacing group attributes.

| Replace always                          | Check this box to force all specified groups to have their attributes replaced. Any other search criteria specified on this page will be ignored.                                                                                                    |  |
|-----------------------------------------|----------------------------------------------------------------------------------------------------|--|
|                                         | Note that the groups must still match any filters specified on the Filters tab page.                                                                                                    |  |
| Replace if attribute is empty           | Check this box to search for an attribute that has no value<br>or that is undefined. Any other search criteria specified on<br>this page will be ignored.                                                                                                    |  |
| Replace if<br>attribute is not<br>empty | Check this box to search for an attribute that has any value. Any other search criteria specified on this page will be ignored.                                                                                                    |  |
| Remove the attribute                    | Check this box to have the attribute removed completely if it matched the search criteria.                                                                                                    |  |
| Case Sensitive                          | Click on this button to perform case sensitive searches on the selected attribute.                                                                                                    |  |
| Match Whole<br>String                   | Click on this button to indicate the attribute value must<br>match exactly the string specified in the Find What field. If<br>this option is not selected, the search will match if the Find<br>What string is contained anywhere within the attribute<br>value. |  |

# Search Locations Tab

Use this tab to specify where to search for the group attributes in Active Directory. You may browse AD to select specific domains or OUs or even groups using the **SELECT OBJECTS** button.

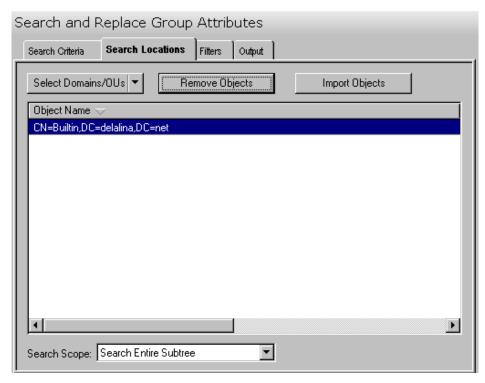

This tab contains the following controls:

| Select Domains/OUs | Click on this button to select one or more Domains or OUs to search through. You may also use this button to select individual objects to search through. To do so, click on the down arrow on the right side of the button and select the <b>SELECT GROUPS</b> menu item.                                                   |  |
|--------------------|----------------------------------------------------------------------------------------------------|--|
| Remove Objects     | Click this button to remove all selected objects from the location list.                                                                                                    |  |
| Import Objects     | Click this button to import one or more domain, OU or group names from a CSV file to populate the location list.                                                                                                    |  |
| Location List      | This control contains a list of the currently selected locations to search. To add locations to this list, click on either the <b>SELECT DOMAINS/OUS</b> or <b>IMPORT OBJECTS</b> button. To remove locations from this list, click on the <b>REMOVE OBJECTS</b> button.                                                     |  |
| Search Scope       | Use the arrow button to define the scope of the search.<br>The search scope determines whether the tool will search<br>just the immediate children of any selected domain or OU,<br>or if it will search the entire subtree of the selected<br>domains and OUs. The default search scope is to search<br>the entire subtree. |  |

# Filters Tab

Use this tab to create one or more search filters. Search filters allow you to specify additional conditions that a group must match before their attributes get modified. The filters specified here are applied before the matching criteria specified on the Search Criteria tab.

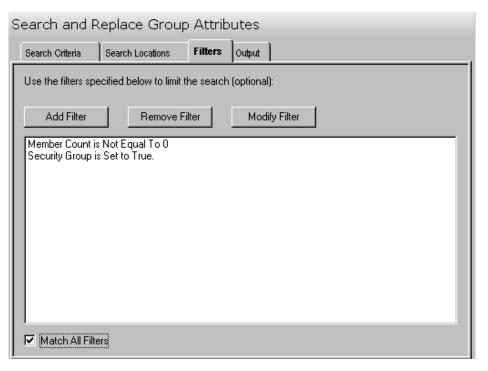

This tab contains the following controls:

| Add Filter        | Click this button to create a search filter and add it to the filter list. Selecting this button will display the Search Filter dialog allowing you to define additional conditions that a group must match before their attributes get modified. For more information, see <i>Error! Reference source not found.</i> on page <i>Error! Bookmark not defined.</i> . |
|-------------------|----------------------------------------------------------------------------------------------------|
| Remove Filter     | Click this button to remove all selected filters from the filter list.                                                                                                    |
| Modify Filter     | Click this button to modify the selected search filter.                                                                                                    |
| Filter List       | This list contains all of the search filters you wish to apply.                                                                                                    |
| Match All Filters | Check this box if a group must match all the search filters<br>before being processed. If this option is not checked, the<br>group will be processed if it matches any one of the filters<br>in the list.                                                                                                    |

# Output Tab

Use this tab page to specify a screen output file. If you choose to write the screen output to a file, the entire contents of the tool's output screen will be dumped to a text file whenever the tool has completed execution. This is a handy method for documenting the changes made via ADtoolkit.

| Search and Replace Group Attributes                                 |                                                   |  |  |  |
|---------------------------------------------------------------------|---------------------------------------------------|--|--|--|
| Search Criteria Search Locations Filters Output                     |                                                   |  |  |  |
| Screen Output File                                                  |                                                   |  |  |  |
| Append to screen output file if it already exists                   | Append to screen output file if it already exists |  |  |  |
| Output File Name:                                                   |                                                   |  |  |  |
| Output %toolname% - %day%-%month%-%year%.txt Output File Directory: |                                                   |  |  |  |
| C:\Documents and Settings\Administrator\ADtoolkit Output Fil        |                                                   |  |  |  |
| Send To                                                             |                                                   |  |  |  |
| Send Output via Email Options                                       |                                                   |  |  |  |
| Το                                                                  |                                                   |  |  |  |
| Attach: 🗖 Output Window                                             |                                                   |  |  |  |
|                                                                     |                                                   |  |  |  |

This tab contains the following information:

#### **Screen Output File**

Use this section to create a file containing the contents of the tool output screen.

| Create a file<br>containing the<br>contents of the<br>tool output screen | Check this box to have the Search and Replace Groups tool create a file with the contents of the tool output screen. |  |
|--------------------------------------------------------------------------|----------------------------------------------------------------------------------------------------|--|
|                                                                          | When this box is checked, the remaining fields/options in this section will become available.                        |  |
| Output File Name                                                         | Enter the name of an output file or use the down arrow to select a name template.                                    |  |
| Output File<br>Directory                                                 | Enter the name of an output file directory or use the <b>BROWSE</b> button to browse for a directory.                |  |

| Append to screen<br>output file if it<br>already exists | Check this checkbox to have the Search and Replace<br>Groups tool append to the Screen output file, if it already<br>exists. If the file does not already exist, a new one will be<br>created. This option is selected by default. |  |
|---------------------------------------------------------|----------------------------------------------------------------------------------------------------|--|
|                                                         | Clear this checkbox to have the Search and Replace<br>Groups tool overwrite any file with the same name.                                                                                                    |  |
|                                                         | Clear this checkbox to have the Search and Replace                                                                                                    |  |

### Send To

Use this section to have the tool send an email upon completion containing the output file.

| Send Output via<br>Email | Check this option to have the tool automatically send an<br>email upon completion of the tool's execution. You can<br>optionally add the output window file as an attachment to<br>the email.     |
|--------------------------|----------------------------------------------------------------------------------------------------|
| То                       | Click on this button to browse through Active Directory for an email address.                                                                                                    |
| Send Output To           | The automatically generated email will be sent to the email address entered in this space. Use the <b>TO</b> button to the left of this field to browse for an email address in Active Directory. |
| Output Window            | Check this option to attach the output file to the email. This option will only be available if you have checked the option to create a screen output file.                                       |
| Options                  | Click on this button to launch a dialog box with optional email settings, such as the CC or BCC field.                                                                                            |

# **Move Groups Tool**

The Move Groups Tool allows administrators to move groups to a new OU. Groups may be selected from an Active Directory browser or imported from a file.

### How to Move Groups

- 1. Open the Move Groups Tool by selecting the **Tools | GROUPS | Move** menu command or shortcut bar icon.
- 2. On the Select Groups tab click the **SELECT** button. Browse through the list of groups in your network and select one or more groups you wish to move. When you are finished with your selections, click the **OK** button.

Alternately, use the **IMPORT** button to retrieve a list of group names from a CSV file or select a file from which to import the groups at the time the tool is run.

- Open the Options tab and use the BROWSE button to select the target (move to) Domain / Organizational Unit for the group(s). Click the OK button to select your choice.
- 4. Move to the Output tab to fill in the screen output file information. Enter an output file name then use the **BROWSE** button to select the directory.

- 5. To test the tool, select the **Run | Run SimuLation** menu command or toolbar button. The simulation process will verify that all the necessary data has been entered and will display any errors that would be encountered during an actual run.
- 6. Once you have corrected any problems encountered during the simulation run, select the **Run | Run Now** menu command or toolbar button (or **Run | Run LATER** to schedule the execution of this tool). The Move Groups tool will be launched and the groups will be moved.

#### Select Groups Tab

This tab allows you to specify the names of the groups to be moved. Group names can be added to the list one at a time using the **SELECT** button, or multiple group names can be added using the **IMPORT** button.

You can also use this page to specify the destination Container (*Move To* Domain/Organizational Unit) for a specific group. If you do so, the destination entered into the grid will override the destination selected on the Options tab.

| Move Groups                                                                                |                             |  |
|--------------------------------------------------------------------------------------------|-----------------------------|--|
| Select Groups Options Output                                                               |                             |  |
| <u>Select</u> <u>Remove</u> ▼ <u>Edit</u> <u>Import</u> ▼ No Import File Specified         |                             |  |
| Distinguished Name 🤝                                                                       | Container                   |  |
| CN=Domain Admins,CN=Users,DC=delalina,DC=net                                               |                             |  |
| CN=Domain Users,CN=Users,DC=delalina,DC=net                                                | CN=Users,DC=delalina,DC=net |  |
| CN=Enterprise Admins,CN=Users,DC=delalina,DC=net                                           |                             |  |
|                                                                                            |                             |  |
| Note: Any data modified in this grid will override the settings on the following tab pages |                             |  |

This tab contains the following controls:

| Select | Click on this button to launch the AD Browser dialog,<br>which will allow you to choose one or more groups to<br>move.                                                                                                    |
|--------|----------------------------------------------------------------------------------------------------|
| Remove | Click on this button to remove all selected names from the list of groups below.                                                                                                    |
|        | You may also use this button to remove all the names in<br>the list below, even those that are not selected. To do so<br>simply click on the down arrow on the right side of the<br>button and select <b>REMOVE ALL</b> from the drop down menu. |

| Edit             | Click on this button to modify the destination container of the selected group(s).                                                                                                    |
|------------------|----------------------------------------------------------------------------------------------------|
| Import           | Click on this button to import one or more group names from a CSV file.                                                                                                    |
|                  | You may also use this button to set an import file which<br>will cause ADtoolkit to import the names from a file<br>whenever the tool is run rather than importing the names<br>immediately. To set an import file, simply click on the down<br>arrow on the right side of the button and select <b>SET IMPORT</b><br><b>FILE</b> from the drop down menu.                                       |
| Import File Name | This field displays the name of the file to import whenever<br>the tool is run. To set an import file, click on the down<br>arrow on the right side of the <b>IMPORT</b> button and select Set<br>Import File from the drop down menu. To clear this field,<br>click on the down arrow on the right side of the <b>IMPORT</b><br>button and select Clear Import File from the drop down<br>menu. |
| Name Grid        | This control contains a list of the groups you wish to move.<br>To add names to this list, click on either the <b>Add</b> or <b>IMPORT</b><br>button. To remove names from this list, click on the<br><b>REMOVE</b> button.                                                                                                    |

### **Options Tab**

This tab allows you to specify the default Domain/Organizational Unit where the selected groups will be moved.

| Move Group    | s       |                   |
|---------------|---------|-------------------|
| Select Groups | Options | Output            |
| Browse        |         | anizational Unit) |
|               |         |                   |
|               |         |                   |

This tab contains one control:

Browse

Click this button to display a list of Active Directory Objects. Expand the list to locate the Domain/ Organizational Unit where the group(s) will be moved. **NOTE:** Moves to different domains are not currently supported.

# Output Tab

Use this tab to create a Screen output file containing the Move Group tool's output. If you choose to write the Screen output to a file, the entire contents of the output screen will be written to a text file whenever the tool has completed execution. This is a handy method for documenting the changes made using ADtoolkit.

| Move Groups                                                       |
|-------------------------------------------------------------------|
| Select Groups Options Output                                      |
| Screen Output File                                                |
| ✓ Create a file containing the contents of the tool output screen |
| Append to screen output file if it already exists                 |
| Output File Name:                                                 |
| Output %toolname% - %year%-%month%-%day%.txt                      |
| Output File Directory:                                            |
| C:\Documents and Settings\Administrator\ADtoolkit Output Fil      |
| Send To-                                                          |
| Send Output via Email     Options                                 |
| То                                                                |
| Attach: 🗖 Output Window                                           |
|                                                                   |

This tab contains the following fields and controls:

#### **Screen Output File**

Use this section to create a file containing the contents of the tool output screen.

| Create a file<br>containing the<br>contents of the<br>tool output screen | Check this box to have the Move Groups tool create a file<br>with the contents of the tool output screen.<br>When this box is checked, the remaining fields/options in<br>this section will become available. |
|--------------------------------------------------------------------------|----------------------------------------------------------------------------------------------------|
| Output File Name                                                         | Enter the name of an output file or use the down arrow to select a name template.                                                                                                    |
| Output File<br>Directory                                                 | Enter the name of an output file directory or use the <b>BROWSE</b> button to browse for a directory.                                                                                                    |

| Append to screen<br>output file if it<br>already exists | Check this checkbox to have the Move Groups tool<br>append to the Screen output file, if it already exists. If the<br>file does not already exist, a new one will be created. This<br>option is selected by default. |
|---------------------------------------------------------|----------------------------------------------------------------------------------------------------|
|                                                         | Clear this checkbox to have the Move Groups tool overwrite any file with the same name.                                                                                                    |

#### Send To

Use this section to have the tool send an email upon completion containing the output file.

| Send Output via<br>Email | Check this option to have the tool automatically send an<br>email upon completion of the tool's execution. You can<br>optionally add the output window file as an attachment to<br>the email.              |
|--------------------------|----------------------------------------------------------------------------------------------------|
| То                       | Click on this button to browse through Active Directory for an email address.                                                                                                    |
| Send Output To           | The automatically generated email will be sent to the email<br>address entered in this space. Use the <b>TO</b> button to the<br>left of this field to browse for an email address in Active<br>Directory. |
| Output Window            | Check this option to attach the output file to the email. This option will only be available if you have checked the option to create a screen output file.                                                |
| Options                  | Click on this button to launch a dialog box with optional email settings, such as the CC or BCC field.                                                                                                    |

# **Chapter 6: Contacts Tools**

ADtoolkit includes a number of tools to help administrators manage their Active Directory contacts. This chapter provides step-by-step procedures for using the various contacts tools as well as detailed descriptions of all the tab pages associated with each of the following Contacts tools:

- Add Contact
- Modify Contact
- Delete Contact
- Search and Replace Contact Attributes
- Move Contact

# Add Contact Tool

Once special relationships develop, things can move very quickly, and people depend on the directory to be up to date for them to perform their jobs correctly. The Add Contact tool in ADtoolkit will allow you to add contacts in bulk and configure additional settings.

### How To Add Contacts

- 1. Open the Add Contacts Tool by selecting the **TOOLS | CONTACTS | ADD** menu command or shortcut bar icon.
- 2. Proceed to the Contact Names tab and click on the **ADD** button. Enter the first and last name of the contact you wish to add. If there is any other personal information for this contact that you wish to add such as a description or a phone number, do so now by clicking on the appropriate tab page and entering the information. When you have finished adding information for this contact click on the **OK** button.
- 3. Repeat step 2 for each additional contact you wish to add.
- 4. If an error was made entering the contact's information, you can edit the information directly by clicking on the appropriate cell in the grid, or by selecting the contact and clicking on the **EDIT** button.

**NOTE:** Settings made in the grid on the Contact Names tab page will override any settings made on the following tab pages.

- 5. Proceed to the Account tab and click on the **BROWSE** button. Select the Domain or Organizational Unit in which you wish to create the new contact accounts.
- 6. On the same page select the method for converting the contacts' names into Full names and Display names. Also choose whether or not to automatically create unique names by adding digits to the names when necessary.
- 7. To automatically mail enable each new contact, proceed to the E-mail tab and select the **CREATE EXCHANGE E-MAIL ADDRESSES** checkbox.
- 8. The remainder of the tab pages and settings are optional, but it is highly recommend that you examine each page and fill in the appropriate values.

- **NOTE:** Settings made using the AD Attributes tab page will override any settings made on the other tab pages with the exception of the settings made in the grid on the Contact Names tab page.
- 9. To test the tool, click on the **Run SimuLation** button or select it from the Run Menu. The simulation process will verify that all the necessary data has been entered and will display any errors that would be encountered during an actual run.
- **NOTE:** When running the simulation, a dummy contact is added with all the specified settings and then deleted to ensure that the process will work correctly.
- 10. Once you have corrected any problems that the simulation exposed, select Run Now from the Run Menu, or click on the **Run Now** button. The Add Contacts tool will be launched and the contacts will be created.

#### **Contact Names Tab**

Use this tab page to specify the names of contacts to create. Contact names can be added one at a time via the **ADD** button or multiple contact names can be added using the **IMPORT** button.

You can also use this tab page to specify attributes for individual contacts. If you do so, the data entered into the grid will override any settings made on the following tab pages. For instance, if you specify a street address both in the grid and on the address tab page, the address entered in the grid will be the one used to set the contact's street address attributes in Active Directory.

| A | dd Contacts            | ;                       |                            |                        |                     |     |
|---|------------------------|-------------------------|----------------------------|------------------------|---------------------|-----|
|   | Contact Names          | Account Personal        | Groups E-mail Att          | ributes Output         |                     |     |
|   | Add                    | <u>R</u> emove <b>v</b> | <u>d</u> it <u>I</u> mport | ▼ No Import File       | Specified           |     |
| L | First Name             | Last Name 🤝             | Middle Name                | Full Name              | Display Name        | Des |
| L | John                   | Doe                     | Ulysses                    | John Ulysses Doe       | John Doe            |     |
|   |                        |                         |                            |                        |                     |     |
|   |                        |                         |                            |                        |                     |     |
|   |                        |                         |                            |                        |                     |     |
|   |                        |                         |                            |                        |                     |     |
|   |                        |                         |                            |                        |                     |     |
|   |                        |                         |                            |                        |                     |     |
|   |                        |                         |                            |                        |                     |     |
|   | •                      |                         |                            |                        |                     | ►   |
|   | <u>C</u> onfigure Grid | Note: Data entered      | into this grid will overri | de the settings on the | following tab pages |     |

This tab contains the following information:

Add

Click on this button to enter the basic information needed to create a new contact, such as a first and last name.

| Remove           | Click on this button to remove all selected names from the list of contacts below.                                                                                                    |
|------------------|----------------------------------------------------------------------------------------------------|
|                  | You may also use this button to remove all the names in<br>the list below, even those that are not selected. To do so<br>simply click on the down arrow on the right side of the<br>button and select <b>REMOVE ALL</b> from the drop down menu.                                                                                                    |
| Edit             | Click on this button to modify the basic information, such as a first and last name, of the selected contact.                                                                                                    |
| Import           | Click on this button to import one or more contact names from a CSV file.                                                                                                    |
|                  | You may also use this button to set an import file which<br>will cause ADtoolkit to import the names from a file<br>whenever the tool is run rather than importing the names<br>immediately. To set an import file, simply click on the down<br>arrow on the right side of the button and select <b>SET IMPORT</b><br><b>FILE</b> from the drop down menu.                                                            |
| Import File Name | This field displays the name of the file to import whenever<br>the tool is run. To set an import file, click on the down<br>arrow on the right side of the <b>IMPORT</b> button and select <b>SET</b><br><b>IMPORT FILE</b> from the drop down menu. To clear this field,<br>click on the down arrow on the right side of the <b>IMPORT</b><br>button and select <b>CLEAR IMPORT FILE</b> from the drop down<br>menu. |
| Name Grid        | This control contains a list of the contacts you wish to add.<br>To add names to this list, click on either the <b>ADD</b> or <b>IMPORT</b><br>button. To remove names from this list, click on the<br><b>REMOVE</b> button.                                                                                                    |
| Configure Grid   | Click on this button to display the Configure Grid dialog<br>box allowing you to modify the grid's display of columns.<br>Through the dialog box you can show or hide columns and<br>change their order of appearance within the grid.                                                                                                    |

# Account Tab

Use this tab page to specify the account information for the currently selected group of contacts. These settings will determine: where the account will be created (i.e. which domain or OU) and how the new account names will be generated.

| Add Contacts              | S                          |                                                                                                    |                      |          |            |      |      |   |
|---------------------------|----------------------------|----------------------------------------------------------------------------------------------------|----------------------|----------|------------|------|------|---|
| Contact Names             | Account                    | Personal                                                                                                    | Groups               | E-mail   | Attributes | Outp | ut ] |   |
| Create Contact:<br>Browse | s In: (Doma<br>IU=Test Cor |                                                                                                    |                      |          |            |      |      | ] |
| – Display Name (I         | Displayed in               | Address Bo                                                                                                    | ook)                 |          |            |      |      |   |
| Name Format:              | Use                        | Custom Te                                                                                                    | mplate               |          |            |      | •    |   |
| Custom Templa             | ate: <a>First</a>          | st>1 <middle< td=""><th>&gt;1<last>&lt;</last></th><th>(R andom</th><td>Num&gt;3</td><td></td><td>Edit</td><th>J</th></middle<> | >1 <last>&lt;</last> | (R andom | Num>3      |      | Edit | J |
| Full Name (Disp           | layed in MM                | 1C)                                                                                                    |                      |          |            |      |      |   |
| Name Format:              | Sam                        | ne as Displa                                                                                                    | y Name               |          |            |      | •    | ] |
| Custom Templa             | ate:                       |                                                                                                    |                      |          |            |      | Edit | ] |
| Create Unique I           | Names                      |                                                                                                    |                      |          |            |      |      |   |
| Add digits t              | o the name                 | if it already                                                                                                    | exists               |          |            |      |      |   |

This tab contains the following information:

| Create Contacts In<br>(Domain/OU) | This field displays the Domain or OU where the new accounts will be created. Click the <b>BROWSE</b> button to the left of this field to select a Domain or OU. This field is mandatory. |
|-----------------------------------|----------------------------------------------------------------------------------------------------|
| Browse<br>(Domain/OU)             | Click this button to select the domain or organizational unit to place in the <b>CREATE CONTACTS IN</b> field.                                                                           |

#### Display Name (Displayed in Address Book)

Use this section to specify the format to be used for displaying names.

| Name Format        | Click on the arrow to select a method for converting the first,<br>middle and last names into the display name, (i.e., the name<br>displayed in the address book).                                                           |
|--------------------|----------------------------------------------------------------------------------------------------|
| Custom<br>Template | This is a read-only field, which displays the current Custom<br>Template to be used for converting user names into account<br>names. This field is only used when Use Custom Template<br>has been chosen as the Name Format. |
| Edit               | Click this button to modify the Custom Template.                                                                                                    |

# Full Name (Displayed in MMC)

| Name Format               | Click on the arrow to select a method for converting the first,<br>middle and last names into the full name displayed in MMC.<br>See table below for valid formats.                                                                                                    |
|---------------------------|----------------------------------------------------------------------------------------------------|
| Custom<br>Template        | This is a read-only field, which displays the current Custom<br>Template to be used for converting user names into account<br>names. This field is only used when Use Custom Template<br>has been chosen as the Name Format.                                                                                                    |
| Edit                      | Click this button to modify the Custom Template.                                                                                                    |
| Add Digits to the<br>Name | Click this button to add a digit to the end of the contacts<br>name, if the name already exists. If the new name with the<br>digit also exists, the tool will increment the number being<br>added until a unique name is found. If this button is not<br>checked and the name already exists, the tool will notify you<br>of its failure to create the contact, and then continue with the<br>next contact in its list. |

# Personal Tab

Use this tab page to specify address data and other personal AD attributes to fill in for the currently selected group of contacts. The address data and other attributes are stored in Active Directory and can be viewed using the address book of an email client such as Outlook.

| Add Contacts       | 3        |          |        |        |            |          |  |
|--------------------|----------|----------|--------|--------|------------|----------|--|
| Contact Names      | Account  | Personal | Groups | E-mail | Attributes | Output   |  |
| Address Attribut   | es       |          |        |        |            |          |  |
| Street:            |          |          |        |        |            | <u> </u> |  |
|                    |          |          |        |        |            | -        |  |
| P.O. Box:          |          |          |        |        |            |          |  |
| City:              |          |          |        |        |            |          |  |
| State/Province     | . [      |          |        |        |            |          |  |
|                    |          |          |        |        |            |          |  |
| Zip/Postal Coo     | de:      |          |        |        |            |          |  |
| Country/Regio      | in:      |          |        |        |            | •        |  |
| - Organization Atl | tributes |          |        |        |            |          |  |
| Title:             |          |          |        |        |            |          |  |
| Department:        | Г        |          |        |        |            |          |  |
| Company:           | Γ        |          |        |        |            |          |  |
|                    |          |          |        |        |            |          |  |
| Manager:           |          |          |        |        |            |          |  |
|                    | _        | Browse   |        |        |            | Clear    |  |
|                    |          |          |        |        |            |          |  |

This tab contains the following fields:

| Street          | Type the contacts' street address in this space.                                  |
|-----------------|-----------------------------------------------------------------------------------|
| P.O. Box        | Type the contacts' Post Office box number in this space.                          |
| City            | Type the contacts' city in this space.                                            |
| State/Province  | Type the state or province where the contacts are located in this space.          |
| Zip/Postal Code | Type the zip or postal code applicable for the contacts in this space.            |
| Country/Region  | Click the arrow to select the contacts' country or region from the provided list. |
| Title           | Type the title for the contacts in this space.                                    |
| Department      | Type the department name for the contacts in this space.                          |

| Company | Type the company name for the contacts in this space.                                                                                                    |
|---------|----------------------------------------------------------------------------------------------------|
| Manager | The Windows 2000 name of the contacts' manager is displayed<br>in this box. To select a different name for this field, click on the<br><b>BROWSE</b> button. To clear this entry, click on the <b>CLEAR</b> button. |
| Browse  | Click on this button to fill in the <b>MANAGER</b> field by browsing the list of all Windows 2000 user names.                                                                                                    |
| Clear   | Click on this button to clear the text from the <b>MANAGER</b> field.                                                                                                    |

# Groups Tab

Use this page to specify the groups to which to add the new objects. You may browse AD to select group names via the **ADD** button.

| Add Contacts        |            |          |        |        |            |        |  |
|---------------------|------------|----------|--------|--------|------------|--------|--|
| Contact Names       | Account    | Personal | Groups | E-mail | Attributes | Output |  |
| Add to the followin | ng groups: |          |        |        |            |        |  |
| Add                 | R          | emove    |        |        |            |        |  |
|                     |            |          |        |        |            |        |  |
|                     |            |          |        |        |            |        |  |
|                     |            |          |        |        |            |        |  |
|                     |            |          |        |        |            |        |  |
|                     |            |          |        |        |            |        |  |
|                     |            |          |        |        |            |        |  |
|                     |            |          |        |        |            |        |  |

This tab contains the following controls:

#### Add to the following groups:

| Add      | Click this button to browse for one or more groups to be added to the list of groups.                                                                                                    |
|----------|----------------------------------------------------------------------------------------------------|
| Remove   | Click this button to remove all of the currently selected groups from the list of groups.                                                                                                  |
| List Box | This list box contains a list of the groups where you wish<br>to add the newly created contacts. Use the <b>ADD</b> and<br><b>REMOVE</b> buttons to control the contents of this list box. |

# E-Mail Tab

Use this tab page to create Exchange e-mail addresses for the new contacts.

| Add Contacts                                                         | ;            |                      |                  |             |              |               |            |  |  |
|----------------------------------------------------------------------|--------------|----------------------|------------------|-------------|--------------|---------------|------------|--|--|
| Contact Names                                                        | Account      | Personal             | Groups           | E-mail      | Attributes   | Output        | 1          |  |  |
| Create Exchange E-Mail Address Mail Options                          |              |                      |                  |             |              |               |            |  |  |
| Administrative G                                                     | roup         |                      |                  |             |              |               |            |  |  |
| CN=First Adm                                                         | nistrative G | iroup,CN=A           | dministrati      | ve Groups   | ,CN=First Or | ganizati      | on,CN=N    |  |  |
| – Mail Alias Creati                                                  | on           |                      |                  |             |              |               |            |  |  |
| O Use Displa                                                         | y Name       |                      |                  |             |              |               |            |  |  |
| O Use Custo                                                          | m Template   | Below:               |                  |             |              |               |            |  |  |
|                                                                      |              |                      |                  |             |              |               | Edit       |  |  |
| – E-mail Addresse                                                    | s            |                      |                  |             |              |               |            |  |  |
| Туре                                                                 | Templa       | ate                  |                  |             |              |               | Add        |  |  |
| smtp                                                                 |              | 1 <middle>1</middle> | <last>''@</last> | delalina.ne | et''         | <u>,</u><br>D | emove      |  |  |
|                                                                      |              |                      |                  |             |              |               |            |  |  |
|                                                                      |              |                      |                  |             |              |               | e Primary  |  |  |
| Automatically update e-mail addresses based on e-mail address policy |              |                      |                  |             |              |               |            |  |  |
| Advanced                                                             |              |                      |                  |             |              |               |            |  |  |
| Hide from Exchange address lists                                     |              |                      |                  |             |              |               |            |  |  |
| Use <u>M</u> API                                                     |              |                      |                  |             |              |               |            |  |  |
| Configure acco                                                       | ount and se  | erver informa        | ition for In     | ternet loca | iter service |               | S Settings |  |  |
|                                                                      |              |                      |                  |             |              |               |            |  |  |

This tab contains the following controls:

| Create<br>Exchange E-<br>Mail Address | Check this box to have the tool create an Exchange E-mail Address for each new contact.                                                                                                    |  |  |  |  |  |
|---------------------------------------|----------------------------------------------------------------------------------------------------|--|--|--|--|--|
| Mail Options                          | Click this button to access some advanced settings for mail<br>enabled recipients such as message size restrictions. For more<br>information, see <i>Appendix C: Mailbox Options Dialog</i> on page 370.                          |  |  |  |  |  |
| Administrative<br>Group               | Click on the arrow to select an Administrative Group to place the selected contacts' mailboxes.                                                                                                    |  |  |  |  |  |
| Mail Alias Creation                   | 1                                                                                                    |  |  |  |  |  |
| Use Display<br>Name                   | Click on this button to use the contact's Display Name as the email alias name. This is the default option.                                                                                                    |  |  |  |  |  |
| Use Custom<br>Template                | Click on this button to use a custom template to define the email<br>alias name. If you select this option you must create a Custom<br>Template by clicking on the <b>EDIT</b> button next to the Custom<br>Template field below. |  |  |  |  |  |

| Custom<br>Template        | This is a read-only field, which displays the current Custom Template. To create or modify the template, click on the <b>EDIT</b> button to the right of this field. |
|---------------------------|----------------------------------------------------------------------------------------------------|
| Edit (Custom<br>Template) | Click on this button to open the Custom Template Editor. The Template Editor is used to define a template for creating email alias names.                            |

#### **Email Addresses**

This control contains a list of templates used to generate alternate e-mail addresses. These addresses are meant to supplement those that are automatically generated by your Recipient Update Policy.

| Add                                         | Click this button to create a new E-mail Address template and add<br>it to the list of templates to the left. Clicking this button will launch<br>the New Email Address Dialog which allows you to choose a type<br>of template to create.                                                                                                    |
|---------------------------------------------|----------------------------------------------------------------------------------------------------|
| Remove                                      | Click this button to remove all the selected templates from the list of templates to the left.                                                                                                    |
| Make Primary                                | Click this button to set the currently selected template (in the list to the left) to a primary address.                                                                                                    |
| Automatically<br>Update E-mail<br>Addresses | Select this check box to have the recipient's e-mail addresses<br>automatically updated based on changes made to e-mail address<br>policies in your organization.                                                                                                    |
| Advanced                                    |                                                                                                    |
| Hide From<br>Exchange<br>Address Lists      | Check this box to prevent mail-enabled contacts from appearing in address lists. If you select this option, the mail-enabled contacts will be hidden from all address lists.                                                                                                    |
| Use MAPI Rich<br>Text Format                | Check this box to allow mailbox-enabled contacts to receive e-mail<br>in MAPI rich-text format. MAPI allows the use of character<br>attributes (such as bold, color, and italic) in messages. This format<br>also allows messages to have attachments.                                                                                                    |
| ILS Settings                                | Click on this button to specify the Internet Locator Service (ILS) server and account name for a mailbox-enabled contact. ILS gives Internet service providers and Web site managers the ability to increase communication between users visiting a Web site. ILS stores information about each user, including their Internet Protocol (IP) address. This enables online users to find each other. |

# Attributes Tab

Use this tab page to specify one or more AD attributes to modify for the selected contacts.

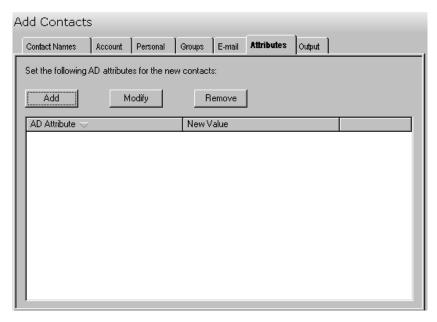

The Attributes tab contains these controls:

| Add                  | Click the <b>ADD</b> button to open the Specify Custom Attributes dialog<br>where you can browse for the AD attribute you wish to modify and<br>to enter a new value for that attribute. The attribute and its new<br>value will be added to the AD Attribute List. |
|----------------------|----------------------------------------------------------------------------------------------------|
| Modify               | Click the <b>MODIFY</b> button to modify the currently selected attribute or its value from the AD Attribute List.                                                                                                    |
| Remove               | Click the <b>Remove</b> button to remove all the currently selected attributes from the AD Attribute List.                                                                                                    |
| AD Attribute<br>List | This control contains a list of the AD attributes you wish to modify<br>and their new values. To add attributes to this list, click on the<br><b>ADD</b> button. To remove attributes from this list, click on the<br><b>REMOVE</b> button.                         |

# Output Tab

Use this tab page to specify a screen output file. If you choose to write the screen output to a file, the entire contents of the tool's output screen will be dumped to a text file whenever the tool has completed execution. This is a handy method for documenting the changes made via ADtoolkit.

| Add Contacts                                                                                                    | ;           |              |              |           |            |                |  |
|----------------------------------------------------------------------------------------------------|-------------|--------------|--------------|-----------|------------|----------------|--|
| Contact Names                                                                                                    | Account     | Personal     | Groups       | E-mail    | Attributes | Output         |  |
| Screen Output File<br>© Create a file containing the contents of the tool output screen<br>© Append to screen output file if it already exists<br>Output File Name:<br>Output %toolname% - %year%-%month%-%day%.txt |             |              |              |           |            |                |  |
| Output File<br>C:\Docum<br>Send To                                                                                                    | nents and S | iettings\Adn | ninistrator\ | ADtoolkit | Output Fil | <u>B</u> rowse |  |
| To<br>                                                                                                    | Output      | Window       |              |           |            |                |  |

This tab contains the following information:

#### **Screen Output File**

Use this section to create a file containing the contents of the tool output screen.

| Create a file<br>containing the<br>contents of the<br>tool output screen | Check this box to have the Add Contacts tool create a file<br>with the contents of the tool output screen.<br>When this box is checked, the remaining fields/options in<br>this section will become available. |
|--------------------------------------------------------------------------|----------------------------------------------------------------------------------------------------|
| Output File Name                                                         | Enter the name of an output file or use the down arrow to select a name template.                                                                                                    |
| Output File<br>Directory                                                 | Enter the name of an output file directory or use the <b>BROWSE</b> button to browse for a directory.                                                                                                    |

| Append to screen<br>output file if it<br>already exists | Check this checkbox to have the Add Contacts tool<br>append to the Screen output file, if it already exists. If the<br>file does not already exist, a new one will be created. This<br>option is selected by default. |
|---------------------------------------------------------|----------------------------------------------------------------------------------------------------|
|                                                         | Clear this checkbox to have the Add Contacts tool overwrite any file with the same name.                                                                                                    |

#### Send To

Use this section to have the tool send an email upon completion containing the output file.

| Send Output via<br>Email | Check this option to have the tool automatically send an<br>email upon completion of the tool's execution. You can<br>optionally add the output window file as an attachment to<br>the email.              |
|--------------------------|----------------------------------------------------------------------------------------------------|
| То                       | Click on this button to browse through Active Directory for an email address.                                                                                                    |
| Send Output To           | The automatically generated email will be sent to the email<br>address entered in this space. Use the <b>TO</b> button to the<br>left of this field to browse for an email address in Active<br>Directory. |
| Output Window            | Check this option to attach the output file to the email. This option will only be available if you have checked the option to create a screen output file.                                                |
| Options                  | Click on this button to launch a dialog box with optional email settings, such as the CC or BCC field.                                                                                                    |

# Modify Contact Tool

Keeping up to date information for contacts is also very important, so it becomes necessary to constantly make changes to the contact information you have stored in AD. ADtoolkit provides a number of options for changing contact attributes and common properties.

### How To Modify Contacts

- 1. Open the Modify Contacts Tool by selecting the **TOOLS** | **CONTACTS** | **MODIFY** menu command or shortcut bar icon.
- 2. Proceed to the Select Contacts tab and click on the **SELECT** button. Browse through the list of contacts in your network and select one or more contacts you wish to modify. When you have finished selecting contacts click on the **OK** button.

To select all the contacts for a specific OU, click the **TREE VIEW** button then right click on the Users folder of the desired OU. On the pop-out menu click **ADD CHILDREN**.

If you wish to change the personal information of a single contact, you can edit the information directly by clicking on the appropriate cell in the grid, or by selecting the contact and clicking on the **EDIT** button.

- 3. Proceed to the Personal tab page and click on the checkbox next to the setting(s) you wish to change. After clicking on the checkbox, be sure to fill in the field to the right with the appropriate data. If you do not wish to change any of the Personal settings, then you should leave all the checkboxes on this page unchecked.
- 4. To add the selected contacts to one or more groups, proceed to the Groups tab page, and select the **ADD** button. Browse through the list of groups in your network and select one or more. When you have finished selecting groups click on the **OK** button.
- 5. To create, remove or modify the email addresses of the selected contacts, proceed to the E-mail tab and select the appropriate checkboxes.
- 6. The Attributes tab page allows you to update information in the Active Directory attributes for each of the selected contacts. Click on the **ADD** button, select the appropriate AD Attribute name from the list of all possible contact attributes, and then enter the data you wish to place in the selected attribute. Note that while ADtoolkit can update many of the attributes, it cannot update all of them. If you select one that cannot be updated by ADtoolkit, you will receive a message asking you to select a different attribute.
- 7. To test the tool, click on the **RUN SIMULATION** button or select it from the Run Menu. The simulation process will verify that all the necessary data has been entered and will display any errors that would be encountered during an actual run.

**NOTE:** When running the simulation, a dummy contact is added with all the specified settings and then deleted to ensure that the process will work correctly.

8. Once you have corrected any problems that the simulation exposed, select Run Now from the Run Menu, or click on the **Run Now** button. The Modify Contacts tool will be launched and the contacts will be modified.

### Select Contacts

Use this tab page to specify the contacts to modify. You may browse AD to select contact names via the **SELECT** button, or contact names can be added from a file using the **IMPORT** button.

You can also use this tab page to modify attributes for individual contacts by simply modifying any of the fields in the grid with new information. If you do so, the data entered into the grid will override any settings made on the following tab pages. For instance, if you specify a new street address both in the grid and on the address tab page, the address entered in the grid will be the one used to set the contact's street address attributes in Active Directory.

| Md | odify Contacts                        |                        |                          |                         |                      |
|----|---------------------------------------|------------------------|--------------------------|-------------------------|----------------------|
| ۶  | Select Contacts Personal              | Groups E-mail          | Attributes Output        |                         |                      |
|    | Select <u>R</u> emove                 | ▼ E <u>d</u> it        | Import -                 | No Import File Specifie | :d                   |
|    | Distinguished Name $\bigtriangledown$ | Full Name              | Display Name             | First Name              | Middle Name          |
|    | CN=Kate Contact,OU=AD                 | Kate Contact           | Kate Contact             | Kate                    |                      |
|    | ▲<br>Configure Grid Note:             | Any data modified in 1 | his grid will override t | he settings on the foll | ▶<br>owing tab pages |

The tab contains the following lists and controls:

| Select | Click on this button to launch the AD Browser dialog,<br>which will allow you to select contact(s) from your network.                                                                                                    |
|--------|----------------------------------------------------------------------------------------------------|
| Remove | Click on this button to remove all selected names from the list of contacts below.                                                                                                    |
|        | You may also use this button to remove all the names in<br>the list below, even those that are not selected. To do so<br>simply click on the down arrow on the right side of the<br>button and select <b>REMOVE ALL</b> from the drop down menu. |
| Edit   | Click on this button to modify the basic information of the selected contact, such as first and last name.                                                                                                    |

| Import           | Click on this button to import one or more contact names from a CSV file.                                                                                                    |
|------------------|----------------------------------------------------------------------------------------------------|
|                  | You may also use this button to set an import file which<br>will cause ADtoolkit to import the names from a file<br>whenever the tool is run rather than importing the names<br>immediately. To set an import file, simply click on the down<br>arrow on the right side of the button and select <b>SET IMPORT</b><br><b>FILE</b> from the drop down menu.                                                            |
| Import File Name | This field displays the name of the file to import whenever<br>the tool is run. To set an import file, click on the down<br>arrow on the right side of the <b>IMPORT</b> button and select <b>SET</b><br><b>IMPORT FILE</b> from the drop down menu. To clear this field,<br>click on the down arrow on the right side of the <b>IMPORT</b><br>button and select <b>CLEAR IMPORT FILE</b> from the drop down<br>menu. |
| Name Grid        | This control contains a list of the contacts you wish to modify. To add names to this list, click on either the <b>SELECT</b> or <b>IMPORT</b> button. To remove names from this list, click on the <b>REMOVE</b> button.                                                                                                    |
| Configure Grid   | Click on this button to display the Configure Grid dialog<br>box allowing you to modify the grid's display of columns.<br>Through the dialog box you can show or hide columns and<br>change their order of appearance within the grid.                                                                                                    |

# Personal Tab

Use this tab page to specify address and organization data for the currently selected group of contacts. This data is stored in Active Directory and can be viewed using the address book of an email client such as Outlook.

| Modify Conta      | cts      |           |           |            |        |     |          |  |
|-------------------|----------|-----------|-----------|------------|--------|-----|----------|--|
| Select Contacts   | Personal | Groups    | E-mail    | Attributes | Output | 1   |          |  |
| Address Attribute | es       |           |           |            |        |     |          |  |
| ✓ Street:         |          | 555 Progr | am Street |            |        |     | <u> </u> |  |
|                   |          |           |           |            |        |     | V        |  |
| 🗖 P.O. Box:       |          |           |           |            |        |     |          |  |
| City:             |          | Washingt  | on DC     |            |        |     |          |  |
| State/Pro         | vince:   |           |           |            |        |     |          |  |
| 🗖 Zip/Posta       | I Code:  |           |           |            |        |     |          |  |
| Country/R         | legion:  |           |           |            |        |     | 7        |  |
| Organization Attr | ibutes   |           |           |            |        |     |          |  |
| 🔽 Title           |          | Director  |           |            |        |     |          |  |
| 🗖 Departme        | nt:      |           |           |            |        |     |          |  |
| Company:          |          |           |           |            |        |     |          |  |
| Manager:          |          |           |           |            |        |     | _        |  |
|                   |          | Brows     | е         |            |        | Cle | ar       |  |
|                   |          |           |           |            |        |     |          |  |

The Personal tab contains the following controls and data fields:

| Street          | To modify the contacts' street address, select this checkbox and enter a value in the space to the right.                                     |
|-----------------|----------------------------------------------------------------------------------------------------|
| P.O. Box        | To modify the contacts' Post Office box number, select this checkbox and enter a value in the space to the right.                             |
| City            | To modify the contacts' city, select this checkbox and enter a value in the space to the right.                                               |
| State/Province  | To modify the state or province where the contacts are located, select this checkbox and enter a value in the space to the right.             |
| Zip/Postal Code | To modify the zip or postal code, select this checkbox and enter a value in the space to the right.                                           |
| Country/Region  | To modify the contacts' country or region, select this checkbox and click the arrow to select a new country or region from the provided list. |

| Title      | To modify the contacts' title, select this checkbox and enter a value in the space to the right.                                                                                       |
|------------|----------------------------------------------------------------------------------------------------|
| Department | To modify the contacts' department name, select this checkbox and enter a value in the space to the right.                                                                             |
| Company    | To modify the contacts' company name, select this checkbox and enter a value in the space to the right.                                                                                |
| Manager    | To modify the contacts' manager's name, select this checkbox and click on the <b>BROWSE</b> button to select a new name. To clear the selected name, click on the <b>CLEAR</b> button. |
| Browse     | Click on this button to fill in the <b>MANAGER</b> field by browsing the list of all Windows 2000 user names.                                                                          |
| Clear      | Click on this button to clear the text from the <b>MANAGER</b> field.                                                                                                    |

# Groups Tab

Use this page to modify the groups that the selected contacts belong to. You can browse AD to select group names via the **ADD** button.

| Modify Contacts                                                                                                    |  |
|----------------------------------------------------------------------------------------------------|--|
| Select Contacts Personal Groups E-mail Attributes Output                                                                                                    |  |
| Add to the following groups:         Add       Remove         CN=AAVP Department,0U=Test Accounts,DC=happymail,DC=net         CN=Guests,CN=Builtin,DC=happymail,DC=net |  |
| Add       Remove         CN=Domain Users, CN=Users, DC=delalina, DC=net                                                                                                |  |

This tab contains the following controls:

| Add to the following gr | oups:                                                                               |
|-------------------------|-------------------------------------------------------------------------------------|
| Add                     | Click this button to browse for one or more groups to be added to the list.         |
| Remove                  | Click this button to remove all of the currently selected groups from the list box. |

| List Box               | This list box contains a list of the groups where you wish to add the selected contacts. Use the <b>ADD</b> and <b>REMOVE</b> buttons to control the contents of this list box.         |  |
|------------------------|----------------------------------------------------------------------------------------------------|--|
| Remove from the follow | /ing groups:                                                                                                    |  |
| Add                    | Click this button to browse for one or more groups to be added to the list.                                                                                                    |  |
| Remove                 | Click this button to remove all of the currently selected groups from the list.                                                                                                    |  |
| List Box               | This list box contains a list of the groups from which you wish to remove the selected contacts. Use the <b>ADD</b> and <b>REMOVE</b> buttons to control the contents of this list box. |  |

### E-Mail Tab

Use this tab page to create, modify and delete Exchange e-mail addresses for the selected contacts.

| elect Contacts                                                                                                    | Personal             | Groups E                                        | E-mail     | Attributes  | Output      |         |                           |                            |       |
|----------------------------------------------------------------------------------------------------|----------------------|-------------------------------------------------|------------|-------------|-------------|---------|---------------------------|----------------------------|-------|
| 🗸 Create Exch                                                                                                    | ange E-Mail Ad       | dress                                           |            |             |             |         | Mai                       | Options                    | 1     |
| Delete E-mai                                                                                                    | Address              |                                                 |            |             |             |         |                           |                            |       |
| -Administrative                                                                                                    | Group                |                                                 |            |             |             |         |                           |                            |       |
| CN=First Adr                                                                                                    | ninistrative Grou    | up.CN=Adr                                       | ministrati | ive Groups. | .CN=First C | )rganiz | ation.CN                  | l=Micr ▼                   | 1     |
|                                                                                                    |                      |                                                 |            |             |             |         |                           |                            |       |
| - Mail Alias Crea                                                                                                    | tion                 |                                                 |            |             |             |         |                           |                            |       |
| 🔽 Use Disp                                                                                                    | ay Name              |                                                 |            |             |             |         |                           |                            |       |
| 🔲 Use Cust                                                                                                    | om Template B        | elow:                                           |            |             |             |         |                           |                            |       |
|                                                                                                    |                      |                                                 |            |             |             |         |                           | Edit                       | 1     |
|                                                                                                    |                      |                                                 |            |             |             |         |                           |                            |       |
|                                                                                                    |                      |                                                 |            |             |             |         |                           |                            | 1     |
| - E-mail Address                                                                                                    | es                   |                                                 |            |             |             |         |                           |                            | 1     |
| - E-mail Address                                                                                                    | es<br>Template       |                                                 |            |             |             | [       | A                         | dd                         | ,<br> |
|                                                                                                    |                      |                                                 |            |             |             |         |                           |                            | ]     |
|                                                                                                    |                      |                                                 |            |             |             |         | Rem                       | iove                       | ]     |
|                                                                                                    |                      |                                                 |            |             |             |         |                           | iove                       | ]     |
| Туре                                                                                                    |                      |                                                 |            |             |             |         | Rem                       | iove                       | ]     |
| Type                                                                                                    | Template             | sses                                            |            |             |             |         | Rem                       | iove                       | ]     |
| Type<br>▼ Remove.<br>■ Remove.                                                                                                    | Template             | sses<br>aining: [                               |            |             |             |         | Rem<br>Make f             | iove<br>Primary            | ]     |
| Type<br>▼ Remove.<br>■ Remove.                                                                                                    | Template             | sses<br>aining: [                               | Ses        | Do not      | : automatic | ally up | Rem<br>Make f             | iove<br>Primary            |       |
| Type<br>▼ Remove.<br>■ Remove.                                                                                                    | Template             | sses<br>aining: [                               | ses        | Do not      | : automatic | ally up | Rem<br>Make f             | iove<br>Primary            |       |
| Type       Image: Type       Image: Type | Template             | sses<br>aining: [<br>nail addres                | ses        |             | : automatic |         | Rem<br>Make I             | iove<br>Primary<br>dresses |       |
| Type         Image: Type         Image: Type         Type         Type<                                  | Template<br>Template | sses<br>aining: [<br>nail addres<br>tress lists |            | Do not      |             | Excha   | Rem<br>Make f<br>date add | iove<br>Primary<br>dresses |       |

The E-Mail tab contains these fields and controls:

Create Exchange E-Mail Address Check this box to have the tool create an Exchange e-mail address for each selected contact.

| Delete E-mail<br>Address  | Check this box to have the tool remove the Exchange e-mail address for each selected contact.                                                                                                    |
|---------------------------|----------------------------------------------------------------------------------------------------|
| Mail Options              | Click on this button to access some advanced settings for mail<br>enabled recipients, such as message size restrictions. For more<br>information, see <i>Appendix C: Mailbox Options Dialog</i> on page 378.                      |
| Administrative<br>Group   | Click on the arrow to select an Administrative Group to place the selected contacts' mailboxes.                                                                                                    |
| Mail Alias Creation       | 1                                                                                                    |
| Use Display<br>Name       | Click on this button to use the contact's Display Name as the email alias name. This is the default option.                                                                                                    |
| Use Custom<br>Template    | Click on this button to use a custom template to define the email<br>alias name. If you select this option you must create a Custom<br>Template by clicking on the <b>EDIT</b> button next to the Custom<br>Template field below. |
| Custom<br>Template        | This is a read-only field, which displays the current Custom Template. To create or modify the template, click on the <b>EDIT</b> button to the right of this field.                                                              |
| Edit (Custom<br>Template) | Click on this button to open the Custom Template Editor. The<br>Template Editor is used to define a template for creating email alias<br>names.                                                                                   |

#### **Email Addresses**

This control contains a list of templates used to generate alternate e-mail addresses. These addresses are meant to supplement those that are automatically generated by your Recipient Update Policy.

| • •                                            | •                                                                                                    |
|------------------------------------------------|----------------------------------------------------------------------------------------------------|
| Add                                            | Click this button to create a new E-mail Address template and add it<br>to the list of templates to the left. Clicking this button will launch the<br>New Email Address Dialog which allows you to choose a type of<br>template to create. |
| Remove                                         | Click this button to remove all the selected templates from the list of templates to the left.                                                                                                    |
| Make Primary                                   | Click this button to set the currently selected template (in the list to the left) to a primary address.                                                                                                    |
| Remove all<br>other<br>addresses               | Check this option to remove all the other email addresses from the selected contacts.                                                                                                    |
| Remove<br>addresses<br>containing:             | Check this option to remove all other email addresses containing the characters specified in the space to the right.                                                                                                    |
| Automatically<br>Update E-mail<br>Addresses    | Select this check box to have the recipient's e-mail addresses<br>automatically updated based on changes made to e-mail address<br>policies in your organization.                                                                          |
| Do Not<br>Automatically<br>Update<br>Addresses | Select this check box to force the recipient's e-mail addresses to remain unchanged regardless of e-mail address policies in your organization.                                                                                            |
| Advanced                                       |                                                                                                    |
| Hide From<br>Exchange<br>Address Lists         | Check this box to prevent mail-enabled contacts from appearing in address lists. If you select this option, the mail-enabled contacts will be hidden from all address lists.                                                               |
|                                                |                                                                                                    |

| Do Not Hide<br>From Exchange<br>Address Lists | Check this box to allow the selected mail-enabled contacts to appear<br>in the global address lists.                                                                                                    |
|-----------------------------------------------|----------------------------------------------------------------------------------------------------|
| Use MAPI Rich<br>Text Format                  | Check this box to allow mailbox-enabled contacts to receive e-mail<br>in MAPI rich-text format. MAPI allows the use of character attributes<br>(such as bold, color, and italic) in messages. This format also allows<br>messages to have attachments.                                                                                                    |
| Do Not Use<br>MAPI Rich Text<br>Format        | Check this box to disable the receiving of e-mail in MAPI rich-text format for the selected contacts.                                                                                                    |
| ILS Settings                                  | Check this box and click on the button to the right to specify the<br>Internet Locator Service (ILS) server and account name for the<br>mailbox-enabled contacts. ILS gives Internet service providers and<br>Web site managers the ability to increase communication between<br>users visiting a Web site. ILS stores information about each user,<br>including their Internet Protocol (IP) address. This enables online<br>users to find each other. |

## Attributes Tab

Use this tab page to specify one or more AD attributes to modify for the selected contacts.

| Μ | lodify Conta                    | cts           |                 |                                                             |               |          |                     |  |
|---|---------------------------------|---------------|-----------------|-------------------------------------------------------------|---------------|----------|---------------------|--|
|   | Select Contacts                 | Personal      | Groups          | E-mail                                                      | Attributes    | Output   | ]                   |  |
| Γ | Modify the following            | ng AD attribu | utes for all se | elected                                                     | contacts:     |          |                     |  |
|   | Add                             | Мо            | dify            |                                                             | Remove        |          |                     |  |
|   | AD Attribute $\bigtriangledown$ |               |                 | New                                                         | Value         |          |                     |  |
|   | comment                         |               |                 | <null:< td=""><td></td><td></td><td></td><td></td></null:<> |               |          |                     |  |
|   | description                     |               |                 | This                                                        | is an example | of a des | cription attribute. |  |
|   |                                 |               |                 |                                                             |               |          |                     |  |
|   |                                 |               |                 |                                                             |               |          |                     |  |
|   |                                 |               |                 |                                                             |               |          |                     |  |
|   |                                 |               |                 |                                                             |               |          |                     |  |
|   |                                 |               |                 |                                                             |               |          |                     |  |
|   |                                 |               |                 |                                                             |               |          |                     |  |
|   |                                 |               |                 |                                                             |               |          |                     |  |
|   |                                 |               |                 |                                                             |               |          |                     |  |
|   |                                 |               |                 |                                                             |               |          |                     |  |
|   |                                 |               |                 |                                                             |               |          |                     |  |
|   |                                 |               |                 |                                                             |               |          |                     |  |

| Add    | Click on this button to browse for the AD attribute you wish to modify and to enter a new value for that attribute. The attribute and its new value will be added to the list below. |
|--------|----------------------------------------------------------------------------------------------------|
| Modify | Click on this button to modify the currently selected attribute or its value from the list below.                                                                                    |

| Remove               | Click on this button to remove all the currently selected attributes from the list below.                                                                                                    |
|----------------------|----------------------------------------------------------------------------------------------------|
| AD Attribute<br>List | This control contains a list of the AD attributes you wish to modify<br>and their new values. To add attributes to this list, click on the <b>ADD</b><br>button. To remove attributes from this list, click on the <b>REMOVE</b><br>button. |

## Output Tab

Use this tab page to specify a screen output file. If you choose to write the screen output to a file, the entire contents of the tool's output screen will be dumped to a text file whenever the tool has completed execution. This is a handy method for documenting the changes made via ADtoolkit.

Modify Contacts

| loany conta                                                                                                    |                                      |             |              |            |        | ,       |  |
|----------------------------------------------------------------------------------------------------|--------------------------------------|-------------|--------------|------------|--------|---------|--|
| Select Contacts                                                                                                    | Personal                             | Groups      | E-mail       | Attributes | Output |         |  |
| Output File                                                                                                    | e containing<br>d to screen<br>Name: | output file | if it alread | ly exists  | screen |         |  |
| Output %toolname% - %day%-%month%-%year%.txt       Output File Directory:       C:\Documents and Settings\Administrator\ADtoolkit Output File       Browse |                                      |             |              |            |        |         |  |
| То                                                                                                    | ut via Email                         | √indow      |              |            |        | Options |  |
|                                                                                                    |                                      |             |              |            |        |         |  |

This tab contains the following information:

#### **Screen Output File**

Use this section to create a file containing the contents of the tool output screen.

| Create a file containing the       | Check this box to have the Modify Contacts tool create a file with the contents of the tool output screen. |
|------------------------------------|----------------------------------------------------------------------------------------------------|
| contents of the tool output screen | When this box is checked, the remaining fields/options in this section will become available.              |
| Output File Name                   | Enter the name of an output file or use the down arrow to select a name template.                          |
| Output File<br>Directory           | Enter the name of an output file directory or use the <b>BROWSE</b> button to browse for a directory.      |

| Append to screen<br>output file if it<br>already exists | Check this checkbox to have the Modify Contacts tool<br>append to the Screen output file, if it already exists. If the<br>file does not already exist, a new one will be created. This<br>option is selected by default. |
|---------------------------------------------------------|----------------------------------------------------------------------------------------------------|
|                                                         | Clear this checkbox to have the Modify Contacts tool overwrite any file with the same name.                                                                                                    |
| Send To                                                 |                                                                                                    |
| Use this section to have to output file.                | he tool send an email upon completion containing the                                                                                                    |
| Send Output via<br>Email                                | Check this option to have the tool automatically send an<br>email upon completion of the tool's execution. You can<br>optionally add the output window file as an attachment to<br>the email.                            |
| То                                                      | Click on this button to browse through Active Directory for an email address.                                                                                                    |
| Send Output To                                          | The automatically generated email will be sent to the email address entered in this space. Use the <b>TO</b> button to the left of this field to browse for an email address in Active Directory.                        |
| Output Window                                           | Check this option to attach the output file to the email. This                                                                                                    |

option will only be available if you have checked the option to create a screen output file.

# Options Click on this button to launch a dialog box with optional email settings, such as the CC or BCC field.

## Delete Contact Tool

There will also come a time when contacts are no longer necessary, as relationships change, so ADtoolkit provides a quick and easy way for administrators to delete contacts in bulk.

## How To Delete Contacts

- 1. Open the Delete Contacts Tool by selecting the **TOOLS | CONTACTS | DELETE** menu command or shortcut bar icon.
- 2. Proceed to the Select Contacts tab and click on the **SELECT** button. Browse through the list of contacts in your network and select one or more contacts you wish to delete. When you have finished selecting contacts click on the **OK** button.

To select all the contacts for a specific OU, click the **TREE VIEW** button then right click on the Users folder of the desired OU. On the pop-out menu click **ADD CHILDREN**.

3. To test the tool, click on the **Run SimuLation** button or select it from the Run Menu. The simulation process will verify that all the necessary data has been

entered and will display any errors that would be encountered during an actual run.

4. Once you have corrected any problems that the simulation exposed, select Run Now or Run Later from the Run Menu, or click on the corresponding toolbar buttons. The Delete Contacts tool will be launched and the contacts will be deleted.

#### Select Contacts Tab

Use this tab page to specify the names of contacts to delete. You may browse AD to select contact names via the **SELECT** button, or contact names can be added from a file using the **IMPORT** button.

| Delete Contacts                                   |
|---------------------------------------------------|
| Select Contacts Output                            |
| Select     Mo Import                              |
| Name 🤝                                            |
| CN=Jane Contact,OU=Test Users,DC=happymail,DC=net |
|                                                   |
|                                                   |
|                                                   |
|                                                   |
|                                                   |
|                                                   |
|                                                   |
|                                                   |
|                                                   |
|                                                   |

| The Select Contacts tab has the following controls and list: | ls and list: |
|--------------------------------------------------------------|--------------|
|--------------------------------------------------------------|--------------|

|                  | -                                                                                                    |
|------------------|----------------------------------------------------------------------------------------------------|
| Select           | Click on this button to launch the AD Browser dialog,<br>which will allow you to select one or more contacts to<br>place into the grid.                                                                                                    |
| Remove           | Click on this button to remove all selected names from the list of contacts below.                                                                                                    |
|                  | You may also use this button to remove all the names in<br>the list below, even those that are not selected. To do so<br>simply click on the down arrow on the right side of the<br>button and select <b>REMOVE ALL</b> from the drop down menu.                                                                                                    |
| Import           | Click on this button to import one or more contact names from a CSV file.                                                                                                    |
|                  | You may also use this button to set an import file which<br>will cause ADtoolkit to import the names from a file<br>whenever the tool is run rather than importing the names<br>immediately. To set an import file, simply click on the down<br>arrow on the right side of the button and select <b>SET IMPORT</b><br><b>FILE</b> from the drop down menu.                                                            |
| Import File Name | This field displays the name of the file to import whenever<br>the tool is run. To set an import file, click on the down<br>arrow on the right side of the <b>IMPORT</b> button and select <b>SET</b><br><b>IMPORT FILE FROM</b> the drop down menu. To clear this field,<br>click on the down arrow on the right side of the <b>IMPORT</b><br>button and select <b>CLEAR IMPORT FILE</b> from the drop down<br>menu. |
| Name Grid        | This control contains a list of the contacts you wish to delete. To add names to this list, click on either the <b>SELECT</b> or <b>IMPORT</b> button. To remove names from this list, click on the <b>REMOVE</b> button.                                                                                                    |

## Output Tab

Use this tab page to specify a screen output file. If you choose to write the screen output to a file, the entire contents of the tool's output screen will be dumped to a text file whenever the tool has completed execution. This is a handy method for documenting the changes made via ADtoolkit.

| Delete Conta                                        | cts                                                              |                                                                                                    |
|-----------------------------------------------------|------------------------------------------------------------------|----------------------------------------------------------------------------------------------------|
| Select Contacts                                     | Output                                                           |                                                                                                    |
| Cutput File<br>Contact D<br>Output File<br>C:\Docum | e containin<br>d to screer<br>Name:<br>eletion.txt<br>Directory: | g the contents of the tool output screen<br>output file if it already exists<br>iettings\Administrator\AD toolkit Files<br>Browse |
| Send To                                             | ut via Ema                                                       | il Options                                                                                                    |
| <u>A</u> ttach:                                     | Output                                                           | Window                                                                                                    |

This tab contains the following information:

#### Screen Output File

Use this section to create a file containing the contents of the tool output screen.

| Create a file<br>containing the                         | Check this box to have the Delete Contacts tool create a file with the contents of the tool output screen.                                                                                                    |
|---------------------------------------------------------|----------------------------------------------------------------------------------------------------|
| contents of the tool output screen                      | When this box is checked, the remaining fields/options in this section will become available.                                                                                                    |
| Output File Name                                        | Enter the name of an output file or use the down arrow to select a name template.                                                                                                    |
| Output File<br>Directory                                | Enter the name of an output file directory or use the Browse button to browse for a directory.                                                                                                    |
| Append to screen<br>output file if it<br>already exists | Check this checkbox to have the Delete Contacts tool<br>append to the Screen output file, if it already exists. If the<br>file does not already exist, a new one will be created. This<br>option is selected by default. |
|                                                         | Clear this checkbox to have the Delete Contacts tool overwrite any file with the same name.                                                                                                    |

#### Send To

Use this section to have the tool send an email upon completion containing the output file.

| Send Output via<br>Email | Check this option to have the tool automatically send an<br>email upon completion of the tool's execution. You can<br>optionally add the output window file as an attachment to<br>the email.              |
|--------------------------|----------------------------------------------------------------------------------------------------|
| То                       | Click on this button to browse through Active Directory for an email address.                                                                                                    |
| Send Output To           | The automatically generated email will be sent to the email<br>address entered in this space. Use the <b>TO</b> button to the<br>left of this field to browse for an email address in Active<br>Directory. |
| Output Window            | Check this option to attach the output file to the email. This option will only be available if you have checked the option to create a screen output file.                                                |
| Options                  | Click on this button to launch a dialog box with optional email settings, such as the CC or BCC field.                                                                                                    |

## Search and Replace Contact Attributes Tool

If an attribute, such as address or area code changes for one group of contacts, but not another, administrators may be faced with mining through AD to find which contacts need the new information. ADtoolkit allows administrators to search and replace throughout AD, changing either common properties or contact attributes of any contacts that meet the search criteria.

## How To Search & Replace Contact Attributes

- 1. Open the Search & Replace Contact Attributes tool by selecting the **Tools** | **CONTACTS** | **SEARCH & REPLACE** menu command or shortcut bar icon.
- 2. Proceed to the Search Criteria tab and select an attribute to search. You may select from pre-defined common properties, or from the list of all Active Directory attributes which apply to contacts. Please note that not all common properties are attributes and not all attributes are common properties. The list of common properties is much smaller but does include some items that cannot be changed by modifying an attribute, for example the password required flag.
- 3. Once you have selected an attribute or property to search and replace, you must specify the exact search criteria, i.e., what value to search for and what value to replace it with.
- 4. To force the tool to do an unconditional replace, you may optionally select (check) the **Replace Always** checkbox from the Advanced Options group box. This will cause the tool to ignore any values placed in the **Find What** field and instead replace the attribute of all contacts in the search domain with the replacement value.
- 5. Once you have specified the search criteria, proceed to the Search Locations tab page and select the **ADD ITEMS** button. You may select any container name (e.g., a domain or OU) and/or any contact name from the directory browser dialog.
- 6. To limit the search to just the immediate contacts of the selected containers (i.e., to NOT search into any nested OUs or domains), you must change the Search Scope setting at the bottom of the page. Click the down arrow to change the scope to **Search Immediate Children**.
- 7. To apply additional filters to the selected contacts, proceed to the Filters tab page and select the **Add Filters** button. Note that these filters are applied before any of the search and replace criteria are applied.
- 8. To test the tool, use the **Run | Run SimuLation** menu command or toolbar button. The simulation process will verify that all the necessary data has been entered and will display any errors that would be encountered during an actual run.

**NOTE:** When running the simulation, the entire search process is performed but no actual user attributes are modified.

9. Once you have corrected any problems that the simulation exposed, select the Run | Run Now menu command or toolbar button (or Run | Run LATER to schedule the execution of the tool). The Search and Replace User Attributes tool will be launched and the contact attributes will be modified based on the search criteria.

## Search Criteria Tab

Use this tab to specify the properties or attributes to be replaced, the criteria to be used/met before replacing them, and finally the values to be used when replacing the attribute.

| earch Criteria Search                 | n Locations Filters Output |   |
|---------------------------------------|----------------------------|---|
| Attribute to Search                   |                            |   |
| <ul> <li>Common Property</li> </ul>   | Street                     | • |
| C AD Attribute                        | adminDescription           | ~ |
| Search Criteria                       |                            |   |
| Find What: 555                        | 5 Company Lane             | _ |
|                                       |                            |   |
|                                       |                            | _ |
| Replace With: 555                     | 5 Newberry Street          |   |
| Replace With: 555                     | 5 Newberry Street          |   |
| Replace With: 555<br>Advanced Options | 5 Newberry Street          |   |
|                                       | 5 Newberry Street          |   |
| Advanced Options                      | Case sensitive             |   |
| Advanced Options                      | Case sensitive             |   |

This tab contains the following search options:

#### Attribute to Search

Use this section to specify the common property or AD attribute to be used as the search criteria.

| Common Property | Select this option if you wish to select a common property<br>to search and replace. Common properties are comprised<br>of some of the more common AD attributes as well as<br>several contact properties that cannot be modified directly<br>by changing an AD attribute. |
|-----------------|----------------------------------------------------------------------------------------------------|
|                 | When this option is selected, use the arrow button to specify the common property to be searched.                                                                                                    |
| AD Attribute    | Select this option if you wish to select an AD attribute to search and replace.                                                                                                    |
|                 | When this option is selected, use the arrow button to specify the AD attribute to be searched.                                                                                                    |

#### Search Criteria

Use this section to define what string/value is to be searched for and what string/value is to be used to replace it with.

| Find What    | Enter the value you are looking for in the selected contact attribute or common property. |
|--------------|-------------------------------------------------------------------------------------------|
| Replace With | Enter the value to place in the selected attribute/property if a match is found.          |

#### **Advanced Options**

Use this section to select advanced options for searching and replacing contact attributes.

| Replace always                          | Check this box to force all specified contacts to have their attributes replaced. Any other search criteria specified on this page will be ignored.                                                                                                    |
|-----------------------------------------|----------------------------------------------------------------------------------------------------|
|                                         | Note that the contacts must still match any filters specified on the Filters tab page.                                                                                                    |
| Replace if attribute is empty           | Check this box to search for an attribute that has no value<br>or that is undefined. Any other search criteria specified on<br>this page will be ignored.                                                                                                    |
| Replace if<br>attribute is not<br>empty | Check this box to search for an attribute that has any value. Any other search criteria specified on this page will be ignored.                                                                                                    |
| Remove the attribute                    | Check this box to have the attribute removed completely if it matched the search criteria.                                                                                                    |
| Case Sensitive                          | Click on this button to perform case sensitive searches on the selected attribute.                                                                                                    |
| Match Whole<br>String                   | Click on this button to indicate the attribute value must<br>match exactly the string specified in the Find What field. If<br>this option is not selected, the search will match if the Find<br>What string is contained anywhere within the attribute<br>value. |

## Search Locations Tab

Use this tab to specify where to search for the contact attributes in Active Directory. You may browse AD to select specific domains or OUs or even contacts using the **SELECT OBJECTS** button.

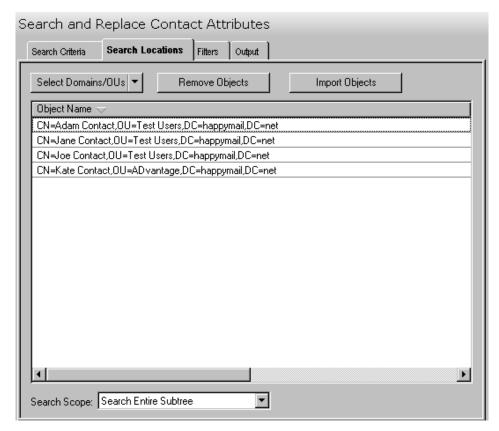

| Select Domains/OUs | Click on this button to select one or more Domains or OUs to search through. You may also use this button to select individual objects to search trhough. To do so, click on the down arrow on the right side of the button and select the <b>SELECT CONTACTS</b> menu item. |
|--------------------|----------------------------------------------------------------------------------------------------|
| Remove Objects     | Click this button to remove all selected objects from the location list.                                                                                                    |
| Import Objects     | Click this button to import one or more domain, OU or contact names from a CSV file to populate the location list.                                                                                                    |
| Object Name List   | This control contains a list of the currently selected locations to search. To add locations to this list, click on either the <b>SELECT DOMAINS/OUS</b> or <b>IMPORT OBJECTS</b> button. To remove locations from this list, click on the <b>REMOVE OBJECTS</b> button.     |

## Filters Tab

Use this tab to create one or more search filters. Search filters allow you to specify additional conditions that a contact must match before their attributes get modified. The filters specified here are applied before the matching criteria specified on the Search Criteria tab.

| Search        | and Rep                                         | lace Conta          | ct Attr   | ibutes     | ;         |  |  |
|---------------|-------------------------------------------------|---------------------|-----------|------------|-----------|--|--|
| Search C      | Search Criteria Search Locations Filters Output |                     |           |            |           |  |  |
| Use the I     | filters specifie                                | d below to limit th | ne search | (optional) | :         |  |  |
|               | d Filter                                        | Remove Fil          | ter       | Modi       | fy Filter |  |  |
|               |                                                 |                     |           |            |           |  |  |
|               |                                                 |                     |           |            |           |  |  |
|               |                                                 |                     |           |            |           |  |  |
|               |                                                 |                     |           |            |           |  |  |
|               |                                                 |                     |           |            |           |  |  |
| I<br>I ∏ Mato | h All Filters                                   |                     |           |            |           |  |  |

| Add Filter        | Click this button to create a search filter and add it to the filter list. Selecting this button will display the Search Filter dialog allowing you to define additional conditions that contacts must match before their attributes get modified. For more information, see <i>Error! Reference source not found.</i> on page <i>Error! Bookmark not defined.</i> . |
|-------------------|----------------------------------------------------------------------------------------------------|
| Remove Filter     | Click this button to remove all selected filters from the filter list.                                                                                                    |
| Modify Filter     | Click this button to modify the selected search filter.                                                                                                    |
| Filter List       | This list contains all of the search filters you wish to apply.                                                                                                    |
| Match All Filters | Check this box if a contact must match all the search filters<br>before being processed. If this option is not checked, the<br>contact will be processed if they match any one of the<br>filters in the list.                                                                                                    |

## Output Tab

Use this tab page to specify a screen output file. If you choose to write the screen output to a file, the entire contents of the tool's output screen will be dumped to a text file whenever the tool has completed execution. This is a handy method for documenting the changes made via ADtoolkit.

| Search and R                                                                                                    | eplace Conta     | ct Att  | ributes |         |  |
|----------------------------------------------------------------------------------------------------|------------------|---------|---------|---------|--|
| Search Criteria                                                                                                    | Search Locations | Filters | Output  |         |  |
| Screen Output File         ✓ Create a file containing the contents of the tool output screen         ▲ppend to screen output file if it already exists         Output File Name:         Output File Name:         Output Xtoolname% - %month%-%day%-%year%.txt         Output File Directory:         C:\Documents and Settings\Administrator\ADtoolkit Files |                  |         |         |         |  |
| Το                                                                                                    | out via Email    |         |         | Options |  |

This tab contains the following information:

#### Screen Output File

Use this section to create a file containing the contents of the tool output screen.

| Create a file<br>containing the<br>contents of the<br>tool output screen | Check this box to have the Search and Replace Contacts tool create a file with the contents of the tool output screen.                                                                                                    |  |  |  |  |
|--------------------------------------------------------------------------|----------------------------------------------------------------------------------------------------|--|--|--|--|
|                                                                          | When this box is checked, the remaining fields/options in this section will become available.                                                                                                    |  |  |  |  |
| Output File Name                                                         | Enter the name of an output file or use the down arrow to select a name template.                                                                                                    |  |  |  |  |
| Output File<br>Directory                                                 | Enter the name of an output file directory or use the <b>BROWSE</b> button to browse for a directory.                                                                                                    |  |  |  |  |
| Append to screen<br>output file if it<br>already exists                  | Check this checkbox to have the Search and Replace<br>Contacts tool append to the Screen output file, if it already<br>exists. If the file does not already exist, a new one will be<br>created. This option is selected by default. |  |  |  |  |
|                                                                          | Clear this checkbox to have the Search and Replace<br>Contacts tool overwrite any files with the same name.                                                                                                    |  |  |  |  |

#### Send To

Use this section to have the tool send an email upon completion containing the output file.

| Send Output via<br>Email | Check this option to have the tool automatically send an<br>email upon completion of the tool's execution. You can<br>optionally add the output window file as an attachment to<br>the email.     |
|--------------------------|----------------------------------------------------------------------------------------------------|
| То                       | Click on this button to browse through Active Directory for an email address.                                                                                                    |
| Send Output To           | The automatically generated email will be sent to the email address entered in this space. Use the <b>TO</b> button to the left of this field to browse for an email address in Active Directory. |
| Output Window            | Check this option to attach the output file to the email. This option will only be available if you have checked the option to create a screen output file.                                       |
| Options                  | Click on this button to launch a dialog box with optional email settings, such as the CC or BCC field.                                                                                            |

## **Move Contacts Tool**

The Move Contacts Tool allows administrators to move Contacts to a new Organizational Unit. Contacts may be selected from an Active Directory browser or imported from a file.

#### How to Move Contacts

- 1. Open the Move Contacts Tool by selecting the **TOOLS** | **CONTACTS** | **MOVE** menu command or shortcut bar icon.
- 2. On the Select Contacts tab click the **SELECT** button. Browse through the list of Contacts and select one or more that you wish to move. When you are finished selecting contacts, click the **OK** button.

Alternately, use the **IMPORT** button to retrieve a list of contact names from a CSV file.

- 3. Open the Options tab and use the **BROWSE** button and expand the list to locate and select the target (move to) Domain / Organizational Unit. Click the **OK** button to complete your selection.
- 4. Move to the Output tab to select the screen output file information. Enter the output file name or use the **BROWSE** button to select the file.
- 5. To test the tool, select the **Run | Run SimuLation** menu command or toolbar button. The simulation process will verify that all the necessary data has been entered and will display any errors that would be encountered during an actual run.
- 6. Once you have corrected any problems encountered during the simulation run, select the **Run | Run Now** menu command or toolbar button (or **Run | Run Later** to schedule the execution of this tool). The Move Contacts tool will be launched and the contacts will be moved.

## Select Contacts Tab

This tab allows you to specify the contacts to be moved. Contact names can be added to the list one at a time using the **SELECT** button or multiple names can be added using the **IMPORT** button.

You can also use this page to specify the destination Container (Move To: Domain/Organizational Unit) for a specific contact. If you do so, the destination entered into the grid will override the one selected on the Options tab.

| Select Contacts Options Output                                                                         |  |  |  |  |
|----------------------------------------------------------------------------------------------------|--|--|--|--|
| Distinguished Name                                                                                     |  |  |  |  |
| CN=Adam Contact,OU=Test Users,DC=happymail,DC=net<br>CN=Jane Contact,OU=Test Users,DC=happymail,DC=net |  |  |  |  |
| CN=Joe Contact,0U=Test Users,0C=happymail,0C=net                                                       |  |  |  |  |
| CN=Kate Contact,OU=ADvantage,DC=happymail,DC=net                                                       |  |  |  |  |
|                                                                                                    |  |  |  |  |
|                                                                                                    |  |  |  |  |
|                                                                                                    |  |  |  |  |
|                                                                                                    |  |  |  |  |
|                                                                                                    |  |  |  |  |
|                                                                                                    |  |  |  |  |
|                                                                                                    |  |  |  |  |
| Note: Any data modified in this grid will override the settings on the following tab pages             |  |  |  |  |

| Select | Click on this button to launch the AD Browser dialog, which will allow you to add one or more contacts to the list.                                                                                                    |  |
|--------|----------------------------------------------------------------------------------------------------|--|
| Remove | Click on this button to remove all selected names from the list of contacts below.                                                                                                    |  |
|        | You may also use this button to remove all the names in<br>the list below, even those that are not selected. To do so<br>simply click on the down arrow on the right side of the<br>button and select <b>REMOVE ALL</b> from the drop down menu.                                                                                                    |  |
| Edit   | Click on this button to modify the target location (Domain/Organizational Unit) for the selected contact(s).                                                                                                    |  |
| Import | Click on this button to import one or more names from a CSV file.                                                                                                    |  |
|        | You may also use this button to set an import file which<br>will cause ADtoolkit to import the names from a file<br>whenever the tool is run rather than importing the names<br>immediately. To set an import file, simply click on the down<br>arrow on the right side of the button and select <b>SET IMPORT</b><br><b>FILE</b> from the drop down menu. |  |

| Import File Name | This field displays the name of the file to import whenever<br>the tool is run. To set an import file, click on the down<br>arrow on the right side of the <b>IMPORT</b> button and select <b>SET</b><br><b>IMPORT FILE</b> from the drop down menu. To clear this field,<br>click on the down arrow on the right side of the <b>IMPORT</b><br>button and select <b>CLEAR IMPORT FILE</b> from the drop down<br>menu. |  |
|------------------|----------------------------------------------------------------------------------------------------|--|
| Name Grid        | This control contains a list of the contacts you wish to move. To add names to this list, click on either the <b>SELECT</b> or <b>IMPORT</b> button. To remove names from this list, click on the <b>REMOVE</b> button.                                                                                                    |  |

## **Options Tab**

This tab allows you to specify the Domain/Organizational Unit where the selected contacts will be moved.

| Move Contacts                                                 |              |                  |  |  |
|---------------------------------------------------------------|--------------|------------------|--|--|
| Select Contacts                                               | Options      | Output           |  |  |
| Move To: (Dom                                                 | iain / Organ | nizational Unit) |  |  |
| Browse                                                        |              |                  |  |  |
| Note: moves to different domains are not currently supported. |              |                  |  |  |
|                                                               |              |                  |  |  |
|                                                               |              |                  |  |  |
|                                                               |              |                  |  |  |
|                                                               |              |                  |  |  |
|                                                               |              |                  |  |  |

This tab contains one control:

Browse

Click this button to display a list of Active Directory Objects. Expand the list to locate the Domain/ Organizational Unit where the contact(s) will be moved.

## Output Tab

Use this tab to create a screen output file containing the Move Contact tool's output. If you choose to write the screen output to a file, the entire contents of the output screen will be written to a text file whenever the tool has completed execution. This is a handy method for documenting the changes made using ADtoolkit.

| Move Contacts                                                                                                    |  |  |  |
|----------------------------------------------------------------------------------------------------|--|--|--|
| Select Contacts Options Output                                                                                                    |  |  |  |
| Screen Dutput File<br>Create a file containing the contents of the tool output screen<br>Append to screen output file if it already exists<br>Output File Name:<br>Output %toolname% - %day%-%month%-%year%.txt<br>Output File Directory: |  |  |  |
| C:\Documents and Settings\Administrator\ADtoolkit Files <u>B</u> rowse                                                                                                    |  |  |  |
| Send To-                                                                                                    |  |  |  |
| Send Output via Email  To  Attach: Output Window                                                                                                    |  |  |  |
|                                                                                                    |  |  |  |

This tab contains the following fields and controls:

#### **Screen Output File**

Use this section to create a file containing the contents of the tool output screen.

| Create a file containing the                            | Check this box to have the Move Contacts tool create a file with the contents of the tool output screen.                                                                                                    |  |
|---------------------------------------------------------|----------------------------------------------------------------------------------------------------|--|
| contents of the tool output screen                      | When this box is checked, the remaining fields/options in this section will become available.                                                                                                    |  |
| Output File Name                                        | Enter the name of an output file or use the down arrow to select a name template.                                                                                                    |  |
| Ouput File<br>Directory                                 | Enter the name of an output file directory or use the <b>BROWSE</b> button to browse for a directory.                                                                                                    |  |
| Append to screen<br>output file if it<br>already exists | Check this checkbox to have the Move Contacts tool<br>append to the Screen output file, if it already exists. If the<br>file does not already exist, a new one will be created. This<br>option is selected by default. |  |
|                                                         | Clear this checkbox to have the Move Contacts tool overwrite any file with the same name.                                                                                                    |  |

#### Send To

Use this section to have the tool send an email upon completion containing the output file.

| Send Output via<br>Email | Check this option to have the tool automatically send an<br>email upon completion of the tool's execution. You can<br>optionally add the output window file as an attachment to<br>the email.              |
|--------------------------|----------------------------------------------------------------------------------------------------|
| То                       | Click on this button to browse through Active Directory for an email address.                                                                                                    |
| Send Output To           | The automatically generated email will be sent to the email<br>address entered in this space. Use the <b>TO</b> button to the<br>left of this field to browse for an email address in Active<br>Directory. |
| Output Window            | Check this option to attach the output file to the email. This option will only be available if you have checked the option to create a screen output file.                                                |
| Options                  | Click on this button to launch a dialog box with optional email settings, such as the CC or BCC field.                                                                                                    |

## **Chapter 7: Computers Tools**

## Add Computers Tool

The Add Computers Tool allows administrators to add computers to Active Directory and configure the many possible settings.

#### How To Add Computers

- 1. Open the Add Computer tool by selecting the **TOOLS** | **COMPUTERS** | **ADD** menu command or shortcut bar icon.
- 2. Move to the Computer Names tab and select the ADD button. Enter the name of the computer you wish to add. If there is any other information for this computer that you wish to add such as NetBIOS name, a description or location, do so by selecting the general tab page and entering the information. You may also add other attribute data for this computer on the Attribute Data tab. When you are finished adding information for this computer, select the OK button.

**NOTE:** Settings made directly into the grid on the Computer Names tab will override any settings made on the other tab pages.

- 3. Repeat step 2 for each additional computer to be created. You can also use the **IMPORT** button to add multiple computers at one time.
- 4. If an error was made entering the information, edit it by clicking on the appropriate cell in the grid or by selecting/highlighting the computer name and using the **EDIT** button.
- 5. Move to the Account tab and select the **BROWSE** button to select the domain or OU where the new computer account is to be added.
- 6. Add the description and location of the computer.
- 7. To add the new computers to one or more groups, proceed to the Groups tab and click on the **Add** button. Select the desired group names from the AD browser and click on the **OK** button.
- 8. The remainder of the tab pages and settings are optional, but it is highly recommended that you examine each page and fill in the appropriate values.
- **NOTE:** Settings made using the Attributes tab will override any settings made on the other tab pages with the exception of the settings made in the grid on the Computer Names tab.
- 9. To test the tool, select the **Run | Run SimuLation** menu command or toolbar button. The simulation process will verify that all the necessary data has been entered and will display any errors that would be encountered during an actual run.
- **NOTE:** When running the simulation, a dummy computer is added with all the specified settings and then deleted to ensure that the process will work correctly.
- 10. Once you have corrected any problems encountered during the simulation run, select the Run | Run Now menu command or toolbar button (or Run | Run LATER to schedule the execution of this tool). The Add Computers tool will be launched and the computers will be created in Active Directory.

#### **Computer Names Tab**

Use this tab to specify the names of new computers to be added to Active Directory. Names can be added one at a time using the **ADD** button or multiple computer names can be added using the **IMPORT** button.

You can also use this tab page to specify attributes for individual computers. If you do so, the data entered into the grid will override any settings made on the other tab pages. For instance, if you specify a computer's description both in the grid and on the Account tab page, the address entered in the grid will be the one used to set the computer's location attribute in Active Directory.

| Δ | Add Computers  |                       |                                      |                                |
|---|----------------|-----------------------|--------------------------------------|--------------------------------|
| ĺ | Computer Names | Account Groups        | Managed By Dial-in Attribute         | s Output                       |
|   | Add            | emove 💌 🔣             | <u>d</u> it <u>I</u> mport ▼ No      | Import File Specified          |
|   | Full Name 🤝    | Netbios Name          | Description                          | Location                       |
|   | HP576          |                       | Windows Server2003                   | CMSC Bldg, Room 1117           |
|   | Shocky         |                       | Needs Repair                         | Basement Cabinet               |
|   |                |                       |                                      |                                |
|   |                |                       |                                      |                                |
|   |                |                       |                                      |                                |
|   |                |                       |                                      |                                |
|   |                |                       |                                      |                                |
|   |                |                       |                                      |                                |
|   |                |                       |                                      |                                |
|   |                |                       |                                      |                                |
|   |                |                       |                                      |                                |
|   |                |                       |                                      |                                |
|   |                |                       |                                      |                                |
|   |                |                       |                                      |                                |
|   | Configure Grid | Note: Data entered in | to this grid will override the setti | ngs on the following tab pages |

| Add    | Click on this button to enter the basic information needed to create a new computer, such as name and description.                                                                                                    |  |
|--------|----------------------------------------------------------------------------------------------------|--|
| Remove | Click on this button to remove all selected names from the list of computers below.                                                                                                    |  |
|        | You may also use this button to remove all the names in<br>the list below, even those that are not selected. To do so<br>simply click on the down arrow on the right side of the<br>button and select <b>REMOVE ALL</b> from the drop down menu. |  |
| Edit   | Click on this button to modify the basic information, such as name and description, of the selected computer.                                                                                                    |  |

| Import           | Click on this button to import one or more computer names from a CSV file.                                                                                                    |  |
|------------------|----------------------------------------------------------------------------------------------------|--|
|                  | You may also use this button to set an import file which<br>will cause ADtoolkit to import the names from a file<br>whenever the tool is run rather than importing the names<br>immediately. To set an import file, simply click on the down<br>arrow on the right side of the button and select <b>SET IMPORT</b><br><b>FILE</b> from the drop down menu.                                                            |  |
| Import File Name | This field displays the name of the file to import whenever<br>the tool is run. To set an import file, click on the down<br>arrow on the right side of the <b>IMPORT</b> button and select <b>SET</b><br><b>IMPORT FILE</b> from the drop down menu. To clear this field,<br>click on the down arrow on the right side of the <b>IMPORT</b><br>button and select <b>CLEAR IMPORT FILE</b> from the drop down<br>menu. |  |
| Name Grid        | This control contains a list of the computers you wish to add. To add names to this list, click on either the <b>ADD</b> or <b>IMPORT</b> button. To remove names from this list, click on the <b>REMOVE</b> button.                                                                                                    |  |
| Configure Grid   | Click on this button to display the Configure Grid dialog<br>box allowing you to modify the grid's display of columns.<br>Through the dialog box you can show or hide columns and<br>change their order of appearance within the grid.                                                                                                    |  |

The computer grid on this tab displays information about the new computer. You can modify what data appears in this grid by clicking the **CONFIGURE GRID** button.

This table lists the information available to the grid and identifies the tab where data can be added or modified. It also includes a brief description of each field.

| NOTE: | Settings made in the grid tab will override any settings made on the other tab |
|-------|--------------------------------------------------------------------------------|
|       | pages.                                                                         |

| Computer<br>Information<br><u>(*Required)</u> | Tab where data is<br>added/modified | <b>Description</b>                                           |
|-----------------------------------------------|-------------------------------------|--------------------------------------------------------------|
| Full Name*                                    | General Info                        | Full name of the computer                                    |
| NetBIOS Name                                  | General Info                        | Computer's NetBIOS or pre-Win2K name (i.e., sAMComputerName) |
| Description                                   | General Info                        | Computer's description.                                      |
| Location                                      | General Info                        | Computer's location                                          |
| Other Attributes                              | Attribute Data                      | Other specified computer attributes                          |

#### Account Tab

Use this tab page to specify the account information for the computers. These settings will determine some basic information about the computer.

| A | dd Computer                                                          | 's                  |           |            |         |            |        |  |
|---|----------------------------------------------------------------------|---------------------|-----------|------------|---------|------------|--------|--|
|   | Computer Names                                                       | Account             | Groups    | Managed By | Dial-in | Attributes | Output |  |
|   | Create Computers Browse CN Unique Computer Add digits to Description | =Computers<br>Names | ,DC=delal | ina,DC=net |         |            |        |  |
|   | Security                                                             | ter(s) for de       | egation   |            |         |            |        |  |

This tab contains the following fields and controls:

#### Create Computers In (Domain/Organizational Unit)

This field displays the Domain or Organizational Unit (OU) where the new computers will be entered. An entry in this field is required.

Use the **BROWSE** button to select a Domain or OU. Selecting the **BROWSE** button will display the Browse Active Directory dialog where you can locate and choose the appropriate Domain or OU.

#### **Unique Computer Names**

| Add digits to the<br>names if they<br>already exist | Check this box to add a digit to the end of the NetBIOS name<br>or the Full Name if the name already exists. If the new name<br>with the digit also exists, the tool will increment the number<br>being added until a unique name is found. If this option is not<br>checked and the name already exists, the tool will notify you<br>of its failure to add the computer, and then continue with the<br>next computer in its list. |
|-----------------------------------------------------|----------------------------------------------------------------------------------------------------|
| Description                                         | Enter a description of the computers.                                                                                                    |
| Location                                            | Enter the location of the computers                                                                                                    |
| Security                                            |                                                                                                    |
| Trust<br>Computer(s) for<br>delegation              | Check this box to allow a trust relationship for delegation.                                                                                                    |

## Groups Tab

Use this tab to specify the group(s) to which each of the new computers is to be added.

| Computer Names       | Account   | Groups     | Managed By                                             | Dial-in     | Attributes | Output |  |
|----------------------|-----------|------------|--------------------------------------------------------|-------------|------------|--------|--|
| Add to the following | groups:   |            |                                                        |             |            |        |  |
| Add                  | Re        | move       |                                                        |             |            |        |  |
| CN=Terminal Serve    | r Compute | rs,CN=Use  | ers,DC=happym                                          | ail,DC=ne   | t          |        |  |
|                      |           |            |                                                        |             |            |        |  |
|                      |           |            |                                                        |             |            |        |  |
|                      |           |            |                                                        |             |            |        |  |
|                      |           |            |                                                        |             |            |        |  |
|                      |           |            |                                                        |             |            |        |  |
|                      |           |            |                                                        |             |            |        |  |
|                      |           |            |                                                        |             |            |        |  |
| Primary Group        |           |            |                                                        |             |            |        |  |
| Primary Group        |           |            | is no need to ch                                       |             |            |        |  |
|                      | G G       | roup unles | is no need to cł<br>s you have Ma<br>oliant applicatio | icintosh cl |            |        |  |

This tab contains the following information/buttons:

Add to the following groups:

| Add                    | Click this button to browse for one or more groups to be added to the list.                                                                                                    |
|------------------------|----------------------------------------------------------------------------------------------------|
| Remove                 | Click this button to remove all of the currently selected groups from the list.                                                                                                    |
| List Box               | This list box contains a list of the groups where you wish to add the newly created computers. Use the <b>ADD</b> and <b>REMOVE</b> buttons to control the contents of this list box.    |
| Primary Group          |                                                                                                    |
| Set Primary Group      | Click this button to set the primary group to the currently selected group in the table above.                                                                                           |
| Clear Primary<br>Group | Click this button to clear the primary group for the selected computers.                                                                                                    |
| Primary Group<br>Name  | The field displays the primary group to be applied to each<br>of the new computers. Use the <b>SET PRIMARY GROUP</b> and<br><b>CLEAR PRIMARY GROUP</b> buttons above to edit this field. |

## Managed By

| Use this tab page to identify the manager information for the computers that are | being |
|----------------------------------------------------------------------------------|-------|
| added.                                                                           |       |

| Add Computers     |                |            |                    |        |
|-------------------|----------------|------------|--------------------|--------|
| Computer Names    | Account Groups | Managed By | Dial-in Attributes | Output |
| Manager name:     | Browse         |            | <u></u> lear       |        |
| Office:           |                |            |                    |        |
| Street:           |                |            |                    |        |
| City:             |                |            |                    |        |
| State/province:   |                |            |                    |        |
| Country/region:   |                |            |                    |        |
| Telephone number: |                |            |                    |        |
| Fax Number:       |                |            |                    |        |
|                   |                |            |                    |        |

This tab contains the following information:

| Manager Name     | This field displays the name of the user or contact who is responsible for managing the currently selected computers.                                       |  |  |  |  |
|------------------|----------------------------------------------------------------------------------------------------|--|--|--|--|
|                  | To select a different name for this field, use the <b>BROWSE</b> button. This will allow you to browse the list of all Windows 2000 user and contact names. |  |  |  |  |
|                  | To clear this entry, use the <b>CLEAR</b> button.                                                                                                    |  |  |  |  |
| Office           | The office location of the selected manager is displayed in this read-only space.                                                                           |  |  |  |  |
| Street           | The street address of the selected manager is displayed in this read-only space.                                                                            |  |  |  |  |
| City             | The city of the selected manager is displayed in this space.                                                                                                |  |  |  |  |
| State/Province   | The state or province of the selected manager is displayed in this read-only space.                                                                         |  |  |  |  |
| Country/Region   | The country or region of the selected manager is displayed in this space.                                                                                   |  |  |  |  |
| Telephone Number | The telephone number of the selected manager is displayed in this read-only space.                                                                          |  |  |  |  |
| Fax Number       | The fax number of the selected manager is displayed in this read-only space.                                                                                |  |  |  |  |

## Dial-in Tab

Use this tab page to specify the settings that control access to the computers via the Remote Access Service (VPN or Dial-in).

| Add Computers                                                                                                    |  |  |  |  |  |  |
|----------------------------------------------------------------------------------------------------|--|--|--|--|--|--|
| Computer Names Account Groups Managed By Dial-in Attributes Output                                                                                                    |  |  |  |  |  |  |
| Remote Access Permission (Dial-in or VPN)<br>Allow access<br>Deny access<br>C Dontrol access through Remote Access Policy                                                               |  |  |  |  |  |  |
| Verify Caller ID:     Callback Options     No Callback     Set by Caller (Routing and Remote Access Service only)     C Always Callback to:                                             |  |  |  |  |  |  |
| <ul> <li>Assign a Static IP Address:</li> <li>Static Routes</li> <li>Apply Static Routes</li> <li>Define routes to enable for this Dial-in connection</li> <li>Static Routes</li> </ul> |  |  |  |  |  |  |

This tab contains the following fields/controls:

#### Remote Access Permission (Dial-in or VPN)

Use this section to define the permissions for accessing the Remote Access Service on this computer.

| Allow Access                                      | Select this option to allow user to access the Remote Access Service (VPN or Dial-in).                                  |
|---------------------------------------------------|----------------------------------------------------------------------------------------------------|
| Deny Access                                       | Select this option to deny user access to the Remote Access Service (VPN or Dial-in).                                   |
| Control access<br>through Remote<br>Access Policy | Select this option to control access to the Remote Access<br>Service (VPN or Dial-in) through the Remote Access Policy. |
| Verify Caller ID                                  | Check this box to force the users to dial in from a specific phone number.                                              |
|                                                   | Enter the phone number to be used when users dial in to access the Remote Access Service in the text box to the right.  |

#### **Callback Options**

Use this section to define the callback options to be used.

| No Callback                   | Select this option to disable the use of the callback feature for the selected computers.                         |
|-------------------------------|----------------------------------------------------------------------------------------------------|
| Set by Caller                 | Select this option to allow the users to set their own callback options. (Routing and Remote Access Service only) |
| Always Callback               | Select this option to force the users to use the callback feature.                                                |
| to                            | Enter the number to callback in the text box to the right.                                                        |
| Assign a Static IP<br>Address | Check this box to ignore the group dial-in profile settings and assign a static IP address.                       |
|                               | Enter the static IP address to be used in the text box to the right.                                              |

#### **Static Routes**

Use this section to predefine static routes to be used. By properly defining the static route that corresponds to the small office LAN, the answering router properly delivers packets to the entire range of addresses that exist on the small office LAN. For more information on one-way initiated demand-dial connections, see 'One-way initiated demand-dial connections' in the Windows 2000 help.

| Apply Static<br>Routes | Check this box to configure predefined routes for one-way<br>initiated demand-dial routed connections. By selecting this<br>option and defining one or more static routes, the answering<br>router adds the configured routes to its routing table when the<br>demand-dial connection is made. For example, users on a small<br>office LAN may need to communicate with users on a larger<br>main office LAN. For a description of the Static Routes dialog,<br>see <i>Appendix C: Static Routes Dialog</i> on page 396. |
|------------------------|----------------------------------------------------------------------------------------------------|
| Static Routes          | Click this button to enter one or more static routes for this connection.                                                                                                    |

## Attributes Tab

Use this tab to specify one or more AD attributes for the group of computers listed on the Computer Names tab.

**NOTE:** Settings made on the Attributes tab will override any settings made on the other tab pages with the exception of the settings made in the grid on the Computer Names tab.

| A | dd Computer          | s            |             |               |          |            |         |   |
|---|----------------------|--------------|-------------|---------------|----------|------------|---------|---|
|   | Computer Names       | Account      | Groups      | Managed By    | Dial-in  | Attributes | ]Output |   |
|   | Set the following AD | ) attributes | for the nev | w computers:  |          |            |         |   |
|   | Add                  | Mod          | lify        | Remove        |          |            |         |   |
|   | AD Attribute 🤝       |              |             | New Value     |          |            |         | I |
|   | comment              |              |             | This is a sam | ple comm | ient.      |         |   |
|   |                      |              |             |               |          |            |         |   |
|   |                      |              |             |               |          |            |         |   |
|   |                      |              |             |               |          |            |         |   |
|   |                      |              |             |               |          |            |         |   |
|   |                      |              |             |               |          |            |         |   |
|   |                      |              |             |               |          |            |         |   |
|   |                      |              |             |               |          |            |         |   |
|   |                      |              |             |               |          |            |         |   |
|   |                      |              |             |               |          |            |         |   |

| Add               | Click this button to browse for the AD attribute you wish to<br>set and to enter a value for that attribute. The attribute<br>and its value will be added to the attribute list. |
|-------------------|----------------------------------------------------------------------------------------------------|
| Modify            | Click this button to modify the currently selected attribute or its value.                                                                                                    |
| Remove            | Click this button to remove the selected attribute(s) from the attribute list.                                                                                                   |
| AD Attribute List | This list contains the AD attributes you wish to set and their values.                                                                                                    |

## Output Tab

Use this tab to create Screen output file containing the tool's output.

If you choose to write the Screen output to a file, the entire contents of the tool's output screen will be written to a text file whenever the tool has completed execution. This is a handy method for documenting the changes made using ADtoolkit.

| Add Computer:     | s                     |        |            |         |            |        |  |
|-------------------|-----------------------|--------|------------|---------|------------|--------|--|
| Computer Names    | Account               | Groups | Managed By | Dial-in | Attributes | Output |  |
| © Create a file o | Screen Output File    |        |            |         |            |        |  |
| Send To           | via Email<br>Output W | indow  |            |         | Opt        | ions   |  |

This tab contains the following fields and controls:

#### **Screen Output File**

Use this section to create a file containing the contents of the tool output screen.

| Create a file<br>containing the<br>contents of the<br>tool output screen | Check this box to have the Add Computers tool create a file with the contents of the tool output screen.<br>When this box is checked, the remaining fields/options in this section will become available. |
|--------------------------------------------------------------------------|----------------------------------------------------------------------------------------------------|
| Output File Name                                                         | Enter the name of an output file or use the down arrow to select a file template.                                                                                                    |
| Output File<br>Directory                                                 | Enter the name of an output file directory or use the <b>BROWSE</b> button to browse for a directory.                                                                                                    |

| Append to screen<br>output file if it<br>already exists | Check this checkbox to have the Add Computers tool<br>append to the Screen output file, if it already exists. If the<br>file does not already exist, a new one will be created. This<br>option is selected by default. |  |  |  |  |
|---------------------------------------------------------|----------------------------------------------------------------------------------------------------|--|--|--|--|
|                                                         | Clear this checkbox to have the Add Computers tool overwrite any file with the same name.                                                                                                    |  |  |  |  |

#### Send To

Use this section to have the tool send an email upon completion containing the output file.

| Send Output via<br>Email | Check this option to have the tool automatically send an<br>email upon completion of the tool's execution. You can<br>optionally add the output window file as an attachment to<br>the email.     |
|--------------------------|----------------------------------------------------------------------------------------------------|
| То                       | Click on this button to browse through Active Directory for an email address.                                                                                                    |
| Send Output To           | The automatically generated email will be sent to the email address entered in this space. Use the <b>TO</b> button to the left of this field to browse for an email address in Active Directory. |
| Output Window            | Check this option to attach the output file to the email. This option will only be available if you have checked the option to create a screen output file.                                       |
| Options                  | Click on this button to launch a dialog box with optional email settings, such as the CC or BCC field.                                                                                            |

## Modify Computers Tool

If properties change for one or more computers, Active Directory must be updated with this new information. ADtoolkit provides a number of options for changing computer attributes and common properties. This chapter provides a step-by-step procedure for modifying computers as well as detailed descriptions of the tab pages associated with the Modify Computers tool.

## How To Modify Computers

- 1. Open the Modify Computers tool by selecting the **TOOLS | COMPUTERS | MODIFY** menu command or shortcut bar icon.
- 2. On the Select Computers tab click the **SELECT** button. Browse through the list of computers in your network and select one or more you wish to modify. When you are finished making your selections, click the **OK** button. Alternately, you can use the **IMPORT** button to add multiple computer names from a CSV file.

To select all the computers in an OU, click the **TREE VIEW** button then right click on the Computers folder of the desired OU. On the pop-out menu click **ADD CHILDREN**.

To change the information for a single computer, click on the appropriate cell in the grid or select/highlight the computer and click the **EDIT** button.

- 3. Move to the Account tab. In the General Info section select the checkbox next to the setting(s) you wish to change. After selecting a checkbox, be sure to fill in the necessary information. If you do not wish to change any of the General Info Account settings, leave the checkboxes blank.
- 4. The Security section of the Account tab allows you to modify the security settings for the selected computers. The security settings on this tab are pairs of checkboxes. Selecting the first checkbox will set the value on, selecting the opposite will turn the value off. Selecting neither option will leave the value in its current state.

Note that if you wish to avoid modifying any security settings, make sure all the checkboxes in this section are unchecked.

- 5. To add the selected computers to one or more groups, open the Member Of tab and select the ADD button under ADD TO THE FOLLOWING GROUPS. Browse through the list of groups in your network and select one or more. Likewise, you can remove the computers from groups by using the REMOVE FROM THE FOLLOWING GROUPS section. When you have finished editing group settings, select the OK button.
- 6. To change the administrator or user who manages the computers in the list, move to the Managed By tab. Click the Manager Name checkbox and then the **BROWSE** button. Select a name from the list and the other information will be automatically filled in.
- 7. You can modify the Dial-in options via the Dial-in tab. Set the Remote Access Permission values to Allow, Deny, or control access to the computer(s) via Remote Access Policy. Set the other values as desired.
- 8. To test the tool, select the **Run | Run SimuLation** menu command or toolbar button. The simulation process will verify that all the necessary data has been entered and will display any errors that would be encountered during an actual run.

- **NOTE**: When running the simulation, a dummy computer is added with all the specified settings and then deleted to ensure that the process will work correctly.
- 9. Once you have corrected any problems encountered by the simulation process, select the **RUN | RUN NOW** menu command or toolbar button (or **RUN | RUN LATER** to schedule the execution of the tool). The Modify Computers tool will be launched and the computers will be modified.

#### Select Computers Tab

. -

Use this tab to select a group of computers whose attributes or properties are to be modified. Use the **SELECT** button to browse AD and select computer names or use the **IMPORT** button to import computer names from a CSV file.

You can also use this tab to modify attributes for individual computers by directly editing any of the fields in the grid. If you do so, the data entered into the grid will override any settings made on the following tab pages. For instance, if you specify a new location both in the grid and on the Account tab, the location entered in the grid will be the one used to set that specific computer's location attribute in Active Directory. The information entered on the Account tab will still apply to those computers whose data you did not modify in the grid.

| ۷I | odify Computers                                                                                                   |                |                  |                         |        |
|----|----------------------------------------------------------------------------------------------------|----------------|------------------|-------------------------|--------|
|    | Select Computers Account                                                                                          | Member Of Mana | ged By Dial-in A | ttributes Output        |        |
|    | Select <u>R</u> emove                                                                                             | E <u>d</u> it  | Import 💌 No      | ) Import File Specified |        |
|    | Distinguished Name 🤝                                                                                              | Full Name      | Netbios Name     | Description             | Locati |
|    | CN=LAPTOP2008,CN=Cor                                                                                              | LAPTOP2008     | LAPTOP2008\$     |                         |        |
|    | CN=COMPAQ6100,CN=Col                                                                                              | COMPAQ6100     | COMPAQ6100\$     |                         |        |
|    |                                                                                                    |                |                  |                         |        |
|    |                                                                                                    |                |                  |                         |        |
|    |                                                                                                    |                |                  |                         |        |
|    |                                                                                                    |                |                  |                         |        |
|    |                                                                                                    |                |                  |                         |        |
|    |                                                                                                    |                |                  |                         |        |
|    |                                                                                                    |                |                  |                         |        |
|    |                                                                                                    |                |                  |                         |        |
|    |                                                                                                    |                |                  |                         |        |
|    |                                                                                                    |                |                  |                         |        |
|    |                                                                                                    |                |                  |                         |        |
|    | •                                                                                                    |                |                  |                         | Þ      |
|    |                                                                                                    |                |                  |                         |        |
|    | <u>C</u> onfigure Grid Note: Any data modified in this grid will override the settings on the following tab pages |                |                  |                         |        |

| Select           | Click on this button to launch the AD Browser dialog which will allow you to select one or more computers to add to the grid.                                                                                                    |
|------------------|----------------------------------------------------------------------------------------------------|
| Remove           | Click on this button to remove all selected names from the list of computers below.                                                                                                    |
|                  | You may also use this button to remove all the names in<br>the list below, even those that are not selected. To do so<br>simply click on the down arrow on the right side of the<br>button and select <b>REMOVE ALL</b> from the drop down menu.                                                                                                    |
| Edit             | Click on this button to modify the basic information, such as name and description, of the selected computer.                                                                                                    |
| Import           | Click on this button to import one or more computers from a CSV file.                                                                                                    |
|                  | You may also use this button to set an import file which<br>will cause ADtoolkit to import the names from a file<br>whenever the tool is run rather than importing the names<br>immediately. To set an import file, simply click on the down<br>arrow on the right side of the button and select <b>SET IMPORT</b><br><b>FILE</b> from the drop down menu.                                                            |
| Import File Name | This field displays the name of the file to import whenever<br>the tool is run. To set an import file, click on the down<br>arrow on the right side of the <b>IMPORT</b> button and select <b>SET</b><br><b>IMPORT FILE</b> from the drop down menu. To clear this field,<br>click on the down arrow on the right side of the <b>IMPORT</b><br>button and select <b>CLEAR IMPORT FILE</b> from the drop down<br>menu. |
| Name Grid        | This control contains a list of the computers you wish to modify. To add names to this list, click on either the <b>ADD</b> or <b>IMPORT</b> button. To remove names from this list, click on the <b>REMOVE</b> button.                                                                                                    |
| Configure Grid   | Click on this button to display the Configure Grid dialog<br>box allowing you to modify the grid's display of columns.<br>Through the dialog box you can show or hide columns and<br>change their order of appearance within the grid.                                                                                                    |
|                  |                                                                                                    |

## Account Tab

Use the Account tab to modify the account information for the computer(s).

| Modify Comput                                                                | ters       |                 |            |         |            |        |  |
|------------------------------------------------------------------------------|------------|-----------------|------------|---------|------------|--------|--|
| Select Computers                                                             | Account    | Member Of       | Managed By | Dial-in | Attributes | Output |  |
| General Info                                                                 |            |                 |            |         |            |        |  |
| Security<br>Trust compute<br>Do NOT trust<br>Enable the co<br>Disable the co | computer(s | ) for delegatio | 'n         |         |            |        |  |
|                                                                              |            |                 |            |         |            |        |  |

This tab contains the following fields and controls:

| Description                                   | A description of the computer. Check this box to activate the field and enter a new description for the computer(s). If this checkbox is left blank, the description will remain as it is and will not be updated. |
|-----------------------------------------------|----------------------------------------------------------------------------------------------------|
| Location                                      | To change a computer location, select this checkbox and<br>enter a new location for the computer(s). If this checkbox is<br>left blank, no changes will be made to the computer location.                          |
| Security                                      |                                                                                                    |
| checkbox will s                               | ettings on this tab are pairs of checkboxes. Selecting the first<br>set the value on, selecting the opposite will turn the value off.<br>her option will leave the value in its current state.                     |
| Trust<br>Computer(s) for<br>delegation        | Check this box to allow a trust relationship for delegation.<br>Selecting the box will automatically un-check the box below it<br>if it is checked.                                                                |
| Do NOT trust<br>computer(s) for<br>delegation | Check this box if you do not want the computers to allow the trust for delegation. Selecting the box will automatically uncheck the box above it if it is checked.                                                 |
| Enable the<br>computer<br>accounts            | Selecting the box will automatically un-check the box below it if it is checked.                                                                                                    |

Disable the<br/>computerSelecting the box will automatically un-check the box above it<br/>if it is checked.accountsIf it is checked.

#### Member of Tab

Use this tab to modify the group(s) each of the computers is a member of. You can add the computers to one or more groups and remove the computers(s) from groups that they currently belong to.

| Aodify Comput                                    | ters         |                                  |                  |           |            |        |  |
|--------------------------------------------------|--------------|----------------------------------|------------------|-----------|------------|--------|--|
| Select Computers                                 | Account      | Member Of                        | Managed By       | Dial-in   | Attributes | Output |  |
| Add to the followin                              |              | Remove                           | 150              |           |            |        |  |
| CN=Domain Cor<br>CN=Domain Cor<br>CN=Terminal Se | ntrollers,CN | =Users,DC=ha                     | ppymail,DC=net   |           |            |        |  |
| Remove from the f                                | ollowing g   | roups:                           |                  |           |            |        |  |
| Add                                              |              | Remove                           |                  |           |            |        |  |
| CN=Terminal Se                                   | rver Licen   | se Servers CN-                   | -Builtin,DC=dela | lina,DC=r | <u>ret</u> |        |  |
| Primary Group                                    |              |                                  |                  |           |            |        |  |
| Set Primary Gro                                  | <u></u>      | ote: the primary<br>nly changed. | group cannot b   | be remove | ed         |        |  |
| Primary Group N                                  | ame: No      | Primary Group                    | Selected         |           |            |        |  |

This tab contains the following buttons and lists:

#### Add to the following groups:

| Add    | Click this button to browse for one or more groups to be added to the list of 'add to' groups.     |
|--------|----------------------------------------------------------------------------------------------------|
| Remove | Click this button to remove all of the currently selected groups from the list of 'add to' groups. |

| List Box               | This box contains a list of the groups you want to add the computer(s) to. Use the <b>ADD</b> and <b>REMOVE</b> buttons to control the contents of this list box.                         |  |
|------------------------|----------------------------------------------------------------------------------------------------|--|
| Remove from the follow | ring groups:                                                                                                    |  |
| Add                    | Click this button to browse for one or more groups to be added to the list of 'remove from' groups.                                                                                       |  |
| Remove                 | Click this button to remove all of the currently selected groups from the list of 'remove from' groups.                                                                                   |  |
| List Box               | This box contains a list of the groups from which you want<br>to remove the selected computers. Use the <b>ADD</b> and<br><b>REMOVE</b> buttons to control the contents of this list box. |  |
| Primary Group          |                                                                                                    |  |
| Set Primary Group      | Click this button to set the currently selected group in the grid above to the primary group for each of the computers.                                                                   |  |
| Clear Primary<br>Group | Click this button to clear the primary group from the field below.                                                                                                    |  |
| Primary Group<br>Name  | The field displays the primary group to be applied to each of the new computers. Use the <b>SET PRIMARY GROUP</b> and <b>CLEAR PRIMARY GROUP</b> buttons above to edit this field.        |  |

## Managed By

Use this tab page to identify the manager information for the computers that are being modified.

| Modify Comput                               | ers                |                   |            |             |            |        |
|---------------------------------------------|--------------------|-------------------|------------|-------------|------------|--------|
| Select Computers                            | Account            | Member Of         | Managed By | Dial-in     | Attributes | Output |
| Manager name:                               | Admini<br>Brov     | strator           |            | <u>_</u> le | ar         |        |
| Office:<br>Street:                          | 5151 0             | Company Drive     |            |             |            |        |
| City:<br>State/province:<br>Country/region: | Javelir<br>Junited | naville<br>States |            |             |            |        |
| Telephone number:<br>Fax Number:            | 1-800-             | 555-1234          |            |             |            |        |

This tab contains the following information:

| Manager Name   | To enter a new manager for the currently selected computers, Check this box and complete the field to the right by clicking on the <b>BROWSE</b> button. To clear the manager name field, leave the field empty or click on the <b>Clear</b> button. |
|----------------|----------------------------------------------------------------------------------------------------|
| Browse         | Use this button to fill in the <b>Manager Name</b> field by browsing the list of all Windows 2000 user and contact names.                                                                                                    |
| Clear          | Use this button to clear the text from the <b>Manager Name</b> field.                                                                                                    |
| Office         | The office location of the selected manager is displayed in this read-only space.                                                                                                    |
| Street         | The street address of the selected manager is displayed in this read-only space.                                                                                                    |
| City           | The city of the selected manager is displayed in this read-<br>only space.                                                                                                    |
| State/Province | The state or province of the selected manager is displayed in this space.                                                                                                    |

| Country/Region   | The country or region of the selected manager is displayed in this read-only space. |
|------------------|-------------------------------------------------------------------------------------|
| Telephone Number | The telephone number of the selected manager is displayed in this read-only space.  |
| Fax Number       | The fax number of the selected manager is displayed in this space.                  |

## Dial-in Tab

Use this tab page to specify the settings that control access to the computer(s) via the Remote Access Service (VPN or Dial-in).

Note: Selecting no option for a block on this tab will leave the value in its current state.

| Modify Comput                                                                                               | ters    |                                 |            |         |            |        |   |
|----------------------------------------------------------------------------------------------------|---------|---------------------------------|------------|---------|------------|--------|---|
| Select Computers                                                                                            | Account | Member Of                       | Managed By | Dial-in | Attributes | Output | ] |
| Remote Access Po<br>Allow Access<br>Deny Access                                                             |         | Dial-in or VPN)<br>Remote Acce: |            |         |            |        |   |
| Verify Caller ID                                                                                            | <b></b> | Enable                          |            |         |            |        |   |
| Callback Options   No Callback  Set by Caller (Routing and Remote Access Service only)  Always Callback to: |         |                                 |            |         |            |        |   |
| Assign a Static IP /                                                                                        |         | Enable                          | 0          | . 0 .   | 0.0        | )      |   |
| Apply Static Route                                                                                          |         | Enable                          | [          | Static  | Floutes    |        |   |

This tab contains the following fields/controls:

#### Remote Access Permission (Dial-in or VPN)

Use this section to modify the permissions for accessing the Remote Access Service on this computer. Selecting no option will leave the value in its current state.

| Allow Access                                      | Select this option to allow user to access the Remote Access Service (VPN or Dial-in).                                  |
|---------------------------------------------------|----------------------------------------------------------------------------------------------------|
| Deny Access                                       | Select this option to deny user access to the Remote Access Service (VPN or Dial-in).                                   |
| Control access<br>through Remote<br>Access Policy | Select this option to control access to the Remote Access<br>Service (VPN or Dial-in) through the Remote Access Policy. |

#### Verify Caller Id

Use this section to modify the caller id settings for accessing the Remote Access Service on this computer. Selecting no option will leave the value in its current state.

| Disable | Select this checkbox to allow the caller(s) to dial in from any phone number.                                             |
|---------|----------------------------------------------------------------------------------------------------|
| Enable  | Check this box to force the users to dial in from a specific phone number.                                                |
|         | Enter the phone number to be used when users dial in to access<br>the Remote Access Service in the text box to the right. |

#### **Callback Options**

Use this section to set any callback options for accessing the Remote Access Service on this computer. Selecting no option will leave the value in its current state.

| No Callback           | Select this option to disable the use of the callback feature for the selected computers.                         |
|-----------------------|----------------------------------------------------------------------------------------------------|
| Set by Caller         | Select this option to allow the users to set their own callback options. (Routing and Remote Access Service only) |
| Always Callback<br>to | Select this option to force the users to use the callback feature.                                                |
|                       | Enter the number to callback in the text box to the right.                                                        |

#### Static Routes

Use this section to predefine static routes to be used. By properly defining the static route that corresponds to the small office LAN, the answering router properly delivers packets to the entire range of addresses that exist on the small office LAN. For more information on one-way initiated demand-dial connections, see 'One-way initiated demand-dial connections' in the Windows 2000 help.

| Assign a Static<br>IP Address |                                                                                                    |  |  |  |  |
|-------------------------------|----------------------------------------------------------------------------------------------------|--|--|--|--|
|                               | Check the Disable checkbox if you want to remove the setting                                                                                                    |  |  |  |  |
| Disable                       | that assigns a static IP Address from any computer in the list.                                                                                                    |  |  |  |  |
| Enable                        | Check the Enable checkbox to ignore the group dial-in profile settings and assign a static IP address. Enter the static IP address to be used in the text box to the right. |  |  |  |  |
|                               | Selecting neither option will leave the value in its current state.                                                                                                    |  |  |  |  |

| Apply Static<br>Routes<br>Disable | Check the Disable checkbox if you want to disable static routes for any computer in the list.                                                                                                    |
|-----------------------------------|----------------------------------------------------------------------------------------------------|
| Enable                            | Check the Enable checkbox to configure predefined routes for<br>one-way initiated demand-dial routed connections. By selecting<br>this option and defining one or more static routes, the answering<br>router adds the configured routes to its routing table when the<br>demand-dial connection is made. For example, users on a small<br>office LAN may need to communicate with users on a larger<br>main office LAN. For a description of the Static Routes dialog,<br>see Appendix C: Static Routes Dialog on page 396. |
|                                   | Selecting neither option will leave the value in its current state.                                                                                                    |
| Static Routes                     | Click this button to enter one or more static routes for this connection.                                                                                                    |

## Attributes Tab

Use this tab to specify one or more AD attributes for the group of computers listed on the Select Computers tab.

**NOTE:** Settings made on the Attributes tab will override any settings made on the other tab pages with the exception of the settings made directly in the grid on the Select Computers tab.

| Aodify Computers      |             |                  |                   |         |            |        |   |  |
|-----------------------|-------------|------------------|-------------------|---------|------------|--------|---|--|
| Select Computers      | Account     | Member Of        | Managed By        | Dial-in | Attributes | Output | ] |  |
| Modify the following. | AD attribut | es for all selec | ted computers:    |         |            |        |   |  |
| Add                   | Mod         | ify              | Remove            |         |            |        |   |  |
| AD Attribute 🤝        |             | N                | lew Value         |         |            |        |   |  |
| comment               |             | T                | his is a sample c | omment. |            |        |   |  |
| location              |             | C                | MSC1133           |         |            |        |   |  |
|                       |             |                  |                   |         |            |        |   |  |
|                       |             |                  |                   |         |            |        |   |  |
|                       |             |                  |                   |         |            |        |   |  |
|                       |             |                  |                   |         |            |        |   |  |
|                       |             |                  |                   |         |            |        |   |  |
|                       |             |                  |                   |         |            |        |   |  |
|                       |             |                  |                   |         |            |        |   |  |
|                       |             |                  |                   |         |            |        |   |  |
|                       |             |                  |                   |         |            |        |   |  |
| J                     |             |                  |                   |         |            |        |   |  |

| Add               | Click this button to browse for the AD attribute you wish to<br>set and to enter a value for that attribute. The attribute<br>and its value will be added to the attribute list. |
|-------------------|----------------------------------------------------------------------------------------------------|
| Modify            | Click this button to modify the currently selected attribute or its value.                                                                                                    |
| Remove            | Click this button to remove the selected attribute(s) from the attribute list.                                                                                                   |
| AD Attribute List | This list contains the AD attributes you wish to set and their values.                                                                                                    |

## Output Tab

Use this tab to create a Screen output file containing the tool's output.

If you choose to write the Screen output to a file, the entire contents of the tool's output screen will be written to a text file whenever the tool has completed execution. This is a handy method for documenting the changes made using ADtoolkit.

| Mo                                                                                                    | dify Compu                                                             | ters      |           |            |         |            | _      |  |
|----------------------------------------------------------------------------------------------------|------------------------------------------------------------------------|-----------|-----------|------------|---------|------------|--------|--|
| 8                                                                                                    | ielect Computers                                                       | Account   | Member Of | Managed By | Dial-in | Attributes | Output |  |
| Screen Output File          Image: Create a file containing the contents of the tool output screen         Image: Create a file containing the contents of the tool output screen         Image: Create a file Name:         Output File Name:         Output %toolname% - %day%-%month%-%year%.txt         Output File Directory: |                                                                        |           |           |            |         |            |        |  |
|                                                                                                    | C:\Documents and Settings\Administrator\ADtoolkit Files <u>B</u> rowse |           |           |            |         |            |        |  |
|                                                                                                    | Send To                                                                | via Email |           |            |         | Options.   |        |  |
|                                                                                                    | <u>A</u> ttach: 🗖                                                      | Output W  | indow     |            |         |            |        |  |

This tab contains the following fields and controls:

#### **Screen Output File**

Use this section to create a file containing the contents of the tool output screen.

| Create a file<br>containing the<br>contents of the<br>tool output screen | Check this box to have the Modify Computers tool create a file with the contents of the tool output screen.                                                                                                    |
|--------------------------------------------------------------------------|----------------------------------------------------------------------------------------------------|
|                                                                          | When this box is checked, the remaining fields/options in this section will become available.                                                                                                    |
| Output File Name                                                         | Enter the name of an output file or use the down arrow to select a name template.                                                                                                    |
| Output File<br>Directory                                                 | Enter the name of an output file or use the <b>BROWSE</b> button to browse for a directory.                                                                                                    |
| Append to screen<br>output file if it<br>already exists                  | Check this checkbox to have the Modify Computers tool<br>append to the Screen output file, if it already exists. If the<br>file does not already exist, a new one will be created. This<br>option is selected by default. |
|                                                                          | Clear this checkbox to have the Modify Computers tool overwrite any file with the same name.                                                                                                    |

#### Send To

Use this section to have the tool send an email upon completion containing the output file.

| Send Output via<br>Email | Check this option to have the tool automatically send an<br>email upon completion of the tool's execution. You can<br>optionally add the output window file as an attachment to<br>the email.     |
|--------------------------|----------------------------------------------------------------------------------------------------|
| То                       | Click on this button to browse through Active Directory for an email address.                                                                                                    |
| Send Output To           | The automatically generated email will be sent to the email address entered in this space. Use the <b>TO</b> button to the left of this field to browse for an email address in Active Directory. |
| Output Window            | Check this option to attach the output file to the email. This option will only be available if you have checked the option to create a screen output file.                                       |
| Options                  | Click on this button to launch a dialog box with optional email settings, such as the CC or BCC field.                                                                                            |

## **Delete Computers Tool**

The Delete Computers Tool allows administrators to remove or disable computer accounts from Active Directory. This chapter provides a step-by-step procedure for deleting or disabling computer accounts as well as detailed descriptions of the tab pages associated with the Delete Computers tool.

#### How To Delete Computer Accounts

- 1. Open the Delete Computers tool by selecting the **TOOLS | COMPUTERS | DELETE** menu command or shortcut bar icon.
- On the Select Computers tab click the SELECT button. Browse through the list of computers in your network and select one or more that you wish to delete or disable. When you have finished making your selection, click the OK button.

To select all the computers in an OU, click the **TREE VIEW** button then right click on the Computers folder of the desired OU. On the pop-out menu click **ADD CHILDREN**.

Alternately, you can use the **IMPORT** feature to add multiple names from a CSV file.

- 3. Move to the Options tab and select (check) the **DISABLE COMPUTER ACCOUNTS** or **DELETE COMPUTER ACCOUNTS** option.
- 4. To test the tool, select the **Run | Run SimuLation** menu command or toolbar button. The simulation process will verify that all the necessary data has been entered and will display any errors that would be encountered during an actual run.
- **NOTE**: When running the simulation, a dummy computer is added with all the specified settings and then deleted to ensure that the process will work correctly.
- 5. Once you have corrected any problems encountered by the simulation process, select the **Run** | **Run Now** menu command or toolbar button (or **Run** | **Run Later** to schedule the execution of the tool). The Delete Computers tool will be launched and the computers will be deleted or disabled.

#### Select Computers Tab

Use this tab to select the names of the computers to be deleted or disabled. You may browse AD to select computer names by clicking the **SELECT** button or you can add computer names from a file using the **IMPORT** button.

| Delete Computers                                               |  |
|----------------------------------------------------------------|--|
| Select Computers Options Output                                |  |
| Select <u>R</u> emove V <u>Import</u> No Import File Specified |  |
| Name 🤝                                                         |  |
| CN=COMPAQ6100,CN=Computers,DC=happymail,DC=net                 |  |
| CN=LAPTOP2008,CN=Computers,DC=happymail,DC=net                 |  |
|                                                                |  |
|                                                                |  |
|                                                                |  |
|                                                                |  |
|                                                                |  |
|                                                                |  |
|                                                                |  |
|                                                                |  |
|                                                                |  |
|                                                                |  |
|                                                                |  |
|                                                                |  |
|                                                                |  |

This tab contains the following controls:

|                  | 3                                                                                                    |
|------------------|----------------------------------------------------------------------------------------------------|
| Select           | Click on this button to launch the AD Browser dialog which will allow you to select one or more computers to delete.                                                                                                    |
| Remove           | Click on this button to remove all selected names from the list of computers below.                                                                                                    |
|                  | You may also use this button to remove all the names in<br>the list below, even those that are not selected. To do so<br>simply click on the down arrow on the right side of the<br>button and select <b>REMOVE ALL</b> from the drop down menu.                                                                                                    |
| Edit             | Click on this button to modify the basic information, such as a name and description, of the selected computer.                                                                                                    |
| Import           | Click on this button to import one or more computers from a CSV file.                                                                                                    |
|                  | You may also use this button to set an import file which<br>will cause ADtoolkit to import the names from a file<br>whenever the tool is run rather than importing the names<br>immediately. To set an import file, simply click on the down<br>arrow on the right side of the button and select <b>SET IMPORT</b><br><b>FILE</b> from the drop down menu.                                                            |
| Import File Name | This field displays the name of the file to import whenever<br>the tool is run. To set an import file, click on the down<br>arrow on the right side of the <b>IMPORT</b> button and select <b>SET</b><br><b>IMPORT FILE</b> from the drop down menu. To clear this field,<br>click on the down arrow on the right side of the <b>IMPORT</b><br>button and select <b>CLEAR IMPORT FILE</b> from the drop down<br>menu. |
| Name Grid        | This control contains a list of the computers you wish to delete. To add names to this list, click on either the <b>ADD</b> or <b>IMPORT</b> button. To remove names from this list, click on the <b>REMOVE</b> button.                                                                                                    |

# **Options Tab**

Use this tab to specify the options to be applied when deleting the selected group of computers.

| Delete Compu           | ters           |
|------------------------|----------------|
| Select Computers       | Options Output |
| Options<br>Delete Comp |                |

The following options are available on this tab:

| Delete Computer<br>Accounts  | Check this box to have all the selected accounts permanently deleted from AD. |
|------------------------------|-------------------------------------------------------------------------------|
| Disable Computer<br>Accounts | Check this box to have all the selected accounts disabled in AD.              |

## Output Tab

Use this tab to create a text file containing the contents of the Delete Computers tool output screen. If you choose to write the Screen output to a file, the entire contents of the tool's output screen will be written to a text file whenever the tool runs. This is a handy method for documenting the changes made using ADtoolkit.

| Delete Computers         |                                        |         |
|--------------------------|----------------------------------------|---------|
| Select Computers Options | Output                                 |         |
| Screen Output File       |                                        |         |
| Create a file containing | the contents of the tool output screen | ı –     |
| Append to screen a       | utput file if it already exists        |         |
| Output File Name:        |                                        |         |
| Output %toolname% - %    | day%-%month%-%year%.txt                | •       |
| Output File Directory:   |                                        |         |
| C:\Documents and Se      | ttings\Administrator\ADtoolkit Files   | Browse  |
|                          |                                        |         |
| Send To                  |                                        |         |
| 🔲 Send Output via Email  |                                        | Options |
| То                       |                                        |         |
| Attach: 🗖 Output W       | indow .                                |         |
|                          |                                        |         |
|                          |                                        |         |

This tab contains the following fields and controls:

#### **Screen Output File**

Use this section to create a file containing the contents of the tool output screen.

| Create a file<br>containing the<br>contents of the<br>tool output screen | Check this box to have the Delete Computers tool create a file with the contents of the tool output screen.<br>When this box is checked, the remaining fields/options in this section will become available. |
|--------------------------------------------------------------------------|----------------------------------------------------------------------------------------------------|
| Output File Name                                                         | Enter the name of an output file or use the down arrow to select a name template.                                                                                                    |
| Output File<br>Directory                                                 | Enter the name of an output file directory or use the <b>BROWSE</b> button to browse for a directory.                                                                                                    |

| Append to screen<br>output file if it<br>already exists | Check this checkbox to have the Delete Computers tool<br>append to the Screen output file, if it already exists. If the<br>file does not already exist, a new one will be created. This<br>option is selected by default. |
|---------------------------------------------------------|----------------------------------------------------------------------------------------------------|
|                                                         | Clear this checkbox to have the Delete Computers tool overwrite any file with the same name.                                                                                                    |
| Send To                                                 |                                                                                                    |
| Use this section to have the output file.               | he tool send an email upon completion containing the                                                                                                    |
| Send Output via<br>Email                                | Check this option to have the tool automatically send an email upon completion of the tool's execution. You can                                                                                                    |

| Email          | email upon completion of the tool's execution. You can<br>optionally add the output window file as an attachment to<br>the email.                                                                          |
|----------------|----------------------------------------------------------------------------------------------------|
| То             | Click on this button to browse through Active Directory for an email address.                                                                                                    |
| Send Output To | The automatically generated email will be sent to the email<br>address entered in this space. Use the <b>TO</b> button to the<br>left of this field to browse for an email address in Active<br>Directory. |
| Output Window  | Check this option to attach the output file to the email. This option will only be available if you have checked the option to create a screen output file.                                                |
| Options        | Click on this button to launch a dialog box with optional email settings, such as the CC or BCC field.                                                                                                    |

# **Reset Local Account Passwords Tool**

The Reset Local Account Passwords Tool allows administrators to reset the passwords for local accounts on computers in your network. This chapter provides a step-by-step procedure for resetting local account passwords as well as detailed descriptions of the tab pages associated with the Reset Local Account Passwords tool.

#### How To Reset Local Account Passwords

- 1. Open the Reset Local Account Passwords Tool by selecting the **TOOLS | COMPUTERS** | **RESET PASSWORDS** menu command or shortcut bar icon.
- 2. Proceed to the Select Computers tab and click on the **SELECT** button. Browse through the list of computers in your network and select one or more computers you wish to modify. When you have finished selecting computers click on the **OK** button.
- 3. Proceed to the Options tab and select a password operation: reset or change password. Note that resetting passwords requires administrative priviledges on the destination computers, while changing the passwords only requires knowledge of the previous password.
- 4. On the same tab page, you must select which account on the destination computers to modify, the Administrator account or an account you specify manually.

- 5. At the bottom of the Options tab select a password creation method. If you are changing a single password, then you will most likely want to specify a password manually by selecting the **USE THE FOLLOWING PASSWORD** checkbox. However if you are changing numerous passwords at once, such as for a training class, then you will probably wish to create random passwords by checking the **CREATE RANDOM PASSWORD** checkbox.
- 6. To write the computer names and newly created passwords to a file for future reference, proceed to the Output tab and select the **CREATE A COMMA DELIMITED FILE** checkbox. Note that this option is highly recommended if you have chosen to create random passwords.
- 7. To test the tool, click on the **Run SimuLation** button or select it from the Run Menu. The simulation process will verify that all the necessary data has been entered and will display any errors that would be encountered during an actual run.
- 8. Once you have corrected any problems that the simulation exposed, select **Run Now** from the Run Menu, or click on the **Run Now** button. The Reset Local Account Passwords tool will then be launched and the passwords will be modified.

#### Select Computers Tab

Use this tab to select the names of the computers on which to reset local account passwords. You may browse AD to select computer names by clicking the **SELECT** button or you can add computer names from a file using the **IMPORT** button.

| Reset Local Account Passwords                                              |                          |  |
|----------------------------------------------------------------------------|--------------------------|--|
| Select Computers Options Output                                            |                          |  |
| <u>Select</u> <u>Remove</u> ▼ <u>Edit</u> <u>Import</u> ▼                  | No Import File Specified |  |
| Distinguished Name 🤝                                                       | Password                 |  |
| CN=COMPAQ6100,CN=Computers,DC=happymail,DC=net                             |                          |  |
| CN=LAPTOP2008,CN=Computers,DC=happymail,DC=net                             |                          |  |
| CN=LAPTOP98,CN=Computers,DC=happymail,DC=net                               |                          |  |
|                                                                            |                          |  |
| Note: Data entered into this grid will override the settings on the follow | ving tab pages           |  |

This tab contains the following controls:

Select

Click on this button to launch the AD Browser dialog which will allow you to select computers on which to change local account passwords.

| Remove           | Click on this button to remove all selected names from the list of computers below.                                                                                                    |
|------------------|----------------------------------------------------------------------------------------------------|
|                  | You may also use this button to remove all the names in<br>the list below, even those that are not selected. To do so<br>simply click on the down arrow on the right side of the<br>button and select <b>REMOVE ALL</b> from the drop down menu.                                                                                                    |
| Edit             | Click on this button to change the password applied to the local accounts on the selected computer.                                                                                                    |
|                  | You can change the password for all the chosen<br>computers on the Options tab page. Passwords entered<br>into this grid will override the password on the Options tab.                                                                                                    |
| Import           | Click on this button to import one or more computers from a CSV file.                                                                                                    |
|                  | You may also use this button to set an import file which<br>will cause ADtoolkit to import the names from a file<br>whenever the tool is run rather than importing the names<br>immediately. To set an import file, simply click on the down<br>arrow on the right side of the button and select <b>SET IMPORT</b><br><b>FILE</b> from the drop down menu.                                                            |
| Import File Name | This field displays the name of the file to import whenever<br>the tool is run. To set an import file, click on the down<br>arrow on the right side of the <b>IMPORT</b> button and select <b>SET</b><br><b>IMPORT FILE</b> from the drop down menu. To clear this field,<br>click on the down arrow on the right side of the <b>IMPORT</b><br>button and select <b>CLEAR IMPORT FILE</b> from the drop down<br>menu. |
| Name Grid        | This control contains a list of the computers on which<br>you'd like to resent local account passwords. To add<br>computers to this list, click on either the <b>SELECT</b> or <b>IMPORT</b><br>button. To remove names from this list, click on the<br><b>REMOVE</b> button.                                                                                                    |

# **Options Tab**

Use this tab to specify the options to be applied when resetting local account passwords.

| Reset Local Account Pass          | words                |
|-----------------------------------|----------------------|
| Select Computers Options Output   | t ]                  |
| Password Operation                |                      |
| Reset Password (old password)     | I not required)      |
| C Change Password Using the O     | ld Password:         |
| Local Account To Modify           |                      |
| C Change the Admin Account Pa     | issword              |
| Change the password for the for   | ollowing user: Guest |
| Password Creation Method          |                      |
|                                   |                      |
| C Create random passwords Options |                      |
| Create blank passwords            |                      |
| Use the following password:       | *****                |
|                                   |                      |

The following options are available on this tab:

## **Password Operation**

| Reset Password         | Select this option to reset the local account passwords.                                                                                        |
|------------------------|----------------------------------------------------------------------------------------------------|
| Change Password        | Select this option to change the local account passwords using the current password. Enter the current password in the text field to the right. |
| ocal Account to Modify |                                                                                                    |

#### Local Account to Modify

| Change the Admin<br>Account Password             | Select this option to change the Admin password on the selected computers.                                                                                          |
|--------------------------------------------------|----------------------------------------------------------------------------------------------------|
| Change the<br>password for the<br>following user | Select this option to change the passwords for the specified account name on each of the selected computers. Enter the account name in the text field to the right. |

#### **Password Creation Method**

| Create Random | Select this option to create random passwords for the |
|---------------|-------------------------------------------------------|
| Passwords     | chosen account on each of the selected computers.     |

| Create Blank<br>Passwords     | Select this option to create blank passwords for the chosen account on each of the selected computers.                              |
|-------------------------------|----------------------------------------------------------------------------------------------------|
| Use the following<br>password | Select this option to use the text in the following field as the password for the chosen account on each of the selected computers. |

## Output Tab

Use this tab to create a text file containing the contents of the Reset Local Account Passwords Tool output screen. If you choose to write the Screen output to a file, the entire contents of the tool's output screen will be written to a text file whenever the tool runs. This is a handy method for documenting the changes made using ADtoolkit.

| Reset Local Account Passwords                                                      |             |
|------------------------------------------------------------------------------------|-------------|
| Select Computers Options Output                                                    |             |
| Password File                                                                      |             |
| Create a file with user names and passwords                                        | File Layout |
| Append to password file if it already exists                                       |             |
| Password File Name:                                                                |             |
| Passwords %toolname% - %day%-%month%-%year%.txt 💌                                  |             |
| Password File Directory:                                                           |             |
| C:\Documents and Settings\Administrator\ADtoolkit Files                            | Browse      |
| Screen Output File                                                                 |             |
| Screen output rile Create a file containing the contents of the tool output screen |             |
| Append to screen output file if it already exists                                  |             |
| Output File Name:                                                                  |             |
| Output Pile Name.<br>Output %toolname% · %day%-%month%-%year%.txt                  |             |
| Output File Directory:                                                             |             |
| C:\Documents and Settings\Administrator\ADtoolkit Files                            | Browse      |
|                                                                                    |             |
| - Send To                                                                          |             |
| Send Output via Email                                                              | Options     |
|                                                                                    |             |
| То                                                                                 |             |
| To<br>Attach:Output Window Password File                                           |             |

This tab contains the following fields and controls:

#### **Password File**

Use this section to create a comma delimited (CSV) file containing the local user accounts and their new passwords.

| Create a file with<br>account names<br>and password | Check this box to have the Reset Local Account<br>Passwords tool create a password output file with a list of<br>all the accounts and their passwords.                                                                                              |
|-----------------------------------------------------|----------------------------------------------------------------------------------------------------|
|                                                     | When this box is checked, the remaining fields/options in this section will become available.                                                                                                    |
| Password File<br>Name                               | Enter the name of an output file or use the down arrow to select a name template.                                                                                                    |
| Password File<br>Directory                          | Enter the name of an output file directory or use the <b>BROWSE</b> button to browse for a directory.                                                                                                    |
| Append to<br>password file if it<br>already exists  | Select this option to have the Reset Local Account<br>Passwords tool append the local users to the Password<br>file, if it already exists. If the file does not already exist, a<br>new one will be created. This option is selected by<br>default. |
|                                                     | If this option is not selected, the old file will be overwritten.                                                                                                    |
| File Layout                                         | Click this button to define the fields to be included in the password file. For a description of the Password File Layout dialog, see Appendix C: Password File Layout Dialog on page 390.                                                          |

## **Screen Output File**

Use this section to create a file containing the contents of the tool output screen.

| Create a file<br>containing the<br>contents of the<br>tool output screen | Check this box to have the Reset Local Account<br>Passwords tool create a file with the contents of the tool<br>output screen.                                                                                                    |
|--------------------------------------------------------------------------|----------------------------------------------------------------------------------------------------|
|                                                                          | When this box is checked, the remaining fields/options in this section will become available.                                                                                                    |
| Output File Name                                                         | Enter the name of an output file or use the down arrow to select a name template.                                                                                                    |
| Output File<br>Directory                                                 | Enter the name of an output file directory or use the <b>BROWSE</b> button to browse for a directory.                                                                                                    |
| Append to screen<br>output file if it<br>already exists                  | Select this option to have the Reset Local Account<br>Passwords tool append to the Screen output file, if it<br>already exists. If the file does not already exist, a new one<br>will be created. This option is selected by default. |
|                                                                          | If this option is not selected, the old file will be overwritten.                                                                                                    |

#### Send To

Use this section to have the tool send an email upon completion containing the output file.

| Send Output via<br>Email | Check this option to have the tool automatically send an<br>email upon completion of the tool's execution. You can<br>optionally add the output window file as an attachment to<br>the email.              |
|--------------------------|----------------------------------------------------------------------------------------------------|
| То                       | Click on this button to browse through Active Directory for an email address.                                                                                                    |
| Send Output To           | The automatically generated email will be sent to the email<br>address entered in this space. Use the <b>TO</b> button to the<br>left of this field to browse for an email address in Active<br>Directory. |
| Output Window            | Check this option to attach the output file to the email. This option will only be available if you have checked the option to create a screen output file.                                                |
| Options                  | Click on this button to launch a dialog box with optional email settings, such as the CC or BCC field.                                                                                                    |

# Search & Replace Computer Attributes Tool

ADtoolkit allows administrators to search and replace throughout specified containers in AD, changing either common properties or attributes for any computers that meet the search criteria.

## How To Search & Replace Computer Attributes

- 1. Open the Search & Replace Computer Attributes tool by selecting the **Tools** | **COMPUTERS** | **SEARCH & REPLACE** menu command or shortcut bar icon.
- 2. On the Search Criteria tab select an attribute to search. You may select from predefined common properties, or from the list of all Active Directory attributes which apply to computers. Please note that not all common properties are attributes and not all attributes are common properties. The list of common properties is much smaller but does include some items that cannot be changed by modifying an attribute.
- 3. Specify the exact search criteria, i.e., what value to search for (**FIND WHAT**) and what value to replace it with (**REPLACE WITH**).
- 4. To force the tool to do an *unconditional* replace, you may optionally enable (check) the **REPLACE ALWAYS** checkbox in the Advanced Options section. This will cause the tool to ignore the value in the **FIND WHAT** field, and instead update the property or attribute for *all computers* identified on the Search Locations tab.
- 5. Move to the Search Locations tab and select the **SELECT DOMAINS/OUS** button. You may select any container name (e.g., a domain or OU) and/or any computer name from the directory browser dialog.
- 6. To limit the search to just the immediate children of the selected containers (i.e., to NOT search into any nested OUs or domains), you must change the Search Scope

setting at the bottom of the page. Click the down arrow to change the scope to **SEARCH IMMEDIATE CHILDREN**. By default, the entire subtree will be included in the search and replace.

- 7. To apply additional filters to the selected computers, open the Filters tab and select the **ADD FILTER** button. Note that these filters are applied before any of the search and replace criteria are applied.
- 8. To test the tool, use the **Run** | **Run SimuLation** menu command or toolbar button. The simulation process will verify that all the necessary data has been entered and will display any errors that would be encountered during an actual run.

**NOTE:** When running the simulation, the entire search process is performed but no attributes are modified.

9. Once you have corrected any problems that the simulation exposed, select the Run | Run Now menu command or toolbar button (or Run | Run LATER to schedule the execution of the tool). The Search and Replace Computer Attributes tool will be launched and the attributes will be modified based on the search and filter criteria.

## Search Criteria Tab

Use this tab to specify the properties or attributes to be replaced, the criteria to be met before replacing them, and finally the values to be used when replacing the attribute.

|                                                    | eplace Computer Attributes<br>Search Locations Fitters Output                    |
|----------------------------------------------------|----------------------------------------------------------------------------------|
| Attribute to Sear<br>© Common P<br>© AD Attribut   | operty OS Version                                                                |
| - Search Criteria -<br>Find What:<br>Replace With: | Server2003<br>Windows Server 2003                                                |
|                                                    | ways Case sensitive attribute is empty Match whole string attribute is not empty |

This tab contains the following search options:

#### Attribute to Search

Use this section to identify the common property or AD attribute to be searched and updated.

| Common Property | Choose this option if you wish to locate and replace a common property. Common properties include some of the more common AD attributes as well as several computer properties that cannot be modified directly by changing an AD attribute. |
|-----------------|----------------------------------------------------------------------------------------------------|
|                 | When this option is selected, use the arrow button to expand the list of available common properties and select the item to be searched.                                                                                                    |
| AD Attribute    | Select this option if you wish to select an AD attribute to search and replace.                                                                                                    |
|                 | When this option is selected, use the arrow button to expand the list of available AD Attributes and select the item to be searched.                                                                                                    |

#### Search Criteria

Use this section to define what string or value is to be searched for, and the replacement string or value.

| Find What    | Enter the value you are looking for in the identified computer attribute or common property. |
|--------------|----------------------------------------------------------------------------------------------|
| Replace With | Enter the value to place in the selected attribute/property if a match is found.             |

## **Advanced Options**

Use this section to select advanced options for searching and replacing computer attributes.

| Replace always                          | Check this box to force all specified computers to have the designated attribute/property replaced. Any other search criteria specified on this page will be ignored. |
|-----------------------------------------|----------------------------------------------------------------------------------------------------|
|                                         | Note that the computers must still match any filters defined on the Filters tab page.                                                                                 |
| Replace if attribute is empty           | Check this box to search for an attribute or property that<br>has no value or that is undefined. Any other search<br>criteria specified on this page will be ignored. |
| Replace if<br>attribute is not<br>empty | Check this box to search for an attribute that has any value. Any other search criteria specified on this page will be ignored.                                       |
| Remove the attribute                    | Check this box to have the attribute or property value removed completely if it matches the search criteria.                                                          |
| Case Sensitive                          | Check this box to perform case sensitive searches on the identified attribute or property.                                                                            |
| Match Whole<br>String                   | Check this box to indicate the attribute value must exactly match the string specified in the <i>Find What</i> field.                                                 |
|                                         | If this option is not selected, the search will find and replace the <i>Find What</i> value if it is contained anywhere within the attribute or property string.      |

## Search Locations Tab

Use this tab to specify where to search for the computers in Active Directory. You may browse AD to select specific domains or OUs or computers using the **SELECT DOMAINS/OUs** button.

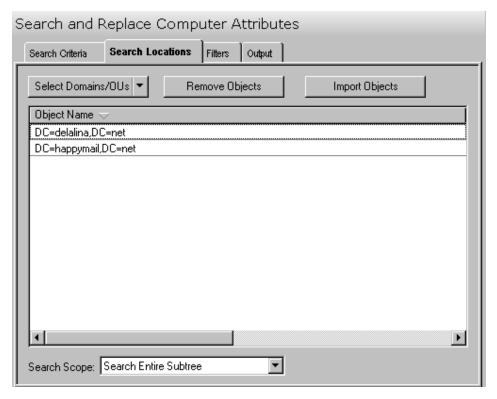

This tab contains the following controls:

| Select Domains/OUs | Click on this button to select one or more Domains or OUs to search through. You may also use this button to select individual objects to search trhough. To do so, click on the down arrow on the right side of the button and select the <b>SELECT OBJECT</b> menu item. |
|--------------------|----------------------------------------------------------------------------------------------------|
| Remove Objects     | Click this button to remove all selected objects from the search location list.                                                                                                    |
| Import Objects     | Click this button to import one or more domain, OU or computer names from a CSV file and populate the location list.                                                                                                    |
| Object Name List   | This control contains a list of the currently selected locations to search. To add locations to this list, click on either the <b>SELECT DOMAINS/OUS</b> or <b>IMPORT OBJECTS</b> button. To remove locations from this list, click on the <b>REMOVE OBJECTS</b> button.   |

| Search Scope | The search scope determines whether the tool will search<br>just the immediate children of any selected domain or OU,<br>or if it will search the entire subtree of the selected<br>domains and OUs. |
|--------------|----------------------------------------------------------------------------------------------------|
|              | Use the arrow button to expand the list and define the scope of the search. The default search scope is to search the entire subtree.                                                                |

## Filters Tab

Use this tab to define one or more search filters. Search filters allow you to specify additional conditions that a computer must match before it is included in the search and replace operation. The filters defined here are applied before the match criteria specified on the Search Criteria tab.

| Search and Replace Computer Attributes                          |                                |         |               |
|-----------------------------------------------------------------|--------------------------------|---------|---------------|
| Search Criteria                                                 | Search Locations               | Filters | Output        |
| Use the filters specified below to limit the search (optional): |                                |         |               |
| Add Filter                                                      | Remove F                       | ilter   | Modify Filter |
| Distinguished I<br>OS Version Is I                              | lame Is Not Empty<br>Not Empty |         |               |
| Match All Filters                                               |                                |         |               |

This tab contains the following controls:

| Add Filter    | Click this button to create a search filter and add it to the filter list. Clicking this button will display the Search Filter dialog allowing you to define additional conditions that a computer must meet before it is identified as a match. |
|---------------|----------------------------------------------------------------------------------------------------|
|               | For information on creating a filter, see <i>Error! Reference source not found.</i> on page Error! Bookmark not defined                                                                                                    |
| Remove Filter | Click this button to remove all defined filters from the filter list.                                                                                                    |
| Modify Filter | Click this button to modify the selected search filter.                                                                                                    |

| Filter List       | The list of the filters you have defined. The filters in this list<br>will be used to limit the objects searched in the search and<br>replace process. |
|-------------------|----------------------------------------------------------------------------------------------------|
| Match All Filters | Check this box if a computer must match all the search filters before being processed.                                                                 |
|                   | By default this option is not checked and the computer will be processed if it matches <i>any one</i> of the filters in the list.                      |

## Output Tab

Use this tab to create a text file containing the contents of the Search and Replace Computer Attributes tool's output screen. If you choose to write the Screen output to a file, the entire contents of the tool's output screen will be written to a text file whenever the tool has completed execution. This is a handy method for documenting the changes made using ADtoolkit.

| Search and R                                                    | eplace Comp        | uter A   | (ttribut)  | es  |
|-----------------------------------------------------------------|--------------------|----------|------------|-----|
| Search Criteria                                                 | Search Locations   | Filters  | Output     |     |
| CScreen Output F                                                | File               |          |            |     |
| Create a file containing the contents of the tool output screen |                    |          |            |     |
| ☑ Append to screen output file if it already exists             |                    |          |            |     |
| Output File Name:                                               |                    |          |            |     |
| Output %t                                                       | oolname% - %day%-% | (month%- | %year%.txl | t 💌 |
| Output File                                                     | e Directory:       |          |            |     |
| C:\Documents and Settings\Administrator\ADtoolkit Files         |                    |          |            |     |
| - Send To                                                       |                    |          |            |     |
| Send Output via Email Options                                   |                    | Options  |            |     |
| To                                                              |                    |          |            |     |
| Attach: 🔲 Output Window                                         |                    |          |            |     |
|                                                                 |                    |          |            |     |
|                                                                 |                    |          |            |     |

This tab contains the following fields and controls:

#### **Screen Output File**

Use this section to create a file containing the contents of the tool output screen.

| Create a file<br>containing the<br>contents of the<br>tool output screen | Check this box to have the Search and Replace<br>Computers tool create a file with the contents of the tool<br>output screen.                                                                                                    |  |
|--------------------------------------------------------------------------|----------------------------------------------------------------------------------------------------|--|
|                                                                          | When this box is checked, the remaining fields/options in this section will become available.                                                                                                    |  |
| Output File Name                                                         | Enter the name of an output file or use the down arrow to select a name template.                                                                                                    |  |
| Output File<br>Directory                                                 | Enter the name of an output file directory or use the <b>BROWSE</b> button to browse for a directory.                                                                                                    |  |
| Append to screen<br>output file if it<br>already exists                  | Check this checkbox to have the Search and Replace<br>Computers tool append to the Screen output file, if it<br>already exists. If the file does not already exist, a new one<br>will be created. This option is selected by default. |  |
|                                                                          | Clear this checkbox to have the Search and Replace<br>Computers tool overwrite any file with the same name.                                                                                                    |  |

## Send To

Use this section to have the tool send an email upon completion containing the output file.

| Send Output via<br>Email | Check this option to have the tool automatically send an<br>email upon completion of the tool's execution. You can<br>optionally add the output window file as an attachment to<br>the email.     |
|--------------------------|----------------------------------------------------------------------------------------------------|
| То                       | Click on this button to browse through Active Directory for an email address.                                                                                                    |
| Send Output To           | The automatically generated email will be sent to the email address entered in this space. Use the <b>TO</b> button to the left of this field to browse for an email address in Active Directory. |
| Output Window            | Check this option to attach the output file to the email. This option will only be available if you have checked the option to create a screen output file.                                       |
| Options                  | Click on this button to launch a dialog box with optional email settings, such as the CC or BCC field.                                                                                            |

## Move Computers Tool

The Move Computers Tool allows administrators to move Computers to a new Organizational Unit. Computers may be selected from an Active Directory browser or imported from a file.

#### How To Move Computers

- 1. Open the Move Computers Tool by selecting the **TOOLS | COMPUTERS | MOVE** menu command or shortcut bar icon.
- 2. On the Select Computers tab click the **SELECT** button. Browse through the list of Computers and select one or more that you wish to move. When you are finished selecting computers, click the **OK** button.

To select all the computers in an OU, click the **TREE VIEW** button then right click on the Computers folder of the desired OU. On the pop-out menu click **ADD CHILDREN**.

Alternately, use the **IMPORT** button to retrieve a list of computer names from a CSV file.

- Open the Options tab and use the BROWSE button and expand the list to locate and select the target (move to) Domain / Organizational Unit. Click the OK button to complete your selection.
- 4. Move to the Output tab to enter the screen output file information. Enter the output file name and use the **BROWSE** button to select a directory.
- 5. To test the tool, select the **Run | Run SimuLation** menu command or toolbar button. The simulation process will verify that all the necessary data has been entered and will display any errors that would be encountered during an actual run.
- 6. Once you have corrected any problems encountered during the simulation run, select the **Run | Run Now** menu command or toolbar button (or **Run | Run Later** to schedule the execution of this tool). The Move Computers tool will be launched and the computers will be moved.

## Select Computers Tab

This tab allows you to specify the computers to be moved. Computer names can be added to the list one at a time using the **SELECT** button, or multiple names can be added using the **IMPORT** button.

You can also use this page to specify the destination Container (Move To: Domain/Organizational Unit) for a specific computer. If you do so, the destination entered into the grid will override the one selected on the Options tab.

| Move Computers                                                                             |  |  |
|--------------------------------------------------------------------------------------------|--|--|
| Select Computers Options Output                                                            |  |  |
| Select     Edit     Import     No Import File Specified                                    |  |  |
| Distinguished Name 🤝 Container                                                             |  |  |
| CN=COMPAQ6100,CN=Computers,DC=happymail,DC=net                                             |  |  |
| CN=LAPTOP2008,CN=Computers,DC=happymail,DC=net                                             |  |  |
| CN=LAPTOP98,CN=Computers,DC=happymail,DC=net                                               |  |  |
|                                                                                            |  |  |
|                                                                                            |  |  |
|                                                                                            |  |  |
|                                                                                            |  |  |
|                                                                                            |  |  |
|                                                                                            |  |  |
|                                                                                            |  |  |
|                                                                                            |  |  |
|                                                                                            |  |  |
|                                                                                            |  |  |
|                                                                                            |  |  |
| Note: Any data modified in this grid will override the settings on the following tab pages |  |  |

This tab contains the following controls:

| Click on this button to launch the AD Browser dialog,<br>which will allow you to add one or more computers to the<br>grid.                                                                                                    |
|----------------------------------------------------------------------------------------------------|
| Click on this button to remove all selected names from the list of computers below.                                                                                                    |
| You may also use this button to remove all the names in<br>the list below, even those that are not selected. To do so<br>simply click on the down arrow on the right side of the<br>button and select <b>REMOVE ALL</b> from the drop down menu.                                                                                                    |
| Click on this button to modify the target location for the selected computer(s).                                                                                                    |
| Click on this button to import one or more computers from a CSV file.                                                                                                    |
| You may also use this button to set an import file which<br>will cause ADtoolkit to import the names from a file<br>whenever the tool is run rather than importing the names<br>immediately. To set an import file, simply click on the down<br>arrow on the right side of the button and select <b>SET IMPORT</b><br><b>FILE</b> from the drop down menu. |
|                                                                                                    |

| Import File Name | This field displays the name of the file to import whenever<br>the tool is run. To set an import file, click on the down<br>arrow on the right side of the <b>IMPORT</b> button and select <b>SET</b><br><b>IMPORT FILE</b> from the drop down menu. To clear this field,<br>click on the down arrow on the right side of the <b>IMPORT</b><br>button and select <b>CLEAR IMPORT FILE</b> from the drop down<br>menu. |
|------------------|----------------------------------------------------------------------------------------------------|
| Name Grid        | This control contains a list of the computers you wish to move. To add names to this list, click on either the <b>Add</b> or <b>IMPORT</b> button. To remove names from this list, click on the <b>REMOVE</b> button.                                                                                                    |

## **Options Tab**

This tab allows you to specify the default Domain/Organizational Unit where the selected computers will be moved.

| Move Computers |                  |              |                                    |
|----------------|------------------|--------------|------------------------------------|
| Se             | elect Computers  | Options      | Output                             |
| Г              | Move To: (Domai  | in / Organiz | izational Unit)                    |
|                | Browse           |              |                                    |
|                | Note: moves to d | ifferent dom | mains are not currently supported. |
|                |                  |              |                                    |

This tab contains one control:

Browse

Click this button to display a list of Active Directory Containers. Expand the list to locate the Domain/ Organizational Unit where the computer(s) will be moved.

## Output Tab

Use this tab to create a screen output file containing the Move Computer tool's output. If you choose to write the screen output to a file, the entire contents of the output screen will be written to a text file whenever the tool has completed execution. This is a handy method for documenting the changes made using ADtoolkit.

| Move Computers                                                         |         |        |   |  |  |
|------------------------------------------------------------------------|---------|--------|---|--|--|
| Select Computers                                                       | Options | Output | ] |  |  |
| Screen Output File                                                     |         |        |   |  |  |
| C:\Documents and Settings\Administrator\ADtoolkit Files <u>B</u> rowse |         |        |   |  |  |
| Send To Send Output via Email To Attach: Output Window                 |         |        |   |  |  |
|                                                                        |         |        |   |  |  |

This tab contains the following fields and controls:

#### Screen Output File

Use this section to create a file containing the contents of the tool output screen.

| Create a file containing the       | Check this box to have the Move Computers tool create a file with the contents of the tool output screen. |
|------------------------------------|----------------------------------------------------------------------------------------------------|
| contents of the tool output screen | When this box is checked, the remaining fields/options in this section will become available.             |
| Output File Name                   | Enter the name of an output file or use the down arrow to select a name template.                         |
| Output File<br>Directory           | Enter the name of an output file directory or use the <b>BROWSE</b> button to browse for a directory.     |

| Append to screen<br>output file if it<br>already exists | Check this checkbox to have the Move Computers tool<br>append to the Screen output file, if it already exists. If the<br>file does not already exist, a new one will be created. This<br>option is selected by default. |
|---------------------------------------------------------|----------------------------------------------------------------------------------------------------|
|                                                         | Clear this checkbox to have the Move Computers tool overwrite any file with the same name.                                                                                                    |

#### Send To

Use this section to have the tool send an email upon completion containing the output file.

| Send Output via<br>Email | Check this option to have the tool automatically send an<br>email upon completion of the tool's execution. You can<br>optionally add the output window file as an attachment to<br>the email.     |
|--------------------------|----------------------------------------------------------------------------------------------------|
| То                       | Click on this button to browse through Active Directory for an email address.                                                                                                    |
| Send Output To           | The automatically generated email will be sent to the email address entered in this space. Use the <b>TO</b> button to the left of this field to browse for an email address in Active Directory. |
| Output Window            | Check this option to attach the output file to the email. This option will only be available if you have checked the option to create a screen output file.                                       |
| Options                  | Click on this button to launch a dialog box with optional email settings, such as the CC or BCC field.                                                                                            |

# **Chapter 8: Reporting Tools**

# **User Reports Tool**

ADtoolkit's User Reports tool enables administrators to retrieve information about users to generate reports that can be imported back into other ADtoolkit tools.

## How To Generate User Reports

- 1. Open the User Reports tool by selecting the **TOOLS** | **REPORTS** | **USER REPORTS** menu command or shortcut bar icon.
- 2. On the Select Domain/OUs tab select the **SELECT DOMAINS/OUs** button. Browse through the list of domains and OUs in your network and select one or more containers you wish to report on. When you have finished selecting containers, select the **OK** button. To select individual users, click the down arrow and select the **SELECT USERS** menu item.
- 3. Open the Report Type tab and select a report from the list of reports.
- 4. To write the report out to a CSV file for future reference and for the ability to import results into other tools proceed to the Output tab and Check the **CREATE AN OUTPUT FILE** checkbox.
- 5. Select the **Run** | **Run Now** menu command or toolbar button (or **Run** | **Run LATER** to schedule the execution of the tool). The User Reports tool will be launched and the report will be created.
- 6. Review, Save or Email the completed report.
- **NOTE:** To create a customized report, you can modify any of the existing reports by selecting the report and selecting the **MODIFY** button from the Report Type tab page. You can also add your own report by selecting the **New Report** button on the same page. (See **Error! Reference source not found.** below.)

# Select Domains/OUs Tab

Use this tab to specify which containers (i.e., domains or OUs) to be used when enumerating users for generating a report.

| User Reports                                                                 |   |
|------------------------------------------------------------------------------|---|
| Select Domains/OUs Report Type Output                                        |   |
| <u>Select Domains/OUs</u> ▼ <u>R</u> emove Domains/OUs <u>Import Objects</u> |   |
| Object Name 🛆                                                                | П |
| DC=happymail,DC=net                                                          |   |
| DC=delalina,DC=net                                                           |   |
|                                                                              |   |
|                                                                              |   |
|                                                                              |   |
|                                                                              |   |
|                                                                              |   |
|                                                                              |   |
|                                                                              |   |
|                                                                              |   |
|                                                                              |   |
|                                                                              |   |
|                                                                              |   |

This tab contains the following controls:

| Select Domains/OUs    | Selecting this button will display the Select Domain/OUs dialog where you can select the containers to be included in your report.                                                                                          |
|-----------------------|----------------------------------------------------------------------------------------------------|
|                       | You may also select individual users by clicking the down arrow and choosing the Select Users option.                                                                                                    |
| Remove<br>Domains/OUs | Click this button to remove all selected objects from the displayed list.                                                                                                    |
| Import Objects        | Clicking this button will display the Import Distinguished<br>Names dialog box which will allow you to select a file from<br>which to import the locations into the grid as well as set the<br>delimiter used by that file. |
| Object List           | This list contains the objects you wish to include in your user report.                                                                                                    |

# Report Type Tab

Use this tab to specify which report to run against the selected group of users. In addition to specifying the type of report to be generated, you can also create new reports and modify or delete existing reports.

| User Reports       |              |            |                       |
|--------------------|--------------|------------|-----------------------|
| Select Domains/OUs | Report Type  | Output     |                       |
| Report Type        |              |            |                       |
|                    | Select one o | f the repo | rts below:            |
| New Report         | Report Title | ;          | <u> </u>              |
|                    | 📃 🖃 🗁 Use    | er Reports |                       |
| Modify             | 🗎            | Account    | Creation Dates        |
|                    | - E          | Account    | Expiration Dates      |
| Delete             | - E          | Domain.    | Admins                |
| Delete             | 🖹            | Email Ad   | dress Information     |
|                    | - 🗎          | Enterpris  | e Admins              |
| Run Now            | 🗎            | Expired    | Jsers                 |
|                    | 🖻            | Group M    | embership             |
|                    | 🗎            | Home Fo    | olders                |
|                    | 🗎            | Inactive   | Users                 |
|                    | 🗎            | Last Log   | on Date               |
|                    | 🗎            | Last Log   | on Date and Server    |
|                    | 🖻            | Last Log   | on from every DC      |
|                    | 🗎            | Last Mo    | dified Time for Users |
|                    | 🗎            | Locked     | Dut Users             |
|                    | 🗈            | Logon H    | ours                  |
|                    | 🗎            | Mail Info  | rmation               |
|                    | E            | Mailbox    | Deleted Items Info    |
|                    |              | _          |                       |

The following options/buttons are available on this tab:

| Report List | Select the report you wish to run from this list of all available reports. To see a pop-up menu with further options, simply right click on the desired report or folder name.                                                                                                    |
|-------------|----------------------------------------------------------------------------------------------------|
| New Report  | Click on this button to create a new report. The new report<br>will become a permanent addition to the <b>Report List</b><br>control. You may also use this button to create a new folder<br>in the <b>Report List</b> . To do so, click on the drop down arrow<br>on the right side of the button and select <b>New Folder</b> from<br>the menu. |
| Modify      | Click this button to make modifications to the currently selected report.                                                                                                    |
| Delete      | Click on this button to permanently delete the currently selected reports and/or folders.                                                                                                    |
| Сору        | Click this button to create a duplicate copy of the currently selected report.                                                                                                    |
| Run Now     | Click this button to run the currently selected reports.                                                                                                    |

#### **Report Types**

ADtoolkit provides templates for generating the following user reports:

- Account Creation Dates all users and their account creation date
- Account Expiration Dates all users with an expiration date
- Domain Admins members of the Domain Admins Group and their account expiration date
- Email Address Information all users with their mail attributes
- Enterprise Admins members of the Enterprise Admins Group and their account expiration date
- Expired Users expired users and their resource usage
- Group Memberships the group membership for each user
- Home Folder location and size of user's home folder
- Inactive Users disabled users, expired users, and users who have not logged on in the last 90 days
- Last Logon Date all users and the date they last logged on
- Last Logon Date and Server all users and the date and server of their last logon
- Last Logon from Every DC
- Last Modified Time for Users
- Locked Out Users currently locked out users
- Logon Hours
- Mail Information
- Mailbox Deleted Items Info
- Mailbox Inbox Info
- Mailbox Sent Items Info
- Managers users and their assigned manager
- Managers and Their Direct Reports
- Password Age (All)
- Password Age (over 100 days old)
- Password Creation Dates
- Password Expiration Dates
- Profiles location and size of user's profiles
- Resource Usage mail and disk usage statistics
- Schema Admins members of the Schema Admins Group and their account expiration dates
- Soon to Expire Users users who will expire in 30 days
- Terminal Services Info

- User Addresses all users and their addresses
- User Names in All Forms all users and their various account names
- User Names in Various Formats
- User OUs
- User Phone Numbers all users and their phone numbers
- Users Who Must Change Passwords
- Users With Expired Passwords
- Users With Passwords That Never Expire

## Output Tab

Use this tab to create either a Report output file or a Screen output file.

If you choose to create a Report output file, a comma separated value (CSV) file will be created that contains a list of all the users appearing in the report along with their associated data. The CSV format allows you to import this file into an Excel spreadsheet should you wish to format or modify the data. You can also use this report file to import into most of the other ADtoolkit user tools. This allows you to use the filtering within the reports to create customized lists of users to operate on with the other ADtoolkit tools.

If you choose to create a Screen output file, a text file will be created containing the contents of the User Reports tool output screen. This is a handy method for documenting any actions performed by ADtoolkit.

| Jser Reports                                             |                        |
|----------------------------------------------------------|------------------------|
| Select Domains/OUs Report Type Output                    |                        |
| ┌-Report Output File                                     |                        |
| Create an output file with the names and data contain    | ned in the report      |
| File Type: Separator:                                    |                        |
| Ansi CSV 🔽 🔎                                             | ▼                      |
| Output File Name:                                        |                        |
| %reportname% - %day%-%month%-%year%.csv                  | •                      |
| Output File Directory:                                   |                        |
| C:\Documents and Settings\Administrator\ADtoolkit        | Reports <u>B</u> rowse |
| Append to report output file if it already exists        |                        |
| Format the Output File for importing into other tool     | 2                      |
|                                                          |                        |
| Screen Output File                                       |                        |
| Create a file containing the contents of the tool output | t screen               |
| Append to screen output file if it already exists        |                        |
| Output File Name:                                        |                        |
| Output %reportname% - %month%-%day%-%year%.txt           |                        |
| Output File Directory:                                   | _                      |
| C:\Documents and Settings\Administrator\ADtoolkit        | Files <u>B</u> rowse   |
| ,                                                        |                        |
| Send To-                                                 |                        |
| Send Output via Email                                    | Options                |
|                                                          |                        |
| То                                                       |                        |
| Attach: 🗖 Output Window 🗖 Report Windo                   | 3W)                    |
|                                                          |                        |

This tab contains the following fields and controls:

## **Report Output File**

Use this section to create a file containing all of the user names and their data from the report.

| Create an output<br>file with the user<br>names and data | Check this box to have the User Reports tool create an output file with a list of all the users and their corresponding data from the report being generated. |
|----------------------------------------------------------|----------------------------------------------------------------------------------------------------|
| contained in the<br>report                               | When this box is checked, the remaining fields/options in this section will become available.                                                                 |
| File Type                                                | Select the type of file you wish to create.                                                                                                    |
| Separator                                                | Select the separator to use between columns in the report.                                                                                                    |

| Output File Name                                        | Enter the name of an output file or use the down arrow to select a name template.                                                                                                    |
|---------------------------------------------------------|----------------------------------------------------------------------------------------------------|
| Output File<br>Directory                                | Enter the name of an output file directory or use the <b>BROWSE</b> button to browse for a directory.                                                                                                    |
| Append to report<br>output file if it<br>already exists | Check this checkbox to have the User Reports tool<br>append to the Report output file, if it already exists. If the<br>file does not already exist, a new one will be created. This<br>option is selected by default. |
|                                                         | Clear this checkbox to have the User Reports tool overwrite any file with the same name.                                                                                                    |
| Format the Output<br>File                               | Check this option to ensure the Report output file is formatted correctly for importing into other ADtoolkit tools.                                                                                                   |
| Scroon Output Filo                                      |                                                                                                    |

#### Screen Output File

Use this section to create a file containing the contents of the tool output screen.

| Create a file<br>containing the<br>contents of the<br>tool output screen | Check this box to have the User Reports tool create a file with the contents of the tool output screen.                                                                                                    |
|--------------------------------------------------------------------------|----------------------------------------------------------------------------------------------------|
|                                                                          | When this box is checked, the remaining fields/options in this section will become available.                                                                                                    |
| Output File Name                                                         | Enter the name of an output file or use the down arrow to select a name template.                                                                                                    |
| Output File<br>Directory                                                 | Enter the name of an output file directory or use the <b>BROWSE</b> button to browse for a directory.                                                                                                    |
| Append to screen<br>output file if it<br>already exists                  | Check this checkbox to have the User Reports tool<br>append to the Screen output file, if it already exists. If the<br>file does not already exist, a new one will be created. This<br>option is selected by default. |
|                                                                          | Clear this checkbox to have the User Reports tool overwrite any file with the same name.                                                                                                    |

#### Send To

Use this section to have the tool send an email upon completion containing the output file.

| Send Output via<br>Email | Check this option to have the tool automatically send an<br>email upon completion of the tool's execution. You can<br>optionally add the output window file as an attachment to<br>the email.     |
|--------------------------|----------------------------------------------------------------------------------------------------|
| То                       | Click on this button to browse through Active Directory for an email address.                                                                                                    |
| Send Output To           | The automatically generated email will be sent to the email address entered in this space. Use the <b>TO</b> button to the left of this field to browse for an email address in Active Directory. |
| Output Window            | Check this option to attach the output file to the email. This option will only be available if you have checked the option to create a screen output file.                                       |

| Report Window | Check this option to attach the report to the email. This option will only be available if you have checked the option to create a report output file. |
|---------------|----------------------------------------------------------------------------------------------------|
| Options       | Click on this button to launch a dialog box with optional email settings, such as the CC or BCC field.                                                 |

# **Group Reports Tool**

The Group Reports Tool enables administrators to retrieve information about groups easily, without using agents or third-party databases. These reports can then be imported back into other ADtoolkit tools, thus allowing immediate action to be taken on the information in these reports.

## How To Generate Group Reports

- 1. Open the Group Reports tool by selecting the **TOOLS** | **REPORTS** | **GROUP REPORTS** menu command or shortcut bar icon.
- 2. Proceed to the Select Domain/OUs tab and select the **SELECT DOMAINS/OUs** button. Browse through the list of domains and OUs in your network and select one or more containers you wish to report on. When you have finished selecting containers, select the **OK** button.
- 3. Proceed to the Report Type tab and select a report from the list of reports.
- 4. To write the report out to a CSV file for future reference and for the ability to import results into other tools proceed to the Output tab, select (check) the **CREATE AN OUTPUT FILE** checkbox, and enter a file name and directory.
- 5. Select the **Run | Run Now** menu command or toolbar button (or **Run | Run LATER** to schedule the execution of the tool). The Group Reports tool will be launched and the report will be created.
- 6. Review, Save or Email the completed report.
- **NOTE:** To create a customized report, you can modify any of the existing reports by selecting the report and selecting the **MODIFY** button from the Report Type tab page. You can also add your own report by selecting the **NEW REPORT** button on the same page. See **Error! Reference source not found.** on page **Error! Bookmark not defined.**.

## Select Domains/OUs Tab

Use this tab to specify which containers (i.e., domains or OUs) to be used when enumerating groups for generating a report.

| Group Reports                                        |                                             |  |  |  |
|------------------------------------------------------|---------------------------------------------|--|--|--|
| Select Domains/OUs Report Type Output                |                                             |  |  |  |
| Select Domains/DUs Eemove Domains/DUs Import Objects |                                             |  |  |  |
| Object Name 🖂                                        |                                             |  |  |  |
| CN=Server Operators,CN=Builtin,DC=delalina,DC=net    |                                             |  |  |  |
| CN=Print Operators,CN=Builtin,DC=delalina,DC=net     |                                             |  |  |  |
| CN=Enterprise Admins,CN=Users,DC=delalina,DC=net     |                                             |  |  |  |
| CN=Domain Users,CN=Users,DC=delalina,DC=net          | CN=Domain Users,CN=Users,DC=delalina,DC=net |  |  |  |
| CN=Domain Guests,CN=Users,DC=delalina,DC=net         |                                             |  |  |  |
| CN=Domain Admins,CN=Users,DC=delalina,DC=net         |                                             |  |  |  |
|                                                      |                                             |  |  |  |
|                                                      |                                             |  |  |  |
|                                                      |                                             |  |  |  |
|                                                      |                                             |  |  |  |
|                                                      |                                             |  |  |  |
|                                                      |                                             |  |  |  |
| []                                                   |                                             |  |  |  |

This tab contains the following controls:

| Select Domains/OUs    | Use this button to browse through the list of domains and<br>OUs in your network to locate the containers to be included<br>in the group report. Selecting this button will display the<br>Select Domain/OUs dialog where you can select the<br>domains/OUs to be included in your report. |
|-----------------------|----------------------------------------------------------------------------------------------------|
|                       | You may also select individual groups by clicking on the down arrow and selecting <b>SELECT GROUPS</b> from the menu.                                                                                                    |
| Remove<br>Domains/OUs | Click this button to remove all selected containers from the displayed list.                                                                                                    |
| Import Objects        | Clicking this button will display the Import Distinguished<br>Names dialog box which will allow you to select a file from<br>which to import the locations into the grid as well as set the<br>delimiter used by that file.                                                                |
| Object List           | This list contains the objects you wish to include in your group report.                                                                                                    |

# Report Type Tab

Use this tab to specify which report to run against the selected groups. In addition to specifying the type of report to be generated, you can also create new reports and modify or delete existing reports.

| roup Reports       |                                                    |   |
|--------------------|----------------------------------------------------|---|
| Select Domains/OUs | Report Type Output                                 |   |
| - Report Type      |                                                    |   |
|                    | Select one of the reports below:                   |   |
| New Report         | Report Title                                       |   |
|                    | 🖃 🗁 Group Reports                                  |   |
| Modify             | 🔤 📄 Distribution Groups                            |   |
|                    | 🔤 🗎 Empty Groups                                   |   |
| Delete             | 🔚 🖹 Empty Mail Enabled Groups                      |   |
| 0.01010            | 📄 🗎 Group Creation Dates                           |   |
|                    | 📄 📄 Group Members                                  |   |
| Run Now            | 🔤 🗎 Group Membership in Other Groups               |   |
|                    | 📄 🗎 Group Notes                                    |   |
|                    | 📄 🗎 Group Sizes                                    |   |
|                    | 📄 🗎 Group Type and Scope                           |   |
|                    | 🖶 🗎 Groups with Managers                           |   |
|                    | 📄 🗎 Groups with No Manager                         |   |
|                    | 🔚 🗈 Last Modified Time for Groups                  |   |
|                    | 📄 🗎 Member Information                             |   |
|                    | 🗎 Nested Groups (Group Membership in Other Groups) |   |
|                    | Nested Members and Groups                          |   |
|                    | 🔤 🗎 Nested Members Excluding Groups                | - |

The following options/buttons are available on this tab:

| Report List | Select the report you wish to run from this list of all available reports. To see a pop-up menu with further options, simply right click on the desired report or folder name.                                                                                                    |
|-------------|----------------------------------------------------------------------------------------------------|
| New Report  | Click on this button to create a new report. The new report<br>will become a permanent addition to the <b>Report List</b><br>control. You may also use this button to create a new folder<br>in the <b>Report List</b> . To do so, click on the drop down arrow<br>on the right side of the button and select <b>New Folder</b> from<br>the menu. |
| Modify      | Click this button to make modifications to the currently selected report.                                                                                                    |
| Delete      | Click on this button to permanently delete the currently selected reports and/or folders.                                                                                                    |
| Сору        | Click this button to create a duplicate copy of the currently selected report.                                                                                                    |
| Run Now     | Click this button to run the currently selected reports.                                                                                                    |

#### **Report Types**

ADtoolkit provides templates for generating the following group reports:

- Distribution Groups
- Empty Groups
- Empty Mail Enabled Groups
- Group Creation Dates
- Group Members
- Group Membership in Other Groups
- Group Notes
- Group Sizes
- Group Type and Scope
- Groups with Managers
- Groups with no Managers
- Last Modified Time for Groups
- Member Information
- Nested Groups (Group Membership in Other Groups)
- Nested Members and Groups
- Nested Members Excluding Groups
- Security Groups

# Output Tab

Use this tab to create either a Report output file for the groups and/or a Screen output file for the contents of the tool's output screen.

If you choose to create a Report output file, a comma separated value (CSV) file will be created that contains a list of all the selected groups. The CSV format will allow you to import the file into an Excel spreadsheet should you wish to modify or format the data.

If you choose to write the screen output to a file, the entire contents of the tool's output screen will be written to a text file whenever the tool has completed execution. This is a handy method of documenting the changes made via ADtoolkit.

| Group Reports                                                                                                    |                                                                   |                                                         |                                            |
|----------------------------------------------------------------------------------------------------|-------------------------------------------------------------------|---------------------------------------------------------|--------------------------------------------|
| Select Domains/OUs                                                                                                    | Report Type                                                       | Output                                                  |                                            |
| File Type:<br>Unicode Text<br>Output File Nam<br>%reportname% -<br>Output File Direc                                                      | file with the na<br>e:<br>&day%-%mont<br>tory:<br>and Settings\Ac | Sepa<br>,<br>h%-%year%<br>Iministrator<br>if it already | ADtoolkit Reports <u>B</u> rowse<br>exists |
| Screen Output File<br>© Create a file coni<br>© Append to so<br>Output File Nam<br>Output %reportr<br>Output File Direc<br>C:\Documents o | creen output file<br>e:<br>name% - %montl                         | ⊧ifitalread<br>n%-%day%-                                | y exists                                   |
| Send To                                                                                                    | Email<br>Itput Window                                             | E Re                                                    | Options<br>port Window                     |

#### **Report Output File**

Use this section to create a file containing all of the group names and their data from the report.

| Create an output<br>file with the<br>names and data<br>contained in the<br>report | Check this box to have the Group Reports tool create an output file with a list of all the groups and their corresponding data from the report being generated.                                                        |
|-----------------------------------------------------------------------------------|----------------------------------------------------------------------------------------------------|
|                                                                                   | When this box is checked, the remaining fields/options in this section will become available.                                                                                                    |
| File Type                                                                         | Select the type of file you wish to create.                                                                                                    |
| Separator                                                                         | Select the separator to use between columns in the report.                                                                                                    |
| Output File Name                                                                  | Enter the name of an output file or use the down arrow to select a name template.                                                                                                    |
| Output File<br>Directory                                                          | Enter the name of an output file directory or use the <b>BROWSE</b> button to browse for a directory.                                                                                                    |
| Append to report<br>output file if it<br>already exists                           | Check this checkbox to have the Group Reports tool<br>append to the Report output file, if it already exists. If the<br>file does not already exist, a new one will be created. This<br>option is selected by default. |
|                                                                                   | Clear this checkbox to have the Group Reports tool overwrite any file with the same name.                                                                                                    |
| Format the Output<br>File                                                         | Check this option to ensure the Report output file is formatted correctly for importing into other ADtoolkit tools.                                                                                                    |
| Screen Output File                                                                |                                                                                                    |

Use this section to create a file containing the contents of the tool output screen.

| Create a file<br>containing the<br>contents of the<br>tool output screen | Check this box to have the Group Reports tool create a file with the contents of the tool output screen.                                                                                                    |  |
|--------------------------------------------------------------------------|----------------------------------------------------------------------------------------------------|--|
|                                                                          | When this box is checked, the remaining fields/options in this section will become available.                                                                                                    |  |
| Output File Name                                                         | Enter the name of an output file or use the down arrow to select a name template.                                                                                                    |  |
| Output File<br>Directory                                                 | Enter the name of an output file directory or use the <b>BROWSE</b> button to browse for a directory.                                                                                                    |  |
| Append to screen<br>output file if it<br>already exists                  | Check this checkbox to have the Group Reports tool<br>append to the Screen output file, if it already exists. If the<br>file does not already exist, a new one will be created. This<br>option is selected by default. |  |
|                                                                          | Clear this checkbox to have the Group Reports tool overwrite any file with the same name.                                                                                                    |  |

#### Send To

Use this section to have the tool send an email upon completion containing the output file.

| Send Output via<br>Email | Check this option to have the tool automatically send an<br>email upon completion of the tool's execution. You can<br>optionally add the output window file as an attachment to<br>the email.              |
|--------------------------|----------------------------------------------------------------------------------------------------|
| То                       | Click on this button to browse through Active Directory for an email address.                                                                                                    |
| Send Output To           | The automatically generated email will be sent to the email<br>address entered in this space. Use the <b>TO</b> button to the<br>left of this field to browse for an email address in Active<br>Directory. |
| Output Window            | Check this option to attach the output file to the email. This option will only be available if you have checked the option to create a screen output file.                                                |
| Report Window            | Check this option to attach the report file to the email. This option will only be available if you have checked the option to create a report output file.                                                |
| Options                  | Click on this button to launch a dialog box with optional email settings, such as the CC or BCC field.                                                                                                    |

# **Contact Reports Tool**

The Contact Reports tool enables administrators to retrieve information about contacts easily, without any server agents or third-party database. These reports can then be imported back into other ADtoolkit tools, thus immediate action can be taken on the contacts included in one of these reports.

#### How To Generate Contact Reports

- 1. Open the Contact Reports tool by selecting the **TOOLS** | **REPORTS** | **CONTACT REPORTS** menu command or shortcut bar icon.
- 2. Proceed to the Select Domain/OUs tab and select the **SELECT DOMAINS/OUs** button. Browse through the list of domains and OUs in your network and select one or more containers you wish to report on. When you have finished selecting containers, select the **OK** button.
- 3. Proceed to the Report Type tab and select a report from the list of reports.
- 4. To write the report out to a CSV file for future reference and for the ability to import results into other tools proceed to the Output tab, select (check) the **CREATE A REPORT OUTPUT FILE** checkbox, and enter a file and directory.
- 5. Select the **Run** | **Run Now** menu command or toolbar button (or **Run** | **Run LATER** to schedule the execution of the tool). The Contact Reports tool will be launched and the report will be created.

- 6. Review, Save or Email the completed report.
- **NOTE:** To create a customized report, you can modify any of the existing reports by selecting the report and selecting the **MODIFY** button from the Report Type tab page. You can also add your own report by selecting the **NEW REPORT** button on the same page. See **Error! Reference source not found.** on page **Error! Bookmark not defined.**.

#### Select Domains/OUs Tab

Use this tab to specify which containers (i.e., domains or OUs) to be used when enumerating contacts for generating a report.

| Contact Reports                       |   |
|---------------------------------------|---|
| Select Domains/OUs Report Type Output |   |
| Select Domains/OUs                    |   |
| Object Name 🤝                         | ] |
| DC=delalina,DC=net                    |   |
| DC=happymail,DC=net                   |   |
|                                       |   |
|                                       |   |
|                                       |   |
|                                       |   |
|                                       |   |
|                                       |   |
|                                       |   |
|                                       |   |
|                                       |   |
|                                       |   |
|                                       |   |
|                                       |   |

This tab contains the following controls:

| Select Domains/OUs    | Use this button to browse through the list of domains and OUs in your network to locate the objects to be included in the contact report. Selecting this button will display the Select Domain/OUs dialog where you can select the domains/OUs to be included in your report. |
|-----------------------|----------------------------------------------------------------------------------------------------|
|                       | You may also select individual contacts by clicking on the down arrow and selecting <b>SELECT CONTACTS</b> from the menu.                                                                                                    |
| Remove<br>Domains/OUs | Click this button to remove all selected containers from the displayed list.                                                                                                    |
| Import Objects        | Click this button to open the Import Distinguished Names dialog, where you can choose a file from which to import the locations and select the delimiter used by the file.                                                                                                    |
| Object List           | This list contains the objects you wish to include in your contacts report.                                                                                                    |

## Report Type Tab

Use this tab to specify which report to run against the selected contacts. In addition to specifying the type of report to be generated, you can also create new reports and modify or delete existing reports.

| Contact Reports             |               |                                                                                                    |
|-----------------------------|---------------|----------------------------------------------------------------------------------------------------|
| Select Domains/OUs          | Report Type   | Output                                                                                                    |
| Report Type                 |               |                                                                                                    |
|                             | Select one of | the reports below:                                                                                                    |
| New Report 🔻                | Report Title  |                                                                                                    |
| Modify<br>Delete<br>Run Now |               | tact Reports<br>Address Information<br>Contact Creation Dates<br>Contact Names in All Formats<br>Contact Names in Various Formats<br>Contact OUs<br>Contact Phone Numbers<br>Email Address Information<br>Group Membership<br>Last Modified Time for Contacts<br>Managers |

The following options/buttons are available on this tab:

| Report List | Select the report you wish to run from this list of all available reports. To see a pop-up menu with further options, simply right click on the desired report or folder name.                                                                                                    |
|-------------|----------------------------------------------------------------------------------------------------|
| New Report  | Click on this button to create a new report. The new report<br>will become a permanent addition to the <b>Report List</b><br>control. You may also use this button to create a new folder<br>in the <b>Report List</b> . To do so, click on the drop down arrow<br>on the right side of the button and select <b>New Folder</b> from<br>the menu. |
| Modify      | Click this button to make modifications to the currently selected report.                                                                                                    |
| Delete      | Click on this button to permanently delete the currently selected reports and/or folders.                                                                                                    |
| Сору        | Click this button to create a duplicate copy of the currently selected report.                                                                                                    |

#### **Run Now**

Click this button to run the currently selected reports.

#### **Report Types**

ADtoolkit provides templates for generating the following contact reports:

- Address Information
- Contact Creation Dates
- Contact Names in All Formats
- Contact Names in Various Formats
- Contact OUs
- Contact Phone Numbers
- Email Address Information
- Group Memberships
- Last Modified Time for Contacts
- Managers

#### Output Tab

Use this tab to create either a Report output file for the contacts and/or a Screen output file for the contents of the tool's output screen.

If you choose to create a Report output file, a comma separated value (CSV) file will be created that contains a list of all the selected contacts. The CSV format will allow you to import the file into an Excel spreadsheet should you wish to modify or format the data.

If you choose to write the screen output to a file, the entire contents of the tool's output screen will be written to a text file whenever the tool has completed execution. This is a handy method of documenting the changes made via ADtoolkit.

| Contact Reports                                   |                    |               |                                |
|---------------------------------------------------|--------------------|---------------|--------------------------------|
| Select Domains/OUs                                | Report Type        | Output        |                                |
| Report Output File-                               |                    |               |                                |
| Create an output                                  | file with the na   | mes and d     | ata contained in the report    |
| File Type:                                        |                    | Sepa          | arator:                        |
| Ansi CSV                                          | <b>-</b>           | ,             |                                |
| Output File Name                                  | e:                 |               |                                |
| %reportname% -                                    | %month%-%da        | y%-%year%     | á.csv                          |
| Output File Direc                                 | tory:              |               |                                |
| C:\Documents a                                    | and Settings\Ad    | Iministrator  | ADtoolkit Reports              |
| Append to re                                      | port output file   | if it already | exists                         |
| Format the O                                      | lutput File for im | porting into  | o other tools                  |
|                                                   |                    |               |                                |
| CScreen Output File-                              |                    |               |                                |
| ✓ Create a file cont                              | taining the cont   | ents of the   | tool output screen             |
| Append to screen output file if it already exists |                    |               |                                |
| Output File Name:                                 |                    |               |                                |
| Output %reportn                                   |                    | 6-%month%     | -%day%.txt                     |
| Output File Direc                                 | tory:              |               |                                |
| C:\Documents a                                    | and Settings\Ad    | dministrator  | ADtoolkit Files <u>B</u> rowse |
|                                                   |                    |               |                                |
| Send To                                           |                    |               |                                |
| 🗖 Send Output via                                 | Email              |               | Options                        |
| To                                                |                    |               |                                |
|                                                   |                    |               |                                |
| Attach: 🗖 Ou                                      | utput Window       | E Re          | port Window                    |
|                                                   |                    |               |                                |

This tab contains the following fields and controls:

#### **Report Output File**

Use this section to create a file containing all of the contact names and their data from the report.

| Create an output<br>file with the<br>names and data<br>contained in the<br>report | Check this box to have the Contact Reports tool create an<br>output file with a list of all the contacts and their<br>corresponding data from the report being generated. |  |  |
|-----------------------------------------------------------------------------------|----------------------------------------------------------------------------------------------------|--|--|
|                                                                                   | When this box is checked, the remaining fields/options in this section will become available.                                                                             |  |  |
| File Type                                                                         | Select the type of file you wish to create.                                                                                                    |  |  |

| Separator                                               | Select the separator to use between columns in the report.                                                                                                    |
|---------------------------------------------------------|----------------------------------------------------------------------------------------------------|
| Output File Name                                        | Enter the name of an output file or use the down arrow to select a file template.                                                                                                    |
| Output File<br>Directory                                | Enter the name of an output file directory or use the <b>BROWSE</b> button to browse for a directory                                                                                                    |
| Append to report<br>output file if it<br>already exists | Check this checkbox to have the Contact Reports tool<br>append to the Report output file, if it already exists. If the<br>file does not already exist, a new one will be created. This<br>option is selected by default. |
|                                                         | Clear this checkbox to have the Contact Reports tool overwrite any file with the same name.                                                                                                    |
| Format the Output<br>File                               | Check this option to ensure the Report output file is formatted correctly for importing into other ADtoolkit tools.                                                                                                    |
| Screen Output File                                      |                                                                                                    |

Use this section to create a file containing the contents of the tool output screen.

| Create a file<br>containing the<br>contents of the<br>tool output screen | Check this box to have the Contact Reports tool create a file with the contents of the tool output screen.                                                                                                    |  |  |
|--------------------------------------------------------------------------|----------------------------------------------------------------------------------------------------|--|--|
|                                                                          | When this box is checked, the remaining fields/options in this section will become available.                                                                                                    |  |  |
| Output File Name                                                         | Enter the name of an output file or use the down arrow to select a name template.                                                                                                    |  |  |
| Output File<br>Directory                                                 | Enter the name of an output file directory or use the <b>BROWSE</b> button to browse for a directory.                                                                                                    |  |  |
| Append to screen<br>output file if it<br>already exists                  | Check this checkbox to have the Contact Reports tool<br>append to the Screen output file, if it already exists. If the<br>file does not already exist, a new one will be created. This<br>option is selected by default. |  |  |
|                                                                          | Clear this checkbox to have the Contact Reports tool overwrite any file with the same name.                                                                                                    |  |  |

#### Send To

Use this section to have the tool send an email upon completion containing the output file.

| Send Output via<br>Email | Check this option to have the tool automatically send an<br>email upon completion of the tool's execution. You can<br>optionally add the output window file as an attachment to<br>the email.     |
|--------------------------|----------------------------------------------------------------------------------------------------|
| То                       | Click on this button to browse through Active Directory for an email address.                                                                                                    |
| Send Output To           | The automatically generated email will be sent to the email address entered in this space. Use the <b>TO</b> button to the left of this field to browse for an email address in Active Directory. |

| Output Window | Check this option to attach the output file to the email. This option will only be available if you have checked the option to create a screen output file. |
|---------------|----------------------------------------------------------------------------------------------------|
| Report Window | Check this option to attach the report file to the email. This option will only be available if you have checked the option to create a report output file. |
| Options       | Click on this button to launch a dialog box with optional email settings, such as the CC or BCC field.                                                      |

# Computer Reports Tool

ADtoolkit's Computer Reports tool enables administrators to retrieve information about computers that is stored in Active Directory and generate reports for review. The data can also be imported back into other ADtoolkit tools.

## How To Generate Computer Reports

- 1. Open the Computer Reports tool by selecting the **TOOLS** | **REPORTS** | **COMPUTER REPORTS** menu command or shortcut bar icon.
- 2. Move to the Select Domain/OUs tab and click the **SELECT DOMAINS/OUs** button. Browse through the list of domains and OUs in your network and select one or more containers you wish to report on. When you have finished selecting containers, click the **OK** button.
- 3. Open to the Report Type tab and select the report you want to run.
- 4. NOTE:To create a customized report, you can modify any of the existing reports by selecting the report and clicking the *MODIFY* button from the Report Type tab page. You can also create your own reports by clicking the *New Report* button. (See Error! Reference source not found. on page Error! Bookmark not defined..)
- To write the report out to a CSV file, for future reference and for the ability to import results into other tools, open the Output tab and select (check) the CREATE AN OUTPUT FILE checkbox. Enter the file name then use the BROWSE button to select the output file location.
- 6. Select the **Run | Run Now** menu command or toolbar button (or **Run | Run Later** to schedule the execution of the tool). The Computer Reports tool will be launched and the report will be generated.
- 7. Review, Save or Email the completed report.
- **NOTE:** To create a customized report, you can modify any of the existing reports by selecting the report and selecting the **MODIFY** button from the Report Type tab page. You can also add your own report by selecting the **NEW REPORT** button on the same page. See **Error! Reference source not found.** on page **Error! Bookmark not defined.**

## Select Domains/OUs Tab

Use this tab to specify which containers (i.e., domains or OUs) will be used when enumerating computers for the report.

| Computer Reports                                     |
|------------------------------------------------------|
| Select Domains/OUs Report Type Output                |
| Select Domains/OUs Remove Domains/OUs Import Objects |
| Object Name 🤝                                        |
| DC=delalina,DC=net                                   |
| DC=happymail,DC=net                                  |
|                                                      |
|                                                      |
|                                                      |
|                                                      |
|                                                      |
|                                                      |
|                                                      |
|                                                      |
|                                                      |
|                                                      |
|                                                      |
|                                                      |

This tab contains the following controls:

| Select Domains/OUs    | Clicking this button will open the Select Domain/OUs dialog.<br>Here you can select the objects to be included in your<br>report. |
|-----------------------|----------------------------------------------------------------------------------------------------|
|                       | You may also select individual computers by clicking on the down arrow and selecting <b>SELECT COMPUTERS</b> from the menu.       |
| Remove<br>Domains/OUs | Click this button to remove all selected objects from the displayed list.                                                         |
| Import Objects        | Click this button to select and import a list of objects.                                                                         |
| Object List           | Displays a list of the objects you selected to be included in the report.                                                         |

# Report Type Tab

Use this tab to specify which report to run against the selected group of computers. In addition to specifying the type of report to be generated, you can also create new reports and modify or delete existing reports.

| Output the reports below:  puter Reports Bios Info Date Created Date Last Modified DC or Server Workstation |
|----------------------------------------------------------------------------------------------------|
| ■<br>puter Reports<br>Bios Info<br>Date Created<br>Date Last Modified                                       |
| ■<br>puter Reports<br>Bios Info<br>Date Created<br>Date Last Modified                                       |
| puter Reports<br>Bios Info<br>Date Created<br>Date Last Modified                                            |
| Bios Info<br>Date Created<br>Date Last Modified                                                             |
| Date Created<br>Date Last Modified                                                                          |
| Date Last Modified                                                                                          |
|                                                                                                    |
| DC or Server Workstation                                                                                    |
|                                                                                                    |
| Description and Location                                                                                    |
| Dialin Access Information                                                                                   |
| Disabled Computer Accounts                                                                                  |
| Domain Controllers Only                                                                                     |
| Group Membership                                                                                            |
| Inactive Computer Accounts                                                                                  |
| IP Addresses                                                                                                |
| Last Logon Date and Server                                                                                  |
| Last Logon from every DC                                                                                    |
| Local Admin Acount                                                                                          |
| Local Admins                                                                                                |
| Local Groups                                                                                                |
| Local Users 📃 🚽                                                                                             |
|                                                                                                    |

The following options/buttons are available on this tab:

| Report List | Select the report you wish to run from this list of all available reports. To see a pop-up menu with further options, simply right click on the desired report or folder name.                                                                                                    |
|-------------|----------------------------------------------------------------------------------------------------|
| New Report  | Click on this button to create a new report. The new report<br>will become a permanent addition to the <b>Report List</b><br>control. You may also use this button to create a new folder<br>in the <b>Report List</b> . To do so, click on the drop down arrow<br>on the right side of the button and select <b>New Folder</b> from<br>the menu. |
| Modify      | Click this button to make modifications to the currently selected report.                                                                                                    |
| Delete      | Click on this button to permanently delete the currently selected reports and/or folders.                                                                                                    |
| Сору        | Click this button to create a duplicate copy of the currently selected report.                                                                                                    |
| Run Now     | Click this button to run the currently selected reports.                                                                                                    |

#### **Report Types**

ADtoolkit provides templates for generating the following computer reports:

- BIOS Info
- Date Created
- Date Last Modified
- DC or Server Workstation
- Description and Location
- Dialin Access Information
- Disabled Computer Accounts
- Domain Controllers Only
- Group Membership
- Inactive Computer Accounts
- IP Addresses
- Last Logon Date and Server
- Last Logon from every DC
- Local Admin Account
- Local Admins
- Local Groups
- Local Users
- Network Adapter Info
- OS Detailed Info
- OS Name, Version and Service Pack
- Processor Info
- Servers and Workstations Only
- Service Pack IDs
- Service Pack Descriptions
- Trusted for Delegation

## Output Tab

Use this tab to define what happens to the report results. You can direct the results to a Report output file and/or a Screen output file.

If you choose to create a Report output file, a comma separated value (CSV) file will be created, containing a list of all the computers appearing in the report along with their associated data. The CSV format allows you to import this file into an Excel spreadsheet should you wish to format or modify the data. You can also use this report file to import into most of the other ADtoolkit computer tools. This allows you to use the filtering

functionality within the Reports tool to create customized lists of computers to operate on with the other ADtoolkit tools.

If you choose to create a Screen output file, a text file will be created containing the contents of the Reports tool output screen. This is a handy method for documenting any actions performed by ADtoolkit.

| Computer Reports                                                                                                    | S                                                     |                                               |                                                 |                         |
|----------------------------------------------------------------------------------------------------|-------------------------------------------------------|-----------------------------------------------|-------------------------------------------------|-------------------------|
| Select Domains/OUs                                                                                                    | Report Type                                           | Output                                        |                                                 |                         |
| Report Output File<br>Create an output file<br>File Type:<br>Unicode CSV<br>Output File Name:<br>%reportname% - %<br>Output File Director                               | le with the na                                        | Sepa<br>,<br>,<br>y%-%year%                   | irator:                                         | eport<br><u>B</u> rowse |
| <ul> <li>✓ Append to rep</li> <li>Format the Ou</li> <li>Screen Output File</li> <li>✓ Create a file conta</li> <li>Append to scr</li> <li>Output File Name:</li> </ul> | tput File for im<br>ining the cont<br>een output file | porting into<br>ents of the<br>a if it alread | o other tools<br>tool output screen<br>y exists |                         |
| Output File Directo                                                                                                    | ory:                                                  |                                               |                                                 | Browse                  |
| Send To<br>Send Output via E<br>To<br>Attach: Cut                                                                                                    | <b>mail</b><br>out Window                             | E Re                                          | port Window                                     | Options                 |

This tab contains the following fields and controls:

#### **Report Output File**

Use this section to create a file containing all of the computer names and their data from the report.

| Create an output<br>file with the<br>names and data<br>contained in the<br>report | Check this box to have the Computer Reports tool create<br>an output file with a list of all the users and their<br>corresponding data from the report being generated.                                                   |  |  |
|-----------------------------------------------------------------------------------|----------------------------------------------------------------------------------------------------|--|--|
|                                                                                   | When this box is checked, the remaining fields/options in this section will become available.                                                                                                    |  |  |
| Output File Name                                                                  | Enter the name of an output file or use the down arrow to select a name template.                                                                                                    |  |  |
| Output File<br>Directory                                                          | Enter the name of an output file directory or use the <b>BROWSE</b> button to browse for a directory                                                                                                    |  |  |
| Append to report<br>output file if it<br>already exists                           | Check this checkbox to have the Computer Reports tool<br>append to the Report output file, if it already exists. If the<br>file does not already exist, a new one will be created. This<br>option is selected by default. |  |  |
|                                                                                   | Clear this checkbox to have the Computer Reports tool overwrite any file with the same name.                                                                                                    |  |  |
| Format the Output<br>File                                                         | Check this option to ensure the Report output file is formatted correctly for importing into other ADtoolkit tools.                                                                                                    |  |  |

#### **Screen Output File**

Use this section to create a file containing the contents of the tool output screen.

| Create a file<br>containing the<br>contents of the<br>tool output screen | Check this box to have the Computer Reports tool create a file with the contents of the tool output screen.                                                                                                    |
|--------------------------------------------------------------------------|----------------------------------------------------------------------------------------------------|
|                                                                          | When this box is checked, the remaining fields/options in this section will become available.                                                                                                    |
| Output File Name                                                         | Enter the name of an output file or use the down arrow to select a name template.                                                                                                    |
| Output File<br>Directory                                                 | Enter the name of an output file directory or use the <b>BROWSE</b> button to browse for a directory.                                                                                                    |
| Append to screen<br>output file if it<br>already exists                  | Check this checkbox to have the Computer Reports tool<br>append to the Screen output file, if it already exists. If the<br>file does not already exist, a new one will be created. This<br>option is selected by default. |
|                                                                          | Clear this checkbox to have the Computer Reports tool overwrite any file with the same name.                                                                                                    |

#### Send To

Use this section to have the tool send an email upon completion containing the output file.

| Send Output via<br>Email | Check this option to have the tool automatically send an<br>email upon completion of the tool's execution. You can<br>optionally add the output window file as an attachment to<br>the email.     |
|--------------------------|----------------------------------------------------------------------------------------------------|
| То                       | Click on this button to browse through Active Directory for an email address.                                                                                                    |
| Send Output To           | The automatically generated email will be sent to the email address entered in this space. Use the <b>TO</b> button to the left of this field to browse for an email address in Active Directory. |
| Output Window            | Check this option to attach the output file to the email. This option will only be available if you have checked the option to create a screen output file.                                       |
| Report Window            | Check this option to attach the report file to the email. This option will only be available if you have checked the option to create a screen output file.                                       |
| Options                  | Click on this button to launch a dialog box with optional email settings, such as the CC or BCC field.                                                                                            |

## **Printer Reports Tool**

ADtoolkit's Printer Reports tool enables administrators to retrieve information about printers that is stored in Active Directory and generate reports for review. The data can also be imported back into other ADtoolkit tools.

#### How To Generate Printer Reports

- 1. Open the Printer Reports tool by selecting the **TOOLS** | **REPORTS** | **PRINTER REPORTS** menu command or shortcut bar icon.
- 2. Move to the Select Domain/OUs tab and click the **SELECT DOMAINS/OUs** button. Browse through the list of domains and OUs in your network and select one or more containers you wish to report on. When you have finished selecting containers, click the **OK** button.
- 3. Open to the Report Type tab and select the report you want to run.
- 4. **NOTE:**To create a customized report, you can modify any of the existing reports by selecting the report and clicking the **MODIFY** button from the Report Type tab page. You can also create your own reports by clicking the **New Report** button. (See Error! Reference source not found. on page **Error! Bookmark not defined.**.)
- To write the report out to a CSV file, for future reference and for the ability to import results into other tools, open the Output tab and select (check) the CREATE AN OUTPUT FILE checkbox. Enter the file name then use the BROWSE button to select the output file location.

- 6. Select the **Run** | **Run Now** menu command or toolbar button (or **Run** | **Run LATER** to schedule the execution of the tool). The Printer Reports tool will be launched and the report will be generated.
- 7. Review, Save or Email the completed report.
- **NOTE:** To create a customized report, you can modify any of the existing reports by selecting the report and selecting the **MODIFY** button from the Report Type tab page. You can also add your own report by selecting the **New Report** button on the same page. See **Error! Reference source not found.** on page **Error! Bookmark not defined.**

#### Select Domains/OUs Tab

Use this tab to specify which containers (i.e., domains or OUs) will be used when enumerating printers for the report.

| Printer Reports                         |
|-----------------------------------------|
| Select Domains/OUs Report Type Output   |
| Select Domains/OUs                      |
| Object Name 🤝                           |
| DC=delalina,DC=net                      |
| DC=happymail,DC=net                     |
|                                         |
|                                         |
|                                         |
|                                         |
|                                         |
|                                         |
|                                         |
|                                         |
|                                         |
| ۲ ( ) ( ) ( ) ( ) ( ) ( ) ( ) ( ) ( ) ( |
|                                         |

This tab contains the following controls:

| Select Domains/OUs    | Clicking this button will open the Select Domain/OUs dialog.<br>Here you can select the objects to be included in your<br>report. |
|-----------------------|----------------------------------------------------------------------------------------------------|
| Remove<br>Domains/OUs | Click this button to remove all selected objects from the displayed list.                                                         |
| Import Objects        | Click this button to select and import a list of containers.                                                                      |
| Object List           | Displays a list of the objects you selected to be included in the report.                                                         |

# Report Type Tab

Use this tab to specify which report to run against the selected group of printers. In addition to specifying the type of report to be generated, you can also create new reports and modify or delete existing reports.

| Printer Reports    | <b>\</b>                                 |
|--------------------|------------------------------------------|
| Select Domains/OUs | Report Type Output                       |
| Report Type        | Select one of the reports below:         |
| New Report 💌       | Report Title                             |
|                    | 🖃 🗁 Printer Reports                      |
| Modify             | Color Printers                           |
|                    | Creation Dates for Printers              |
| Delete             | 🖹 Last Modified Date for Printers        |
|                    | Paper Types Supported                    |
| Run Now            | Printer Characteristics                  |
|                    | Printer Container                        |
|                    | 🖹 Printer Location Model and Description |
|                    | 🗎 Printer Managers                       |
|                    | 🖹 Printer Names                          |
|                    | Printer Queue Errors                     |
|                    | Printer Queue Info                       |
|                    | Printer Server Names                     |
|                    | 🔤 Printer Shares                         |
|                    |                                          |
|                    |                                          |

The following options/buttons are available on this tab:

| Report List | Select the report you wish to run from this list of all available<br>reports. To see a pop-up menu with further options, simply<br>right click on the desired report or folder name.                                                                                                    |
|-------------|----------------------------------------------------------------------------------------------------|
| New Report  | Click on this button to create a new report. The new report<br>will become a permanent addition to the <b>REPORT LIST</b><br>control. You may also use this button to create a new folder<br>in the <b>REPORT LIST</b> . To do so, click on the drop down arrow<br>on the right side of the button and select <b>NEW FOLDER</b> from<br>the menu. |
| Modify      | Click this button to make modifications to the currently selected report.                                                                                                    |
| Delete      | Click on this button to permanently delete the currently selected reports and/or folders.                                                                                                    |
| Сору        | Click this button to create a duplicate copy of the currently selected report.                                                                                                    |
| Run Now     | Click this button to run the currently selected reports.                                                                                                    |

#### **Report Types**

ADtoolkit provides templates for generating the following printer reports:

- Color Printers
- Creation Dates
- Last Modified Date
- Non-Color Printers
- Paper Types Supported
- Printer Characteristics
- Printer Container
- Printer Location, Model, and Description
- Printer Managers
- Printer Names
- Printer Queue Errors
- Printer Queue Info
- Printer Server Names
- Printer Shares

## **Output Tab**

Use this tab to define what happens to the report results. You can direct the results to a Report output file and/or a Screen output file.

If you choose to create a Report output file, a comma separated value (CSV) file will be created, containing a list of all the computers appearing in the report along with their associated data. The CSV format allows you to import this file into an Excel spreadsheet should you wish to format or modify the data.

If you choose to create a Screen output file, a text file will be created containing the contents of the Reports tool output screen. This is a handy method for documenting any actions performed by ADtoolkit users.

| Printer Reports             |                    |                |                         |                |
|-----------------------------|--------------------|----------------|-------------------------|----------------|
| Select Domains/OUs          | Report Type        | Output         |                         |                |
| Report Output File-         |                    |                |                         |                |
| Create an outpu             | t file with the n  | ames and d     | lata contained in the i | report         |
| File Type:                  |                    | Sepa           | arator:                 |                |
| Unicode CSV                 | -                  |                | •                       | ]              |
| Output File Nam             | ie:                |                |                         | _              |
| %reportname%                | - %day%-%mon       | th%-%year%     | 5.csv 💌                 | ]              |
| Output File Direc           | otory:             |                |                         |                |
| C:\Documents                | and Settings\A     | dministrator   | ADtoolkit Reports       | <u>B</u> rowse |
| Append to r                 | eport output file  | if it already  | v exists                |                |
| Format the 0                | Jutout File for in | nportina int   | o other tools           |                |
|                             |                    |                |                         |                |
| CScreen Output File         |                    |                |                         |                |
| ☑ <u>C</u> reate a file con | taining the con    | tents of the   | e tool output screen    |                |
| Append to s                 | creen output fil   | e if it alread | ly exists               |                |
| Output File Nam             | ie:                |                |                         |                |
| Output %report              |                    | %-%month%      | s-%day%.txt 💌 🔻         | 1              |
| Output File Dire            | ctory:             |                |                         |                |
| C:\Documents                | and Settings\A     | .dministrato   | rVAD toolkit Files      | <u>B</u> rowse |
|                             |                    |                |                         |                |
| Send To-                    |                    |                |                         |                |
| 🔲 Send Output via           | a Email            |                |                         | Options        |
| Το                          |                    |                |                         |                |
| Attach: 🗖 0                 | utput Window       | 🗖 Re           | port Window             |                |
|                             |                    |                |                         |                |

This tab contains the following fields and controls:

#### **Report Output File**

Use this section to create a file containing all of the printer names and their data from the report.

| Create an output           | Check this box to have the Printer Reports tool create an                                     |
|----------------------------|-----------------------------------------------------------------------------------------------|
| file with the              | output file with a list of all the printers and their                                         |
| names and data             | corresponding data from the report being generated.                                           |
| contained in the<br>report | When this box is checked, the remaining fields/options in this section will become available. |

| Output File Name                                        | Enter the name of an output file or use the down arrow to select a name template.                                                                                                    |
|---------------------------------------------------------|----------------------------------------------------------------------------------------------------|
| Output File<br>Directory                                | Enter the name of an output file directory or use the <b>BROWSE</b> button to browse for a directory.                                                                                                    |
| Append to report<br>output file if it<br>already exists | Check this checkbox to have the Printer Reports tool<br>append to the Report output file, if it already exists. If the<br>file does not already exist, a new one will be created. This<br>option is selected by default. |
|                                                         | Clear this checkbox to have the Printer Reports tool overwrite any file with the same name.                                                                                                    |
| Format the Output<br>File                               | Check this option to ensure the Report output file is formatted correctly for importing into other ADtoolkit tools.                                                                                                    |
| Screen Output File                                      |                                                                                                    |

#### Screen Output File

Use this section to create a file containing the contents of the tool output screen.

| Create a file<br>containing the<br>contents of the<br>tool output screen | Check this box to have the Printer Reports tool create a file with the contents of the tool output screen.                                                                                                    |
|--------------------------------------------------------------------------|----------------------------------------------------------------------------------------------------|
|                                                                          | When this box is checked, the remaining fields/options in this section will become available.                                                                                                    |
| Output File Name                                                         | Enter the name of an output file or use the down arrow to select a name template.                                                                                                    |
| Output File<br>Directory                                                 | Enter the name of an output file directory or use the <b>BROWSE</b> button to browse for a directory.                                                                                                    |
| Append to screen<br>output file if it<br>already exists                  | Check this checkbox to have the Printer Reports tool<br>append to the Screen output file, if it already exists. If the<br>file does not already exist, a new one will be created. This<br>option is selected by default. |
|                                                                          | Clear this checkbox to have the Printer Reports tool overwrite any file with the same name.                                                                                                    |

#### Send To

Use this section to have the tool send an email upon completion containing the output file.

| Send Output via<br>Email | Check this option to have the tool automatically send an<br>email upon completion of the tool's execution. You can<br>optionally add the output window file as an attachment to<br>the email.     |
|--------------------------|----------------------------------------------------------------------------------------------------|
| То                       | Click on this button to browse through Active Directory for an email address.                                                                                                    |
| Send Output To           | The automatically generated email will be sent to the email address entered in this space. Use the <b>TO</b> button to the left of this field to browse for an email address in Active Directory. |
| Output Window            | Check this option to attach the output file to the email. This option will only be available if you have checked the option to create a screen output file.                                       |

| Report Window | Check this option to attach the report file to the email. This option will only be available if you have checked the option to create a report output file. |
|---------------|----------------------------------------------------------------------------------------------------|
| Options       | Click on this button to launch a dialog box with optional email settings, such as the CC or BCC field.                                                      |

# **OU Reports Tool**

ADtoolkit's OU Reports tool enables administrators to retrieve information about OUs that is stored in Active Directory and generate reports for review.

#### How To Generate OU Reports

- 1. Open the OU Reports tool by selecting the **TOOLS** | **REPORTS** | **OU REPORTS** menu command or shortcut bar icon.
- 2. Move to the Select Domain/OUs tab and click the **SELECT DOMAINS/OUs** button. Browse through the list of domains and OUs in your network and select one or more containers you wish to report on. When you have finished selecting containers, click the **OK** button.
- 3. Open to the Report Type tab and select the report you want to run.
- 4. NOTE:To create a customized report, you can modify any of the existing reports by selecting the report and clicking the *MoDIFY* button from the Report Type tab page. You can also create your own reports by clicking the *New Report* button. (See Error! Reference source not found. on page Error! Bookmark not defined..)
- To write the report out to a CSV file, for future reference and for the ability to import results into other tools, open the Output tab and select (check) the CREATE AN OUTPUT FILE checkbox. Enter the file name then use the BROWSE button to select the output file location.
- 6. Select the **Run** | **Run Now** menu command or toolbar button (or **Run** | **Run Later** to schedule the execution of the tool). The OU Reports tool will be launched and the report will be generated.
- 7. Review, Save or Email the completed report.
- **NOTE:** To create a customized report, you can modify any of the existing reports by selecting the report and selecting the **MODIFY** button from the Report Type tab page. You can also add your own report by selecting the **NEW REPORT** button on the same page. See **Error! Reference source not found.** on page **Error! Bookmark not defined.**

## Select Domains/OUs Tab

Use this tab to specify which containers (i.e., domains or OUs) will be used when enumerating OUs for the report.

| OU Reports                                |  |
|-------------------------------------------|--|
| Select Domains/OUs Report Type Output     |  |
| Select Domains/OUs         Import Objects |  |
| Object Name 🤝                             |  |
| CN=Computers,DC=delalina,DC=net           |  |
| CN=Computers,DC=happymail,DC=net          |  |
| CN=Users,DC=delalina,DC=net               |  |
| CN=Users,DC=happymail,DC=net              |  |
| OU=Domain Controllers,DC=delalina,DC=net  |  |
| OU=Domain Controllers,DC=happymail,DC=net |  |
|                                           |  |
|                                           |  |
|                                           |  |
|                                           |  |
|                                           |  |
|                                           |  |
|                                           |  |
|                                           |  |
|                                           |  |

This tab contains the following controls:

| Select Domains/OUs    | Clicking this button will open the Select Domain/OUs dialog.<br>Here you can select the objects to be included in your<br>report. |
|-----------------------|----------------------------------------------------------------------------------------------------|
| Remove<br>Domains/OUs | Click this button to remove all selected objects from the displayed list.                                                         |
| Import Objects        | Click this button to select and import a list of objects.                                                                         |
| Objects List          | Displays a list of the objects you selected to be included in the report.                                                         |

# Report Type Tab

Use this tab to specify which report to run against the selected group of OUs. In addition to specifying the type of report to be generated, you can also create new reports and modify or delete existing reports.

| OU Reports                  |                                                                                                    |
|-----------------------------|----------------------------------------------------------------------------------------------------|
| Select Domains/OUs          | Report Type Output                                                                                                    |
| Report Type                 | Select one of the reports below:                                                                                                    |
| Modify<br>Delete<br>Run Now | Image: Second second second |
|                             |                                                                                                    |

The following options/buttons are available on this tab:

| Report List | Select the report you wish to run from this list of all available reports. To see a pop-up menu with further options, simply right click on the desired report or folder name.                                                                                                    |
|-------------|----------------------------------------------------------------------------------------------------|
| New Report  | Click on this button to create a new report. The new report<br>will become a permanent addition to the <b>Report List</b><br>control. You may also use this button to create a new folder<br>in the <b>Report List</b> . To do so, click on the drop down arrow<br>on the right side of the button and select <b>New Folder</b> from<br>the menu. |
| Modify      | Click this button to make modifications to the currently selected report.                                                                                                    |
| Delete      | Click on this button to permanently delete the currently selected reports and/or folders.                                                                                                    |
| Сору        | Click this button to create a duplicate copy of the currently selected report.                                                                                                    |
| Run Now     | Click this button to run the currently selected reports.                                                                                                    |

#### **Report Types**

ADtoolkit provides templates for generating the following OU reports:

- All OUs
- OU Addresses
- OU Creation Dates
- OU Descriptions
- OU Last Modified Dates
- OU Managers
- OU Names and Containers

## Output Tab

Use this tab to define what happens to the report results. You can direct the results to a Report output file and/or a Screen output file.

If you choose to create a Report output file, a comma separated value (CSV) file will be created, containing a list of all the computers appearing in the report along with their associated data. The CSV format allows you to import this file into an Excel spreadsheet should you wish to format or modify the data.

If you choose to create a Screen output file, a text file will be created containing the contents of the Reports tool output screen. This is a handy method for documenting any actions performed by ADtoolkit users.

| OU Reports                                                     |                    |               |                             |
|----------------------------------------------------------------|--------------------|---------------|-----------------------------|
| Select Domains/OUs                                             | Report Type        | Output        |                             |
| Report Output File-                                            |                    |               |                             |
| Create an output                                               | t file with the na | mes and d     | ata contained in the report |
| File Type:                                                     |                    | Sepa          | arator:                     |
| Ansi CSV                                                       | •                  |               | •                           |
| Output File Nam                                                | e:                 |               |                             |
| %reportname%                                                   | ∙%day%-%mont       | h%-%year%     | ś.csv                       |
| Output File Direc                                              | -                  |               |                             |
| C:\Documents                                                   | and Settings\Ac    | Iministrator  | VADtoolkit Reports Browse   |
| Append to re                                                   | eport output file  | if it already | v exists                    |
| Format the C                                                   | Jutput File for im | porting into  | o other tools               |
|                                                                | •                  |               |                             |
| Screen Output File —                                           |                    |               |                             |
| ☑ <u>C</u> reate a file con                                    | taining the cont   | ents of the   | tool output screen          |
| Append to s                                                    | creen output file  | if it alread  | ly exists                   |
| Output File Nam                                                | e:                 |               |                             |
| Output %reportr                                                | name% - %day%      | -%month%      | -%year%.txt                 |
| Output File Direc                                              | story:             |               |                             |
| C:\Documents and Settings\Administrator\ADtoolkit Files Browse |                    |               |                             |
|                                                                |                    |               |                             |
| Send To                                                        |                    |               |                             |
| 🔲 Send Output via                                              | Email              |               | Options                     |
|                                                                |                    |               |                             |
| To                                                             |                    |               |                             |
| Attach: 🗖 O                                                    | utput Window       | 🗖 Re          | aport Window                |
|                                                                |                    |               |                             |

This tab contains the following fields and controls:

#### **Report Output File**

Use this section to create a file containing all of the OU names and their data from the report.

| Create an output file with the | Check this box to have the OU Reports tool create an output file with a list of all the OUs and their corresponding |
|--------------------------------|----------------------------------------------------------------------------------------------------|
| names and data                 | data from the report being generated.                                                                               |
| contained in the<br>report     | When this box is checked, the remaining fields/options in this section will become available.                       |

| Output File Name                                        | Enter the name of an output file or use the down arrow to select a name template.                                                                                                    |
|---------------------------------------------------------|----------------------------------------------------------------------------------------------------|
| Output File<br>Directory                                | Enter the name of an output file directory or use the <b>BROWSE</b> button to browse for a directory.                                                                                                    |
| Append to report<br>output file if it<br>already exists | Check this checkbox to have the OU Reports tool append<br>to the Report output file, if it already exists. If the file does<br>not already exist, a new one will be created. This option is<br>selected by default. |
|                                                         | Clear this checkbox to have the OU Reports tool overwrite any file with the same name.                                                                                                    |
| Format the Output<br>File                               | Check this option to ensure the Report output file is formatted correctly for importing into other ADtoolkit tools.                                                                                                 |
| Screen Output File                                      |                                                                                                    |

Use this section to create a file containing the contents of the tool output screen.

| Create a file<br>containing the<br>contents of the<br>tool output screen | Check this box to have the OU Reports tool create a file with the contents of the tool output screen.                                                                                                    |
|--------------------------------------------------------------------------|----------------------------------------------------------------------------------------------------|
|                                                                          | When this box is checked, the remaining fields/options in this section will become available.                                                                                                    |
| Output File Name                                                         | Enter the name of an output file or use the down arrow to select a name template.                                                                                                    |
| Output File<br>Directory                                                 | Enter the name of an output file directory or use the <b>BROWSE</b> button to browse for a directory.                                                                                                    |
| Append to screen<br>output file if it<br>already exists                  | Check this checkbox to have the OU Reports tool append<br>to the Screen output file, if it already exists. If the file does<br>not already exist, a new one will be created. This option is<br>selected by default. |
|                                                                          | Clear this checkbox to have the OU Reports tool overwrite any file with the same name.                                                                                                    |

#### Send To

Use this section to have the tool send an email upon completion containing the output file.

| Send Output via<br>Email | Check this option to have the tool automatically send an<br>email upon completion of the tool's execution. You can<br>optionally add the output window file as an attachment to<br>the email.     |
|--------------------------|----------------------------------------------------------------------------------------------------|
| То                       | Click on this button to browse through Active Directory for an email address.                                                                                                    |
| Send Output To           | The automatically generated email will be sent to the email address entered in this space. Use the <b>TO</b> button to the left of this field to browse for an email address in Active Directory. |
| Output Window            | Check this option to attach the output file to the email. This option will only be available if you have checked the option to create a screen output file.                                       |

| Report Window | Check this option to attach the report file to the email. This option will only be available if you have checked the option to create a report output file. |
|---------------|----------------------------------------------------------------------------------------------------|
| Options       | Click on this button to launch a dialog box with optional email settings, such as the CC or BCC field.                                                      |

# **Chapter 9: Security Tools**

# **AD Security Reports Tool**

The AD Security Reports tool enables you to report on access rights throughout your network. Whether you're responding to government regulations such as Sarbanes-Oxley or simply performing your own internal security audits, the AD Security Reports tool can help you to easily generate the reports you need.

#### How To Generate AD Security Reports

- 1. Open the AD Security Reports tool by selecting the **TOOLS** | **SECURITY** | **AD SECURITY REPORTS** menu command or shortcut bar icon.
- 2. Move to the Select Domain/OUs tab and click the **SELECT DOMAINS/OUs** button. Browse through the list of domains and OUs in your network and select one or more containers you wish to report on. When you have finished selecting containers, click the **OK** button.
- 3. Open to the Report Type tab and select the report you want to run.
- 4. NOTE: To create a customized report, you can modify any of the existing reports by selecting the report and clicking the *MoDIFY* button from the Report Type tab page. You can also create your own reports by clicking the *New Report* button. (See Error! Reference source not found. on page Error! Bookmark not defined..)
- To write the report out to a CSV file, for future reference and for the ability to import results into other tools, open the Output tab and select (check) the CREATE AN OUTPUT FILE checkbox. Enter the file name then use the BROWSE button to select the output file and location.
- 6. Select the **Run** | **Run Now** menu command or toolbar button (or **Run** | **Run LATER** to schedule the execution of the tool). The AD Security Reports tool will be launched and the report will be generated.
- 7. Review, Save or Email the completed report.
- **NOTE:** To create a customized report, you can modify any of the existing reports by selecting the report and selecting the **MODIFY** button from the Report Type tab page. You can also add your own report by selecting the **NEW REPORT** button on the same page. See **Error! Reference source not found.** on page **Error! Bookmark not defined.**

## Select Domains/OUs Tab

Use this tab to specify which containers (i.e., domains or OUs) will be used when enumerating security rights for the report.

| AD Security Reports                           |
|-----------------------------------------------|
| Select Domains/OUs Report Type Output         |
| Select Domains/OUs <u>I</u> mport Domains/OUs |
| Object Name 🤝                                 |
| OU=Domain Controllers,DC=delalina,DC=net      |
| OU=Domain Controllers,DC=happymail,DC=net     |
|                                               |
|                                               |
|                                               |
|                                               |
|                                               |
|                                               |
|                                               |
|                                               |
|                                               |
|                                               |
|                                               |
|                                               |
|                                               |
| Report Scope: Show Objects and All Children   |
|                                               |

This tab contains the following controls:

| Select Domains/OUs    | Clicking this button will open the Select Domain/OUs dialog.<br>Here you can select the containers to be included in your<br>report. |
|-----------------------|----------------------------------------------------------------------------------------------------|
| Remove<br>Domains/OUs | Click this button to remove all selected containers from the displayed list.                                                         |
| Import Objects        | Click this button to select and import a list of containers.                                                                         |
| Container List        | Displays a list of the containers you selected to be included in the report.                                                         |
| Report Scope          | Select the scope used for the objects listed above to use only the objects above, the objects and their children, etc.               |

# Report Type Tab

Use this tab to specify which report to run against the selected group of objects. In addition to specifying the type of report to be generated, you can also create new reports and modify or delete existing reports.

| Select Domains/OUs                                             | Report Type Output                                                                                                    |  |
|----------------------------------------------------------------|----------------------------------------------------------------------------------------------------|--|
| Report Type                                                    | Select one of the reports below:                                                                                                    |  |
| New Report                                                     | Report Title         AD Security Reports         All Security Rights (Advanced View)         All Security Rights (Basic View)         All Security Rights Only (Advanced View)         Auditing Rights Only (Basic View)         Computer Rights (Basic View)         Contact Rights (Basic View)         Container Rights (Basic View)         Explicit Rights Only (Advanced View)         Explicit Rights Only (Advanced View)         Explicit Rights Only (Basic View)         Explicit Rights Only (Basic View)         Explicit Rights Only (Basic View)         Inheritance Flags         Owner Rights Only         Permissions Only (Advanced View)         Permissions Only (Basic View) |  |
| Display only the     Display ACE's for     Select a user, comp | ess Control Entries (ACE's) on the report<br>ACE's for the object specified below<br>for the object below and any group it is a member of<br>puter, or group to find in the security records:<br>wiltin,DC=happymail,DC=net                                                                                                    |  |

The following options/buttons are available on this tab:

| Report List | Select the report you wish to run from this list of all available reports. To see a pop-up menu with further options, simply right click on the desired report or folder name.                                                                                                    |
|-------------|----------------------------------------------------------------------------------------------------|
| New Report  | Click on this button to create a new report. The new report<br>will become a permanent addition to the <b>Report List</b><br>control. You may also use this button to create a new folder<br>in the <b>Report List</b> . To do so, click on the drop down arrow<br>on the right side of the button and select <b>New Folder</b> from<br>the menu. |
| Modify      | Click this button to make modifications to the currently selected report.                                                                                                    |

| Delete  | Click on this button to permanently delete the currently selected reports and/or folders. |
|---------|-------------------------------------------------------------------------------------------|
| Сору    | Click this button to create a duplicate copy of the currently selected report.            |
| Run Now | Click this button to run the currently selected reports.                                  |

#### **Report Options**

Use this section to control which ACEs are displayed on the report.

| Display all ACEs<br>on the report                                            | Select this option to display all ACEs on the report.                                                                             |
|------------------------------------------------------------------------------|----------------------------------------------------------------------------------------------------|
| Display only ACEs<br>for the object<br>below                                 | Select this option to display only ACEs for the object specified in the text field below.                                         |
| Display only ACEs<br>for the object and<br>any groups to<br>which it belongs | Select this option to display only ACEs for the selected object specified below and any groups to which it belongs on the report. |

#### **Report Types**

ADtoolkit provides templates for generating the following AD Security reports:

- All Security Rights (Basic View / Advanced View)
- Auditing Rights Only (Basic View / Advanced View)
- Computer Rights
- Contact Rights
- Container Rights
- Explicit Rights Only (Basic View / Advanced View)
- Group Rights
- Inheritance Flags
- Owner Rights Only
- Permissions Only (Basic View / Advanced View)
- Printer Rights
- User Rights

## Output Tab

Use this tab to define what happens to the report results. You can direct the results to a Report output file and/or a Screen output file.

If you choose to create a Report output file, a comma separated value (CSV) file will be created, containing a list of all the objects appearing in the report along with their associated data. The CSV format allows you to import this file into an Excel spreadsheet should you wish to format or modify the data.

If you choose to create a Screen output file, a text file will be created containing the contents of the Reports tool output screen. This is a handy method for documenting any actions performed by ADtoolkit users.

| Select Domains/OUs          | Report Type          | Output         |                     |                  |          |
|-----------------------------|----------------------|----------------|---------------------|------------------|----------|
| Report Output File-         |                      |                |                     |                  |          |
| 🔽 <u>C</u> reate an outpu   | t file with the na   | imes and d     | ata contained in th | he report        |          |
| File Type:                  |                      | Sepa           | anator:             |                  |          |
| Adobe PDF                   | •                    | 2              |                     | -                |          |
| Output File Nam             |                      |                |                     |                  |          |
| %reportname%                | - %year%-%mon        | th%-%day%      | 6.pdf               | •                |          |
| Output File Direc           | -                    |                |                     |                  |          |
| C:\Documents                | and Settings\Ad      | dministrator   | VAD toolkit Report: | s <u>B</u> rowse | ,        |
| Append to r                 | eport output file    | if it already  | exists              |                  |          |
| Format the 0                | Jutput File for in   | porting into   | o other tools       |                  |          |
|                             |                      |                |                     |                  |          |
| Screen Output File          |                      |                |                     |                  |          |
| ☑ <u>C</u> reate a file con | itaining the coni    | tents of the   | tool output screei  | n                |          |
| ☑ <u>Append to s</u>        | creen output file    | e if it alread | y exists            |                  |          |
| Output File Nam             |                      |                |                     |                  |          |
| Output %report              | name% - %mont        | h%-%day%       | %year%.txt          | •                |          |
| Output File Direc           | -                    |                |                     |                  |          |
| C:\Documents                | and Settings\A       | dministrator   | VAD toolkit Files   | Browse           | <u>;</u> |
| - Send To                   |                      |                |                     |                  |          |
|                             |                      |                |                     |                  |          |
| Send Output via             | a Email              |                |                     | Options.         |          |
| То                          |                      |                |                     |                  |          |
| Attach: 🗖 0                 | utput Window         | E Be           | port Window         |                  |          |
|                             | angeon: ex fillogeyy |                | een von serv        |                  |          |
|                             |                      |                |                     |                  |          |

#### **Report Output File**

Use this section to create a file containing all of the data from the report.

| Create an output file with the data contained in the                     | Check this box to have the AD Security Reports tool create an output file with a list of all the data from the report being generated.                                                                                       |  |
|--------------------------------------------------------------------------|----------------------------------------------------------------------------------------------------|--|
| report                                                                   | When this box is checked, the remaining fields/options in this section will become available.                                                                                                    |  |
| File Type                                                                | Select the type of file you wish to create.                                                                                                    |  |
| Separator                                                                | Select the separator to use between columns in the report.                                                                                                    |  |
| Output File Name                                                         | Enter the name of an output file or use the down arrow to select a name template.                                                                                                    |  |
| Output File<br>Directory                                                 | Enter the name of an output file directory or use the <b>BROWSE</b> button to browse for a directory.                                                                                                    |  |
| Append to report<br>output file if it<br>already exists                  | Check this checkbox to have the AD Security Reports tool<br>append to the Report output file, if it already exists. If the<br>file does not already exist, a new one will be created. This<br>option is selected by default. |  |
|                                                                          | Clear this checkbox to have the AD Security Reports tool overwrite any file with the same name.                                                                                                    |  |
| Format the Output<br>File                                                | Check this option to ensure the Report output file is formatted correctly for importing into other ADtoolkit tools.                                                                                                    |  |
| Screen Output File                                                       |                                                                                                    |  |
| Use this section to crea                                                 | te a file containing the contents of the tool output screen.                                                                                                    |  |
| Create a file<br>containing the<br>contents of the<br>tool output screen | Check this box to have the AD Security Reports tool create a file with the contents of the tool output screen.                                                                                                    |  |
|                                                                          | When this box is checked, the remaining fields/options in this section will become available.                                                                                                    |  |
| Output File Name                                                         | Enter the name of an output file or use the down arrow to select a name template.                                                                                                    |  |
| Output File<br>Directory                                                 | Enter the name of an output file directory or use the <b>BROWSE</b> button to browse for a directory.                                                                                                    |  |
| Append to screen<br>output file if it<br>already exists                  | Check this checkbox to have the AD Security Reports tool<br>append to the Screen output file, if it already exists. If the<br>file does not already exist, a new one will be created. This<br>option is selected by default. |  |

Clear this checkbox to have the AD Security Reports tool overwrite any file with the same name.

### Send To

Use this section to have the tool send an email upon completion containing the output file.

| Send Output via<br>Email | Check this option to have the tool automatically send an<br>email upon completion of the tool's execution. You can<br>optionally add the output window file as an attachment to<br>the email.     |
|--------------------------|----------------------------------------------------------------------------------------------------|
| То                       | Click on this button to browse through Active Directory for an email address.                                                                                                    |
| Send Output To           | The automatically generated email will be sent to the email address entered in this space. Use the <b>TO</b> button to the left of this field to browse for an email address in Active Directory. |
| Output Window            | Check this option to attach the output file to the email. This option will only be available if you have checked the option to create a screen output file.                                       |
| Report Window            | Check this option to attach the report file to the email. This option will only be available if you have checked the option to create a report output file.                                       |
| Options                  | Click on this button to launch a dialog box with optional email settings, such as the CC or BCC field.                                                                                            |

# **File Security Reports Tool**

The File Security Reports tool enables you to report on file access rights throughout your network. Whether you're responding to government regulations such as Sarbanes-Oxley or simply performing your own internal security audits, ADtoolkit provides you with the tools to easily generate the reports you need. The File Security Reports tool shows you all the details you require about file and share permissions.

## How To Generate File Security Reports

- 1. Open the File Security Reports tool by selecting the **TOOLS | SECURITY | FILE SECURITY REPORTS** menu command or shortcut bar icon.
- 2. Move to the Select Shares tab and click the **SELECT SHARES** button. Browse through the list of computers and shares in your network and select one or more shares you wish to report on. When you have finished selecting shares, click the **OK** button.
- 3. Open to the Report Type tab and select the report you want to run.
- 4. NOTE: To create a customized report, you can modify any of the existing reports by selecting the report and clicking the *MoDIFY* button from the Report Type tab page. You can also create your own reports by clicking the *New Report* button. (See Error! Reference source not found. on page Error! Bookmark not defined..)
- To write the report out to a CSV file, for future reference and for the ability to import results into other tools, open the Output tab and select (check) the CREATE AN OUTPUT FILE checkbox. Enter the file name then use the BROWSE button to select the output file location.

- 6. Select the **Run** | **Run Now** menu command or toolbar button (or **Run** | **Run Later** to schedule the execution of the tool). The File Security Reports tool will be launched and the report will be generated.
- 7. Review, Save or Email the completed report.
- **NOTE:** To create a customized report, you can modify any of the existing reports by selecting the report and selecting the **MODIFY** button from the Report Type tab page. You can also add your own report by selecting the **New Report** button on the same page. See **Error! Reference source not found.** on page **Error! Bookmark not defined.**

### Select Shares Tab

Use this tab to specify which containers (i.e., domains or OUs) will be used when enumerating security rights for the report.

| File Security Reports                       |
|---------------------------------------------|
| Select Shares Report Type Output            |
| Select Shares <u>R</u> emove Shares         |
| \\Server\Share Name 🤝                       |
| \VJS1\C Drive\Documents and Settings        |
| \\STYX\C Drive\Users                        |
|                                             |
|                                             |
|                                             |
|                                             |
|                                             |
|                                             |
|                                             |
|                                             |
|                                             |
|                                             |
|                                             |
|                                             |
| Report Scope: Show Objects and All Children |

This tab contains the following controls:

| Select Shares | Clicking this button will open the Share Browser dialog.<br>Here you can select the shares to be included in your report. |
|---------------|----------------------------------------------------------------------------------------------------|
| Remove Shares | Click this button to remove all selected shares from the displayed list.                                                  |
| Share List    | Displays a list of the shares you selected to be included in the report.                                                  |
| Report Scope  | Select the scope used for the objects listed above to use<br>only the objects above, the objects and their children, etc. |

# Report Type Tab

Use this tab to specify which report to run against the selected group of objects. In addition to specifying the type of report to be generated, you can also create new reports and modify or delete existing reports.

| le Security<br>Select Shares | Report S Output                                                                                                    |
|------------------------------|----------------------------------------------------------------------------------------------------|
| Report Type -                | File Security Reports                                                                                                    |
| Delete                       | Auditing Rights Only (Advanced View)  Auditing Rights Only (Basic View)  Directory Rights (Advanced View)                                                                                                    |
| C Display or<br>C Display A  | s<br>Access Control Entries (ACE's) on the report<br>nly the ACE's for the object specified below<br>CE's for the object below and any group it is a member of<br>, computer, or group to find in the security records:<br>Browse |

The following options/buttons are available on this tab:

| Report List | Select the report you wish to run from this list of all available reports. To see a pop-up menu with further options, simply right click on the desired report or folder name.                                                                                                    |
|-------------|----------------------------------------------------------------------------------------------------|
| New Report  | Click on this button to create a new report. The new report<br>will become a permanent addition to the <b>REPORT LIST</b><br>control. You may also use this button to create a new folder<br>in the <b>REPORT LIST</b> . To do so, click on the drop down arrow<br>on the right side of the button and select <b>NEW FOLDER</b> from<br>the menu. |

| Modify  | Click this button to make modifications to the currently selected report.                 |
|---------|-------------------------------------------------------------------------------------------|
| Delete  | Click on this button to permanently delete the currently selected reports and/or folders. |
| Сору    | Click this button to create a duplicate copy of the currently selected report.            |
| Run Now | Click this button to run the currently selected reports.                                  |

#### **Report Options**

Use this section to control which ACEs are displayed on the report.

| Display all ACEs<br>on the report                                            | Select this option to display all ACEs on the report.                                                                             |
|------------------------------------------------------------------------------|----------------------------------------------------------------------------------------------------|
| Display only ACEs<br>for the object<br>below                                 | Select this option to display only ACEs for the object specified in the text field below.                                         |
| Display only ACEs<br>for the object and<br>any groups to<br>which it belongs | Select this option to display only ACEs for the selected object specified below and any groups to which it belongs on the report. |

#### **Report Types**

ADtoolkit provides templates for generating the following File Security reports:

- All Security Rights (Basic View / Advanced View)
- Auditing Rights Only (Basic View / Advanced View)
- Directory Rights (Basic View / Advanced View)
- Explicit Rights Only (Basic View / Advanced View)
- File Rights (Basic View / Advanced View)
- Inheritance Flags
- Owner Rights Only
- Permissions Only (Basic View / Advanced View)
- Share Permissions

# Output Tab

Use this tab to define what happens to the report results. You can direct the results to a Report output file and/or a Screen output file.

If you choose to create a Report output file, a comma separated value (CSV) file will be created, containing a list of all the files appearing in the report along with their associated data. The CSV format allows you to import this file into an Excel spreadsheet should you wish to format or modify the data.

If you choose to create a Screen output file, a text file will be created containing the contents of the Reports tool output screen. This is a handy method for documenting any actions performed by ADtoolkit users.

| File Security                                                                                          | Reports                                                                                                    |                                                       |                                                                                                   |
|----------------------------------------------------------------------------------------------------|----------------------------------------------------------------------------------------------------|-------------------------------------------------------|---------------------------------------------------------------------------------------------------|
| Select Shares                                                                                          | Report Type                                                                                                    | Output                                                |                                                                                                   |
| Report Output<br>✓ Create ar<br>File Type<br>Ansi CSV<br>Output Fi<br>%reportr<br>Output Fi<br>C:\Docu | File<br>n output file with<br>/<br>/<br>le Name:<br>name% - %day%<br>le Directory:<br>ments and Setti<br>nd to report out<br>at the Output Fi | the name:<br>%month%-<br>ings\Admir<br>put file if it | nistrator AD toolkit Reports <u>B</u> rowse                                                       |
| Create a<br>Create a<br>Output Fi<br>Output 7<br>Output Fi                                             | file containing t<br>nd to screen ou<br>le Name:<br>&reportname% -<br>le Directory:                                                           | ıtput file if i<br>%day%-%n                           | s of the tool output screen<br>t already exists<br>nonth%-%year%.txt<br>nistrator\ADtoolkit Files |
| Send To<br>Send Ou<br>To<br>Attach:                                                                    | tput via Email                                                                                                    | ndow                                                  | Options                                                                                           |

#### **Report Output File**

Use this section to create a file containing all of the data from the report.

| Create an output<br>file with the<br>names and data<br>contained in the<br>report | Check this box to have the File Security Reports tool create an output file with a list of all the data from the report being generated.                                                                                      |
|-----------------------------------------------------------------------------------|----------------------------------------------------------------------------------------------------|
|                                                                                   | When this box is checked, the remaining fields/options in this section will become available.                                                                                                    |
| File Type                                                                         | Select the type of file you wish to create.                                                                                                    |
| Separator                                                                         | Select the separator to use between columns in the report.                                                                                                    |
| Output File Name                                                                  | Enter the name of an output file or use the down arrow to select a name template.                                                                                                    |
| Output File<br>Directory                                                          | Enter the name of an output file directory or use the <b>BROWSE</b> button to browse for a directory.                                                                                                    |
| Append to report<br>output file if it<br>already exists                           | Select this option to have the File Security Reports tool<br>append to the Report output file, if it already exists. If the<br>file does not already exist, a new one will be created. This<br>option is selected by default. |
| Format the Output<br>File                                                         | Check this option to ensure the Report output file is formatted correctly for importing into other ADtoolkit tools.                                                                                                    |
| Screen Output File                                                                |                                                                                                    |

# Use this section to create a file containing the contents of the tool output screen.

| Create a file<br>containing the<br>contents of the<br>tool output screen | Check this box to have the File Security Reports tool create a file with the contents of the tool output screen.                                                                                                    |  |
|--------------------------------------------------------------------------|----------------------------------------------------------------------------------------------------|--|
|                                                                          | When this box is checked, the remaining fields/options in this section will become available.                                                                                                    |  |
| Output File Name                                                         | Enter the name of an output file or use the down arrow to select a name template.                                                                                                    |  |
| Output File<br>Directory                                                 | Enter the name of an output file directory or use the <b>BROWSE</b> button to browse for a directory.                                                                                                    |  |
| Append to screen<br>output file if it<br>already exists                  | Check this checkbox to have the File Security Reports tool<br>append to the Screen output file, if it already exists. If the<br>file does not already exist, a new one will be created. This<br>option is selected by default. |  |
|                                                                          | Clear this checkbox to have the File Security Reports tool overwrite any file with the same name.                                                                                                    |  |
| Send To                                                                  |                                                                                                    |  |

### Send To

Use this section to have the tool send an email upon completion containing the output file.

| Send Output via | Check this option to have the tool automatically send an  |
|-----------------|-----------------------------------------------------------|
| Email           | email upon completion of the tool's execution. You can    |
|                 | optionally add the output window file as an attachment to |
|                 | the email.                                                |

| То             | Click on this button to browse through Active Directory for an email address.                                                                                                    |
|----------------|----------------------------------------------------------------------------------------------------|
| Send Output To | The automatically generated email will be sent to the email address entered in this space. Use the <b>TO</b> button to the left of this field to browse for an email address in Active Directory. |
| Output Window  | Check this option to attach the output file to the email. This option will only be available if you have checked the option to create a screen output file.                                       |
| Report Window  | Check this option to attach the report file to the email. This option will only be available if you have checked the option to create a report output file.                                       |
| Options        | Click on this button to launch a dialog box with optional email settings, such as the CC or BCC field.                                                                                            |

# **Mailbox Security Reports Tool**

ADtoolkit's Mailbox Security Reports enable you to report on mailbox access rights throughout your network. Whether you're responding to government regulations such as Sarbanes-Oxley or simply performing your own internal security audits, ADtoolkit provides you with the tools to easily generate the reports you need. With the Mailbox Security Reports tool, ADtoolkit shows you all the details you require about mailbox permissions.

## How To Generate Mailbox Security Reports

- 1. Open the Mailbox Security Reports tool by selecting the **TOOLS** | **SECURITY** | **MAILBOX SECURITY REPORTS** menu command or shortcut bar icon.
- 2. Move to the Select Objects tab and click the **SELECT DOMAINS/OUS** button. Browse through the list of domains and OUs in your network and select one or more containers you wish to report on. When you have finished selecting containers, click the **OK** button.
- 3. Open to the Report Type tab and select the report you want to run.
- 4. NOTE:To create a customized report, you can modify any of the existing reports by selecting the report and clicking the *MoDIFY* button from the Report Type tab page. You can also create your own reports by clicking the *New Report* button. (See Error! Reference source not found. on page Error! Bookmark not defined..)
- To write the report out to a CSV file, for future reference and for the ability to import results into other tools, open the Output tab and select (check) the CREATE AN OUTPUT FILE checkbox. Enter the file name then use the BROWSE button to select the output file location.
- 6. Select the **Run | Run Now** menu command or toolbar button (or **Run | Run LATER** to schedule the execution of the tool). The Mailbox Security Reports tool will be launched and the report will be generated.
- 7. Review, Save or Email the completed report.

**NOTE:** To create a customized report, you can modify any of the existing reports by selecting the report and selecting the **MODIFY** button from the Report Type tab page. You can also add your own report by selecting the **NEW REPORT** button on the same page. See **Error! Reference source not found.** on page **Error! Bookmark not defined.** 

### Select Domains/OUs Tab

Use this tab to specify which containers (i.e., domains or OUs) will be used when enumerating security rights for the report.

| Select Objects     Report Type     Output       Select Domains/OUs |
|--------------------------------------------------------------------|
|                                                                    |
| Object Name -                                                      |
|                                                                    |
| CN=Users,DC=delalina,DC=net                                        |
| CN=Users,DC=happymail,DC=net                                       |
|                                                                    |
|                                                                    |
|                                                                    |
|                                                                    |
|                                                                    |
|                                                                    |
|                                                                    |
|                                                                    |
|                                                                    |
|                                                                    |

This tab contains the following controls:

| Select Domains/OUs    | Clicking this button will open the Select Domain/OUs dialog.<br>Here you can select the containers to be included in your<br>report. |
|-----------------------|----------------------------------------------------------------------------------------------------|
|                       | Individual mailboxes may also be selected by clicking the down arrow and selecting <b>SELECT MAILBOXES</b> from the menu.            |
| Remove<br>Domains/OUs | Click this button to remove all selected containers from the displayed list.                                                         |
| Import Objects        | Click this button to select and import a list of containers or mailboxes.                                                            |
| Container List        | Displays a list of the containers you selected to be included in the report.                                                         |

# Report Type Tab

Use this tab to specify which report to run against the selected group of objects. In addition to specifying the type of report to be generated, you can also create new reports and modify or delete existing reports.

| Aailbox Security Reports                                                                                                    |  |  |
|----------------------------------------------------------------------------------------------------|--|--|
| Select Objects Report Type Output                                                                                                    |  |  |
| Report Type     New Report     Report Title     Modify     Delete     Basic Mailbox Security Reports   Delete     Explicit Mailbox Rights (Advanced)   Explicit Mailbox Rights (Basic)     Mailbox Owners |  |  |
| Report Options                                                                                                    |  |  |
| Display all Access Control Entries (ACE's) on the report                                                                                                    |  |  |
| O Display only the ACE's for the object specified below                                                                                                    |  |  |
| Display ACE's for the object below and any group it is a member of     Select a user, computer, or group to find in the security records:     Browse                                                      |  |  |

The following options/buttons are available on this tab:

| Report List | Select the report you wish to run from this list of all available reports. To see a pop-up menu with further options, simply right click on the desired report or folder name.                                                                                                    |
|-------------|----------------------------------------------------------------------------------------------------|
| New Report  | Click on this button to create a new report. The new report<br>will become a permanent addition to the <b>Report List</b><br>control. You may also use this button to create a new folder<br>in the <b>Report List</b> . To do so, click on the drop down arrow<br>on the right side of the button and select <b>New Folder</b> from<br>the menu. |
| Modify      | Click this button to make modifications to the currently selected report.                                                                                                    |

| Delete  | Click on this button to permanently delete the currently selected reports and/or folders. |
|---------|-------------------------------------------------------------------------------------------|
| Сору    | Click this button to create a duplicate copy of the currently selected report.            |
| Run Now | Click this button to run the currently selected reports.                                  |

#### **Report Options**

Use this section to control which ACEs are displayed on the report.

| Display all ACEs<br>on the report                                            | Select this option to display all ACEs on the report.                                                                                   |
|------------------------------------------------------------------------------|----------------------------------------------------------------------------------------------------|
| Display only ACEs<br>for the object<br>below                                 | Select this option to display only ACEs for the object specified in the text field below.                                               |
| Display only ACEs<br>for the object and<br>any groups to<br>which it belongs | Select this option to display only ACEs for the selected<br>object specified below and any groups to which it belongs<br>on the report. |

#### **Report Types**

ADtoolkit provides templates for generating the following Mail Security reports:

- Advanced Mailbox Rights
- Basic Mailbox Rights
- Explicit Mailbox Rights (Basic View / Advanced View)
- Mailbox Owners

### **Output Tab**

Use this tab to define what happens to the report results. You can direct the results to a Report output file and/or a Screen output file.

If you choose to create a Report output file, a comma separated value (CSV) file will be created, containing a list of all the mailboxes appearing in the report along with their associated data. The CSV format allows you to import this file into an Excel spreadsheet should you wish to format or modify the data.

If you choose to create a Screen output file, a text file will be created containing the contents of the Reports tool output screen. This is a handy method for documenting any actions performed by ADtoolkit users.

| Mailbox Secu                                                                                                    | urity Repor | rts    |         |
|----------------------------------------------------------------------------------------------------|-------------|--------|---------|
| Select Objects                                                                                                    | Report Type | Output |         |
| Report Output File         Image: Create an output file with the names and data contained in the report         File Type:       Separator:         Unicode Text       Image: Create and Create and Create |             |        |         |
| ☑ Append to report output file if it already exists         ☑ Format the Output File for importing into other tools         Screen Output File         ☑ Create a file containing the contents of the tool output screen         ☑ Append to screen output file if it already exists         Output File Name:                                                                                                    |             |        |         |
| Output %reportname% - %year%-%month%-%day%.txt Output File Directory: C:\Documents and Settings\Administrator\ADtoolkit Files Browse                                                                                                    |             |        |         |
| Send To                                                                                                    |             | dow    | Options |

This tab contains the following fields and controls:

### **Report Output File**

Use this section to create a file containing all of the data from the report.

| Create an output<br>file with the data<br>contained in the<br>report | Check this box to have the Mailbox Security Reports tool create an output file with a list of all the data from the report being generated. |
|----------------------------------------------------------------------|----------------------------------------------------------------------------------------------------|
|                                                                      | When this box is checked, the remaining fields/options in this section will become available.                                               |
| File Type                                                            | Use this field to select which type of file should be created.                                                                              |

| Separator                                               | Use this field to select which character should be used to separate columns in the report.                                                                                                    |  |
|---------------------------------------------------------|----------------------------------------------------------------------------------------------------|--|
| Output File Name                                        | Enter the name of an output file or use the down arrow to select a name template.                                                                                                    |  |
| Output File<br>Directory                                | Enter the name of an output file directory or use the <b>BROWSE</b> button to browse for a directory.                                                                                                    |  |
| Append to report<br>output file if it<br>already exists | Check this checkbox to have the Mailbox Security Reports<br>tool append to the Report output file, if it already exists. If<br>the file does not already exist, a new one will be created.<br>This option is selected by default. |  |
|                                                         | Clear this checkbox to have the Mailbox Security Reports tool overwrite any file with the same name.                                                                                                    |  |
| Format the Output<br>File                               | Check this option to ensure the Report output file is formatted correctly for importing into other ADtoolkit tools.                                                                                                    |  |
| Screen Output File                                      |                                                                                                    |  |
| Use this section to crea                                | te a file containing the contents of the tool output screen.                                                                                                    |  |
| Create a file containing the                            | Check this box to have the Mailbox Security Reports tool create a file with the contents of the tool output screen.                                                                                                    |  |
| contents of the tool output screen                      | When this box is checked, the remaining fields/options in this section will become available.                                                                                                    |  |
| Output File Name                                        | Enter the name of an output file or use the down arrow to select a name template.                                                                                                    |  |
| Output File<br>Directory                                | Enter the name of an output file directory or use the <b>BROWSE</b> button to browse for a directory.                                                                                                    |  |
| Append to screen<br>output file if it<br>already exists | Check this checkbox to have the Mailbox Security Reports<br>tool append to the Screen output file, if it already exists. If<br>the file does not already exist, a new one will be created.<br>This option is selected by default. |  |
|                                                         | Clear this checkbox to have the Mailbox Security Reports tool overwrite any file with the same name.                                                                                                    |  |
| Send To                                                 |                                                                                                    |  |

## S

Use this section to have the tool send an email upon completion containing the output file.

| Send Output via<br>Email | Check this option to have the tool automatically send an<br>email upon completion of the tool's execution. You can<br>optionally add the output window file as an attachment to<br>the email.     |
|--------------------------|----------------------------------------------------------------------------------------------------|
| То                       | Click on this button to browse through Active Directory for an email address.                                                                                                    |
| Send Output To           | The automatically generated email will be sent to the email address entered in this space. Use the <b>TO</b> button to the left of this field to browse for an email address in Active Directory. |

| Output Window | Check this option to attach the output file to the email. This option will only be available if you have checked the option to create a screen output file. |
|---------------|----------------------------------------------------------------------------------------------------|
| Report Window | Check this option to attach the report file to the email. This option will only be available if you have checked the option to create a report output file. |
| Options       | Click on this button to launch a dialog box with optional email settings, such as the CC or BCC field.                                                      |

# **Printer Security Reports Tool**

With the Printer Security Reports tool, ADtoolkit shows you all the details you require about printer permissions.

## How To Generate Printer Security Reports

- 1. Open the Printer Security Reports tool by selecting the **TOOLS | SECURITY | PRINTER SECURITY REPORTS** menu command or shortcut bar icon.
- 2. Move to the Select Objects tab and click the **SELECT DOMAINS/OUS** button. Browse through the list of domains and OUs in your network and select one or more containers you wish to report on. When you have finished selecting containers, click the **OK** button.
- 3. Open to the Report Type tab and select the report you want to run.
- 4. NOTE:To create a customized report, you can modify any of the existing reports by selecting the report and clicking the *MoDIFY* button from the Report Type tab page. You can also create your own reports by clicking the *New Report* button. (See Error! Reference source not found. on page Error! Bookmark not defined..)
- To write the report out to a CSV file, for future reference and for the ability to import results into other tools, open the Output tab and select (check) the CREATE AN OUTPUT FILE checkbox. Enter the file name then use the BROWSE button to select the output file location.
- 6. Select the **Run** | **Run Now** menu command or toolbar button (or **Run** | **Run LATER** to schedule the execution of the tool). The Mailbox Security Reports tool will be launched and the report will be generated.
- 7. Review, Save or Email the completed report.
- **NOTE:** To create a customized report, you can modify any of the existing reports by selecting the report and selecting the **MODIFY** button from the Report Type tab page. You can also add your own report by selecting the **NEW REPORT** button on the same page. See **Error! Reference source not found.** on page **Error! Bookmark not defined.**

## Select Domains/OUs Tab

Use this tab to specify which containers (i.e., domains or OUs) will be used when enumerating security rights for the report.

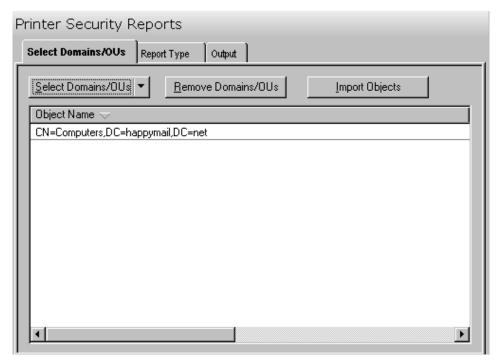

This tab contains the following controls:

| Select Domains/OUs    | Clicking this button will open the Select Domain/OUs dialog.<br>Here you can select the containers to be included in your<br>report. |
|-----------------------|----------------------------------------------------------------------------------------------------|
|                       | Individual printer shares may be selected by clicking the arrow and selecting <b>SELECT PRINTER SHARES</b> from the menu.            |
| Remove<br>Domains/OUs | Click this button to remove all selected containers from the displayed list.                                                         |
| Import Objects        | Click this button to select and import a list of containers.                                                                         |
| Container List        | Displays a list of the containers you selected to be included in the report.                                                         |

# Report Type Tab

Use this tab to specify which report to run against the selected group of objects. In addition to specifying the type of report to be generated, you can also create new reports and modify or delete existing reports.

| rinter Security Reports |                                                                                                    |
|-------------------------|----------------------------------------------------------------------------------------------------|
| Select Domains/OUs      | Report Type Output                                                                                  |
| Report Type             |                                                                                                    |
|                         | Select one of the reports below:                                                                    |
| New Report 🔻            | Report Title                                                                                        |
| Modify                  | Printer Security Reports     Advanced Printer Share Permissions     Basic Printer Share Permissions |
| Delete                  | Printer Share Owners                                                                                |
| Run Now                 |                                                                                                    |
|                         |                                                                                                    |
| - Report Options        |                                                                                                    |
| Display all Acces       | s Control Entries (ACE's) on the report                                                             |
| O Display only the A    | ACE's for the object specified below                                                                |
| O Display ACE's for     | the object below and any group it is a member of                                                    |
| Select a user, compu    | uter, or group to find in the security records:                                                     |
|                         | Browse                                                                                              |
| <u> </u>                |                                                                                                    |

The following options are available on this tab:

| Report List | Select the report you wish to run from this list of all available reports. To see a pop-up menu with further options, simply right click on the desired report or folder name.                                                                                                    |
|-------------|----------------------------------------------------------------------------------------------------|
| New Report  | Click on this button to create a new report. The new report<br>will become a permanent addition to the <b>Report LIST</b><br>control. You may also use this button to create a new folder<br>in the <b>Report LIST</b> . To do so, click on the drop down arrow<br>on the right side of the button and select <b>New Folder</b> from<br>the menu. |

| Modify  | Click this button to make modifications to the currently selected report.                 |
|---------|-------------------------------------------------------------------------------------------|
| Delete  | Click on this button to permanently delete the currently selected reports and/or folders. |
| Сору    | Click this button to create a duplicate copy of the currently selected report.            |
| Run Now | Click this button to run the currently selected reports.                                  |

#### **Report Options**

Use this section to control which ACEs are displayed on the report.

| Display all ACEs<br>on the report                                            | Select this option to display all ACEs on the report.                                                                             |
|------------------------------------------------------------------------------|----------------------------------------------------------------------------------------------------|
| Display only ACEs<br>for the object<br>below                                 | Select this option to display only ACEs for the object specified in the text field below.                                         |
| Display only ACEs<br>for the object and<br>any groups to<br>which it belongs | Select this option to display only ACEs for the selected object specified below and any groups to which it belongs on the report. |

#### **Report Types**

ADtoolkit provides templates for generating the following Printer Security reports:

- Advanced Printer Share Permissions
- Basic Printer Share Permissions
- Printer Share Owners

#### **Output Tab**

Use this tab to define what happens to the report results. You can direct the results to a Report output file and/or a Screen output file.

If you choose to create a Report output file, a comma separated value (CSV) file will be created, containing a list of all the computers appearing in the report along with their associated data. The CSV format allows you to import this file into an Excel spreadsheet should you wish to format or modify the data.

If you choose to create a Screen output file, a text file will be created containing the contents of the Reports tool output screen. This is a handy method for documenting any actions performed by ADtoolkit users.

| Printer Security F                                                                                                    | Reports                                                                                                    |                                                                                                    |                                                                                               |
|----------------------------------------------------------------------------------------------------|----------------------------------------------------------------------------------------------------|----------------------------------------------------------------------------------------------------|-----------------------------------------------------------------------------------------------|
| Select Domains/OUs                                                                                                    | Report Type                                                                                                    | Output                                                                                             |                                                                                               |
| Report Output File<br>☐ Create an output<br>File Type:<br>Ansi CSV<br>Output File Nam<br>%reportname%<br>Output File Direc | t file with the na<br>t file with the na<br>e:<br>- %year%-%moni-<br>story:<br>and Settings\Ac-<br>eport output file<br>output File for im<br>taining the cont<br>creen output file<br>e: | mes and d<br>Sepa<br>,<br>th%-%day%<br>dministrator<br>if it already<br>ents of the<br>ents of the | ADtoolkit Reports <u>B</u> rowse<br>exists<br>o other tools<br>tool output screen<br>y exists |
| Output File Direc<br>C:\Documents                                                                                          | -                                                                                                    | dministrator                                                                                       | VADtoolkit Files <u>B</u> rowse                                                               |
| Send To                                                                                                    |                                                                                                    | E Re                                                                                               | Options<br>port Window                                                                        |

This tab contains the following fields and controls:

## **Report Output File**

Use this section to create a file containing all of the data from the report.

| Create an output<br>file with the data<br>contained in the | Check this box to have the Printer Security Reports tool create an output file with a list of all the data from the report being generated. |
|------------------------------------------------------------|----------------------------------------------------------------------------------------------------|
| report                                                     | When this box is checked, the remaining fields/options in this section will become available.                                               |

|   | File Type                                               | Use this field to select which type of file should be created.                                                                                                    |
|---|---------------------------------------------------------|----------------------------------------------------------------------------------------------------|
|   | Separator                                               | Use this field to select which character should be used to separate columns in the report.                                                                                                    |
|   | Output File Name                                        | Enter the name of an output file or use the down arrow to select a name template.                                                                                                    |
|   | Output File<br>Directory                                | Enter the name of an output file directory or use the <b>BROWSE</b> button to browse for a directory.                                                                                                    |
|   | Append to report<br>output file if it<br>already exists | Check this checkbox to have the Printer Security Reports<br>tool append to the Report output file, if it already exists. If<br>the file does not already exist, a new one will be created.<br>This option is selected by default. |
|   |                                                         | Clear this checkbox to have the Printer Security Reports tool overwrite any file with the same name.                                                                                                    |
|   | Format the Output<br>File                               | Check this option to ensure the Report output file is formatted correctly for importing into other ADtoolkit tools.                                                                                                    |
| S | creen Output File                                       |                                                                                                    |
|   | Line this section to area                               | to a file containing the contents of the tool output coreon                                                                                                    |

Use this section to create a file containing the contents of the tool output screen.

| Create a file<br>containing the<br>contents of the      | Check this box to have the Printer Security Reports tool create a file with the contents of the tool output screen.                                                                                                    |
|---------------------------------------------------------|----------------------------------------------------------------------------------------------------|
| tool output screen                                      | When this box is checked, the remaining fields/options in this section will become available.                                                                                                    |
| Output File Name                                        | Enter the name of an output file or use the down arrow to select a name template.                                                                                                    |
| Output File<br>Directory                                | Enter the name of an ouput file directory or use the <b>BROWSE</b> button to browse for a directory.                                                                                                    |
| Append to screen<br>output file if it<br>already exists | Check this checkbox to have the Printer Security Reports<br>tool append to the Screen output file, if it already exists. If<br>the file does not already exist, a new one will be created.<br>This option is selected by default. |
|                                                         | Clear this checkbox to have the Printer Security Reports tool overwrite any file with the same name.                                                                                                    |

#### Send To

Use this section to have the tool send an email upon completion containing the output file.

| Send Output via<br>Email | Check this option to have the tool automatically send an<br>email upon completion of the tool's execution. You can<br>optionally add the output window file as an attachment to<br>the email.     |
|--------------------------|----------------------------------------------------------------------------------------------------|
| То                       | Click on this button to browse through Active Directory for an email address.                                                                                                    |
| Send Output To           | The automatically generated email will be sent to the email address entered in this space. Use the <b>TO</b> button to the left of this field to browse for an email address in Active Directory. |

| Output Window | Check this option to attach the output file to the email. This option will only be available if you have checked the option to create a screen output file. |
|---------------|----------------------------------------------------------------------------------------------------|
| Report Window | Check this option to attach the report file to the email. This option will only be available if you have checked the option to create a report output file. |
| Options       | Click on this button to launch a dialog box with optional email settings, such as the CC or BCC field.                                                      |

# Analyze & Clean AD ACLs Tool

Some loose rules apply to ACLs that affect performance when accessing them. For example, using user names in ACLs instead of group names makes an ACL more cluttered, and performance may suffer. That's why ADtoolkit finds these conditions and provides a way to address them, easily and efficiently. This chapter provides a step-by-step procedure for analyzing and cleaning AD ACLs as well as detailed descriptions of the tab pages associated with the Analyze & Clean AD ACLs tool.

## How To Analyze & Clean AD ACLs

- 1. Open the Analyze & Clean AD ACLs tool by selecting the **TOOLS | SECURITY |** ANALYZE AD ACLS menu command or shortcut bar icon.
- Proceed to the Select Domains/OUs tab and select the SELECT DOMAINS/OUs button. Browse through the list of domains and OUs in your network and select one or more containers you wish to perform ACL maintenance on. When you have finished selecting containers select the OK button.
- 3. Proceed to the Options tab and select which types of ACL analyzing you would like to perform. At a minimum, we recommend scanning for user names, deleted users, and unknown objects appearing in ACLs as these represent the highest security risks and maintenance problems.
- 4. On the same tab page, you may optionally elect to automatically correct two of the problem conditions, i.e., remove deleted objects from ACEs and remove unknown SIDs from ACEs. Note that if a SID is categorized as unknown, then ADtoolkit was unable to find that SID in AD and it is presumed to be a SID from a deleted object. However, if the SID is categorized as a deleted object, then ADtoolkit found the SID in the list of tombstoned objects and has verified that the object was actually deleted.
- As a safety precaution, you should use the Undo feature of this tool by selecting (checking) the CREATE UNDO FILE checkbox and entering a file name in the UNDO FILE NAME field. Checking this option will allow you to undo any changes that were made by this tool to the ACLs.
- 6. To test the tool, select the **Run | Run SimuLation** menu command or toolbar button. The simulation process will verify that all the necessary data has been entered and will display any errors that would be encountered during an actual run.
  - **NOTE:** When running the simulation, all ACLs will be analyzed and reported on; however, no automatic cleaning will be performed.
- 7. Once you have corrected any problems exposed by the simulation, select the Run | Run Now menu command or toolbar button (or Run | Run LATER to schedule the execution of the tool). The Analyze & Clean AD ACLs tool will be launched and the ACLs will be analyzed and fixed per the selected options.

## Select Domain/OUs Tab

Use this tab to specify the containers (domains and/or OUs) to be included in the Analyze and Clean ACL operation. The selected containers and all objects underneath them (i.e., their entire subtree) will have their ACLs analyzed.

| Analyze & Clean AD ACLs                       |
|-----------------------------------------------|
| Select Domains/OUs Options Output             |
| Select Domains/OUs         Import Domains/OUs |
| Object Name 🤝                                 |
| CN=Computers,DC=delalina,DC=net               |
| CN=Computers,DC=happymail,DC=net              |
| CN=Users,DC=delalina,DC=net                   |
| CN=Users,DC=happymail,DC=net                  |
|                                               |
|                                               |
|                                               |
|                                               |
|                                               |
|                                               |
|                                               |
|                                               |
|                                               |
|                                               |
|                                               |
|                                               |
|                                               |

This tab contains the following controls:

| Select Domains/OUs     | Use this button to browse through the list of domains and<br>OUs in your network to locate the containers to be included<br>in the Analyze and Clean ACL operation. Selecting this<br>button will display the Select Domain/OUs dialog where you<br>can select one or more domains/OUs. |
|------------------------|----------------------------------------------------------------------------------------------------|
| Remove Domains/<br>OUs | Click this button to remove all of the selected containers from the displayed list.                                                                                                    |
| Import Domains/<br>OUs | Click this button to import multiple locations from a file to add to the list below.                                                                                                    |
| Container List         | This control contains a list of the containers whose ACLs are to be analyzed and cleaned.                                                                                                    |
|                        | To add containers to this list, use the <b>SELECT DOMAINS/OUS</b> button.                                                                                                    |
|                        | To remove containers from this list, select/highlight the container(s) to be removed and select the <b>REMOVE DOMAINS/OUS</b> button.                                                                                                    |

# **Options Tab**

Use this tab page to specify what conditions to search for when analyzing the ACLs and what corrective actions to take when problems are found.

| Analyze & Clean    | AD ACLs           |                              |        |
|--------------------|-------------------|------------------------------|--------|
| Select Domains/OUs | Options Output    | t                            |        |
| - Analyze ACLs     |                   |                              |        |
| Check for user n   | ames appearing i  | in the ACLs                  |        |
| Check for user n   | ames appearing i  | in the Owner Field           |        |
| Check for comp     | iter names appea  | aring in the ACLs            |        |
| Check for comp     | iter names appea  | aring in the Owner Field     |        |
| Check for empty    | ACLs (i.e. deny a | access to all users)         |        |
| Check for missin   | g ACLs (i.e open  | access to all users)         |        |
| Check for delete   | d objects in ACE: | s                            |        |
| Check for unkno    | wn SIDs in ACEs   | : (i.e. possibly deleted obj | ects)  |
| Clean ACLs         |                   |                              |        |
| Remove deleted     | objects from ACI  | Es                           |        |
| 🗖 Remove unknov    | in SIDs from ACE  | s                            |        |
| 🔽 Create an Undo   | File              |                              |        |
| Undo File Name:    |                   |                              |        |
| C:\Documents and   | Settings\Adminis  | trator\Application Data\     | Browse |
|                    |                   |                              |        |

This tab contains the following options:

### Analyze ACLs

Use this section to define the options for analyzing ACLs.

| Check for User<br>Names appearing in<br>the ACLs        | Check this box to have the analyzer search for user names appearing in the ACL.                                               |
|---------------------------------------------------------|----------------------------------------------------------------------------------------------------|
|                                                         | User names in an ACL are harder to maintain than group names and can cause a decrease in performance when evaluating the ACL. |
| Check for User<br>Names appearing in<br>the Owner Field | Check this box to have the analyzer search for user names appearing in the owner field of the Security Descriptor.            |
|                                                         | User names in the owner field are harder to maintain than group names.                                                        |

| Check for Computer<br>Names appearing in<br>ACLs            | Check this box to have the analyzer search for computer names appearing in the ACL.                                                                                                    |
|-------------------------------------------------------------|----------------------------------------------------------------------------------------------------|
|                                                             | Computer names in an ACL are harder to maintain than group names and can cause a decrease in performance when evaluating the ACL.                                                                                                    |
| Check for Computer<br>Names appearing in<br>the Owner Field | Check this box to have the analyzer search for computer names appearing in the owner field of the Security Descriptor.                                                                                                    |
|                                                             | Computer names in the owner field are harder to maintain than group names.                                                                                                    |
| Check for Empty<br>ACLs                                     | Check this box to have the analyzer search for an ACL that is empty. This condition will deny access to the object for all users, including the owner. However, the owner can still modify the ACL to grant themselves access.                                                                                                    |
| Check for Missing<br>ACLs                                   | Check this box to have the analyzer search for an ACL that is missing. This condition will grant full access to the object for all users.                                                                                                    |
| Check for Deleted<br>Objects in ACEs                        | Check this box to have the analyzer search for deleted objects appearing in ACEs.                                                                                                    |
|                                                             | Because deleting an object from AD does not<br>automatically remove the object from an ACL, ACLs can<br>become cluttered with deleted objects over a period of<br>time. In addition to cluttering the ACL and making it<br>harder to read, this condition could cause performance<br>problems.                                                                                                    |
| Check for Unknown<br>SIDs in ACEs                           | Check this box to have the analyzer search for unknown SIDs appearing in ACEs.                                                                                                    |
|                                                             | An unknown SID is one that has no corresponding object<br>in AD. An unknown SID usually refers to an object that<br>was deleted and that no longer has a tombstone record.<br>(Tombstones are created when an object is deleted and<br>are deleted themselves after 60 days.) In addition to<br>cluttering the ACL and making it harder to read, this<br>condition could cause performance problems. |
| Clean ACLs                                                  |                                                                                                    |

#### **Clean ACLs**

Use this section to define the options for cleaning ACLs.

| Remove Deleted<br>Objects from ACEs | Check this box to have the analyzer remove deleted objects that appear in ACEs.                                                                                                    |
|-------------------------------------|----------------------------------------------------------------------------------------------------|
|                                     | Because deleting an object from AD does not<br>automatically remove the object from an ACL, ACLs can<br>become cluttered with deleted objects over a period of<br>time. In addition to cluttering the ACL and making it<br>harder to read, this condition could cause performance<br>problems. |

| Remove Unknown<br>SIDs from ACEs | Check this box to have the analyzer remove unknown SIDs that appear in ACEs.                                                                                                    |
|----------------------------------|----------------------------------------------------------------------------------------------------|
|                                  | An unknown SID is one that has no corresponding object<br>in AD. An unknown SID usually refers to an object that<br>was deleted and that no longer has a tombstone record.<br>(Tombstones are created when an object is deleted and<br>are deleted themselves after 60 days.) In addition to<br>cluttering the ACL and making it harder to read, this<br>condition could cause performance problems. |
| Create an Undo File              | Check this box to create an Undo File that will capture any ACL modifications made by the tool. After the tool has completed execution, the resulting Undo File can be used to undo any changes that the tool made to the ACLs.                                                                                                    |
|                                  | When you select this option, enter the name of an undo file in the <b>UNDO FILE NAME</b> field, or select the <b>BROWSE</b> button to browse for a file name.                                                                                                    |

## **Output Tab**

Use this tab to create a text file containing the contents of the Analyze & Clean AD ACLs tool output screen. If you choose to write the Screen output to a file, the entire contents of the tool's output screen will be written to a text file whenever the tool has completed execution. This is a handy method for documenting the changes made using ADtoolkit.

| Analyze & Clean AD ACLs                                         |  |  |
|-----------------------------------------------------------------|--|--|
| Select Domains/OUs Options Output                               |  |  |
| Screen Output File                                              |  |  |
| Create a file containing the contents of the tool output screen |  |  |
| Append to screen output file if it already exists               |  |  |
| Output File Name:                                               |  |  |
| Output %toolname% - %day%-%month%-%year%.txt                    |  |  |
| Output File Directory:                                          |  |  |
| C:\Documents and Settings\Administrator\ADtoolkit Files Browse  |  |  |
| Send To                                                         |  |  |
|                                                                 |  |  |
| Send Output via Email Options                                   |  |  |
| То                                                              |  |  |
| Attach: 🗖 Output Window                                         |  |  |
|                                                                 |  |  |

### **Screen Output File**

Use this section to create a file containing the contents of the tool output screen.

| Create a file<br>containing the<br>contents of the<br>tool output screen | Check this box to have the Analyze & Clean AD ACLs tool create a file with the contents of the tool output screen.                                                                                                    |
|--------------------------------------------------------------------------|----------------------------------------------------------------------------------------------------|
|                                                                          | When this box is checked, the remaining fields/options in this section will become available.                                                                                                    |
| Output File Name                                                         | Enter the name of an output file or use the down arrow to select a name template.                                                                                                    |
| Output File<br>Directory                                                 | Enter the name of an output file directory or use the <b>BROWSE</b> button to browse for a directory.                                                                                                    |
| Append to screen<br>output file if it<br>already exists                  | Check this checkbox to have the Analyze & Clean AD<br>ACLs tool append to the Screen output file, if it already<br>exists. If the file does not already exist, a new one will be<br>created. This option is selected by default. |
|                                                                          | Clear this checkbox to have the Analyze & Clean AD ACLs tool overwrite any file with the same name.                                                                                                    |

#### Send To

Use this section to have the tool send an email upon completion containing the output file.

| Send Output via<br>Email | Check this option to have the tool automatically send an<br>email upon completion of the tool's execution. You can<br>optionally add the output window file as an attachment to<br>the email.     |
|--------------------------|----------------------------------------------------------------------------------------------------|
| То                       | Click on this button to browse through Active Directory for an email address.                                                                                                    |
| Send Output To           | The automatically generated email will be sent to the email address entered in this space. Use the <b>TO</b> button to the left of this field to browse for an email address in Active Directory. |
| Output Window            | Check this option to attach the output file to the email. This option will only be available if you have checked the option to create a screen output file.                                       |
| Options                  | Click on this button to launch a dialog box with optional email settings, such as the CC or BCC field.                                                                                            |

# Analyze & Clean Share ACLs Tool

Some administrators may already know that a few simple rules apply to ACLs that if not followed, could affect performance when accessing ACLs on Files and Shares. For example, user names in ACLs instead of group names makes an ACL more cluttered, and performance may suffer. ADtoolkit finds conditions like this and provides a way to address them easily and efficiently.

### How To Analyze & Clean Share ACLs

- 1. Open the Analyze & Clean Share ACLs tools by selecting the **TOOLS | SECURITY |** ANALYZE FILE ACLS menu command or shortcut bar icon.
- 2. Proceed to the Select Shares tab and select the **SELECT SHARES** button. Browse through the list of shares and paths in your network and select one or more shares you wish to perform maintenance on. When you have finished selecting shares select the **OK** button.
- 3. Proceed to the Options tab and select which types of ACL analyzing you would like to perform. At a minimum, we recommend scanning for user names, deleted users, and unknown objects appearing in ACLs as these represent the highest security risks and maintenance problems.
- 4. On the same tab page, you may optionally elect to automatically correct two of the problem conditions, i.e., remove deleted objects from ACEs and remove unknown SIDs from ACEs. Note that if a SID is categorized as unknown, then ADtoolkit was unable to find that SID in AD and it is presumed to be a SID from a deleted object. However, if the SID is categorized as a deleted object, then ADtoolkit found the SID in the list of tombstoned objects and has verified that the object was actually deleted.
- As a safety precaution, you should use the Undo feature of this tool by selecting (checking) the CREATE UNDO FILE checkbox and entering a file name in the UNDO FILE NAME field. Checking this option will allow you to undo any changes that were made by this tool to the ACLs.
- 6. To test the tool, select the **Run | Run SimuLation** menu command or toolbar button. The simulation process will verify that all the necessary data has been entered and will display any errors that would be encountered during an actual run.
  - **NOTE:** When running the simulation, all ACLs will be analyzed and reported on; however, no automatic cleaning will be performed.
- 7. Once you have corrected any problems that the simulation exposed, select the Run | Run Now menu command or toolbar button (or Run | Run LATER to schedule the execution of the tool). The Analyze & Clean AD ACLs tool will be launched and the ACLs will be analyzed and fixed per the selected options.

## Select Shares Tab

Use this tab to select the files and shares to be analyzed. The selected shares and all directories and files underneath them will have their ACLs analyzed.

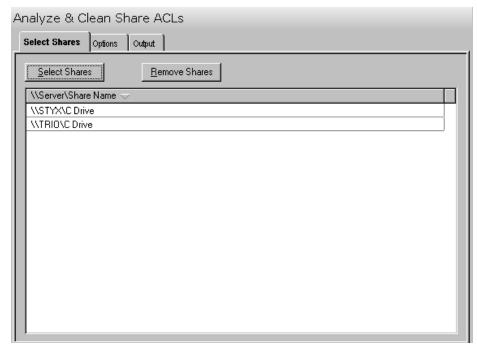

This tab contains the following controls:

| Select Shares | Use this button to browse through the list of servers and<br>shares in your network to locate the shares to be analyzed.<br>Selecting this button will display a dialog where you can<br>select the shares to be included. |
|---------------|----------------------------------------------------------------------------------------------------|
| Remove Shares | Click this button to remove all of the selected names from the share list.                                                                                                    |
| Share List    | This list contains the currently selected shares to be analyzed.                                                                                                    |

# **Options Tab**

Use this tab page to specify what conditions to search for when analyzing the ACLs and what corrective actions to take when problems are found.

| Select Shares Options Output                                   |  |  |
|----------------------------------------------------------------|--|--|
| Analyze ACLs                                                   |  |  |
| Check for user names appearing in the ACLs                     |  |  |
| Check for user names appearing in the Owner Field              |  |  |
| Check for computer names appearing in the ACLs                 |  |  |
| Check for computer names appearing in the Owner Field          |  |  |
| Check for empty ACLs (i.e. deny access to all users)           |  |  |
| Check for missing ACLs (i.e open access to all users)          |  |  |
| Check for deleted objects in ACEs                              |  |  |
| Check for unknown SIDs in ACEs (i.e. possibly deleted objects) |  |  |
| - Clean ACLs-                                                  |  |  |
| Remove deleted objects from ACEs                               |  |  |
| Remove unknown SIDs from ACEs                                  |  |  |
| Create an Undo File                                            |  |  |
| Undo File Name:                                                |  |  |
| C:\Documents and Settings\All Users.WINDOWS\Applicati          |  |  |
|                                                                |  |  |

This tab contains the following options:

#### Analyze ACLs

Use this section to specify the options to be used to analyze ACLs.

| Check for User<br>Names appearing in<br>the ACLs        | Check this box to have the analyzer search for user names appearing in the ACL.                                               |
|---------------------------------------------------------|----------------------------------------------------------------------------------------------------|
|                                                         | User names in an ACL are harder to maintain than group names and can cause a decrease in performance when evaluating the ACL. |
| Check for User<br>Names appearing in<br>the Owner Field | Check this box to have the analyzer search for user names appearing in the owner field of the Security Descriptor.            |
|                                                         | User names in the owner field are harder to maintain than group names.                                                        |

| Check for Computer<br>Names appearing in<br>the ACLs        | Check this box to have the analyzer search for computer names appearing in the ACL.                                                                                                    |
|-------------------------------------------------------------|----------------------------------------------------------------------------------------------------|
|                                                             | Computer names in an ACL are harder to maintain than group names and can cause a decrease in performance when evaluating the ACL.                                                                                                    |
| Check for Computer<br>Names appearing in<br>the Owner Field | Check this box to have the analyzer search for computer names appearing in the owner field of the Security Descriptor.                                                                                                    |
|                                                             | Computer names in the owner field are harder to maintain than group names.                                                                                                    |
| Check for Empty<br>ACLs                                     | Check this box to have the analyzer search for an ACL that is empty. This condition will deny access to the object for all users, including the owner. However, the owner can still modify the ACL to grant themselves access.                                                                                                    |
| Check for Missing<br>ACLs                                   | Check this box to have the analyzer search for an ACL that is missing. This condition will grant full access to the object for all users.                                                                                                    |
| Check for Deleted<br>Objects in ACEs                        | Check this box to have the analyzer search for deleted objects appearing in ACEs.                                                                                                    |
|                                                             | Because deleting an object from AD does not<br>automatically remove the object from an ACL, ACLs can<br>become cluttered with deleted objects over a period of<br>time. In addition to cluttering the ACL and making it<br>harder to read, this condition could cause performance<br>problems.                                                                                                    |
| Check for Unknown<br>SIDs in ACEs                           | Check this box to have the analyzer search for unknown SIDs appearing in ACEs.                                                                                                    |
|                                                             | An unknown SID is one that has no corresponding object<br>in AD. An unknown SID usually refers to an object that<br>was deleted and that no longer has a tombstone record.<br>(Tombstones are created when an object is deleted and<br>are deleted themselves after 60 days.) In addition to<br>cluttering the ACL and making it harder to read, this<br>condition could cause performance problems. |
| Clean ACLs                                                  |                                                                                                    |

Use this section to specify the options to be used to clean ACLs.

| Remove Deleted<br>Objects from ACEs | Check this box to have the analyzer remove deleted objects that appear in ACEs.                                                                                                    |
|-------------------------------------|----------------------------------------------------------------------------------------------------|
|                                     | Because deleting an object from AD does not<br>automatically remove the object from an ACL, ACLs can<br>become cluttered with deleted objects over a period of<br>time. In addition to cluttering the ACL and making it<br>harder to read, this condition could cause performance<br>problems. |

| Remove Unknown<br>SIDs from ACEs | Check this box to have the analyzer remove unknown SIDs that appear in ACEs.                                                                                                    |
|----------------------------------|----------------------------------------------------------------------------------------------------|
|                                  | An unknown SID is one that has no corresponding object<br>in AD. An unknown SID usually refers to an object that<br>was deleted and that no longer has a tombstone record.<br>(Tombstones are created when an object is deleted and<br>are deleted themselves after 60 days.) In addition to<br>cluttering the ACL and making it harder to read, this<br>condition could cause performance problems. |
| Create an Undo File              | Check this box to create an Undo File that will capture any ACL modifications made by the tool. After the tool has completed execution, the resulting Undo File can be used to undo any changes that the tool made to the ACLs.                                                                                                    |
|                                  | When you select this option, enter the name of an undo file in the <b>UNDO FILE NAME</b> field, or select the <b>BROWSE</b> button to browse for a file name.                                                                                                    |

## **Output Tab**

Use this tab to create a text file containing the contents of the Analyze & Clean Share ACLs tool output screen. If you choose to write the Screen output to a file, the entire contents of the tool's output screen will be written to a text file whenever the tool has completed execution. This is a handy method for documenting the changes made using ADtoolkit.

| Analyze & Clean Share ACLs                                                                                                    |
|----------------------------------------------------------------------------------------------------|
| Select Shares Options Output                                                                                                    |
| Screen Output File<br>© Create a file containing the contents of the tool output screen<br>© Append to screen output file if it already exists<br>Output File Name:<br>Output %toolname% - %month%-%day%-%year%.txt<br>Output File Directory: |
| C:\Documents and Settings\Administrator\ADtoolkit Files                                                                                                    |
| Send To                                                                                                    |
| To Attach: Dutput Window                                                                                                    |

#### **Screen Output File**

Use this section to create a file containing the contents of the tool output screen.

| Create a file<br>containing the<br>contents of the<br>tool output screen | Check this box to have the Analyze & Clean Share ACLs tool create a file with the contents of the tool output screen.                                                                                                    |
|--------------------------------------------------------------------------|----------------------------------------------------------------------------------------------------|
|                                                                          | When this box is checked, the remaining fields/options in this section will become available.                                                                                                    |
| Output File Name                                                         | Enter the name of an output file or use the down arrow to select a name template.                                                                                                    |
| Output File<br>Directory                                                 | Enter the name of an output file directory or use the <b>BROWSE</b> button to browse for a directory.                                                                                                    |
| Append to screen<br>output file if it<br>already exists                  | Check this checkbox to have the Analyze & Clean Share<br>ACLs tool append to the Screen output file, if it already<br>exists. If the file does not already exist, a new one will be<br>created. This option is selected by default. |
|                                                                          | Clear this checkbox to have the Analyze & Clean Share ACLs tool overwrite any file with the same name.                                                                                                    |

## Send To

Use this section to have the tool send an email upon completion containing the output file.

| Send Output via<br>Email | Check this option to have the tool automatically send an<br>email upon completion of the tool's execution. You can<br>optionally add the output window file as an attachment to<br>the email.     |
|--------------------------|----------------------------------------------------------------------------------------------------|
| То                       | Click on this button to browse through Active Directory for an email address.                                                                                                    |
| Send Output To           | The automatically generated email will be sent to the email address entered in this space. Use the <b>TO</b> button to the left of this field to browse for an email address in Active Directory. |
| Output Window            | Check this option to attach the output file to the email. This option will only be available if you have checked the option to create a screen output file.                                       |
| Options                  | Click on this button to launch a dialog box with optional email settings, such as the CC or BCC field.                                                                                            |

# Search & Replace AD ACLs Tool

If an administrator finds problems with their ACLs, such as user names in the list instead of group names, ADtoolkit provides a way to efficiently change it. By using the Search and Replace tool, you can make changes in one single action. This chapter provides a step-by-step procedure for searching and replacing AD ACLs as well as detailed descriptions of the tab pages associated with the Search & Replace AD ACLs tool.

## How To Search & Replace AD ACLs

- 1. Open the Search & Replace AD ACLs tool by selecting the **TOOLS | SECURITY | SEARCH & REPLACE AD ACLs** menu command or shortcut bar icon.
- 2. Proceed to the Select Domains/OUs tab and select the **SELECT DOMAINS/OUs** button. Browse through the list of domains and OUs in your network and select one or more container you wish to be searched. When you have finished selecting containers select the **OK** button.
- 3. Proceed to the Options tab and use the two **BROWSE** buttons to select the AD object (user, group, etc) to place in the **FIND WHAT** and **REPLACE WITH** fields.
- 4. To force the tool to remove the search object rather than replace it, you may optionally select the **REMOVE OBJECT** checkbox at the bottom of the Find & Replace group box. This will cause the tool to ignore any values placed in the **REPLACE WITH** field and instead remove the search object from all ACLs it is found on.
- 5. Once you have specified which objects to search and replace, proceed to the Replace In group box and select one of the three search areas (i.e., Owner Fields, ACLs or Both). In general, you will always want to replace the names in both the Owner Fields and the ACLs.
- 6. As a precaution, you should select (check) the **CREATE UNDO FILE** checkbox to create an Undo File that will capture any ACL modifications made by the tool. After the tool has completed execution, the resulting Undo File can be used to undo any changes that the tool made to the ACLs.
- 7. To test the tool, select the **Run | Run SimuLation** menu command or toolbar button. The simulation process will verify that all the necessary data has been entered and will display any errors that would be encountered during an actual run.

**NOTE:** When running the simulation, the entire search process is performed and matches are displayed but no actual ACLs are modified.

8. Once you have corrected any problems that the simulation exposed, select the **Run** | **Run Now** menu command or toolbar button (or **Run** | **Run Later** to schedule the execution of the tool). The Search & Replace AD ACLs tool will be launched and the ACLs will be modified based on the search criteria.

## Select Domains/OUs Tab

Use this tab page to specify which domains and OUs to search through when looking for ACLs to replace. The ACLs of all objects underneath the selected containers will be searched.

| arch & Replace AD ACLs                        |   |
|-----------------------------------------------|---|
| elect Domains/OUs Options Output              |   |
| Select Domains/OUs <u>I</u> mport Domains/OUs |   |
| Object Name 🤝                                 |   |
| CN=Computers,DC=delalina,DC=net               |   |
| CN=Computers,DC=happymail,DC=net              |   |
| CN=Users,DC=delalina,DC=net                   |   |
| CN=Users,DC=happymail,DC=net                  |   |
| OU=Domain Controllers,DC=delalina,DC=net      |   |
| OU=Domain Controllers,DC=happymail,DC=net     |   |
|                                               |   |
|                                               |   |
|                                               |   |
|                                               |   |
|                                               |   |
|                                               |   |
|                                               |   |
|                                               |   |
| -                                             |   |
|                                               | Ľ |
| Search Scope: Search Entire Subtree           |   |
|                                               |   |

This tab contains the following controls:

| Select Domains/<br>OUs | Use this button to browse through the list of domains and<br>OUs in your network to locate the objects to be included in<br>the search and replace ACL operation. Selecting this<br>button will display a dialog where you can select the objects<br>to be included.                                                        |
|------------------------|----------------------------------------------------------------------------------------------------|
| Remove Domains/<br>OUs | Click this button to remove all of the selected objects from the displayed list.                                                                                                    |
| Import Domains/<br>OUs | Click this button to import a previously saved file to be used to populate the location list.                                                                                                    |
| Location List          | This list contains the currently selected locations to be searched.                                                                                                    |
| Search Scope           | Use the down arrow to change the current search scope.<br>The search scope determines whether the tool will search<br>just the immediate children of any selected domain or OU,<br>or if it will search the entire subtree of the selected domains<br>and OUs. The default search scope is to search the entire<br>subtree. |

## **Options Tab**

Use this tab to specify the objects to be replaced, the criteria to be used/met before replacing them, and finally the entry to be used when replacing the object.

| Search & Replace AD ACLs                                          |
|-------------------------------------------------------------------|
| Select Domains/OUs Options Output                                 |
| Find & Replace                                                    |
| Find What: CN=Alexis Jane Cabrera,OU=ViperGuard,DC=delalin Browse |
| Replace With: Browse                                              |
| Remove Object Instead of Replacing                                |
| - Replace In                                                      |
| O Owner Fields                                                    |
| • ACLs                                                            |
| C Both Owner Fields and ACLs                                      |
| - Undo                                                            |
| Create an Undo File                                               |
|                                                                   |
| Undo File Name:                                                   |
| C:\Documents and Settings\All Users.WINDOWS\Application Dat       |
|                                                                   |

This tab contains the following options:

#### **Find & Replace**

Use this section to define the object to be searched as well as the object to be used to replace it with if a match is found.

| Find What    | Use this field to specify the name of the object you are looking for in the ACLs.                                                              |
|--------------|----------------------------------------------------------------------------------------------------|
|              | Use the <b>BROWSE</b> button to search Active Directory for a Distinguished Name (e.g. a User Name) to place in the <b>FIND WHAT</b> field.    |
| Replace With | Use this field to specify what object to place in the ACLs if a match is found.                                                                |
|              | Use the <b>BROWSE</b> button to search Active Directory for a Distinguished Name (e.g. a User Name) to place in the <b>REPLACE WITH</b> field. |

| Remove Object<br>Instead of Replacing | Check this box if you wish to remove the search object<br>from the ACLs that contain it rather than replacing it with<br>some other object. |
|---------------------------------------|----------------------------------------------------------------------------------------------------|
| 1 5                                   | 1 0                                                                                                    |

## **Replace In**

Use this section to define whether the object is to be replaced if found in the Owner Field of the Security Descriptor or in the Access Control List or both.

| Owner Fields              | Choose this option if you wish to only replace the search<br>object when it is found in the Owner Field of the Security<br>Descriptor.                              |
|---------------------------|----------------------------------------------------------------------------------------------------|
| ACLs                      | Choose this option if you wish to only replace the search<br>object when it is found in the Access Control List of the<br>Security Descriptor.                      |
| Both Owner Field and ACLs | Choose this option if you wish to replace the search object<br>when it is found in either the Owner Field or the Access<br>Control List of the Security Descriptor. |

### Undo

Use this section to create an undo file.

| Create an Undo File | Check this box to create an Undo File that will capture any ACL modifications made by the tool. After the tool has completed execution, the resulting Undo File can be used to undo any changes that the tool made to the ACLs. |
|---------------------|----------------------------------------------------------------------------------------------------|
|                     | When this option is selected, enter the name of an undo file in the <b>Undo File Name</b> field or select the <b>BROWSE</b> button to the right to browse for a file name.                                                      |

## Output Tab

Use this tab to create a text file containing the contents of the Search & Replace AD ACLs tool output screen. If you choose to write the Screen output to a file, the entire contents of the tool's output screen will be written to a text file whenever the tool has completed execution. This is a handy method for documenting the changes made using ADtoolkit.

| Search & Replace AD ACLs                                        |         |  |  |
|-----------------------------------------------------------------|---------|--|--|
| Select Domains/OUs Options Output                               |         |  |  |
| Screen Output File                                              |         |  |  |
| Create a file containing the contents of the tool output screen |         |  |  |
| Append to screen output file if it already exists               |         |  |  |
| Output File Name:                                               |         |  |  |
| Output %toolname% - %year%-%month%-%day%.txt                    |         |  |  |
| Output File Directory:                                          |         |  |  |
| C:\Documents and Settings\Administrator\ADtoolkit Files         |         |  |  |
| Condita                                                         |         |  |  |
| Send To                                                         |         |  |  |
|                                                                 | Options |  |  |
| То                                                              |         |  |  |
| Attach: 🔲 Output Window                                         |         |  |  |
|                                                                 |         |  |  |
|                                                                 |         |  |  |
|                                                                 |         |  |  |

This tab contains the following fields and controls:

### **Screen Output File**

Use this section to create a file containing the contents of the tool output screen.

| Create a file<br>containing the<br>contents of the<br>tool output screen | Check this box to have the Search & Replace AD ACLs tool create a file with the contents of the tool output screen.                                                                                                    |
|--------------------------------------------------------------------------|----------------------------------------------------------------------------------------------------|
|                                                                          | When this box is checked, the remaining fields/options in this section will become available.                                                                                                    |
| Output File Name                                                         | Enter the name of an output file or use the down arrow to select a name template.                                                                                                    |
| Output File<br>Directory                                                 | Enter the name of an output file directory or use the <b>BROWSE</b> button to browse for a directory.                                                                                                    |
| Append to screen<br>output file if it<br>already exists                  | Check this checkbox to have the Search & Replace AD ACLs tool append to the Screen output file, if it already exists. If the file does not already exist, a new one will be created. This option is selected by default. |
|                                                                          | Clear this checkbox to have the Search & Replace AD ACLs tool overwrite any file with the same name.                                                                                                    |

### Send To

Use this section to have the tool send an email upon completion containing the output file.

| Send Output via<br>Email | Check this option to have the tool automatically send an<br>email upon completion of the tool's execution. You can<br>optionally add the output window file as an attachment to<br>the email.     |
|--------------------------|----------------------------------------------------------------------------------------------------|
| То                       | Click on this button to browse through Active Directory for an email address.                                                                                                    |
| Send Output To           | The automatically generated email will be sent to the email address entered in this space. Use the <b>TO</b> button to the left of this field to browse for an email address in Active Directory. |
| Output Window            | Check this option to attach the output file to the email. This option will only be available if you have checked the option to create a screen output file.                                       |
| Options                  | Click on this button to launch a dialog box with optional email settings, such as the CC or BCC field.                                                                                            |

# Search & Replace Share ACLs Tool

If an administrator finds problems with their ACLs, such as user names in the list instead of group names, ADtoolkit provides a way to efficiently address them. By using the Search and Replace tool, you can make multiple changes in one single action. This chapter provides a step-by-step procedure for searching and replacing share ACLs as well as detailed descriptions of the tab pages associated with the Search & Replace Share ACLs tool.

### How To Search & Replace Share ACLs

- 1. Open the Search & Replace Share ACLs tool by selecting the **TOOLS | SECURITY | SEARCH & REPLACE FILE ACLs** menu command or shortcut bar icon.
- Proceed to the Select Shares tab and select the SELECT SHARES button. Browse through the list of shares and paths in your network and select one or more shares to be searched. When you have finished selecting shares select the OK button.
- 3. Proceed to the Options tab and use the two **BROWSE** buttons to select an AD object (e.g., user or group) to place in the **FIND WHAT** and **REPLACE WITH** fields.
- 4. To force the tool to remove the search object rather than replace it, you may optionally select the **REMOVE OBJECT** checkbox at the bottom of the Find & Replace group box. This will cause the tool to ignore any values placed in the **REPLACE WITH** field and instead remove the search object from all ACLs it is found on.
- 5. Once you have specified which objects to search and replace, proceed to the Replace In group box and select one of the three search areas (i.e., Owner Fields, ACLs or Both). In general, you will always want to replace the names in both the Owner Fields and the ACLs.
- 6. As a precaution, you should select (check) the **CREATE UNDO FILE** checkbox to create an Undo File that will capture any ACL modifications made by the tool. After the tool has completed execution, the resulting Undo File can be used to undo any changes that the tool made to the ACLs.
- 7. To test the tool, select the **Run | Run SimuLation** menu command or toolbar button. The simulation process will verify that all the necessary data has been entered and will display any errors that would be encountered during an actual run.

**NOTE:** When running the simulation, the entire search process is performed but no actual ACLs are modified.

8. Once you have corrected any problems that the simulation exposed, select the **Run** | **Run Now** menu command or toolbar button (or **Run** | **Run LATER** to schedule the execution of the tool). The Search & Replace Share ACLs tool will be launched and the ACLs will be modified based on the search criteria.

## Select Shares Tab

Use this tab to select the shares and paths to be searched through when looking for ACLs to replace. The ACLs of all directories and files underneath the selected paths will be searched.

| Search & Replace Share ACLs           |  |  |  |
|---------------------------------------|--|--|--|
| Select Shares Options Output          |  |  |  |
| Select Shares <u>R</u> emove Shares   |  |  |  |
| \\Server\Share Name →                 |  |  |  |
| \\TRI0\C Drive\Documents and Settings |  |  |  |
| \\TRIO\C Drive\Program Files          |  |  |  |
| \\TRIO\C Drive\WINDOWS                |  |  |  |
|                                       |  |  |  |
|                                       |  |  |  |
|                                       |  |  |  |
|                                       |  |  |  |
|                                       |  |  |  |
|                                       |  |  |  |
|                                       |  |  |  |
|                                       |  |  |  |
|                                       |  |  |  |
|                                       |  |  |  |
|                                       |  |  |  |
|                                       |  |  |  |

This tab contains the following controls:

| Select Shares | Use this button to browse through the list of servers and<br>shares in your network to locate the shares to be searched.<br>Selecting this button will display a dialog where you can<br>select the shares to be included. |
|---------------|----------------------------------------------------------------------------------------------------|
| Remove Shares | Click this button to remove all of the selected names from the share list.                                                                                                    |
| Share List    | This list contains the currently selected shares.                                                                                                    |

### **Options Tab**

Use this tab to specify the objects to be replaced, the criteria to be used/met before replacing them, and finally the entry to be used when replacing the object.

| Search & Rep                                                | blace S     | hare ACLs                                             |
|-------------------------------------------------------------|-------------|-------------------------------------------------------|
| Select Shares                                               | Options     | Output                                                |
| Find & Replace                                              |             |                                                       |
| Find What:                                                  | CN=Ce       | cila Joline Barnette, OU=ViperGuard, DC=delali Browse |
| Replace With                                                | : CN=Ru     | bye Collene Gee,OU=ViperGuard,DC=delalina Browse      |
| 🗖 Remove (                                                  | )bject Inst | ead of Replacing                                      |
| Replace In                                                  |             |                                                       |
| O Owner Fie                                                 | lds         |                                                       |
| C ACLs                                                      |             |                                                       |
| Soth Own                                                    | er Fields a | nd ACLs                                               |
| - Undo                                                      |             |                                                       |
| 🔽 Create an Undo File                                       |             |                                                       |
| Undo File Name:                                             |             |                                                       |
| C:\Documents and Settings\All Users.WINDOWS\Application Dat |             |                                                       |
|                                                             |             |                                                       |

This tab contains the following options:

#### Find & Replace

Use this section to specify the object to be searched for as well as the object to be used to replace it if a match is found.

| Find What                             | Use this field to specify the name of the object you are looking for in the ACLs.                                                              |
|---------------------------------------|----------------------------------------------------------------------------------------------------|
|                                       | Use the <b>BROWSE</b> button to search Active Directory for a Distinguished Name (e.g. a User Name) to place in the <b>FIND WHAT</b> field.    |
| Replace With                          | Use this field to specify what object to place in the ACLs if a match is found.                                                                |
|                                       | Use the <b>BROWSE</b> button to search Active Directory for a Distinguished Name (e.g. a User Name) to place in the <b>REPLACE With</b> field. |
| Remove Object<br>Instead of Replacing | Check this box if you wish to remove the search object from the ACLs that contain it rather than replacing it with some other object.          |

### **Replace In**

Use this section to specify whether the object is to be replaced if found in the Owner Field or the Security Descriptor or in the Access Control List or both.

| Owner Fields                 | Select this option if you wish to only replace the search object when it is found in the Owner Field of the Security Descriptor.                                    |
|------------------------------|----------------------------------------------------------------------------------------------------|
| ACLs                         | Select this option if you wish to only replace the search<br>object when it is found in the Access Control List of the<br>Security Descriptor.                      |
| Both Owner Field<br>and ACLs | Select this option if you wish to replace the search object<br>when it is found in either the Owner Field or the Access<br>Control List of the Security Descriptor. |

### Undo

Use this section to create an undo file.

| Create an Undo File | Check this box to create an Undo File that will capture any ACL modifications made by the tool. After the tool has completed execution, the resulting Undo File can be used to undo any changes that the tool made to the ACLs. |
|---------------------|----------------------------------------------------------------------------------------------------|
|                     | When this option is selected, enter the name of an undo file in the <b>Undo File Name</b> field or select the <b>BROWSE</b> button to the right to browse for a file name.                                                      |

### Output Tab

Use this tab to create a text file containing the contents of the Search & Replace Share ACLs tool output screen. If you choose to write the Screen output to a file, the entire contents of the tool's output screen will be written to a text file whenever the tool has completed execution. This is a handy method for documenting the changes made using ADtoolkit.

| Search & Replace Share ACLs         |         |                           |         |  |
|-------------------------------------|---------|---------------------------|---------|--|
| Select Shares                       | Options | Output                    | ]       |  |
| Screen Output File                  |         |                           |         |  |
| Send To<br>Send Ou<br>To<br>Attach: |         | n <b>ail</b><br>ut Window | Options |  |

This tab contains the following fields and controls:

### **Screen Output File**

Use this section to create a file containing the contents of the tool output screen.

| Create a file<br>containing the<br>contents of the<br>tool output screen | Check this box to have the Search & Replace Share ACLs tool create a file with the contents of the tool output screen. |
|--------------------------------------------------------------------------|----------------------------------------------------------------------------------------------------|
|                                                                          | When this box is checked, the remaining fields/options in this section will become available.                          |
| Output File Name                                                         | Enter the name of an output file or use the down arrow to select a name template.                                      |
| Output File<br>Directory                                                 | Enter the name of an ouput file directory or use the <b>BROWSE</b> button to browse for a directory.                   |

| Append to screen<br>output file if it<br>already exists | Check this checkbox to have the Search & Replace Share<br>ACLs tool append to the Screen output file, if it already<br>exists. If the file does not already exist, a new one will be<br>created. This option is selected by default. |
|---------------------------------------------------------|----------------------------------------------------------------------------------------------------|
|                                                         | Clear this checkbox to have the Search & Replace Share ACLs tool overwrite any file with the same name.                                                                                                    |

### Send To

Use this section to have the tool send an email upon completion containing the output file.

| Send Output via<br>Email | Check this option to have the tool automatically send an<br>email upon completion of the tool's execution. You can<br>optionally add the output window file as an attachment to<br>the email.              |
|--------------------------|----------------------------------------------------------------------------------------------------|
| То                       | Click on this button to browse through Active Directory for an email address.                                                                                                    |
| Send Output To           | The automatically generated email will be sent to the email<br>address entered in this space. Use the <b>TO</b> button to the<br>left of this field to browse for an email address in Active<br>Directory. |
| Output Window            | Check this option to attach the output file to the email. This option will only be available if you have checked the option to create a screen output file.                                                |
| Options                  | Click on this button to launch a dialog box with optional email settings, such as the CC or BCC field.                                                                                                    |

# **Chapter 10: Directory Tools**

# **Resynch Active Directory Tool**

Resynching Active Directory is simply the process of forcing each domain controller (DC) in a given domain to replicate any AD changes to all other DCs within that domain. Although this can be done manually from within the Active Directory Sites and Services console, it is a tedious process at best. The Resynch AD tool is designed to simplify this process as much as possible. This chapter provides a step-by-step procedure for resynchronizing Active Directory as well detailed descriptions of the tab pages associated with the Resynch AD tool.

### How To Resynchronize Active Directory

- 1. Open the Resynch AD tool by selecting the **TOOLS** | **DIRECTORY TOOLS** | **RESYNCH AD** menu command or shortcut bar icon.
- 2. Proceed to the Select Domains tab and select the **SELECT DOMAINS** button. Browse through the list of domains in your network and select one or more domains that you wish to resynchronize. When you have finished selecting domains, select the **OK** button.
- 3. To force the entire domain to resynch without regard for the site boundaries, select (check) the **SYNCH ACROSS SITE BOUNDARIES** checkbox. If this option is not checked, only the domain controllers within each site will synch up.
- 4. To test the tool, select the **Run | Run SimuLation** menu command or toolbar button. The simulation process will verify that all the necessary data has been entered and will display any errors that would be encountered during an actual run.
- **NOTE**: When running the simulation, all domain controllers are enumerated and contacted but no replication is performed.
- 5. Once you have corrected any problems exposed by the simulation, select the Run | Run Now menu command or toolbar button (or Run | Run LATER to schedule the execution of the tool). The Resynch AD tool will be launched and the selected domains will be forced to immediately replicate any changes.

Use this tab to select the domains to be included in the resynchronization operation.

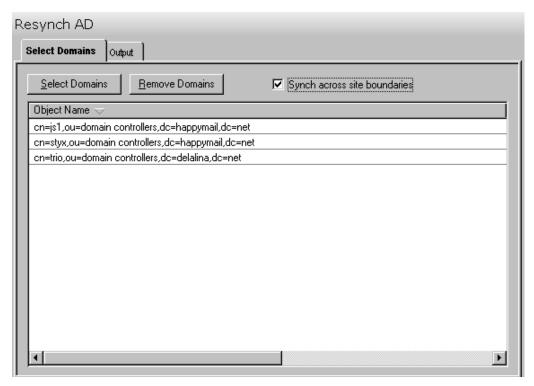

This tab contains the following fields and controls:

| Select Domains                  | Use this button to browse through the list of domains in<br>your network to locate the containers to be included in the<br>resynchronization operation. Selecting this button will<br>display the Select Domain dialog where you can select the<br>domains or individual domain controllers to be<br>resynchronized. |
|---------------------------------|----------------------------------------------------------------------------------------------------|
| Remove Domains                  | Click this button to remove all of the selected domains from the displayed list.                                                                                                    |
| Domain List                     | This list contains the currently selected domains to be resynchronized.                                                                                                    |
| Synch Across Site<br>Boundaries | Check this box to force the replication to cross site<br>boundaries. If this option is not checked, AD changes will<br>only be replicated between the domain controllers within<br>each site.                                                                                                    |

### **Output Tab**

Use this tab to create a text file containing the contents of the Resynch AD tool output screen. If you choose to write the Screen output to a file, the entire contents of the tool's output screen will be written to a text file whenever the tool has completed execution. This is a handy method for documenting the changes made using ADtoolkit.

| Resynch AD                                                |                                                                      |                                                                                                    |         |
|-----------------------------------------------------------|----------------------------------------------------------------------|----------------------------------------------------------------------------------------------------|---------|
| Select Domains                                            | Output                                                               |                                                                                                    |         |
| ☑ <u>A</u> pper<br>Output File<br>Output %<br>Output File | le containir<br>nd to screer<br>e Name:<br>toolname%<br>e Directory: | ng the contents of the tool output screen<br>n output file if it already exists<br>- %year%-%month%-%day%.txt<br>:<br>Settings\Administrator\ADtoolkit Files | Browse  |
| Send To                                                   | out via Ema                                                          |                                                                                                    | Options |

This tab contains the following fields and controls:

### **Screen Output File**

Use this section to create a file containing the contents of the tool output screen.

| Create a file<br>containing the<br>contents of the<br>tool output screen | Check this box to have the Resynch AD tool create a file<br>with the contents of the tool output screen.<br>When this box is checked, the remaining fields/options in<br>this section will become available. |
|--------------------------------------------------------------------------|----------------------------------------------------------------------------------------------------|
| Output File Name                                                         | Enter the name of an output file or use the down arrow to select a name template.                                                                                                    |
| Output File<br>Directory                                                 | Enter the name of an output file directory or use the <b>BROWSE</b> button to browse for a directory.                                                                                                    |

| Append to screen<br>output file if it<br>already exists | Check this checkbox to have the Resynch AD tool append<br>to the Screen output file, if it already exists. If the file does<br>not already exist, a new one will be created. This option is<br>selected by default. |
|---------------------------------------------------------|----------------------------------------------------------------------------------------------------|
|                                                         | Clear this checkbox to have the Resynch AD tool overwrite any file with the same name.                                                                                                    |

### Send To

Use this section to have the tool send an email upon completion containing the output file.

| Send Output via<br>Email | Check this option to have the tool automatically send an<br>email upon completion of the tool's execution. You can<br>optionally add the output window file as an attachment to<br>the email.              |
|--------------------------|----------------------------------------------------------------------------------------------------|
| То                       | Click on this button to browse through Active Directory for an email address.                                                                                                    |
| Send Output To           | The automatically generated email will be sent to the email<br>address entered in this space. Use the <b>TO</b> button to the<br>left of this field to browse for an email address in Active<br>Directory. |
| Output Window            | Check this option to attach the output file to the email. This option will only be available if you have checked the option to create a screen output file.                                                |
| Options                  | Click on this button to launch a dialog box with optional email settings, such as the CC or BCC field.                                                                                                    |

# **Chapter 11: Custom Tools**

ADtoolkit provides a way for administrators to deliver secure custom tools to other people in the organization, freeing up the more skilled administrators for advanced initiatives. ADtoolkit's custom tool capabilities enable administrators to create and manage custom tools, as well as distribute these tools via email or via a shared distribution location. These custom tools can be added to the "My Custom Tools" shortcut bar within ADtoolkit where users execute these tools instead of the standard tools. When a custom tool is created, there are a number of things that the administrator in charge can do to customize the tools for the end user.

Use the following **TOOLS** | **MY CUSTOM TOOLS** menu commands to create and manage custom tools:

- **IMPORT** allows you to add one or more custom tools to the My Custom Tools menu and shortcut bar.
- **REMOVE** removes one or more custom tools from the My Custom Tools menu and shortcut bar.
- MANAGE manages the master list of custom tools.
- DISTRIBUTE creates a copy of the files needed to install ADtoolkit packaged with an optional set of custom tools.

# **Importing Custom Tools**

Use the **Tools** | **My Custom Tools** | **IMPORT** menu command to add one or more custom tools to the My Custom Tools menu and shortcut bar. This command will display the Import Custom Tools dialog allowing you to specify the custom tools to be added.

| Import Custom Tools                                 | ×      |
|-----------------------------------------------------|--------|
| Custom Tool Search Directory:                       |        |
| C:\Documents and Settings\All Users.WINDOWS\Applica | Browse |
| Available Custom Tools:                             |        |
|                                                     |        |
|                                                     |        |
|                                                     |        |
|                                                     |        |
|                                                     |        |
|                                                     |        |
|                                                     |        |
| l                                                   |        |
| Import Close Help                                   |        |

This dialog contains the following controls:

| Custom Tool Search<br>Directory | Enter the name of the directory that contains the custom<br>tools to be imported. If this copy of ADtoolkit was installed<br>from a distribution, this field will default to the Custom Tool<br>directory of the original distribution. |
|---------------------------------|----------------------------------------------------------------------------------------------------|
|                                 | Or use the <b>BROWSE</b> button to browse for the directory containing the custom tools to be imported.                                                                                                    |
| Available Custom<br>Tools       | This list contains all of the custom tools in the current search directory. To import one of these tools, select/ highlight it from the list and select the <b>IMPORT</b> button.                                                       |
| Import                          | Click this button to import all of the currently selected custom tools in the list.                                                                                                    |
| Close                           | Click this button to close the dialog.                                                                                                    |

# **Removing Custom Tools**

Use the **TOOLS | MY CUSTOM TOOLS | REMOVE** menu command to remove one or more custom tools from the My Custom Tools menu and shortcut bar. This command will display the Remove Custom Tools dialog allowing you to specify the custom tools to be removed.

| Remove Custom Tools                        | × |
|--------------------------------------------|---|
| Select one or more custom tools to remove: |   |
|                                            |   |
|                                            |   |
|                                            |   |
|                                            |   |
|                                            |   |
|                                            |   |
|                                            |   |
|                                            |   |
|                                            |   |
|                                            |   |
| Remove Close Help                          | 1 |
| Tremove Close Help                         |   |

This dialog contains the following controls:

| Custom Tool List | This list contains all of the custom tools currently available<br>in the My Custom Tools menu. To remove one of these<br>tools, select/highlight it from the list and select the <b>REMOVE</b><br>button. |
|------------------|----------------------------------------------------------------------------------------------------|
| Remove           | Click this button to remove the currently selected custom tools from the list.                                                                                                    |
| Close            | Click this button to close the dialog.                                                                                                    |

# Managing Custom Tools

Use the **TOOLS** | **MY CUSTOM TOOLS** | **MANAGE** menu command to manage the master list of custom tools. This command will display the Manage Custom Tools dialog allowing you to view/modify the master list of custom tools. Unlike your personal custom tools, which appear in the My Custom Tools menu, these custom tools may be distributed to other users.

| Manage Custom Tools                       | ×               |
|-------------------------------------------|-----------------|
| Click on Add to create a new Custom Tool: |                 |
|                                           | Add             |
|                                           | Modify          |
|                                           | Delete          |
|                                           | Сору            |
|                                           | Add to My Tools |
|                                           | Send via Email  |
|                                           | Help            |
|                                           |                 |
|                                           |                 |
|                                           | Close           |
|                                           |                 |

This dialog contains the following controls:

| Custom Tool List | This control contains the master list of custom tools on this machine. Note that this list does not include the custom tools appearing in the My Custom Tools menu.                                                                                 |
|------------------|----------------------------------------------------------------------------------------------------|
| Add              | Click this button to create a new custom tool and add it to the list. This command launches the Custom Tool Wizard.                                                                                                    |
| Modify           | Click this button to modify the currently selected custom tool in the list. This command launches the Custom Tool Wizard.                                                                                                    |
| Delete           | Click this button to delete all of the currently selected custom tools from the list.                                                                                                    |
| Сору             | Click this button to create a duplicate copy of each of the currently selected custom tools in the list.                                                                                                    |
| Add to My Tools  | Click this button to add all of the currently selected tools to the My Custom Tools menu and shortcut bar.                                                                                                    |
| Send via Email   | Click this button to send the currently selected tools to one<br>or more users as an email attachment. When the recipients<br>receive the message and launch the tools, the tools will be<br>automatically installed to their My Custom Tools menu. |
| Close            | Click this button to close the dialog.                                                                                                    |

# Adding/Modifying a Custom Tool

Selecting the **ADD** or **MODIFY** buttons on the Manage Custom Tools dialog will launch the custom tool wizard which allows you to modify the basic properties of one of the existing ADtoolkit tools. Simply follow the instructions provided in the wizard. The following paragraphs provide a description of each of the Custom Tool Wizard screens and the information required.

#### Welcome Screen

This screen explains that this wizard allows you to modify the basic properties of the custom tool. Select **NEXT** to continue.

#### **Custom Tool Properties**

This screen allows you to modify the basic properties of the custom tool.

|                                                         |                          | - |
|---------------------------------------------------------|--------------------------|---|
| - Title                                                 |                          |   |
| New Tool                                                |                          |   |
| - Tool Type                                             |                          |   |
| Add Users                                               |                          |   |
| Analyze & Clean AD ACLs<br>Analyze & Clean Share ACLs   |                          |   |
| Delete Users<br>Modify Users                            |                          |   |
| Reset User Passwords<br>Resynch AD                      |                          |   |
| Search & Replace AD ACLs<br>Search & Replace Share ACLs |                          |   |
| Search and Replace User Attributes<br>User Reports      |                          |   |
| 100011100010                                            |                          |   |
| Domain/OU to Manage                                     |                          |   |
| Limit the scope of this Custom Tool to                  | the following Domain/OU: |   |
|                                                         | Browse                   |   |
|                                                         | Diowse                   |   |
|                                                         |                          |   |

This screen contains the following fields/buttons:

| Title           | Enter a unique name for the custom tool.                                                                                                    |
|-----------------|----------------------------------------------------------------------------------------------------|
| ТооІ Туре       | Select the type of tool to be customized from the list of standard ADtoolkit tools.                                                                                        |
| Limit the Scope | Check this box to limit the custom tool's scope to a particular OU or domain within Active Directory. Use the <b>BROWSE</b> button to browse for the desired OU or domain. |

#### **Modify Default Values and Layout**

This screen allows you to preset the default values for all the settings within the custom tool and also to modify the layout of the controls within the custom tool.

| disabling, or making the controls req<br>group of controls. Select Hide Tab f                  |                 |               |              | o hide a whole |   |
|------------------------------------------------------------------------------------------------|-----------------|---------------|--------------|----------------|---|
| User Names Account Personal S                                                                  | ecurity Profile | Mailbox Group | s Attributes | Output         |   |
| Basic Security Options                                                                         |                 |               |              |                | - |
| 🔽 User must change password at r                                                               | ext login       |               |              |                |   |
| Account is disabled                                                                            |                 |               |              |                |   |
| 🗖 Account expires on: 🛛 🛛 🕅                                                                    | /20/2002        | 7             |              |                |   |
| 🔲 User cannot change password                                                                  |                 |               |              |                |   |
| Password required                                                                              |                 |               |              |                |   |
| Password never expires                                                                         |                 |               |              |                |   |
| Login only allowed during:                                                                     | ogin Hours      |               |              |                |   |
| Additional Security Options                                                                    |                 |               |              |                |   |
| 🗖 Store password using reversible                                                              | encryption      |               |              |                |   |
| Smart Card is required for interac                                                             | tive login      |               |              |                |   |
| C Account is trusted for delegation                                                            |                 |               |              |                |   |
|                                                                                                | be delegated    |               |              |                |   |
| Account is sensitive and cannot                                                                |                 |               |              |                |   |
| <ul> <li>Account is sensitive and cannot</li> <li>Use DES encryption types for this</li> </ul> | s account       |               |              |                |   |
| Account is sensitive and cannot                                                                |                 |               |              |                |   |

#### Modifying the Default Values:

To modify the default values, simply open each tab page within the tool and set the appropriate values just as you would when running the tool from the ADtoolkit console. When you are finished setting default values on each of the tab pages, return to the first tab page and begin modifying the layout of each page.

#### Modifying the Layout:

#### Disabling/Enabling Controls:

Right-click on an individual control to enable or disable the control (based on its current state).

### Hiding/Showing Groupboxes:

Right-click on a groupbox to hide the groupbox and all of its controls. To show a hidden groupbox, right-click in any blank space on the tab and select the groupbox name from the Show Groups menu.

#### Hiding/Showing Tabs:

To hide the current tab page, right-click anywhere on the page and select Hide Tab from the menu. To unhide a tab page, right-click and select the tab name from the Show Tabs menu.

#### Specifying Required Fields:

One final option is available for modifying the interface, which is, required fields. This option allows you to force the users of your Custom Tool to fill in certain When you have finished modifying the default values and the layout, select the **FINISH** button to save your Custom Tool and close the wizard.

# **Distributing Custom Tools**

Selecting the **TOOLS | MY CUSTOM TOOLS | DISTRIBUTE** menu command will launch the Distribution Wizard. This wizard will help you to create a customized distribution of the ADtoolkit tools, enabling you to share your custom tools with other administrators within your organization. Simply follow the instructions provided in the wizard. The following paragraphs provide a description of each of the Distribution Wizard screens and the information required to create a customized distribution.

**NOTE:** A distribution is simply a copy of the files needed to install ADtoolkit packaged with an optional set of custom tools.

#### Welcome Screen

The Welcome screen explains that this wizard will assist you in creating customized distributions of ADtoolkit so you can share your custom tools with other administrators in your organization. Select **NEXT** to proceed to the Select a Distribution Type screen.

### Select a Distribution Type Screen

This screen allows you to choose between creating a new distribution and updating an existing one. If you decide to create a new distribution, then you must also choose between creating a local and a master distribution.

From this screen, select the type of distribution to be created:

- **Create a Local Distribution** this option is selected by default and whenever ADtoolkit is installed from a local distribution, only the custom tools in that distribution will be available for use. That is, none of the standard tools will be available.
- **Create a Master Distribution** Select this option to create a master distribution that grants access to all the standard tools as well as the custom tools in the distribution.
- **Update an Existing Distribution** Select this option to update an existing distribution adding or removing custom tools for distribution.

Once you have selected the appropriate distribution option, select the **NEXT** button to proceed to the Select a Distribution Location screen.

### Select a Distribution Location

The Select a Distribution Location screen allows you to select the location of the distribution you are trying to create or update.

**NOTE:** If you are installing a new distribution, select a location on your network that you have read and write access to and that the administrators who will install from the distribution have at least read access to.

| tribution Wizard                                                                                                    |                                               | 2         |
|----------------------------------------------------------------------------------------------------|-----------------------------------------------|-----------|
| Select a Distribution Location<br>Enter a location on your network to install the ne<br>the path of an existing distribution. | ew distribution, or if you are updating, ente | AD        |
| Enter a Network <u>S</u> hare and Path:                                                                                       |                                               |           |
|                                                                                                    | B                                             | rowse     |
|                                                                                                    |                                               |           |
| Note: the folder you select should have read access that location.                                                            | rights for your admins to allow them to ins   | tall from |
|                                                                                                    |                                               |           |
|                                                                                                    |                                               |           |
|                                                                                                    |                                               |           |
|                                                                                                    |                                               |           |
|                                                                                                    |                                               |           |
|                                                                                                    |                                               |           |
| After selecting a distribution location, click Next.                                                                          |                                               |           |
|                                                                                                    |                                               |           |
|                                                                                                    | <back next=""></back>                         | Cancel    |
|                                                                                                    |                                               |           |

Enter a location on your network where the new distribution is to be installed. Or use the **BROWSE** button to browse your network for a location. Using the **BROWSE** button will display the Select a Server dialog allowing you to select the network share and path where the new distribution is to be installed.

| Server                                    | Description  | OK     |
|-------------------------------------------|--------------|--------|
| ±∰ delalina.net                           | DELALINA     |        |
| 🗄 👘 happymail.net                         | HAPPYMAIL    | Cancel |
| E 🖳 COMPAQ6100                            |              |        |
| 🕀 🚊 DUECE                                 |              | Help   |
| 🕀 🚊 INFERNO                               |              |        |
|                                           |              |        |
| i⊞ <b>,⊒,</b> JOAN<br>i⊞ <b>,⊒,</b> JS-W1 | Test Comment |        |
|                                           |              |        |
| ⊕                                         |              |        |
| E APTOP98                                 |              |        |
| 🕀 🚊 OWNER-01T03EXGN                       |              |        |
| 🗄 🚊 QIX                                   |              |        |
| 🕀 🚊 SOLO-LAPTOP                           |              |        |
| i∃                                        |              |        |
| ⊡-🚉 SUZYQ                                 |              |        |
| 🕀 🚊 Test Machine                          |              |        |

On the Select a Server dialog, select/highlight the share and path to be used. Select the **OK** button to close the dialog and return to the Select a Distribution Location screen. The location you selected will now be displayed in the text box on that screen. On the Select a Distribution Location screen, select the **NEXT** button to proceed to the Add Custom Tools to the Distribution screen.

#### Add Custom Tools to the Distribution Screen

This screen allows you to select which tools to be included in the distribution. If you are installing a new distribution, then you will only be able to add tools. However, if you are updating an existing distribution, you will be able to select which tools you wish to remove as well.

**NOTE:** If you add a tool to an existing distribution that has the same name as a tool already in the distribution, the new tool will replace the old one.

| istribution Wizard                                                                                                    | X    |
|----------------------------------------------------------------------------------------------------|------|
| Add Custom Tools to the Distribution<br>Use the Add and Remove buttons to modify the list of the Custom Tools you wish to add to<br>the distribution. | AD   |
| Tools to Add:                                                                                                    |      |
| Add User for OU Mktg<br>Analyze AD ACLs for OU Mktg<br>Reset User Passwords for OU Mktg                                                               |      |
| Add <u>B</u> emove                                                                                                    |      |
| After selecting the custom tools, click Next.                                                                                                    |      |
| < <u>B</u> ack <u>N</u> ext> Cancel                                                                                                    | Help |

Use the **ADD** and **REMOVE** buttons to modify the list of custom tools to be distributed. Once you have made your selection and the list contains the custom tools to be distributed, select the **NEXT** button to continue.

### **Email Distribution to Admins**

This screen allows you to send an email notification of the distribution to one or more recipients. By default, the email will contain a link that will allow the recipients to simply double-click to launch and install the new distribution.

| Distribution V                                                                                                    | /izard                                                                                                    | ×     |  |  |
|----------------------------------------------------------------------------------------------------|----------------------------------------------------------------------------------------------------|-------|--|--|
| Email Notification to Admins<br>To email notification of the new distribution, check the "Send an Email" checkbox and put<br>one or more email addresses (separated by semi-colons) in the To: field. |                                                                                                    |       |  |  |
| 🔽 Send ar                                                                                                    | Email Announcement After Distribution is Created/Updated                                                                              |       |  |  |
| <u>I</u> o:                                                                                                    | username@mycompany.com                                                                                                    |       |  |  |
| <u>S</u> ubject:                                                                                                    | ADtoolkit V Installation Instructions                                                                                                 |       |  |  |
| <u>M</u> essage:                                                                                                    | To install ADtoolkit V on your machine, select Run from the Start Menu and paste in<br>following command.<br>\\TRIO\C Drive\setup.exe | the   |  |  |
| After modifying the email message, click Next to continue.                                                                                                    |                                                                                                    |       |  |  |
|                                                                                                    | < <u>B</u> ack <u>N</u> ext > C                                                                                                    | ancel |  |  |

Check the **SEND AN EMAIL** checkbox and enter one or more email addresses in the **To** field. If entering more than one address, use a semi-colon to separate the email addresses. Or you can use the **To** button to select the addresses from your address book. Fill in the **SUBJECT** and **MESSAGE** fields. Select **NEXT** to continue.

### **Summary Screen**

The Summary screen displays all of the actions and options you have selected:

- Whether you are creating a new local or master distribution or changing an existing distribution as well as the location
- A list of the custom tools included in the distribution
- Who is to be notified about the distribution

| Distribution Wizard                                                                                                    | ×       |
|----------------------------------------------------------------------------------------------------|---------|
| Summary<br>Setup is complete. You are now ready to create or update a distribution.                                                                      | AD      |
| Summary:                                                                                                    |         |
| Create a New Local Distribution at:<br>\\STANLEY\SYSVDL\distributions\marketing                                                                          |         |
| The following Custom Tools will be added to the Distribution:<br>Add User for OU Mktg<br>Analyze AD ACLs for OU Mktg<br>Reset User Passwords for OU Mktg |         |
| Send an email notification to the following addresses:<br>Amy Kennedy                                                                                    |         |
|                                                                                                    |         |
| To begin the process, click Next. To reenter any information, click Back.                                                                                |         |
| < <u>B</u> ack <u>N</u> ext > Cance                                                                                                    | el Help |

Review this information and if it is correct, select the **NEXT** button to begin the distribution process. If you wish to change any of this information, use the **BACK** button to return to the appropriate screen to make the necessary modification.

### Finish Screen

Once the distribution creation or update is complete, the Distribution Update/Creation Complete screen will be displayed. Select the **FINISH** button to exit the Distribution Wizard.

# **Chapter 12: Setting Program Options**

Use the **TOOLS** | **OPTIONS** menu command to display the Application Options dialog allowing you to set/modify various program options. This chapter will detail the specific options available in this dialog.

### **Email Settings Tab**

Use this tab to edit the email settings ADtoolkit will use to send out mail messages as tool output, distribution notifications, etc.

| Options X                                    |
|----------------------------------------------|
| E-mail Ldap Import Reports Log Files Servers |
| O Use an Exchange Server to Send E-mail      |
| Use an SMTP Server to Send E-mail            |
| Display Name: John Doe                       |
| E-mail Address: idoe@mycompany.com           |
| Server Name: server1.mycompany.com           |
| My Server Requires Authentication            |
| Account Name: idoe932@mycompany.com          |
| Password:                                    |
| Log On Using Secure Password Authentication  |
| Test Settings                                |
| OK Cancel                                    |

This tab contains the following controls:

| Use an Exchange<br>Server to Send<br>Email | Choose this option to use an Exchange server to send email messages and notifications. |
|--------------------------------------------|----------------------------------------------------------------------------------------|
| Use an SMTP Server to Send Email           | Choose this option to use SMTP server to send email messages and notifications.        |
| Display Name                               | Use this field to enter a display name for ADtoolkit to use.                           |
| Email Address                              | Use this field to enter your email address.                                            |

| Server Name                             | Use this field to enter the name of the SMTP server. For example, smtp.javelina.com.                                                                                        |
|-----------------------------------------|----------------------------------------------------------------------------------------------------|
| My Server<br>Requires<br>Authentication | Select (check) this checkbox if your SMTP server requires authentication. If so, enter your account name and password in the fields below.                                  |
| Account Name                            | Enter your account name for your SMTP server in this field.                                                                                                    |
| Password                                | Enter your password for your SMTP server in this field.                                                                                                    |
| Log On Using<br>SPA                     | Select (check) this checkbox to log on to the SMTP server using SPA (Secure Password Authentication).                                                                       |
| Test Settings                           | Click this button to send a test email to the email address<br>specified above to verify that your email settings are correct.<br>No response is necessary to this message. |

### LDAP Settings Tab

Use this tab to specify whether or not your network is configured for the Secure LDAP protocol for Active Directory communications.

| Options                                                                                                    | ×    |
|----------------------------------------------------------------------------------------------------|------|
| E-mail Ldap Import Reports Log Files Servers                                                                                     |      |
|                                                                                                    |      |
|                                                                                                    |      |
| If your network is configured to use the Secure Ldap protocol for Active<br>Directory communications, select the checkbox below. |      |
|                                                                                                    |      |
| ✓ Use secure LDAP port                                                                                                    |      |
|                                                                                                    |      |
|                                                                                                    |      |
|                                                                                                    |      |
|                                                                                                    |      |
|                                                                                                    |      |
|                                                                                                    |      |
|                                                                                                    |      |
|                                                                                                    |      |
| OK Cance                                                                                                    | el 🔤 |

This tab contains only one control:

Use Secure LDAP port Check this box to force ADtoolkit to use a secure LDAP when communicating with domain controllers and global catalogs. If you select this option and your network does not already use the secure LDAP protocol, then ADtoolkit will be unable to communicate with Active Directory.

### Import Settings Tab

Use this tab to specify settings pertaining to importing objects into many ADtoolkit tools.

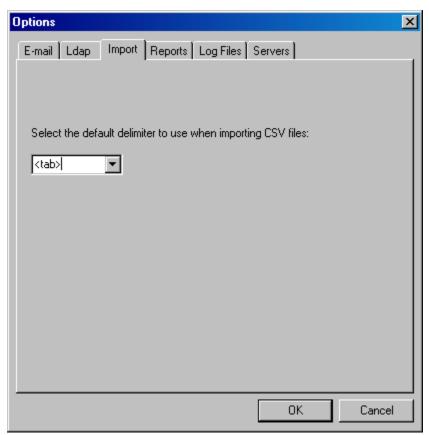

This tab contains only one control:

| Select the default<br>delimiter to use<br>when importing CSV<br>files | Use this drop down box to select a default delimiter to use when importing objects into ADtoolkit tools.                                               |
|-----------------------------------------------------------------------|----------------------------------------------------------------------------------------------------|
|                                                                       | The default choices are comma, semicolon, colon, asterisk<br>and tab. You can also type a character into the field to use<br>as the default delimiter. |

# **Reports Settings Tab**

Use this tab to specify settings pertaining to ADtoolkit's reporting tools.

| Options                                                                                                    | × |
|----------------------------------------------------------------------------------------------------|---|
| E-mail Ldap Import Reports Log Files Servers                                                                         |   |
| Select a location to store reports                                                                                   |   |
| Use Default Location                                                                                                 |   |
| C:\Documents and Settings\All Users.WINDOWS\Application D                                                            |   |
| C Use Location Below                                                                                                 |   |
| Multi Domain Controller Attributes                                                                                   |   |
| Only check one DC when reporting on mutli-DC attributes such as<br>Last Logon, Last Logon Info, and Last Logon Count |   |
| Note: Only checking one DC will be faster but less accurate                                                          |   |
|                                                                                                    |   |
|                                                                                                    |   |
| OK Cancel                                                                                                    |   |

This tab contains the following controls:

| Use Default<br>Location               | Select this option to store the reports in the Application Data directory.                                                                                                    |
|---------------------------------------|----------------------------------------------------------------------------------------------------|
|                                       | This is the default setting.                                                                                                    |
| Use Location Below                    | Select this option to store the reports in a location of your choice. Enter a directory path in the field provided or use the <b>BROWSE</b> button to search for a directory. |
| Multi Domain<br>Controller Attributes | Select this option to only check one domain controller when reporting on muti-DC attributes such as Last Logon.                                                               |
|                                       | Note: Only checking one DC will be faster, but less accurate.                                                                                                    |

# Log File Settings Tab

Use this tab to adjust ADtoolkit's default logging settings including where the log files are stored and their maximum size.

| Options                                                                |               |                       | ×        |
|------------------------------------------------------------------------|---------------|-----------------------|----------|
| E-mail Ldap Import Reports                                             | Log Files     | Servers               |          |
|                                                                        |               |                       |          |
|                                                                        |               |                       |          |
| This application automatically creat<br>error conditions.              | tes log files | in order to aid in di | agnosing |
| We recommend that you leave the<br>logging unless otherwise instructed |               |                       | ninimal  |
| Log Level:                                                             | Log Size:     |                       |          |
| 1 Errors                                                               | 100000        |                       | (bytes)  |
| Log Path:                                                              |               |                       |          |
| C:\Documents and Settings\All Us                                       | sers.WIND(    | )WSVApplication D     | )ata\    |
|                                                                        |               |                       |          |
|                                                                        |               |                       |          |
|                                                                        |               |                       |          |
|                                                                        |               | ОК                    | Cancel   |
|                                                                        |               | UK                    |          |

This tab contains the following controls:

| Log Level | Use the arrow to select the level of detail that is to be included in the log file. For normal operation you should leave this setting at log level 0 or 1. |
|-----------|----------------------------------------------------------------------------------------------------|
|           | Valid levels are: 0 - No detail                                                                                                    |
|           | 1 - Errors                                                                                                    |
|           | 2 - Errors and Warnings                                                                                                    |
|           | 3 - Some Debugging                                                                                                    |
|           | 4 - Full Debugging                                                                                                    |
| Log Size  | Enter the maximum size, in bytes, allowed for the log file. The default value for this field is 100,000 bytes.                                              |
| Log Path  | Enter the path where the log file is to be created.                                                                                                    |

### Servers Settings Tab

Use this tab to target a specific domain controller when running the various tools.

| Options                                                                         | ×                                                                               |
|---------------------------------------------------------------------------------|---------------------------------------------------------------------------------|
| E-mail Ldap   Import   Reports   Lo                                             | og Files Servers                                                                |
| Use the controls below to target a spe<br>running the various tools. Only one D | ecific Domain Controller (DC) to use when<br>C may be selected for each domain. |
| Preferred DCs:                                                                  | dd Edit Remove                                                                  |
| Domain Name                                                                     | Domain Controller                                                               |
| happymail.net<br>delalina.net                                                   | styx.happymail.net<br>trio.delalina.net                                         |
| ☑ Use the first available DC when a                                             | Preferred DC is unavailable                                                     |
|                                                                                 | OK Cancel                                                                       |

This tab contains the following controls:

| Add                                            | Click this button to add a preferred domain controller to the list below. Only one domain controller can be selected for each domain.                            |
|------------------------------------------------|----------------------------------------------------------------------------------------------------|
| Edit                                           | Click this button to modify the currently selected entry in the list below.                                                                                      |
| Remove                                         | Click this button to remove the currently selected entry from the list below.                                                                                    |
| Preferred DC List                              | This list contains the preferred domain controllers for each domain. If a domain is not listed here, ADtoolkit will use the first available DC to perform tasks. |
| Use the first available<br>DC when a Preferred | Check this option to use the first available DC if a preferred DC is not available.                                                                              |
| DC is unavailable                              | Clear this box to have ADtoolkit tasks abort if the preffered DC is unavailable.                                                                                 |

Select the **OK** button to save your settings and close this dialog. If you do not want to save your settings, use the **CANCEL** button.

# **Appendix A: Importing**

ADtoolkit contains many tools specifically designed to ease the burden of performing common Active Directory tasks in bulk. Through the use of the importing feature, ADtoolkit allows administrators to set up ADtoolkit tasks just as easily. Instead of individually adding each object to the tools, ADtoolkit allows object data to be imported directly from a CSV file.

This appendix contains step-by-step instructions for using the importing feature of ADtoolkit tools to efficiently add many objects into ADtoolkit grids from CSV files. For information about setting an import file to import the objects at the time the tool is run, see the section at the end of this appendix entitled Setting an Import File.

## **Importing Users**

ADtoolkit simplifies the creation of multiple users, groups, or other entities by allowing you to import a text file containing the new names and other data. For example, suppose you have a spreadsheet file that contains the first and last names, addresses, and phone numbers for 100 new users of your network. Using this feature you could import those names directly into the Add Users tool and create all the users in a single pass.

To utilize this feature you must first create a comma separated value (CSV) file, which contains the names of the users to be imported. The CSV file is simply a text file, where the first line of the file contains a comma separated list of field names, and each subsequent line is a record containing the fields specified in the first line. Note that the CSV file format is an industry standard that is easily created using most spreadsheet programs such as Microsoft's Excel.

#### A sample CSV file would look like:

| First Name, | Last Name, | Business Phone, | Password    |
|-------------|------------|-----------------|-------------|
| John,       | Doe,       | 410-555-1213,   | password123 |
| Jane,       | Doe,       | 410-555-1215,   | password234 |

In order for ADtoolkit to correctly interpret a column in the file, the column's title must come from either the accepted list of valid field names, or it must be an LDAP display name of an Active Directory attribute. For the accepted list of valid field names, see *Import Field Names*, at the end of this appendix.

**NOTE:** The following instructions are specific to the Add Users tool, but they are applicable to the other User tools with respect to the import functionality.

Once you have created a CSV file, follow the steps below to create the users with the file.

- 1. Open the Add Users Tool by selecting the **TOOLS | USERS | ADD** menu command or shortcut bar icon.
- 2. Proceed to the Users tab and click on the **IMPORT** button. Enter the name of the CSV file in the **IMPORT FILE NAME** edit box. Choose the delimiter used in the file, then click on the **START** button to begin importing users.
- 3. Each record of the file will be processed and the results will be displayed in the RESULTS window below. When all records have been imported, review the results to make sure each name was imported correctly. When you have completed importing your users, click on the CLOSE button to exit the window.

- 4. Proceed to the Account tab and click on the **BROWSE** button. Select the Domain or Organizational Unit that you wish to create the new user accounts in.
- 5. Move to the Names tab and select the method for converting the users' names into Windows 2000 logon names, NetBIOS names, display names and full names. Also choose which suffix should be added to the logon name and whether or not to guarantee unique names by adding digits whenever necessary.
- 6. To automatically create an Exchange mailbox for each new user, proceed to the E-mail tab and select the **Create Exchange Mailboxes** checkbox.
- 7. To write the new account names and passwords to a file for future reference, proceed to the Output tab and select the **Create a File with Usernames and Passwords** checkbox.
- 8. The remainder of the tab pages and settings are optional, but it is highly recommended that you examine each page and fill in the appropriate values.
- 9. To test the tool, click on the **Run SimuLation** button or select it from the Run Menu. The simulation process will verify that all the necessary data has been entered and will display any errors that would be encountered during an actual run.
- Once you have corrected any problems that the simulation exposed, select Run Now from the Run Menu, or click on the **Run Now** button. The Add Users tool will be launched and the users will be created.

### Notes:

- When running the simulation, a dummy user is added with all the specified settings and then deleted to ensure that the process will work correctly.
- Settings made in the grid on the Users tab page will override any settings made on the following tab pages (e.g. street address).
- Settings made using the Attributes tab page will override any settings made on the other tab pages with the exception of the settings made in the grid on the Users tab page.

### **Importing Groups**

ADtoolkit simplifies the creation of multiple groups by allowing you to import a text file containing the new group names and other data. For example, suppose you have a spreadsheet file that contains the names, and descriptions for 10 new groups. Using this feature you could import those names directly into the Add Groups tool and create all the groups in a single pass.

To utilize this feature you must first create a comma separated value (CSV) file, which contains the names of the groups to be imported. The CSV file is simply a text file, where the first line of the file contains a comma separated list of field names, and each subsequent line is a record containing the fields specified in the first line. Note that the CSV file format is an industry standard that is easily created using most spreadsheet programs such as Microsoft's Excel.

A sample CSV file would look like:

| Name,              | Description                                       |
|--------------------|---------------------------------------------------|
| Network Engineers, | Network Engineering Group Chicago Regional Office |
| Network Admins,    | Network Admin Group Chicago Regional Office       |

In order for ADtoolkit to correctly interpret a column in the file, the column's title must come from either the accepted list of valid field names, or it must be an LDAP display name of an Active Directory attribute. For the accepted list of valid field names, see *Import Field Names*, at the end of this appendix.

**NOTE:** The following instructions are specific to the Add Group tool, but they are applicable to the other Group tools with respect to the import functionality.

Once you have created a CSV file, follow the steps below to create the groups with the file.

- 1. Open the Add Groups Tool by selecting the **Tools | GROUPS | ADD** menu command or shortcut bar icon.
- 2. Proceed to the New Groups tab and click on the **IMPORT** button. Enter the name of the CSV file in the **IMPORT FILE NAME** edit box. Choose the delimiter used in the file, then click on the **START** button to begin importing groups.
- 3. Each record of the file will be processed and the results will be displayed in the RESULTS window below. When all records have been imported, review the results to make sure each name was imported correctly. When you have completed importing your contacts, click on the CLOSE button to exit the window.
- 4. Proceed to the Account tab and click on the **BROWSE** button. Select the Domain or Organizational Unit that you wish to create the new group accounts in.
- 5. On the same page select the appropriate scope and type to apply to each new group.
- 6. To add one or more members to the new groups, proceed to the Members tab and click on the **ADD** button. Select the desired members from the AD browser and click on the **OK** button.
- 7. To automatically mail enable each new group, proceed to the E-mail tab and select the **CREATE EXCHANGE E-MAIL ADDRESSES** checkbox.

- 8. The remainder of the tab pages and settings are optional, but it is highly recommended that you examine each page and fill in the appropriate values.
- 9. To test the tool, click on the **Run SimuLation** button or select it from the Run Menu. The simulation process will verify that all the necessary data has been entered and will display any errors that would be encountered during an actual run.
- 10. Once you have corrected any problems that the simulation exposed, select Run Now from the Run Menu, or click on the **Run Now** button. The Add Groups tool will be launched and the groups will be created.

### Notes

- When running the simulation, a dummy group is added with all the specified settings and then deleted to ensure that the process will work correctly.
- Settings made in the grid on the New Groups tab page will override any settings made on the following tab pages (e.g. street address).
- Settings made using the Attributes tab page will override any settings made on the other tab pages with the exception of the settings made in the grid on the New Groups tab page.

## **Importing Contacts**

ADtoolkit simplifies the creation of multiple contacts by allowing you to import a text file containing the new contact names and other data. For example, suppose you have a spreadsheet file that contains the first and last names, addresses, and phone numbers for 100 new contacts. Using this feature you could import those names directly into the Add Contacts tool and create all the contacts in a single pass.

To utilize this feature you must first create a comma separated value (CSV) file, which contains the names of the contacts to be imported. The CSV file is simply a text file, where the first line of the file contains a comma separated list of field names, and each subsequent line is a record containing the fields specified in the first line. Note that the CSV file format is an industry standard that is easily created using most spreadsheet programs such as Microsoft's Excel.

A sample CSV file would look like:

| First Name, | Last Name, | <b>Business Phone</b> |
|-------------|------------|-----------------------|
| John,       | Doe,       | 410-555-1213          |
| Jane,       | Doe,       | 410-555-1215          |

In order for ADtoolkit to correctly interpret a column in the file, the column's title must come from either the accepted list of valid field names, or it must be an LDAP display name of an Active Directory attribute. For the accepted list of valid field names, see *Import Field Names*, at the end of this appendix.

**NOTE:** The following instructions are specific to the Add Contact tool, but they are applicable to the other Contact tools with respect to the import functionality.

Once you have created a CSV file, follow the steps below to create the contacts with the file.

1. Open the Add Contacts Tool by selecting the **TOOLS | CONTACTS | ADD** menu command or shortcut bar icon.

- 2. Proceed to the Contact Names tab and click on the **IMPORT** button. Enter the name of the CSV file in the **IMPORT FILE NAME** edit box. Choose the delimiter used in the file, then click on the **START** button to begin importing contacts.
- Each record of the file will be processed and the results will be displayed in the **RESULTS** window below. When all records have been imported, review the results to make sure each name was imported correctly. When you have completed importing your contacts, click on the **CLOSE** button to exit the window.
- 4. Proceed to the Account tab and click on the **BROWSE** button. Select the Domain or Organizational Unit that you wish to create the new contact accounts in.
- 5. On the same page select the method for converting the contacts' names into Full names and Display names. You may also choose to automatically create unique names by adding digits to the names whenever necessary.
- 6. To automatically mail enable each new contact, proceed to the E-mail tab and select the **CREATE EXCHANGE E-MAIL ADDRESSES** checkbox.
- 7. The remainder of the tab pages and settings are optional, but it is highly recommended that you examine each page and fill in the appropriate values.
- 8. To test the tool, click on the **Run SimuLation** button or select it from the Run Menu. The simulation process will verify that all the necessary data has been entered and will display any errors that would be encountered during an actual run.
- 9. Once you have corrected any problems that the simulation exposed, select Run Now from the Run Menu, or click on the **Run Now** button. The Add Contacts tool will be launched and the contacts will be created.

#### Notes

- Although most settings are optional, you should pay close attention to the Security and the Profile tab pages. The settings on these pages are the most important for setting up the accounts correctly.
- When running the simulation, a dummy contact is added with all the specified settings and then deleted to ensure that the process will work correctly.
- Settings made in the grid on the Contact Names tab page will override any settings made on the following tab pages (e.g. street address).
- Settings made using the Attributes tab page will override any settings made on the other tab pages with the exception of the settings made in the grid on the Contact Names tab page.

### Importing Computers

ADtoolkit simplifies the creation of multiple computers by allowing you to import a text file containing the new computer names and other data. For example, suppose you have a spreadsheet file that contains the names, descriptions, and location for 10 new computers. Using this feature you could import those names directly into the Add Computers tool and create all the computers in a single pass.

To utilize this feature you must first create a comma separated value (CSV) file, which contains the names of the computers to be imported. The CSV file is simply a text file, where the first line of the file contains a comma separated list of field names, and each subsequent line is a record containing the fields specified in the first line. Note that the

CSV file format is an industry standard that is easily created using most spreadsheet programs such as Microsoft's Excel.

A sample CSV file would look like:

| Name,    | Description,     | Location         |
|----------|------------------|------------------|
| Shocky,  | Needs Repair,    | Basement Cabinet |
| Cruella, | Old 2003 Server, | CMSC 1154        |

In order for ADtoolkit to correctly interpret a column in the file, the column's title must come from either the accepted list of valid field names, or it must be an LDAP display name of an Active Directory attribute. For the accepted list of valid field names, see *Import Field Names*, at the end of this appendix.

**NOTE:** The following instructions are specific to the Add Computer tool, but they are applicable to the other Computer tools with respect to the import functionality.

Once you have created a CSV file, follow the steps below to create the computers with the file.

- 1. Open the Add Computers Tool by selecting the **Tools** | **COMPUTERS** | **ADD** menu command or shortcut bar icon.
- 2. Proceed to the Computer Names tab and click on the **IMPORT** button. Enter the name of the CSV file in the **IMPORT FILE NAME** edit box. Choose the delimiter used in the file, then click on the **START** button to begin importing computers.
- 3. Each record of the file will be processed and the results will be displayed in the **Results** window below. When all records have been imported, review the results to make sure each name was imported correctly. When you have completed importing your computers, click on the **CLOSE** button to exit the window.
- 4. Proceed to the Account tab and click on the Browse button. Select the Domain or Organizational Unit that you wish to create the new computer accounts in.
- 5. On the same page select the appropriate description, location and delegation settings.
- 6. To add the new computers to one or more groups, proceed to the Groups tab and click on the **ADD** button. Select the desired group names from the AD browser and click on the **OK** button.
- 7. The remainder of the tab pages and settings are optional, but it is highly recommended that you examine each page and fill in the appropriate values.
- 8. To test the tool, click on the **Run SimuLation** button or select it from the Run Menu. The simulation process will verify that all the necessary data has been entered and will display any errors that would be encountered during an actual run.
- Once you have corrected any problems that the simulation exposed, select Run Now from the Run Menu, or click on the **Run Now** button. The Add Computers tool will be launched and the computers will be created.

#### Notes

- When running the simulation, a dummy computer is added with all the specified settings and then deleted to ensure that the process will work correctly.
- Settings made in the grid on the Computer Names tab page will override any settings made on the following tab pages (e.g. description).

• Settings made using the Attributes tab page will override any settings made on the other tab pages with the exception of the settings made in the grid on the Computer Names tab page.

# **Import Field Names**

The following list is the complete collection of valid field names that may be used in the CSV file when importing user names into the selected tool. Any or all of the fields may be used, but to ensure that the user name is generated correctly, we recommend including the First Name, Last Name and Full Name fields. However, the Full Name field (or Name field) is usually sufficient to generate the correct logon names. Beyond the name fields, no other fields are required.

| Field Name         | Description                                                                                                    |  |
|--------------------|----------------------------------------------------------------------------------------------------|--|
| Business Phone     | Office telephone number of the user.                                                                                                    |  |
| Cell               | Cellular or mobile phone number of the user. Same as the Cell Phone, Mobile and Mobile Phone fields.                                                                                                    |  |
| Cell Phone         | Cellular or mobile phone number of the user. Same as the Cell, Mobile and Mobile Phone fields.                                                                                                    |  |
| City               | City of the user's address.                                                                                                    |  |
| Company            | Company name of the user.                                                                                                    |  |
| Container          | The name of the container or OU in which to create the user. The container must be in the distinguished name format.                                                                                          |  |
| Country            | Country of the user's address.                                                                                                    |  |
| Department         | Department of the user.                                                                                                    |  |
| Description        | Description of the user.                                                                                                    |  |
| Display Name       | The name of the user as it will appear in the<br>Exchange address book.                                                                                                    |  |
| Distinguished Name | Distinguished name of the user (e.g.,<br>'CN=JoeDoe,OU=Users,DC=MyDomain,DC=com'                                                                                                    |  |
| Email              | Email address of the user. Same as the E-mail field.                                                                                                    |  |
| E-mail             | Email address of the user. Same as the Email field.                                                                                                    |  |
| Fax                | Facsimile number of the user.                                                                                                    |  |
| First              | First name of the user. Same as the First Name field.                                                                                                    |  |
| First Name         | First name of the user. Same as the First field.                                                                                                    |  |
| Full Name          | Full user name in either the First Middle Last name format or the Last, First middle name format. Same as the Name field.                                                                                     |  |
| HomeMDB            | The name of the mail store in which to create the<br>users or contacts mailbox. The name must be in the<br>same format (i.e. distinguished name) as it appears<br>on the E-mail tab page. Same as Mail Store. |  |
| Home Phone         | Home telephone number of the user.                                                                                                    |  |

| Field Name   | Description                                                                                                    |
|--------------|----------------------------------------------------------------------------------------------------|
| Last         | Last name of the user. Same as the Last Name field.                                                                                                    |
| Last Name    | Last name of the user. Same as the Last field.                                                                                                    |
| Logon Name   | User's W2K logon name (i.e., userPrincipalName)                                                                                                    |
| Mail Store   | The name of the mail store in which to create the<br>users or contacts mailbox. The name must be in the<br>same format (i.e. distinguished name) as it appears<br>on the E-mail tab page. Same as homeMDB. |
| Member Of    | A comma separated list of group names to add the user to. The group names must be in the distinguished name format.                                                                                        |
| Middle       | Middle name of the user or contact. Same as the Middle Name field.                                                                                                    |
| Middle Name  | Middle name of the user or contact. Same as the Middle field.                                                                                                    |
| Mobile       | Cellular or mobile phone number of the user. Same as the Cell, Cell Phone and Mobile Phone fields.                                                                                                    |
| Mobile Phone | Cellular or mobile phone number of the user. Same as the Cell, Cell Phone and Mobile fields.                                                                                                    |
| Name         | Full user name in either the First Middle Last name format or the Last, First middle name format. Same as Full Name field.                                                                                 |
| NetBIOS Name | User's NetBIOS or pre-W2K name<br>(i.e., sAMAccountName).                                                                                                    |
| Notes        | Additional information about the user (the Active Directory 'Notes' attribute)                                                                                                    |
| Office       | Office number of the user.                                                                                                    |
| Pager        | Pager number of the user.                                                                                                    |
| Password     | User's password.                                                                                                    |
| Phone        | Both the office and home phone numbers.                                                                                                    |
| PO Box       | P.O. box number of the user. Same as the P.O. Box field.                                                                                                    |
| P.O. Box     | P.O. box number of the user. Same as the PO Box field.                                                                                                    |
| Postal Code  | Postal Code of the user's address.                                                                                                    |
| Province     | Province of the user's address.                                                                                                    |
| State        | State of the user's address.                                                                                                    |
| Street       | Street address of the user.                                                                                                    |
| Zip Code     | Zip Code of the user's address.                                                                                                    |

## Setting an Import File

Rather than importing AD objects directly into an ADtoolkit grid, it may sometimes be useful to set a file from which to import the objects at the time the tool is run. Perhaps the file containing the list of objects has not yet been created, or maybe you wish to perform the same action on the contents of a file every week and the file's contents may change? Either way, ADtoolkit has you covered.

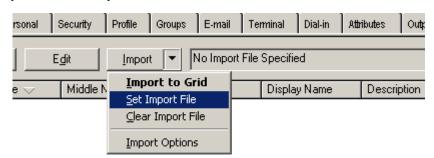

To import the objects from a file at the time the tool is run rather than as you set up the tool, click the down arrow next to the **IMPORT** button. You will then see an option entitled **SET IMPORT FILE**. Clicking this option will display the Set Import File Dialog, shown below.

| Set Import File                                                                                                    | ×              |
|----------------------------------------------------------------------------------------------------|----------------|
| Setting an import file will cause the tool to import names when it is run<br>rather than requiring names to be placed in the grid before the tool is<br>run. This feature is most useful when running a tool on a scheduled<br>basis, i.e. daily or weekly. | OK<br>Cancel   |
| Import File Name:                                                                                                    |                |
|                                                                                                    | <u>B</u> rowse |
| Delimiter:                                                                                                    |                |
| When The Tool Run Is Complete                                                                                                    |                |
| O not modify the Import File                                                                                                    |                |
| C Remove the Import File's contents (unless an error occurs)                                                                                                    |                |
| <ul> <li>Delete the Import File (unless an error occurs)</li> </ul>                                                                                                    |                |
| C Always remove the Import File's contents                                                                                                    |                |
| C Always delete the Import File                                                                                                    |                |
|                                                                                                    |                |

The Set Import File Dialog will allow you to type or browse for a file from which to import the objects. Also, choose the delimiter used by the file from the list box and specify an action to take once the tool has completed execution. Click **OK** to set the import file.

# **Appendix B: Creating a Custom Template**

Custom templates are used to convert a user name to Windows 2000 logon names or Exchange email addresses. Even though several preset conversions are available to choose from, your specific name format may not be available. In this case, a custom template can be used to create names in the format you require. To create a custom template for creating Windows 2000 logon names, following the procedure outlined below:

| Custom Template Editor                             | ×                    |
|----------------------------------------------------|----------------------|
| Item Length:<br>Random Digits 3                    | OK<br>Cancel<br>Help |
| Add To Template     Undo     Cleat       Template: | r                    |
| Example:<br>JQPublic489@sampledomain.com           |                      |

**NOTE:** The following instructions are specific to the Add Users tool, but they are applicable to the custom template features of other tools.

- 1. Open the Add Users tool by selecting the **TOOLS | USERS | ADD** menu command or shortcut bar icon.
- 2. Open the Names tab. Use the down arrow on the Format control and select the **USE CUSTOM TEMPLATE** method. If no template exists, the Custom Template Editor will automatically open. If a template already exists, select the **EDIT** button to open the Custom Template Editor.
- 3. From the Custom Template Editor, use the down arrow of the Item control to select one of the items, such as First Name. To use the entire first name, leave the Length field empty. To use a specific number of characters from the First Name, enter the desired number of characters in the Length field.
- 4. Select the **ADD TO TEMPLATE** button to add the current item and length to the template.
- 5. To add one or more text characters to the template, use the down arrow in the Item control and select **TEXT STRING**. Enter the desired text into the Text String field and select the **ADD TO TEMPLATE** button.
- 6. If you make a mistake while creating the template, select the **UNDO** button to remove the last item in the template. To clear the entire template and start over, select the **CLEAR** button.
- 7. Once you have completed your modifications to the template, select the **OK** button to save your changes to the current Custom Template.

# **Appendix C: Common Dialogs**

This section contains detailed descriptions of the common dialogs within ADtoolkit.

### **Column Data Dialog**

Selecting the **ADD** or **MODIFY** buttons in the Columns section of the Create a Custom Report dialog will display the Column Data dialog.

| Column Data                    |                                                 |   | ×     |
|--------------------------------|-------------------------------------------------|---|-------|
| - Select the Attribute or Prop | perty to Display                                |   | Add   |
| Common Property:               | Distinguished Name                              | ] | Close |
| C AD Attribute:                | accountExpires                                  | ] | Help  |
| Child Attribute                | accountExpires                                  | ] |       |
| Set the Formatting of the C    | olumn                                           |   |       |
| Column Title:                  | Distinguished Name                              |   |       |
| Column Width:                  | 100                                             |   |       |
| Column Format:                 |                                                 | ] |       |
| Multi-valued Attrs.:           | Display each value in a separate row            |   |       |
| Primary Column:                | Sort on this column when the report is complete |   |       |

This dialog contains the following options/settings:

#### Select the Attribute or Property to Display

| Common Property | Select this option and select a Common Property from<br>the drop-down list if you wish to show one of ADtoolkit's<br>predefined common properties in the column.                         |
|-----------------|----------------------------------------------------------------------------------------------------|
| AD Attribute    | Select this option and select an AD attribute from the drop-down list to the right if you wish to show an AD attribute in the column.                                                    |
| Child Attribute | Select this option and choose an attribute from the drop-down list to the right if you would like to show a child attribute in this column.                                              |
|                 | For example, if you wanted to show the address of<br>each user's manager, you could select the Manager<br>common property above and select the streetAddress<br>attribute in this field. |

#### Set the Formatting of the Column

| Column Title                            | Enter a column title to show in the report header.                                                                                                    |
|-----------------------------------------|----------------------------------------------------------------------------------------------------|
| Column Width                            | Enter a width, in pixels, for this column. The default value for this field is 100.                                                                                       |
| Column Format                           | Use this field to specify a format for the column data.                                                                                                    |
| Display each value<br>on a separate row | Check this box if you wish to have each item of a multi-<br>valued attribute on its own line.                                                                             |
| Primary Column                          | Check this box if you wish to sort on this column when<br>the report is complete. If no primary column is selected,<br>the first column will be used to sort to the data. |

# **Configure Grid Dialog**

Use the Configure Grid dialog to configure the columns of the names grid. More specifically, you can use this box to show or hide various columns and to re-order the displayed columns within the grid.

| Configure Grid     |                                     |                                                                                                    |            | ×              |
|--------------------|-------------------------------------|----------------------------------------------------------------------------------------------------|------------|----------------|
| Available columns: | <u>A</u> dd -><br>≺- <u>R</u> emove | Show these columns in the Last Name<br>Last Name<br>Middle Name<br>Full Name<br>Display Name<br>Description<br>Office<br>Email<br>Home Phone<br>Biz Phone<br>Cell Phone<br>Pager<br>Fax<br>Street<br>Move Up | nis order: | Cancel<br>Help |

This dialog contains the following controls:

| Available Columns     | This control displays a list of all the columns that are currently hidden from view in the names grid.                                        |
|-----------------------|----------------------------------------------------------------------------------------------------|
| Add                   | Click on this button to move all the currently selected columns from the <b>Available Columns</b> list to the <b>Show These Columns</b> list. |
| Remove                | Click on this button to move all the currently selected columns from the Show These Columns list to the Available Columns list.               |
| Show These<br>Columns | This control displays a list of all the columns that are currently displayed in the names grid.                                               |

| Move Up   | Click on this button to move the currently selected columns<br>up one position in the <b>Show These Columns</b> list. |
|-----------|----------------------------------------------------------------------------------------------------|
| Move Down | Click on this button to move the currently selected columns down one position in the <b>Show These Columns</b> list.  |

### **Custom Report Dialog**

To create a custom report, select the **New Report** button on the Report Type tab page. This will display the Create a Custom Report dialog which allows you to configure the headers, footers and columns that will appear on the report and create filters that will determine what data will appear in the report.

| Create a Custom Report                                             |                   | ×                |
|--------------------------------------------------------------------|-------------------|------------------|
| Header and Footer Options<br>Title Text:<br>Account Creation Dates | ☑ Show Date       | OK<br>Cancel     |
| Sub-Title Text:                                                    | Show Page Numbers | Help             |
| Footer Text:<br>Report Generated by Javelina Software              |                   |                  |
| Columns Add Remove Modify Reorder Distinguished Name               | Add When Created  | Sample Data      |
| Primary Sort Column: None Selected                                 |                   |                  |
| Filters Add Modify                                                 | Mat               | ch All Filters 🗖 |
|                                                                    |                   |                  |

This dialog contains the following options/settings:

#### **Header and Footer Options**

This section of the dialog allows you to configure the headers and footers that will appear on each page of the report.

Title TextEnter the text you would like displayed at the top of each<br/>page of the printed report. This field is mandatory.Sub-Title TextEnter the text you would like displayed underneath the<br/>main title at the top of each page of the printed report.<br/>Leave this field blank if you do not want a sub-title on the<br/>report.

| Footer Text                                          | Enter the text you would like displayed at the bottom of each page of the printed report. Leave this field blank if you do not want a footer printed on the report.                                                                                                    |
|------------------------------------------------------|----------------------------------------------------------------------------------------------------|
| Show Date                                            | Check this box to display today's date on the printed version of the report.                                                                                                    |
| Show Page<br>Numbers                                 | Check this box to display page numbers on the printed version of the report.                                                                                                    |
| Columns                                              |                                                                                                    |
| This section of the dialor report.                   | og allows you to define the columns to be included in your                                                                                                    |
| Add                                                  | Click this button to add a column to the report. Selecting<br>this button will display the Column Data dialog allowing<br>you to select the type of column to be added, define the<br>column title, and specify the column width.                                                                                                    |
|                                                      | A description of the Column Data dialog is on page 353                                                                                                    |
| Remove                                               | Click this button to remove the currently selected column from the report. To select a column simply click on the column title in the Report Grid.                                                                                                    |
| Modify                                               | Click this button to modify the currently selected column<br>on the report. Selecting the button will display the Column<br>Data dialog. To select a column simply click on the<br>column title on the Report Grid.                                                                                                    |
| Reorder                                              | Click on this button to display a dialog box used to change the ordering of this report's columns.                                                                                                    |
| Add Sample Data                                      | Click this button to add some sample data to the Report Grid.                                                                                                    |
| Report Grid                                          | This control displays all of the columns in their current size<br>and position. A column's position can be modified by<br>clicking on the column in the header bar and dragging it to<br>a new position in the grid. Likewise, a column can be<br>resized by clicking on the column's right hand border<br>within the header bar and dragging it to the left or right. |
| Primary Sort<br>Column                               | This field shows the primary sort column if one has been selected. If you do not select a primary sort column, the first column is used to sort the data.                                                                                                    |
| Filters                                              |                                                                                                    |
| This section of the dialow will appear in the report | og allows you to create filters that will determine what data<br>t.                                                                                                    |
| Add                                                  | Click this button to add a filter to the filter list. Selecting this button will display the Report Filter dialog. For more information, see <i>Filter Dialog</i> in Appendix C on page 360.                                                                                                    |
| Remove                                               | Click this button to remove the currently selected filter from the filter list.                                                                                                    |

Modify Click this button to modify the currently selected filter.

| Match All Filters | Check this box to require all filters to evaluate to true<br>before an object is added to the report. If this option is not<br>checked, then an object will be added to the report if any<br>of the filters evaluate to true. |
|-------------------|----------------------------------------------------------------------------------------------------|
| Filter List       | This list displays all of the filters defined for this report.                                                                                                    |

### **Extended Terminal Services Settings Dialog – Add Users Tool**

This dialog is displayed when the **ADVANCED SETTINGS** button on the Terminal tab is selected. This dialog allows you to define additional settings for using terminal services.

| xtended Terminal Services Setting                                                                                         | js           |            | ? ×                  |
|----------------------------------------------------------------------------------------------------|--------------|------------|----------------------|
| Remote Control  Disable remote control  Enable full remote control  Enable remote viewing only  Require user's permission |              |            | OK<br>Cancel<br>Help |
| Sessions                                                                                                    |              |            |                      |
|                                                                                                    | Days         | Hours      | Minutes              |
| End a disconnected session:                                                                                               | 0 🚊          | 0 -        | 0 🛋                  |
| Active session limit:                                                                                                    | 0 🗮          | 0 🚍        | 0 🗮                  |
| Idle session limit:                                                                                                    | 0 -          | 0 -        | 0 🛨                  |
| When a session limit is reached or the                                                                                    | e connection | is broken: |                      |
| Disconnect from session                                                                                                   |              |            |                      |
| C End session                                                                                                    |              |            |                      |
| <ul> <li>Allow reconnection from any clien</li> <li>Allow reconnection from originatin</li> </ul>                         |              |            |                      |

This dialog contains the following settings/controls:

#### **Remote Control**

| Disable remote control                                  | Select this option to disable remote access capabilities through terminal services.                                                                                                    |
|---------------------------------------------------------|----------------------------------------------------------------------------------------------------|
| Enable full remote control                              | Select this option to enable remote access capabilities through terminal services.                                                                                                    |
| Enable remote viewing only                              | Select this option to allow viewing through terminal services.                                                                                                    |
| Require user's permission                               | Check this box to display a message on the client that asks permission to view or take part in the session.                                                                                 |
| Sessions                                                |                                                                                                    |
| End a disconnected<br>session (days, hours,<br>minutes) | Use these three spin controls to set the maximum time that a disconnected session remains active on the server. If you specify the duration, a disconnected session is reset after the time |

|                                                    | elapses. Set all three controls to zero if you wish to allow disconnected sessions to remain active indefinitely. |
|----------------------------------------------------|----------------------------------------------------------------------------------------------------|
| Active session limit (days, hours, minutes)        | Specify the maximum amount of time a session can be active before disconnecting.                                  |
| Idle session limit (days,<br>hours, minutes)       | Specify the maximum amount of time a session can be idle before disconnecting.                                    |
| Disconnect from session                            | Select this option to disconnect from the session when a session limit is reached or the connection is broken.    |
| End session                                        | Select this option to end the session when a session limit is reached or the connection is broken.                |
| Allow reconnection from<br>any client              | Select this option to permit any client to reconnect to the terminal service.                                     |
| Allow reconnection from<br>originating client only | Select this option to restrict a reconnection from the originating client only.                                   |

### **Extended Terminal Services Settings Dialog – Modify Users Tool**

This dialog is displayed when the **ADVANCED SETTINGS** button on the Terminal tab is selected. This dialog allows you to define additional settings for using terminal services.

| Extended Terminal Services Settings                                                                                                    | <u>? ×</u>            |
|----------------------------------------------------------------------------------------------------|-----------------------|
| Remote Control     Do not change remote control settings     Disable remote control     Enable full remote control     Enable remote viewing only     Enable remote viewing only | OK<br>Cancel<br>Help  |
| Sessions                                                                                                    |                       |
| End a disconnected <u>s</u> ession:                                                                                                    | Vays Hours Minutes    |
| Ldle session limit:                                                                                                    |                       |
| <ul> <li>When a session limit is reached or the</li> <li>Disconnect from session</li> <li>End session</li> </ul>                                                                 | connection is broken: |
| Allow reconnection:                                                                                                    |                       |
| <ul> <li>From any client</li> <li>From the originating client only</li> </ul>                                                                                                    |                       |

This dialog contains the following settings/controls:

#### **Remote Control**

| Do not change remote<br>control settings                | Select this option to to prevent any changes from occurring to the users' remote control settings.                                                                                                    |
|---------------------------------------------------------|----------------------------------------------------------------------------------------------------|
| Disable remote control                                  | Select this option to prevent the users terminal services session from being monitered or controlled remotely.                                                                                                    |
| Enable full remote control                              | Select this option to enable remote observation or control of the user's terminal services session.                                                                                                    |
| Enable remote viewing only                              | Select this option to enable remote observation only of the user's terminal services session.                                                                                                    |
| Require user's permission                               | Select (check) this box to display a message on<br>the client that asks permission to view or take part<br>in the session.                                                                                                    |
| Sessions                                                |                                                                                                    |
| End a disconnected<br>session (days, hours,<br>minutes) | Use these three spin controls to set the maximum<br>time that a disconnected session remains active<br>on the server. If you specify the duration, a<br>disconnected session is reset after the time<br>elapses. Set all three controls to zero if you wish<br>to allow disconnected sessions to remain active<br>indefinitely.                             |
| Active session limit (days, hours, minutes)             | Use these three spin controls to set the maximum<br>duration for sessions. If you specify a duration, the<br>session is disconnected or reset after the time<br>elapses. Set all three controls to zero if you wish<br>to allow the connection to continue for an<br>unlimited period.                                                                      |
| Idle session limit (days,<br>hours, minutes)            | Use these three spin controls to set the maximum<br>idle time allowed before the session is<br>disconnected or reset. If you specify a duration,<br>the session is disconnected or reset after there<br>has been no client activity for that period of time.<br>Set all three controls to zero if you wish to allow<br>clients to remain idle indefinitely. |
| When a Session Limit is<br>Reached                      | Select this button to modify the action of the<br>Terminal Server when the connection to the server<br>is broken for any reason, including a request, a<br>connection error, or a session limit is reached.                                                                                                    |
| Disconnect from session                                 | Select this button to force the client to disconnect<br>when the session limit is reached. The client can<br>reconnect to the session if needed.                                                                                                    |
| End session                                             | Select this button to force the client to reset the session when the session limit is reached. A reset session cannot be reconnected.                                                                                                    |

| Allow Reconnection                                    | Select this button to modify the behavior of the Terminal Server when a reconnection attempt is made.                              |
|-------------------------------------------------------|----------------------------------------------------------------------------------------------------|
| Allow reconnection from any client                    | Select this button to allow reconnection of a disconnected Terminal Server session from any computer. This is the default setting. |
| Allow reconnection<br>from originating client<br>only | Select this button to restrict a reconnection to a disconnected Terminal Server session to the computer that started the session.  |
|                                                       | This option is supported only for Citrix ICA-based clients that provide a serial number when connecting.                           |

## **Filter Dialog**

Selecting the **ADD FILTER** button on the Filters tab page will display the Search Filter dialog.

| Search Filter                                                                                                    |
|----------------------------------------------------------------------------------------------------|
| Show objects that match the criteria below:                                                                                                    |
| Filter Criteria                                                                                                    |
| Property or Attribute to Filter On:                                                                                                    |
| Common Property State                                                                                                    |
| AD Attribute     accountExpires                                                                                                    |
| O Is Empty                                                                                                    |
| O Is Not Empty                                                                                                    |
| • Use Match Criteria Below                                                                                                    |
| Match When the String                                                                                                    |
| <ul> <li>Contains</li> <li>C all of the words</li> <li>C ase Sensitive</li> <li>C Does not contain</li> <li>C any of the words</li> <li>C Equals</li> <li>C the phrase</li> <li>C Does not equal</li> </ul> |
| MD                                                                                                    |
| Filter Description State Contains the Phrase: MD                                                                                                    |

This dialog contains the following options/settings:

#### **Filter Criteria**

This section of the dialog allows you to specify which property or attribute to filter on and what value to look for in the property or attribute.

| Common Property             | Select this option and select a Common Property from the drop-down list if you wish to filter on one of ADtoolkit's predefined common properties.                                                                                                    |
|-----------------------------|----------------------------------------------------------------------------------------------------|
| AD Attribute                | Select this option and select an AD attribute from the drop-<br>down list to the right if you wish to filter on an AD attribute.                                                                                                    |
| Is Empty                    | Select this option to look for an empty attribute or property (i.e., the attribute is missing from Active Directory or has no value.)                                                                                                    |
| Is Not Empty                | Select this option to look for an attribute or property that is not empty.                                                                                                    |
| Use Match Criteria<br>Below | Select this option to search for the specified attribute or<br>property for the criteria specified in the fields displayed<br>below this option. Selecting this option will activate the<br>corresponding match criteria based on the type of attribute<br>or property selected above. For more information, see the<br>different match criteria described below. |
| Filter Description          | Enter a text string that describes the filter. This text box is automatically filled in based on the choices made in the fields above.                                                                                                    |

#### **Boolean Match Criteria**

When a Boolean attribute or property is selected and the **Use Match Criteria Below** option is enabled, the dialog changes appropriately.

| Match When the Value |  |
|----------------------|--|
| Equals False         |  |
| O Equals True        |  |
|                      |  |

The following two options are available:

| Equals True  | Select this option to search for an attribute's or property's value that equals true.  |
|--------------|----------------------------------------------------------------------------------------|
| Equals False | Select this option to search for an attribute's or property's value that equals false. |

#### **Date Match Criteria**

When a date attribute or property is selected and the **Use Match Criteria Below** option is enabled you can define search criteria based on that date value.

| Match When the Date Occurs |                       |              |  |
|----------------------------|-----------------------|--------------|--|
| <ul> <li>Before</li> </ul> | O Days in the future  | 0            |  |
| C After                    | C Days in the past    | 0            |  |
| 🔿 Equal To                 | O The following date: | 05/01/2009 💌 |  |

The following options are available:

| Before                | Select this option to search for date attributes that fall before the specified search date.                                                                                                    |
|-----------------------|----------------------------------------------------------------------------------------------------|
| After                 | Select this option to search for date attributes that fall after the specified search date.                                                                                                    |
| Equal To              | Select this option to search for date attributes that fall on the specified search date.                                                                                                    |
| Days In The<br>Future | Select this option and enter a number of days. You can specify a search date that occurs <i>n</i> days in the future. For example, a 7 specifies a search date exactly one week in the future. Note that the date is determined when you run the report, not when you configure it. |
| Days in The Past      | Select this option and enter a number of days. You can specify a search date that occurs <i>n</i> days in the past. For example, place a 3 in the field to specify a search date three days ago.                                                                                    |
| The Following<br>Date | Select this option and enter an exact date. You can use the down arrow to pop up a calendar and select a date.                                                                                                    |

#### **Drive Letter Match Criteria**

When the selected attribute or property contains a drive letter and the **Use Match Criteria Below** option is selected, choose the drive letter to search for.

|--|

The option is:

**Drive Letter** Use the down arrow to select the drive letter to be searched for.

#### **Duration Match Criteria**

When a duration attribute or property is chosen and the **Use Match Criteria Below** option is selected, enter a duration value and select the desired option.

| Match When the Duration Is |       |      |       |         |
|----------------------------|-------|------|-------|---------|
| Greater than               | Years | Days | Hours | Minutes |
| C Less Than                | 0     | 0    | 0     | 0       |

The options and measurements are:

| Greater Than | Select this option to search for durations that are greater than the specified search duration. |
|--------------|-------------------------------------------------------------------------------------------------|
| Less Than    | Select this option to search for durations that are less than the specified search duration.    |
| Years        | Enter a Years component of the duration value for comparison.                                   |
| Days         | Enter a Days component of the duration value for comparison.                                    |
| Hours        | Enter an Hours component of the duration value for comparison.                                  |
| Minutes      | Enter a Minutes component of the duration value for comparison.                                 |

#### Enumeration Match Criteria

When an attribute or property of an enumerated type is chosen and the **Use Match Criteria Below** option is selected, select a value from the drop down box and select the desired option.

| Match When the Value is |             |
|-------------------------|-------------|
|                         | No Callback |

The options and measurements are:

| Equal To                 | Select this option to search for enumerated types that are equal to the specified enumerated value.     |
|--------------------------|----------------------------------------------------------------------------------------------------|
| Not Equal To             | Select this option to search for enumerated types that are not equal to the specified enumerated value. |
| Enumerated Type<br>Field | Select a value from this combo box for comparison.                                                      |

#### **IP Address Match Criteria**

When an IP attribute or property is chosen and the **Use Match Criteria Below** option is selected, enter an IP Address and select the desired option.

| Match When the IP Address Is |   |   |   |   |  |
|------------------------------|---|---|---|---|--|
| Greater than                 |   |   |   |   |  |
| 🔿 Less Than                  | 0 | 0 | 0 | 0 |  |
| 🔿 Equal To                   |   |   |   |   |  |

#### The options are:

| Greater Than | Select this option to search for IP Addresses that are greater than the specified search address. |
|--------------|---------------------------------------------------------------------------------------------------|
| Less Than    | Select this option to search for IP Addresses that are less than the specified search address.    |
| Equal To     | Select this option to search for IP Addresses that are equal to the specified search address.     |
| IP Address   | Enter an IP Address for comparison.                                                               |

#### **Number Match Criteria**

When a number attribute or property is selected and the **Use Match Criteria Below** option is enabled, enter a number value in the text field and select one of the following options:

| Match When the Number Is                                                                    |   |
|---------------------------------------------------------------------------------------------|---|
| <ul> <li>Greater than</li> <li>Less Than</li> <li>Equal To</li> <li>Not Equal To</li> </ul> | 0 |

#### The options are:

| Greater Than  | Select this option to search for numbers that are greater than the specified search number. |
|---------------|---------------------------------------------------------------------------------------------|
| Less Than     | Select this option to search for numbers that are less than the specified search number.    |
| Equal To      | Select this option to search for numbers that are equal to the specified search number.     |
| Not Equal To  | Select this option to search for numbers that are not equal to the specified search number. |
| Search Number | Enter a number for comparison.                                                              |

#### Size Match Criteria

When a size attribute or property is chosen and the **Use Match Criteria Below** option is selected, enter a number value and select the desired option and measurement.

| Match When the Size Is           |                           |  |  |
|----------------------------------|---------------------------|--|--|
| <ul> <li>Greater than</li> </ul> | <ul> <li>Bytes</li> </ul> |  |  |
| C Less Than 0                    | C Megabytes               |  |  |
| C Equal To                       | 🔿 Gigabytes               |  |  |

The options and measurements are:

| Greater Than | Select this option to search for sizes that are greater than the specified search size. |
|--------------|-----------------------------------------------------------------------------------------|
| Less Than    | Select this option to search for sizes that are less than the specified search size.    |
| Equal To     | Select this option to search for sizes that are equal to the specified search size.     |
| Bytes        | Select this option if the search size specified is in bytes.                            |
| Megabytes    | Select this option if the search size specified is in megabytes.                        |
| Gigabytes    | Select this option if the search size specified is in gigabytes.                        |

#### **String Match Criteria**

When the attribute or property contains a text string and the Use Match Criteria option is selected, the following options are displayed.

| Match When the String       |                                                                |                  |
|-----------------------------|----------------------------------------------------------------|------------------|
| Contains O Does not contain | <ul> <li>all of the words</li> <li>any of the words</li> </ul> | Case Sensitive 🔲 |
| C Equals                    | • the phrase                                                   |                  |
| C Does not equal            |                                                                |                  |
| MD                          |                                                                |                  |

| Match When the<br>String | Select the options and enter one or more words to search for in the attribute.                                      |
|--------------------------|----------------------------------------------------------------------------------------------------|
| Contains                 | Sets the string criteria so that the search looks for the attribute to contain the search word or words.            |
| Does not contain         | Sets the string criteria so that the search looks for the attribute that does not contain the search word or words. |

| Equals           | Sets the string criteria so that the search looks for the attribute to match the search word or words exactly.                                                                                           |
|------------------|----------------------------------------------------------------------------------------------------|
| Does not equal   | Sets the string criteria so that the search looks for the attribute to not match the search word or words.                                                                                               |
| All of the words | All the words in the text field meet the string criteria and are found/not found within the selected attribute or property. The words can appear in any order within the attribute.                      |
| Any of the words | At least one of the words in the text field meets the<br>string criteria and is found/not found within the selected<br>attribute or property. The words can appear in any<br>order within the attribute. |
| The phrase       | The exact phrase in the text field meets the string<br>criteria and is found/not found within the selected<br>attribute or property. The words must be in the same<br>order within the attribute.        |
| Case Sensitive   | Check this box to force the filter to perform case sensitive searches.                                                                                                    |

### **Home Directory Security Dialog**

The Home Directory Security dialog allows you to specify the access permissions for the home directory. The **ADD %USERNAME%** button allows you to select the user that is being modified.

| Name                                     |             | Add                      |
|------------------------------------------|-------------|--------------------------|
| Administrators                           |             | Add % <u>u</u> sername   |
|                                          |             | Add % <u>d</u> seinalle/ |
|                                          |             | <u>R</u> emove           |
|                                          |             |                          |
|                                          |             |                          |
|                                          | •           |                          |
|                                          |             |                          |
| Permissions                              |             |                          |
| Permissions<br>Full Control              | 🗖 Allow     | 🗖 Deny                   |
|                                          | E Allow     | 🗖 Deny                   |
| Full Control                             |             |                          |
| Full Control<br>Modify                   | E Allow     | Deny                     |
| Full Control<br>Modify<br>Read & Execute | Allow Allow | 🗖 Deny                   |

This dialog contains the following controls:

| Add                                             | Click this button to browse for one or more objects to be added to the list.             |
|-------------------------------------------------|------------------------------------------------------------------------------------------|
| Add %username%                                  | Click this button to add the user who is being modified to the list.                     |
| Remove                                          | Click this button to remove the currently selected object from the list.                 |
| Inherit<br>Permissions from<br>Parent Directory | Click this button to have the home folder inherit permissions from the parent directory. |

## **ILS Settings Dialog**

The ILS Settings dialog allows you to configure the Account and Server names for the Internet Locater Service.

| Configure ILS Settings |           | × |
|------------------------|-----------|---|
| ILS <u>S</u> erver:    |           |   |
|                        |           |   |
| ILS <u>A</u> ccount:   |           |   |
|                        |           |   |
|                        |           |   |
|                        | OK Cancel |   |

This dialog contains the following fields and controls:

| ILS Server  | The ILS server name.                                                               |
|-------------|------------------------------------------------------------------------------------|
| ILS Account | The ILS account to use.                                                            |
| ОК          | Click the $\mathbf{O}\mathbf{K}$ button to save your entries and close the dialog. |
| Cancel      | Click the <b>CANCEL</b> button to close the dialog without saving your entries.    |

### **Logon Hours Dialog**

The Logon Hours dialog is displayed when the Logon Hours button is selected. This dialog allows you to specify which days of the week and which hours of the day the current group of users will be allowed to logon. The blue or shaded cells indicate the time periods in which a logon will be allowed. The white or non-shaded cells indicate the times in which a logon will be denied. To modify the allowable logon periods, simply select the cells you wish to change, then click on either the **LOGON ALLOWED** or **LOGON DENIED** button. If the **LOGON ALLOWED** button is clicked, all the currently selected cells will turn blue. If the **LOGON DENIED** button is clicked, all the currently selected cells will turn white.

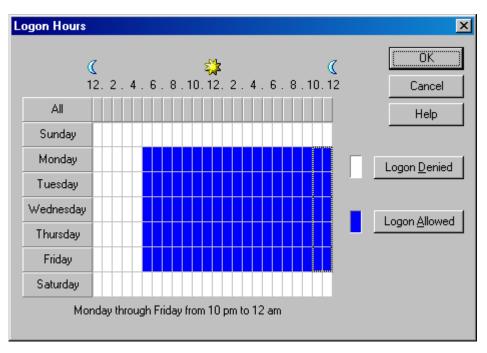

The cells within the grid may be selected in numerous ways. To select a single cell, simply click on that cell with the mouse. To select an entire day you may click on the button indicating the day on the left side of the grid. To select the same hour on each day of the week, click on the button for that hour at the top of the grid. To select a block of cells, you may click and drag the mouse pointer within the grid. Likewise, you can click and drag the mouse across the buttons to select multiple days or hours.

This dialog contains the following controls:

| Logon Hour Grid | Table displaying which hours a logon will be allowed. A white cell in the grid indicates that a logon is denied during that hour. A blue cell in the grid indicates that a logon is allowed during that hour of the week. |
|-----------------|----------------------------------------------------------------------------------------------------|
| Logon Denied    | Use this button to deny logon during any of the currently selected hours.                                                                                                    |
| Logon Allowed   | Use this button to allow logon during any of the currently selected hours.                                                                                                    |

### Mailbox Options Dialog – Add Groups/Contacts Tool

The Mailbox Options dialog allows you to specify some advanced options for the new mailboxes.

| Mail Options                                                           |
|------------------------------------------------------------------------|
| Incoming Message Size                                                  |
| Use Default Limit     O Maximum (KB): 1000                             |
|                                                                        |
| Accept Messages From                                                   |
| All Senders                                                            |
| Only senders in the following list:                                    |
| Add                                                                    |
| 833                                                                    |
| Remove                                                                 |
|                                                                        |
| ,                                                                      |
| Require that all senders are authenticated                             |
| Reject Messages From                                                   |
| No Senders                                                             |
| <ul> <li>No Senders</li> <li>Senders in the following list:</li> </ul> |
| Senders in the following list.                                         |
| Add                                                                    |
| Remove                                                                 |
|                                                                        |
|                                                                        |
|                                                                        |
| OK Cancel Help                                                         |

#### Incoming Message Size

| Use Default Limit                  | Select this option to use the default limit on incoming message size.          |  |  |  |
|------------------------------------|--------------------------------------------------------------------------------|--|--|--|
| Maximum (KB)                       | Select this option to specify a limit for the size of incoming messages.       |  |  |  |
| Accept Message From:               |                                                                                |  |  |  |
| All Senders                        | Select this option to accept messages from all senders.                        |  |  |  |
| Only Senders in the Following List | Select this option to accept messages from only the people in the Sender List. |  |  |  |

| Sender List                                     | This field contains the names of senders from which messages will be accepted. If the All Senders option is checked above, the contents of this field will be ignored. |
|-------------------------------------------------|----------------------------------------------------------------------------------------------------|
| Add                                             | Click this button to open the AD Browser dialog which will<br>allow you to choose one or more names to add to the<br>Sender List.                                      |
| Remove                                          | Clicking this button will remove the selected entries from the Sender List.                                                                                            |
| Require that all<br>senders be<br>authenticated | Select this option to require that all senders be authenticated.                                                                                                    |
| Reject Message From                             | ::                                                                                                    |
| No Senders                                      | Select this option to accept messages from all senders.                                                                                                    |
| Only Senders in<br>the Following List           | Select this option to reject messages from only the senders in the list below.                                                                                         |
| Sender List                                     | This field contains the names of senders from which messages will be rejected. If the No Senders option is checked above, the contents of this field will be ignored.  |
| Add                                             | Click this button to open the AD Browser dialog which will<br>allow you to choose one or more names to add to the<br>Sender List.                                      |
| Remove                                          | Clicking this button will remove the selected entries from the Sender List.                                                                                            |

# Mailbox Options Dialog – Add Users Tool

The Mailbox Options dialog allows you to specify some advanced options for the new mailboxes. The Mailbox Options dialog is organized into tab pages, each of which is described in detail below.

#### **Protocol Settings Tab**

| Advanced Mailbox Options                                                                         |          |      |                                        |               |
|--------------------------------------------------------------------------------------------------|----------|------|----------------------------------------|---------------|
| Protocol Settings Message Restrictions Storag                                                    | je Quota | as   |                                        |               |
| Protocol Settings                                                                                |          |      |                                        |               |
| 🔲 Use Default Protocol Settings                                                                  |          |      |                                        |               |
| Enable OWA (HTTP)                                                                                |          |      |                                        |               |
| Enable POP3                                                                                      |          |      |                                        |               |
| Enable IMAP4                                                                                     |          |      |                                        |               |
| Enable MAPI                                                                                      |          |      | Note:                                  |               |
| Enabled Cached Mode MAPI Clients C                                                               | )nly     | MAPI | settings require E<br>2003 SP2 or late | xchange<br>er |
| Use Default OMA Settings     Enable OMA     Enable OMA     Enable User Initiated Synchronization |          |      | Note:                                  |               |
| Enable Up to Date Notifications                                                                  |          |      | ook Mobile Acces<br>available in Excha |               |
|                                                                                                  |          |      |                                        |               |
|                                                                                                  |          |      |                                        |               |
|                                                                                                  |          |      |                                        |               |
|                                                                                                  | C        | )K   | Cancel                                 | Help          |

The protocol settings tab page allows you to specify which mail protocols should be enabled for the new accounts, as well as control the OMA settings. The table below describes the fields and controls on this page.

#### **Protocol Settings**

| Use Default                                | Check this box to use the default protocol settings.                                                           |  |  |
|--------------------------------------------|----------------------------------------------------------------------------------------------------|--|--|
| Protocol Settings                          | Unchecking this box will enable the other options in the group box so that you can set the protocols manually. |  |  |
| Enable OWA<br>(HTTP)                       | Check this box to enable Outlook Web Access.                                                                   |  |  |
| Enable POP3                                | Check this box to enable POP3.                                                                                 |  |  |
| Enable IMAP4                               | Check this box to enable IMAP4.                                                                                |  |  |
| Enable MAPI                                | Check this box to enable MAPI.                                                                                 |  |  |
| Enable Cached<br>Mode MAPI Clients<br>Only | Check this box to restrict access to the mail server to non-cached clients only.                               |  |  |

#### **Outlook Mobile Access (OMA) Settings**

| Use Default OMA<br>Settings                 | Check this box to use the default OMA settings.                                                              |  |  |
|---------------------------------------------|----------------------------------------------------------------------------------------------------|--|--|
|                                             | Unchecking this box will enable the other options in the group box so that you can set the options manually. |  |  |
| Enable OMA                                  | Check this box to enable Outlook Mobile Access.                                                              |  |  |
| Enable User<br>Initiated<br>Synchronization | Check this box to enable User Initiated Synchronization.                                                     |  |  |
| Enable Up To Date<br>Notifications          | Check this box to enable Up To Date Notifications.                                                           |  |  |

| Advanced Mailbox Options     |                      |                     |        | x |
|------------------------------|----------------------|---------------------|--------|---|
| Protocol Settings Message Re | strictions Storage Q | uotas               |        |   |
| Message Limits               |                      |                     |        |   |
| Outgoing Message Size:       | 🔽 Use default        | Maximum Size (KB):  | 1000   |   |
|                              |                      |                     | 1000   |   |
| Incoming Message Size:       | 🔽 Use default        | Maximum Size (KB):  |        |   |
| Recipient Limit:             | 🔲 Use default        | Maximum Recipients: | 20     |   |
|                              |                      |                     |        |   |
| Accept Messages From         |                      |                     |        |   |
| All Senders                  |                      |                     |        |   |
| Only senders in the follo    | wing list:           |                     |        |   |
|                              |                      |                     | Add    |   |
|                              |                      |                     |        |   |
|                              |                      | L                   | Remove |   |
| Require that all senders     | are authenticated    |                     |        |   |
|                              |                      |                     |        |   |
| Reject Messages From         |                      |                     |        |   |
| No Senders                   |                      |                     |        |   |
| C Senders in the following   | list:                |                     |        |   |
|                              |                      |                     | Add    |   |
|                              |                      |                     |        |   |
|                              |                      | L                   | Remove |   |
|                              |                      |                     |        |   |
|                              |                      | OK Cancel           | Help   |   |

The message restrictions tab page allows you to set limits on incoming and outgoing messages including size and number of recipients. This page also includes options to restrict the ability to send/receive messages to/from specific users. The table below describes the fields and controls on this page.

#### **Message Limits**

| Outgoing<br>Message Size:<br>Use Default  | Check this box to use the mail server's default<br>outgoing message size limit for the selected users.<br>Remove the check to override the default setting. |
|-------------------------------------------|----------------------------------------------------------------------------------------------------|
| Outgoing<br>Message Size:<br>Maximum (KB) | Enter the maximum message size in kilobytes the selected users can send.                                                                                    |
| Incoming<br>Message Size:                 | Check this box to use the mail server's default incoming message size limit for the selected users.                                                         |

| Use Default                                     | Remove the check to override the default setting.                                                                                                    |
|-------------------------------------------------|----------------------------------------------------------------------------------------------------|
| Incoming<br>Message Size:<br>Maximum (KB)       | Enter the maximum message size in kilobytes the selected users can receive.                                                                                                    |
| Recipient Limit:<br>Use Default                 | Check this box to use the mail server's default limit for message recipients for the selected users. Remove the check to override the default setting.                          |
| Recipient Limit:<br>Maximum<br>Recipients       | Enter the maximum number of recipients the selected users can send a message to.                                                                                                |
| Accept Message From:                            |                                                                                                    |
| All Senders                                     | Select this option to accept messages from all senders.                                                                                                    |
| Only Senders in the Following List              | Select this option to accept messages from only the people in the Sender List.                                                                                                  |
| Sender List                                     | This field contains the names of senders from which<br>messages will be accepted. If the All Senders option is<br>checked above, the contents of this field will be<br>ignored. |
| Add                                             | Click this button to open the AD Browser dialog which<br>will allow you to choose one or more names to add to<br>the Sender List.                                               |
| Remove                                          | Clicking this button will remove the selected entries from the Sender List.                                                                                                    |
| Require that all<br>senders be<br>authenticated | Select this option to require that all senders be authenticated.                                                                                                    |
| Reject Message From:                            |                                                                                                    |
| No Senders                                      | Select this option to accept messages from all senders.                                                                                                    |
| Only Senders in the Following List              | Select this option to accept all messages except from those people in the Sender List.                                                                                          |
| Sender List                                     | This field contains the names of senders from which<br>messages will be rejected. If the No Senders option is<br>checked above, the contents of this field will be<br>ignored.  |
| Add                                             | Click this button to open the AD Browser dialog which<br>will allow you to choose one or more names to add to<br>the Sender List.                                               |
| Remove                                          | Clicking this button will remove the selected entries from the Sender List.                                                                                                    |

#### Storage Quotas Tab

| vanced Mailbox Options                        |                             |
|-----------------------------------------------|-----------------------------|
| rotocol Settings Message Restrictions Storage | e Quotas                    |
| -Storage Limits                               |                             |
| Use the mailbox store default settings        |                             |
| When the mailbox size exceeds the indicat     | ted amount:                 |
| 🔽 Send a warning message at:                  | 10000 KB                    |
| Disable sending at:                           | 12000 KB                    |
| Disable sending and receiving at:             | 15000 KB                    |
| Do not permanently delete items until th      | ne store has been backed up |
|                                               |                             |
|                                               |                             |

The storage quotas tab page allows you to specify storage limits after which certain mail features will become disabled. Garbage collection settings are also set on this tab page. The table below describes the fields and controls on this page.

#### **Storage Limits**

| Use the mailbox<br>store default<br>settings | Check this box to use the mail server's default storage<br>limit settings for the selected users. Remove the check<br>to override the default setting.                                                                                                    |
|----------------------------------------------|----------------------------------------------------------------------------------------------------|
| Send a warning message at:                   | Check this box to send a warning message to the users<br>when they have reached the specified amount in<br>kilobytes.                                                                                                    |
|                                              | After checking this box, enter the maximum amount of<br>storage in kilobytes the mailbox can use before a<br>warning message is sent to the user. Note this amount<br>must be less than the amount specified for the <b>Disable</b><br><b>Sending</b> and the <b>Disable Sending and Receiving</b><br>options. |

| Disable sending at:                                                            | Check this box to prevent users from sending messages once they have reached the specified amount in kilobytes.                                                                                                    |
|--------------------------------------------------------------------------------|----------------------------------------------------------------------------------------------------|
|                                                                                | After checking this box, enter the maximum amount of storage in kilobytes the mailbox can use before prohibiting the user from sending messages. Note this amount must be less than the amount specified for the <b>Disable Sending and Receiving</b> option.                                                      |
| Disable sending and receiving at:                                              | Check this box to prevent users from sending or receiving messages once they have reached the specified amount in kilobytes.                                                                                                    |
|                                                                                | After checking this box, enter the maximum amount of<br>space in kilobytes the mailbox can use before<br>prohibiting the user from sending or receiving<br>messages. Note this amount should be more than the<br>amount specified for the <b>Send a Warning Message</b><br>and the <b>Disable Sending</b> options. |
| Garbage Collection                                                             |                                                                                                    |
| Use the mailbox<br>store default<br>settings                                   | Check this box to use the default deleted item settings for the mail server.                                                                                                    |
| Keep deleted items for                                                         | Enter the number of days to retain deleted items in the message store before permanently deleting them.                                                                                                    |
| Do not<br>permanently delete<br>items until the<br>store has been<br>backed up | Check this box to force the mail server to wait until the mailbox store is backed up before permanently removing deleted items.                                                                                                    |

## Mailbox Options Dialog – Modify Groups/Contacts Tool

The Mailbox Options dialog allows you to specify some advanced options for the mailboxes.

| ail Options                        |                                             |
|------------------------------------|---------------------------------------------|
| Incoming Message Size              | aximum (KB): 1000                           |
| Accept Messages From               |                                             |
| All Senders                        |                                             |
| 🔲 Only senders in the following li | ist:                                        |
|                                    | Add                                         |
| 1                                  |                                             |
| Require senders be authentica      | ated 🔲 Do not require sender authentication |
| Reject Messages From               | ated 🔲 Do not require sender authentication |
| Reject Messages From               | ated 🔲 Do not require sender authentication |
| Reject Messages From               | ated Do not require sender authentication   |
| Reject Messages From               | ated Do not require sender authentication   |
| Reject Messages From               | Add                                         |
| Reject Messages From               |                                             |
| Reject Messages From               | Add                                         |
| Reject Messages From               | Add                                         |

#### Incoming Message Size

| Use Default Limit                        | Select this option to use the default limit on incoming message size.                                                                                                  |  |
|------------------------------------------|----------------------------------------------------------------------------------------------------|--|
| Maximum (KB)                             | Select this option to specify a limit for the size of incoming messages.                                                                                               |  |
| Accept Message From:                     |                                                                                                    |  |
| All Senders                              | Select this option to accept messages from all senders.                                                                                                    |  |
| Only Senders in<br>the Following<br>List | Select this option to accept messages from only the people in the Sender List.                                                                                         |  |
| Sender List                              | This field contains the names of senders from which messages will be accepted. If the All Senders option is checked above, the contents of this field will be ignored. |  |

| Add                                        | Click this button to open the AD Browser dialog which will<br>allow you to choose one or more names to add to the<br>Sender List.                                     |
|--------------------------------------------|----------------------------------------------------------------------------------------------------|
| Remove                                     | Clicking this button will remove the selected entries from the Sender List.                                                                                           |
| Require that all senders be authenticated  | Select this option to require that all senders be authenticated.                                                                                                    |
| Do not require<br>sender<br>authentication | Select this option if you do not wish to require that all senders be authenticated.                                                                                   |
| Reject Message From                        | :                                                                                                    |
| No Senders                                 | Select this option to accept messages from all senders.                                                                                                    |
| Only Senders in<br>the Following<br>List   | Select this option to reject messages from only the people in the list below.                                                                                         |
| Sender List                                | This field contains the names of senders from which messages will be rejected. If the No Senders option is checked above, the contents of this field will be ignored. |
| Add                                        | Click this button to open the AD Browser dialog which will<br>allow you to choose one or more names to add to the<br>Sender List.                                     |
| Remove                                     | Clicking this button will remove the selected entries from the Sender List.                                                                                           |

### Mailbox Options Dialog – Modify Users Tool

The Mailbox Options dialog allows you to specify some advanced options for the new mailboxes. The Mailbox Options dialog is organized into tab pages, each of which is described in detail below. Throughout the dialog, you will find corresponding checkboxes (for example, **Use the settings below** and **Use the default settings**). Check either one if you wish to modify these settings for the selected users. If you do not wish to change these settings, leave both checkboxes clear.

#### **Protocol Settings Tab**

| Advanced Mailbox Options      |                      |            |                                        | ×             |
|-------------------------------|----------------------|------------|----------------------------------------|---------------|
| Protocol Settings Message Res | trictions Storage Qu | otas       |                                        | ,             |
| Protocol Settings             |                      |            |                                        |               |
| 🔲 Use the settings below      | 🔲 Use the default    | settings   |                                        |               |
| Enable O'WA (HTTP)            | 🗖 Disable OWA        | (HTTP)     |                                        |               |
| Enable POP3                   | 🗖 Disable POPS       |            |                                        |               |
| 🗖 Enable IMAP4                | 🗖 Disable IMAP       | 4          |                                        |               |
| 🗖 Enable MAPI                 | 🗖 Disable MAPI       | <b>.</b> . | Note:                                  |               |
| Enabled Cached Mod            | e MAPI Clients Only  | MAPI       | settings require E<br>2003 SP2 or late | xchange<br>xr |
|                               |                      |            |                                        |               |
| - Outlook Mobile Access (OMA) | -                    |            |                                        |               |
| Use the settings below        | Use the default :    | settings   |                                        |               |
| 🔽 Enable OMA                  |                      | Disable Of | dΑ                                     |               |
| 🔽 Enabe User Initiated S      | Synchronization 🗖    | Disable Us | er Initiated Sync                      |               |
| Enable Up to Date No          | otifications         | Disable Up | o to Date Notifical                    | tions         |
|                               |                      |            |                                        |               |
|                               |                      |            |                                        |               |
|                               |                      |            |                                        |               |
|                               |                      |            |                                        |               |
|                               |                      |            |                                        |               |
|                               |                      |            |                                        |               |
|                               |                      | OK         | Cancel                                 | Help          |

The protocol settings tab page allows you to specify which mail protocols should be enabled for the new accounts, as well as control the OMA settings. The table below describes the fields and controls on this page.

#### **Protocol Settings**

| Use the settings | Check this box to modify the selected users with the |
|------------------|------------------------------------------------------|
| below            | settings below.                                      |

| Use the default settings                   | Check this box to modify the selected users with the default protocol settings.  |
|--------------------------------------------|----------------------------------------------------------------------------------|
| Enable OWA<br>(HTTP)                       | Check this box to enable Outlook Web Access.                                     |
| Disable OWA                                | Check this box to disable Outlook Web Access.                                    |
| Enable POP3                                | Check this box to enable POP3.                                                   |
| Disable POP3                               | Check this box to disable POP3.                                                  |
| Enable IMAP4                               | Check this box to enable IMAP4.                                                  |
| Disable IMAP4                              | Check this box to disable IMAP4.                                                 |
| Enable MAPI                                | Check this box to enable MAPI.                                                   |
| Disable MAPI                               | Check this box to disable MAPI.                                                  |
| Enable Cached<br>Mode MAPI Clients<br>Only | Check this box to restrict access to the mail server to non-cached clients only. |

#### **Outlook Mobile Access (OMA) Settings**

| Use the settings below                       | Check this box to modify the selected users with the settings below. |
|----------------------------------------------|----------------------------------------------------------------------|
| Use the default settings                     | Check this box to use the default OMA settings.                      |
| Enable OMA                                   | Check this box to enable Outlook Mobile Access.                      |
| Disable OMA                                  | Check this box to disable Outlook Mobile Access.                     |
| Enable User<br>Initiated<br>Synchronization  | Check this box to enable User Initiated Synchronization.             |
| Disable User<br>Initiated<br>Synchronization | Check this box to disable User Initiated Synchronization.            |
| Enable Up To Date<br>Notifications           | Check this box to enable Up To Date Notifications.                   |
| Disable Up To Date<br>Notifications          | Check this box to disable Up To Date Notifications.                  |

#### Message Restrictions Tab

| Advanced Mailbox Options    |                     |                           |                | × |
|-----------------------------|---------------------|---------------------------|----------------|---|
| Protocol Settings Message R | estrictions Storage | e Quotas                  |                |   |
| Message Limits              |                     |                           |                |   |
| Outgoing Message Size:      | 🗖 Use default       | Maximum Size (KB):        | 1000           |   |
| Incoming Message Size:      | Use default         | Maximum Size (KB):        | 1000           |   |
|                             |                     |                           |                |   |
| Recipient Limit:            | 🔲 Use default       | Maximum Recipients:       |                |   |
| - Accept Messages From      |                     |                           |                |   |
|                             |                     |                           |                |   |
| Only senders in the follow  | owing list:         |                           |                |   |
|                             |                     |                           | Add            |   |
|                             |                     | -                         |                |   |
|                             |                     |                           | Remove         |   |
| Require senders be au       | thenticated         | 🔲 Do not require sender a | authentication |   |
|                             |                     |                           |                |   |
| - Reject Messages From-     |                     |                           |                |   |
| No Senders                  |                     |                           |                |   |
| Senders in the following    | g list:             |                           |                |   |
|                             |                     |                           | Add            |   |
|                             |                     |                           | Remove         |   |
|                             |                     |                           |                |   |
|                             |                     | OK Cancel                 | Help           |   |
|                             |                     |                           |                |   |

The message restrictions tab page allows you to set limits on incoming and outgoing messages including size and number of number of recipients. This page also includes options to restrict the ability to send/receive messages to/from specific users. The table below describes the fields and controls on this page.

#### Message Limits

| Outgoing<br>Message Size:<br>Use Default | Check this box to use the mail server's default outgoing message size limit for the selected users. |
|------------------------------------------|----------------------------------------------------------------------------------------------------|
| Outgoing                                 | To set the maximum outgoing message size manually,                                                  |
| Message Size:                            | check this box and enter the maximum message size                                                   |
| Maximum (KB)                             | in kilobytes the selected users can send.                                                           |

| Incoming<br>Message Size:<br>Use Default   | Check this box to use the mail server's default incoming message size limit for the selected users.                                                                                                    |
|--------------------------------------------|----------------------------------------------------------------------------------------------------|
| Incoming<br>Message Size:<br>Maximum (KB)  | To set the maximum incoming message size<br>manually, check this box and enter the maximum<br>message size in kilobytes the selected users can<br>receive.                                                   |
| Recipient Limit:<br>Use Default            | Check this box to use the mail server's default limit for message recipients for the selected users.                                                                                                    |
| Recipient Limit:<br>Maximum<br>Recipients  | To set the recipient limit manually, check this box and<br>enter the maximum number of recipients the selected<br>users can send a message to.                                                               |
| Accept Message From:                       |                                                                                                    |
| All Senders                                | Check this box to accept messages from all senders.                                                                                                    |
| Only Senders in the Following List         | Check this box to accept messages from only the names in the Sender List.                                                                                                    |
| Sender List                                | This field contains the names of senders from which<br>messages will be accepted. If the All Senders option is<br>checked above or both checkboxes are clear, the<br>contents of this field will be ignored. |
| Add                                        | Click this button to open the AD Browser dialog which<br>will allow you to choose one or more names to add to<br>the Sender List.                                                                            |
| Remove                                     | Clicking this button will remove the selected entries from the Sender List.                                                                                                    |
| Require senders be authenticated           | Check this box to require that all senders be authenticated.                                                                                                    |
| Do not require<br>sender<br>authentication | Check this box if you wish to allow anonymous users to send messages to the recipient.                                                                                                    |
| Reject Message From:                       |                                                                                                    |
| No Senders                                 | Check this box to accept messages from all senders.                                                                                                    |
| Only Senders in the Following List         | Check this box to reject messages from the senders in the list below.                                                                                                    |
| Sender List                                | This field contains the names of senders from which<br>messages will be rejected. If the No Senders option is<br>checked above or both checkboxes are clear, the<br>contents of this field will be ignored.  |
| Add                                        | Click this button to open the AD Browser dialog which<br>will allow you to choose one or more names to add to<br>the Sender List.                                                                            |
| Remove                                     | Clicking this button will remove the selected entries from the Sender List.                                                                                                    |

#### Storage Quotas Tab

| Advanced Mailbox Options                                           | X |
|--------------------------------------------------------------------|---|
| Protocol Settings Message Restrictions Storage Quotas              |   |
| C Storage Limits                                                   |   |
| Use the settings below 🔲 Use the default settings                  |   |
| When the mailbox size exceeds the indicated amount:                |   |
| Send a warning message at: 0 KB                                    |   |
| Disable sending at: 0 KB                                           |   |
| Disable sending and receiving at: 0 KB                             |   |
|                                                                    |   |
| Carbage Collection                                                 |   |
| ✓ Use the settings below                                           |   |
|                                                                    |   |
| Keep deleted items for: 5 days                                     |   |
| Do not permanently delete items until the store has been backed up |   |
|                                                                    |   |
|                                                                    |   |
|                                                                    |   |
|                                                                    |   |
|                                                                    |   |
|                                                                    |   |
|                                                                    |   |
|                                                                    |   |
| OK Cancel Help                                                     |   |

The storage quotas tab page allows you to specify the storage limits on the users' mailboxes. Also, this page allows you to set the garbage collection settings including how long to keep deleted items. The table below describes the fields and controls on this page.

#### **Storage Limits**

| Use the settings below   | Check this box to use the settings below for the selected users.                               |
|--------------------------|------------------------------------------------------------------------------------------------|
| Use the default settings | Check this box to use the mail server's default storage limit settings for the selected users. |

| Send a warning message at:                                                     | Check this box to send a warning message to the users<br>when they have reached the specified amount in<br>kilobytes.                                                                                                    |
|--------------------------------------------------------------------------------|----------------------------------------------------------------------------------------------------|
|                                                                                | After checking this box, enter the maximum amount of storage in kilobytes the mailbox can use before a warning message is sent to the user. Note this amount must be less than the amount specified for the <b>Disable Sending</b> and the <b>Disable Sending and Receiving</b> options.                           |
| Disable sending at:                                                            | Check this box to prevent users from sending messages once they have reached the specified amount in kilobytes.                                                                                                    |
|                                                                                | After checking this box, enter the maximum amount of<br>storage in kilobytes the mailbox can use before<br>prohibiting the user from sending messages. Note this<br>amount must be less than the amount specified for the<br><b>Disable Sending and Receiving</b> option.                                          |
| Disable sending and receiving at:                                              | Check this box to prevent users from sending or receiving messages once they have reached the specified amount in kilobytes.                                                                                                    |
|                                                                                | After checking this box, enter the maximum amount of<br>space in kilobytes the mailbox can use before<br>prohibiting the user from sending or receiving<br>messages. Note this amount should be more than the<br>amount specified for the <b>Send a Warning Message</b><br>and the <b>Disable Sending</b> options. |
| Garbage Collection                                                             |                                                                                                    |
| Use the settings below                                                         | Check this box to use the settings below for the selected users.                                                                                                    |
| Use the mailbox<br>store default<br>settings                                   | Check this box to use the default deleted item settings for the mail server.                                                                                                    |
| Keep deleted items for                                                         | Enter the number of days to retain deleted items in the message store before permanently deleting them.                                                                                                    |
| Do not<br>permanently delete<br>items until the<br>store has been<br>backed up | Check this box to force the mail server to wait until the mailbox store is backed up before permanently removing deleted items.                                                                                                    |

## **Modify Computer Info Dialog**

Clicking the **EDIT** button opens the Modify Computer Info dialog. This dialog allows you to change general info about the computer and modify attributes specific to the selected computer(s).

| Modify Computer Ir  | fo             | × |
|---------------------|----------------|---|
| General Info Attrib | ute Data       | _ |
| * Computer Name:    | LAPTOP2008     |   |
| Netbios Name:       | LAPTOP2008\$   |   |
| Description:        |                |   |
| Location:           |                |   |
|                     |                |   |
| (*) Required Field  |                |   |
|                     |                |   |
|                     | OK Cancel Help |   |

The **General Info** tab contains basic information about the name and location of the computer. This tab contains the following fields:

| Computer Name | This required field identifies the name of the computer.             |
|---------------|----------------------------------------------------------------------|
| NetBIOS Name  | Enter the computer's NetBIOS or pre-W2K name (i.e., sAMAccountName). |
| Description   | Enter a description of the computer.                                 |
| Location      | Enter the location of the computer.                                  |

The **Attribute Data** Tab allows you to add, remove or modify specific attributes for the chosen computer.

| Мо | dify Computer Info         | ×                             |
|----|----------------------------|-------------------------------|
| G  | eneral Info Attribute Data |                               |
|    | Add Modify                 | Remove                        |
|    | AD Attribute 🤝             | Default Value                 |
|    | description                | This is a sample description. |
|    |                            |                               |
|    |                            |                               |
|    |                            |                               |
|    |                            |                               |
|    |                            |                               |
|    |                            |                               |
|    | ·                          |                               |
|    |                            | OK Cancel Help                |

This tab contains the following fields and controls:

| Add    | Click this button to open the Specify Custom Attributes dialog where you can browse for an AD Attribute, select one and set a value.                                           |
|--------|----------------------------------------------------------------------------------------------------|
| Modify | Click the <b>MODIFY</b> button to open the Specify Custom<br>Attributes dialog for the highlighted AD Attribute. On this<br>dialog you can set a new value for this attribute. |
| Remove | Highlight an Attribute in the list and click the <b>Remove</b> button to remove the attribute from the list.                                                                   |

### **New Computer Info Dialog**

Clicking the **ADD** button opens the New Computer Info dialog. This dialog has two tabs where you identify the computer to be added and have the opportunity to add attribute data.

#### **General Info Tab**

Use this tab to specify the names of new computers to be added to Active Directory. You can also specify the computer's NetBIOS name, description and location.

| New Computer Info           | × |
|-----------------------------|---|
| General Info Attribute Data | _ |
| * Computer Name:            |   |
| Netbios Name:               |   |
| Description:                |   |
| Location:                   |   |
|                             |   |
| (*) Required Field          |   |
| OK Cancel Help              |   |

The following fields are on this tab:

| Computer Name | The computer's name.                                        |
|---------------|-------------------------------------------------------------|
| NetBIOS Name  | Computer's NetBIOS or pre-W2K name (i.e., sAMComputerName). |
| Description   | A description of the computer                               |
| Location      | The location of the computer                                |

#### Attribute Data Tab

Use this tab to specify the specific attributes for the computers to be added.

| New Computer Info           | ×              |
|-----------------------------|----------------|
| General Info Attribute Data |                |
| Add Modify                  | Remove         |
| AD Attribute 🤝              | Default Value  |
|                             |                |
|                             |                |
|                             |                |
|                             |                |
|                             |                |
|                             |                |
|                             |                |
|                             |                |
|                             | OK Cancel Help |
|                             |                |

This tab contains the following controls:

| Add               | Click this button to browse for the AD attribute you wish to<br>modify and to enter a new value for that attribute. The<br>attribute and its new value will be added to the attribute<br>list. |
|-------------------|----------------------------------------------------------------------------------------------------|
| Modify            | Click this button to modify the currently selected attribute or its value.                                                                                                    |
| Remove            | Click this button to remove the selected attribute(s) from the attribute list.                                                                                                    |
| AD Attribute List | This list contains the AD attributes you wish to modify and their new values.                                                                                                    |

The attribute list on this tab contains the following information:

| AD Attribute | The name of the AD attribute to be modified. |
|--------------|----------------------------------------------|
| New Value    | The new value assigned to the attribute.     |

## **Password File Layout Dialog**

This dialog is displayed when the **FILE LAYOUT** button on the Output Tab is selected. This dialog allows you to define which fields are to be included in the password file.

| Password File Layout                                 | × |
|------------------------------------------------------|---|
| Select which fields to include in the password file: |   |
| 🗖 Distinguished Name                                 |   |
| Netbios Name                                         |   |
| 🔽 Logon Name                                         |   |
| 🗖 Full Name                                          |   |
| 🗖 Display Name                                       |   |
| Password                                             |   |
| Separate each column with the following character:   |   |
| OK Cancel                                            |   |

This dialog contains the following options:

Select which fields to include:

| Distinguished Name                                | Check this box to include the distinguished name in the password file. This option is selected by default. |
|---------------------------------------------------|----------------------------------------------------------------------------------------------------|
| NetBIOS Name                                      | Check this box to include the NetBIOS name in the password file.                                           |
| Logon Name                                        | Check this box to include the logon name in the password file. This option is selected by default.         |
| Full Name                                         | Check this box to include the full name in the password file.                                              |
| Display Name                                      | Check this box to include the display name in the password file.                                           |
| Password                                          | Check this box to include the password in the password file. This option is selected by default.           |
| Separate each column with the following character | Use this dropdown box to specify the character to use to separate the columns in the password file.        |
| ОК                                                | Click this button to save your selections and close the dialog.                                            |
| Cancel                                            | Click this button to close the dialog without saving your selections.                                      |

### **Random Password Options Dialog**

This dialog is displayed when the **OPTIONS** button next to the Create a Random Password option on the Account tab is selected. It allows you to define the type of characters and/or the length restrictions for creating randomly created passwords.

| Random Password Options                  | ×            |
|------------------------------------------|--------------|
| Password Characters                      |              |
|                                          | Min Required |
| Numeric characters (0 - 9)               | 1 🚊          |
| ☑ Lowercase alphabet (a - z )            | 1            |
| Uppercase alphabet (A - Z )              | 1 💻          |
| ☑ Special characters ( ~!@#\$%^&* )      | 1 🚊          |
| Exclude these characters (case sensitive | e):          |
|                                          |              |
| December 1 and the                       |              |
| Password Length                          |              |
| Min 6 📑 Ma <u>x</u> 12                   | -            |
| Distingue File                           |              |
| Dictionary File<br>Browse                |              |
| <u><u> </u></u>                          |              |
|                                          |              |
| OK Cancel                                | Help         |

The following controls are available on the Random Password Options dialog:

#### **Password Characters**

| Numeric characters       | Check this box to include numeric characters (0 - 9) in the randomly generated passwords.                                                                     |
|--------------------------|----------------------------------------------------------------------------------------------------|
| Lowercase alphabet       | Check this box to include lowercase characters (a - z) in the randomly generated passwords.                                                                   |
| Uppercase alphabet       | Check this box to include uppercase characters (A - Z) in the randomly generated passwords.                                                                   |
| Special characters       | Check this box to include special characters (~!@#\$%^&*) in the randomly generated passwords.                                                                |
| Exclude these characters | Enter in this field the individual characters you wish to exclude from any randomly generated passwords. Characters should be entered without any separators. |
| Password Length          |                                                                                                    |
| Min                      | Use the controls or enter the minimum number of characters to be included in the randomly generated passwords.                                                |

| Мах             | Use the controls or enter the maximum number of characters to be included in the randomly generated passwords. |
|-----------------|----------------------------------------------------------------------------------------------------|
| Dictionary File | Select or Browse for your dictionary file. A Dictionary file contains illegal words, etc.                      |
| ОК              | Click this button to save your options and close the dialog.                                                   |
| Cancel          | Select his button to close the dialog without saving your options.                                             |
| Help            | Click this button to display help for the dialog.                                                              |

## **Share Permissions Dialog**

The Share Permissions dialog allows you to specify the permissions for the home folder share. The **ADD %USERNAME%** button allows you to select the user that is being created.

| hare Permissions |         | 2                       |
|------------------|---------|-------------------------|
| Name             |         | ∆dd                     |
| 🦉 %username%     |         |                         |
| 🥵 Domain Admins  |         | Add % <u>u</u> sername% |
|                  |         | <u>R</u> emove          |
|                  |         |                         |
|                  |         |                         |
| •                | •       |                         |
| Permissions      |         |                         |
| Full Control     | Allow   | 🗖 Deny                  |
| Change           | ✓ Allow | 🗖 Deny                  |
| Read             | Allow   | 🗖 Deny                  |
|                  |         |                         |
|                  | ОК      | Cancel                  |
|                  |         | Lancei                  |

This dialog contains the following fields and controls:

| Add            | Click this button to browse for one or more users to be added to the list. |
|----------------|----------------------------------------------------------------------------|
| Add %username% | Click this button to add the user who is being created to the list.        |
| Remove         | Click this button to remove the currently selected user from the list.     |

## **SMTP Email Address Template Dialog**

This dialog is displayed when the **ADD** button in the E-mail Addresses section on the E-mail tab is selected. This dialog allows you to define a new email address template.

| SMTP Email Address Template     | ×            |
|---------------------------------|--------------|
| Domain Name:<br>javizona.net    | OK<br>Cancel |
| Template Item: Length:          | Help         |
| Text String:                    |              |
| Add To Template Undo Clear      |              |
| Convert Name to Lowercase       |              |
| Template:                       |              |
| <first>"."<last></last></first> |              |
| Example:                        |              |
| john.public@javizona.net        |              |

This dialog contains the following fields and controls:

| Domain Name                  | Use the down arrow to display and select the domain name portion for the email address you are constructing.                      |
|------------------------------|----------------------------------------------------------------------------------------------------|
| Template Item                | Use the arrow to display and select a name component to be added to the template.                                                 |
| Length                       | Use the arrow controls or enter the maximum length of the selected name component.                                                |
| Text String                  | Enter a text string to be added to the template. Text<br>String must be selected in the Template Item field to use<br>this field. |
| Add to Template              | Click this button to append the current template item (and length) to the end of the template.                                    |
| Undo                         | Click this button to remove the last item added to the template.                                                                  |
| Clear                        | Click this button to clear all of the data from the current template.                                                             |
| Convert Name to<br>Lowercase | Check this box to convert the email address to lowercase letters.                                                                 |
| Template                     | This is a read-only field that displays the current template.                                                                     |

| Example | This is a read-only field that displays what a sample email address will look like when converted using the current template. |
|---------|----------------------------------------------------------------------------------------------------|
| ОК      | Click this button to save your selections and close the dialog.                                                               |
| Cancel  | Click this button to close the dialog without saving your selections.                                                         |
| Help    | Click this button to display help on the dialog.                                                                              |

## Specify Custom Attributes Dialog – Add Tools

The Specify Custom Attributes dialog allows you to browse for attributes and set a value for each of those attributes.

| Specify Custom Attributes                              | × |
|--------------------------------------------------------|---|
| AD Attribute Name:                                     |   |
| extensionAttribute1                                    | • |
| Fill the specified attribute with the following value: |   |
| Colorado Mission                                       |   |
| OK Cancel Help                                         |   |

This dialog contains the following fields:

| AD Attribute Name                                           | Select an Active Directory Attribute from this drop down list.                                                                           |
|-------------------------------------------------------------|----------------------------------------------------------------------------------------------------|
| Fill the specified<br>attribute with the<br>following value | Enter the value you wish to set for the selected attribute. The attribute and value will be added for each of the groups you are adding. |

# Specify Custom Attributes Dialog – Modify Tools

| Specify Custom Attributes                                        | ×   |
|------------------------------------------------------------------|-----|
| AD Attribute Name:                                               |     |
| company                                                          | -   |
| C Remove the attribute                                           |     |
| <ul> <li>Fill the attribute with the following value:</li> </ul> |     |
|                                                                  |     |
|                                                                  | _   |
| Javelina Software                                                |     |
|                                                                  | - 1 |
|                                                                  |     |
|                                                                  |     |
| OK Cancel Help                                                   |     |

The attribute list on this tab contains the following information:

| AD Attribute Name       | Select the name of the AD attribute to be set or modified from the drop down list.                     |
|-------------------------|----------------------------------------------------------------------------------------------------|
| Remove the<br>Attribute | Select this option if you wish to remove the attribute from the currently selected objects.            |
| Fill the Attribute      | Select this option and enter a value to modify the attribute value for the currently selected objects. |
| New Value               | Enter the value to assign to the attribute.                                                            |

### **Static Routes Dialog**

This dialog is displayed when the Apply Static Routes checkbox is checked on the Dial-in tab. Use this dialog to define a list of static routes to be used for one-way initiated demand-dial routed connected. By defining one or more static routes, the answering router adds the configured routes to its routing table when the demand-dial connection is made.

| Static Routes          |        | X                                                             |
|------------------------|--------|---------------------------------------------------------------|
| Click Add Route to add |        | these Dial-in connections.<br>Delete Route to remove<br>able. |
| Destination            | Mask   | Metric                                                        |
| ▲dd Route              | a      | ete Route                                                     |
| ОК                     | Cancel | Help                                                          |

This dialog contains the following information:

| Route List Box | This list box displays the static routes enabled for the specified dial-in connections. |
|----------------|-----------------------------------------------------------------------------------------|
| Add Route      | Click this button to add a route to this table.                                         |
| Delete Route   | Click this button to delete the currently selected route from this table.               |
| ОК             | Click this button to save your changes and close this dialog.                           |
| Cancel         | Click this button to close this dialog without saving your changes.                     |
| Help           | Click this button to display help about this dialog.                                    |